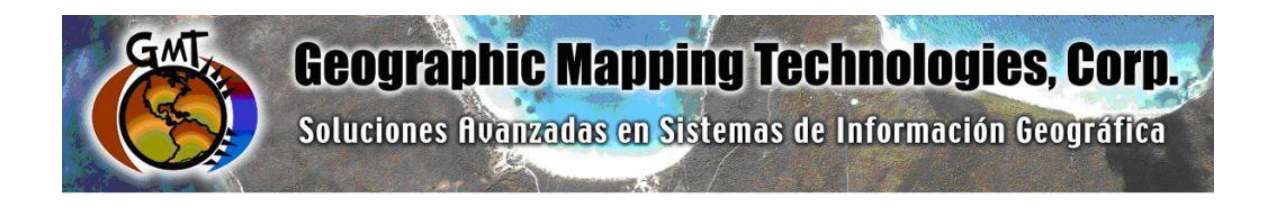

# **ArcGIS Platform Implementation at the Caribbean Fisheries Management Council**

**January – June 2017**

**Task 3: ArcGIS Online Commercial Landings and Census Data Web Maps - Puerto Rico**

**Task 5: Technical Support**

September 28th, 2018

Prepared for: Graciela García Moliner FMP and Habitat Specialist Caribbean Fisheries and Management Council

Prepared by: Geographic Mapping Technologies, Corp. 54 Calle Mayagüez San Juan, Puerto Rico 00917 Teléfonos: 787-250-8182/ 787-250-8185

# **Table of Contents**

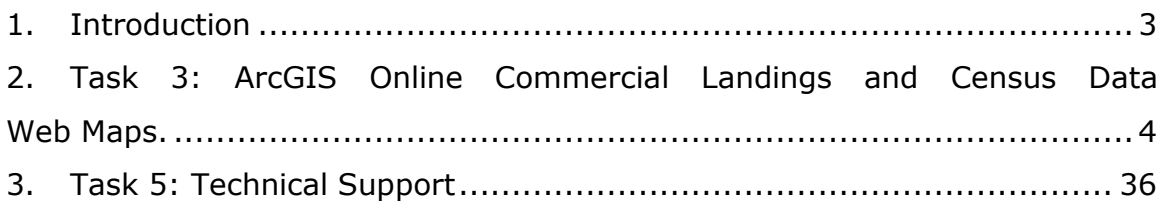

## <span id="page-2-0"></span>**1. Introduction**

The following document summarizes Task 3: ArcGIS Online Commercial Landings and Census Data Web Maps and Task 5: Technical Support of the CFMC GIS Project: **Development of GIS access to coral and mesophotic reef data from Puerto Rico and the USVI, including commercial landings data**. These tasks were performed between August – October 2016, December 2016 and January – June 2017 and final web maps and web apps quality control in September 2018.

Specific tasks include:

## **Task 3: ArcGIS Online Commercial Landings and Census Data Web Maps.**

- Task 3.1 Design and create feature class for Fisheries
- Task 3.2 Load fisheries feature class to CFMC geodatabase
- Task 3.4 Prepare Landings Register Data.
- Task 3.5 Configure ArcGIS Online Web Maps

## **Task 5: Technical Support – (45 hrs)**

- Configure Puerto Rico Commercial Landings Statistics Web Apps
- Configure Puerto Rico Commercial Landings Statistics Story Maps

## <span id="page-3-0"></span>**2. Task 3: ArcGIS Online Commercial Landings and Census Data Web Maps.**

### **Task 3.1 Design and create feature class for Fisheries**

• The creation and design of the Commercial Fish Landings fish villages was based on the *Historic Fishing Centers Map of Puerto Rico* and the shapefiles of those fishing centers that CFMC delivered.

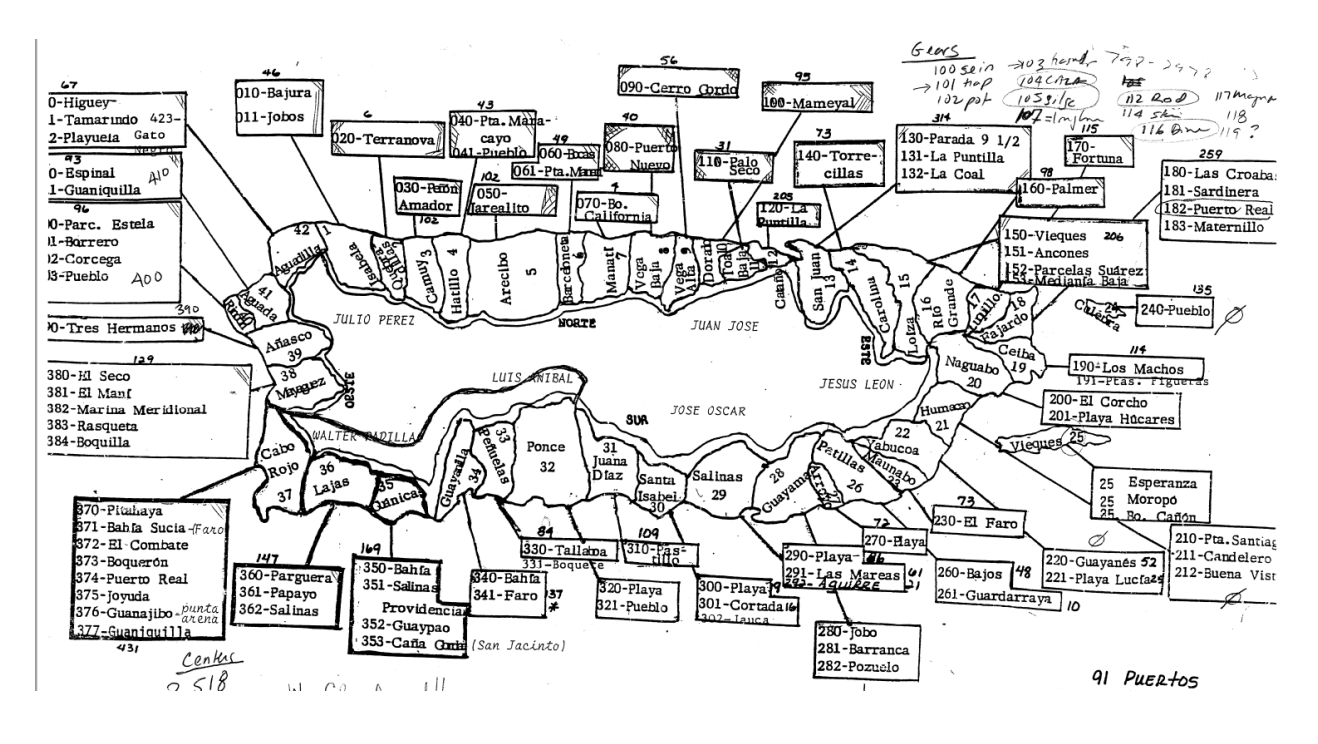

## **Historic Fishing Centers Map of Puerto Rico**

- The location of the fish villages between 1983 and 2014 was validated throughout a series of workshops with CFMC personnel between August and October 2016.
- The final product consists of a fish village feature class per year. Each fish village was identified as active or inactive for the corresponding year. Additional attributes include:
	- o Fish Village ID
	- o Name
	- o Municipio
	- o Región
	- o Status (Active or Inactive)

# **Task 3.2 Load fisheries feature class to CFMC geodatabase**

- A fish village feature class per year was loaded into the CFMC geodatabase.
- Two additional feature classes were created:
	- o Municipios with fishing villages
	- o Regiones depicting fishing regions.

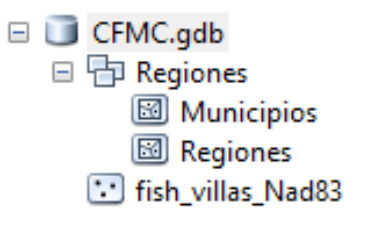

## **CFMC File Geodatabase and Feature Classes**

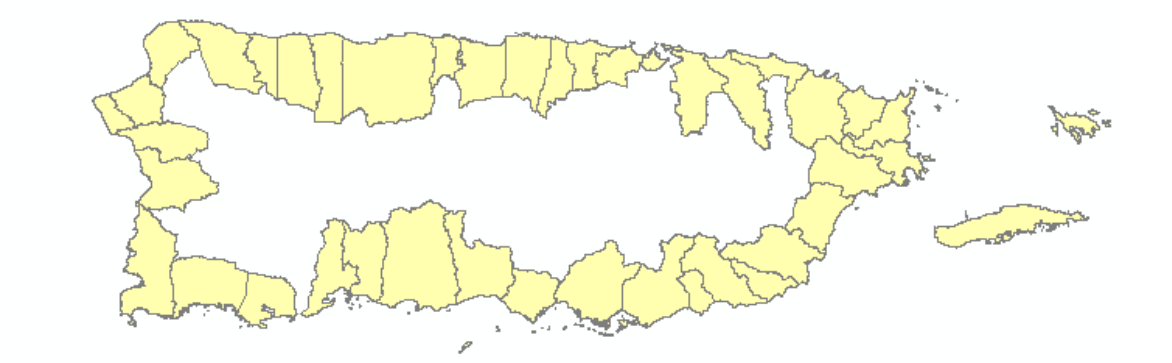

# **Vector Map of the Coastal Municipalities of Puerto Rico**

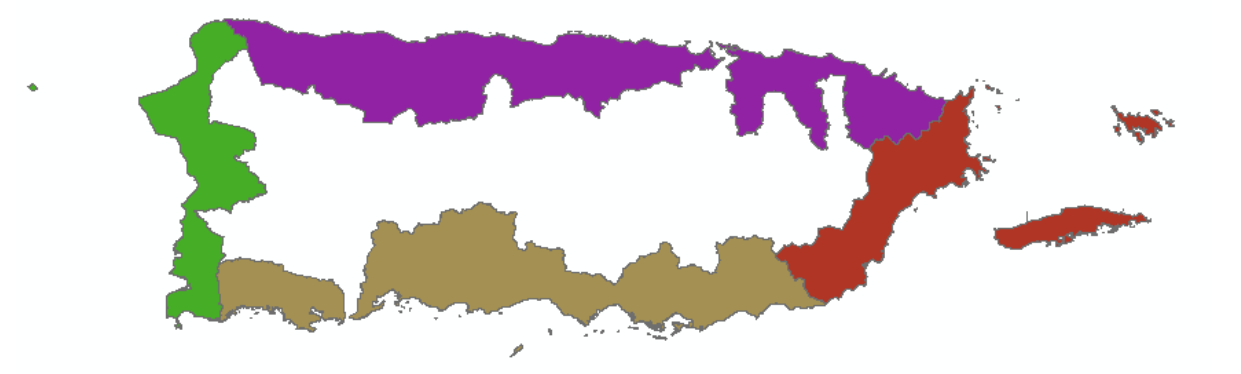

**Vector Map of the Coastal Fishing Regions of Puerto Rico**

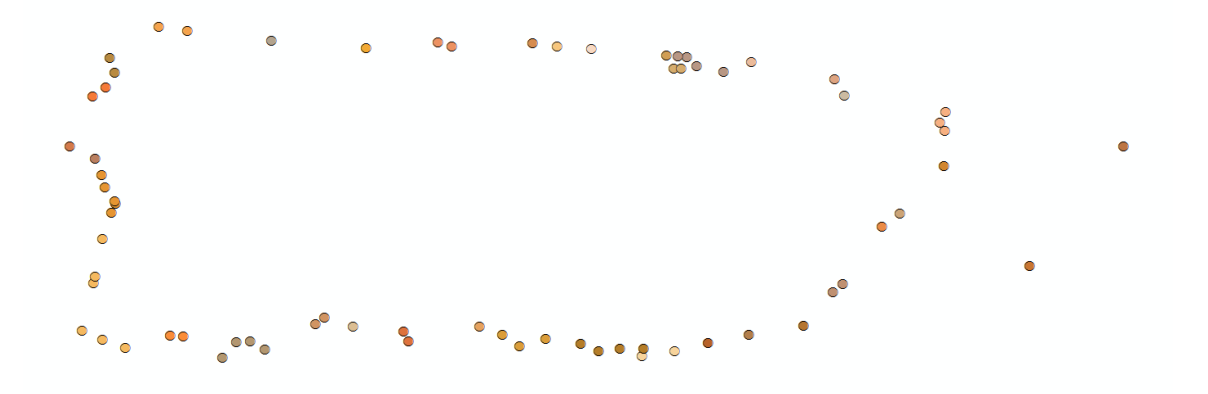

**Vector Map of the Fishing Villas of Puerto Rico**

### **Task 3.4 Prepare Landings Register Data.**

- The preparation, quality control and depuration process of the Puerto Rico commercial fish landings data, including the building of several geoprocessing models to process the data and the development of python scripts was carried out between October – December 2016 and January – June 2017.
- Quality Control and depuration of PRLAN tables and Municipality Reports.
	- $\circ$  The first step consisted in the depuration process of all raw data received by CFMC. The documents consisted of Excel tables that contain the attributes of all fished species in Puerto Rico (PR). The CFMC Staff made a quality control of the information before being delivered to GMT.

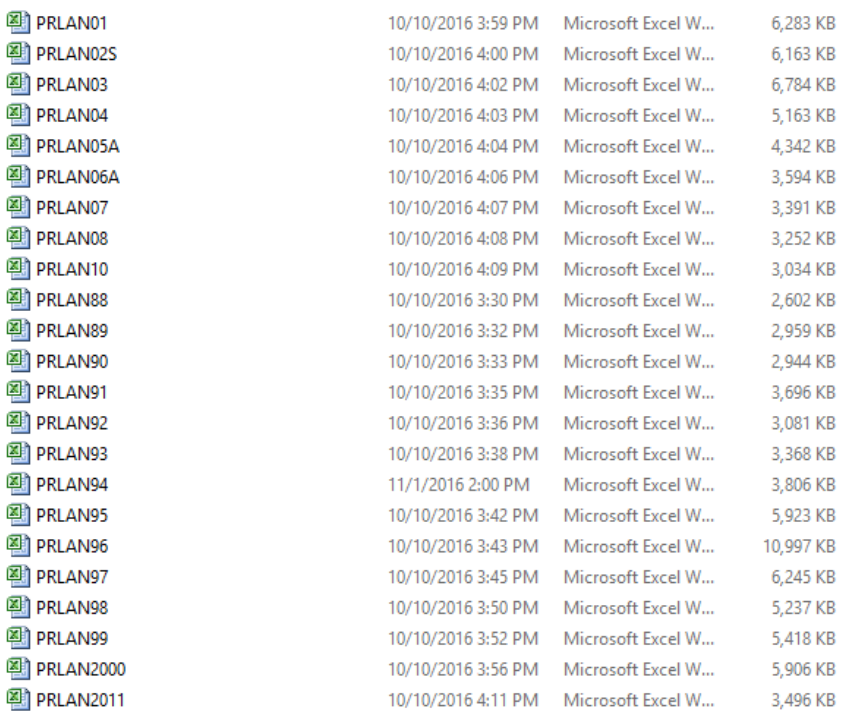

o All the Excel tables delivered by CFMC were imported into a File Geodatabase. GMT perfomed additional quality control and depuration processes of the PRLAN Tables imported. The image underneath is an excerpt of the GDB containing the standalone tables tables imported to the geodatabase.

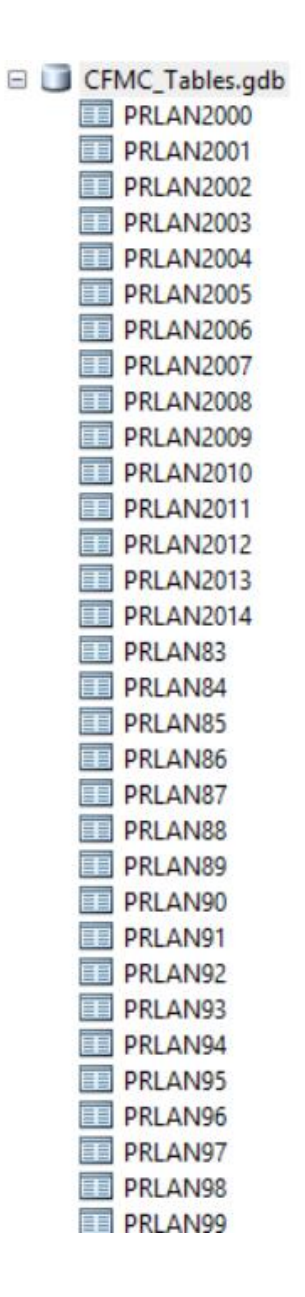

o All The images underneath showns the schema desing and description of the raw tables.The fields that are highlighted in the image, were the fields that were used to make all the analysis.

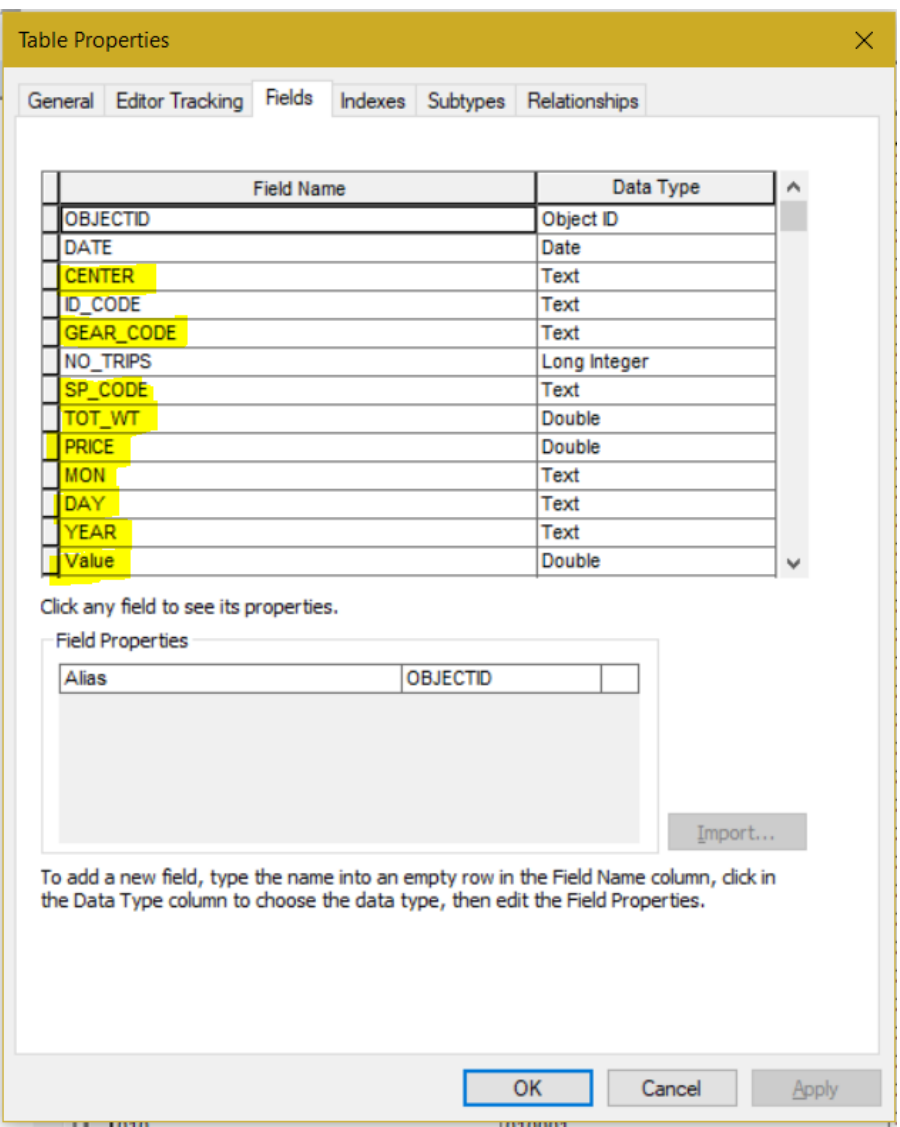

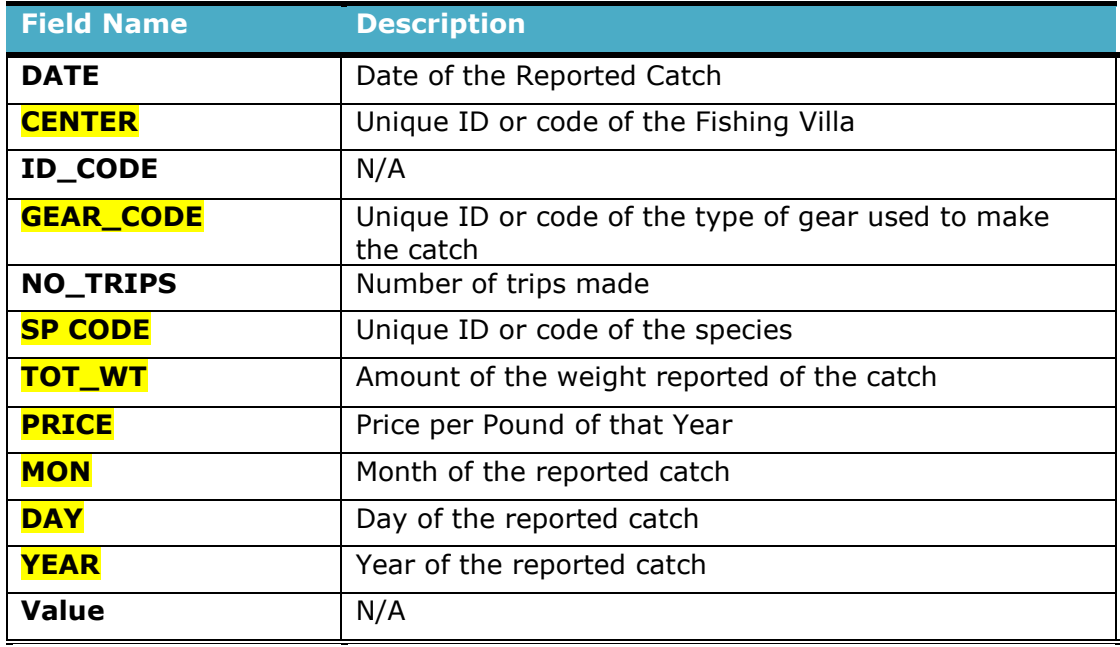

- Municipalities Commercial Landings Annual Reports
	- $\circ$  GMT revised the annual reports that contained commercial fish landings statistics for coastal municipalities categorized by Total Pounds (TP), Average Price per Pound (Avg PP) and Total Value (TV). A table containing all the information of the municipalities was created to assign those values to the Municipalities feature class.

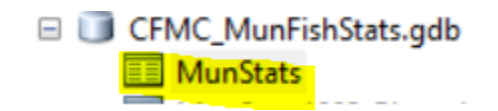

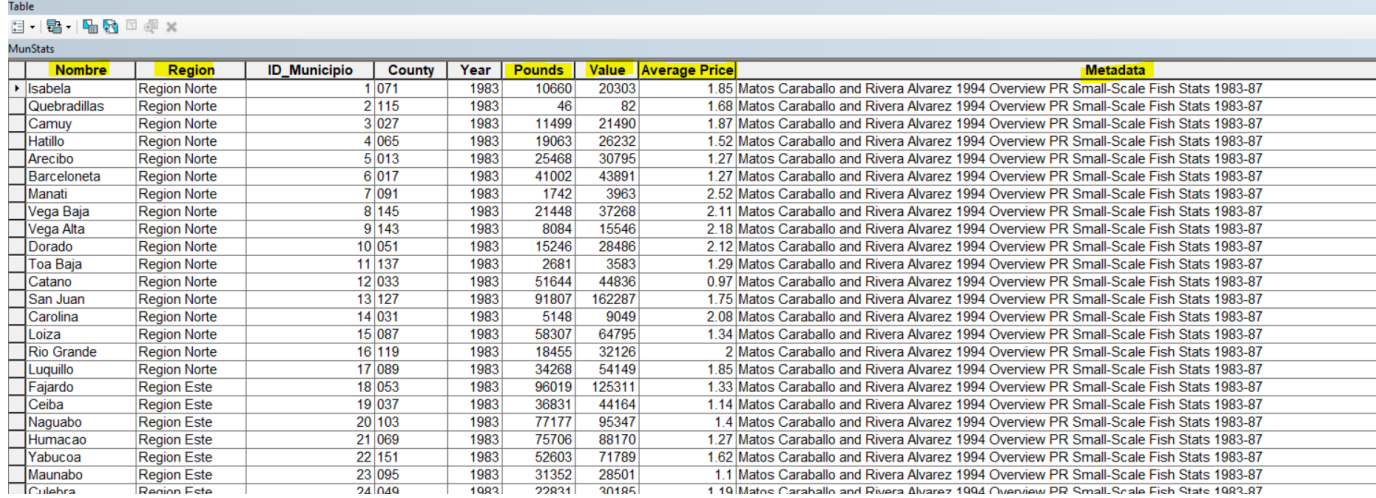

- Geoprocessing models and Scripts
	- o GMT performed an analytical process to obtain the statistical results of total weight for species per month, and for year of all the fishing villas. To execute this task, GMT, Corp designed and created a geoprocessing model on ArcGIS for Desktop. This model helped automatize the statisical analysis for all years and generate the different feature classes with the corresponding values.

The image below shows the model created in ArcCatalog using ModelBuilder, a programming module for geoprocessing workflows. **This model automates the total weight of fished species per month.**

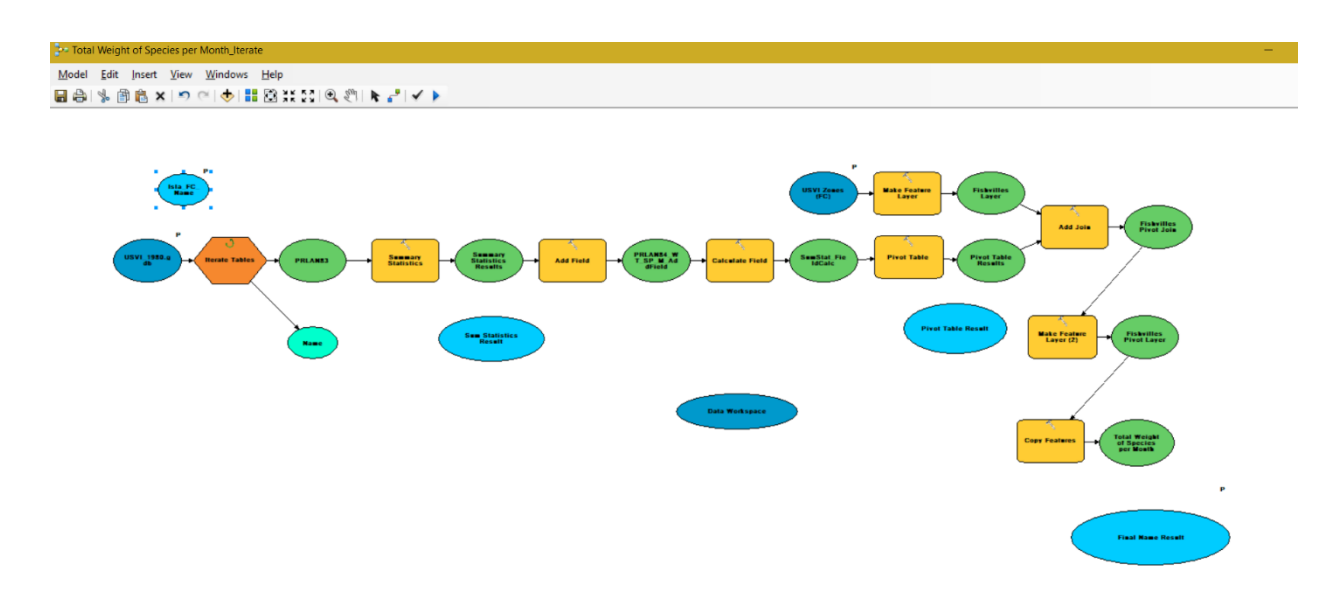

The image below shows the model created in ArcCatalog using ModelBuilder, a programming module for geoprocessing workflows. **This model automates the total weight of fished species per year.**

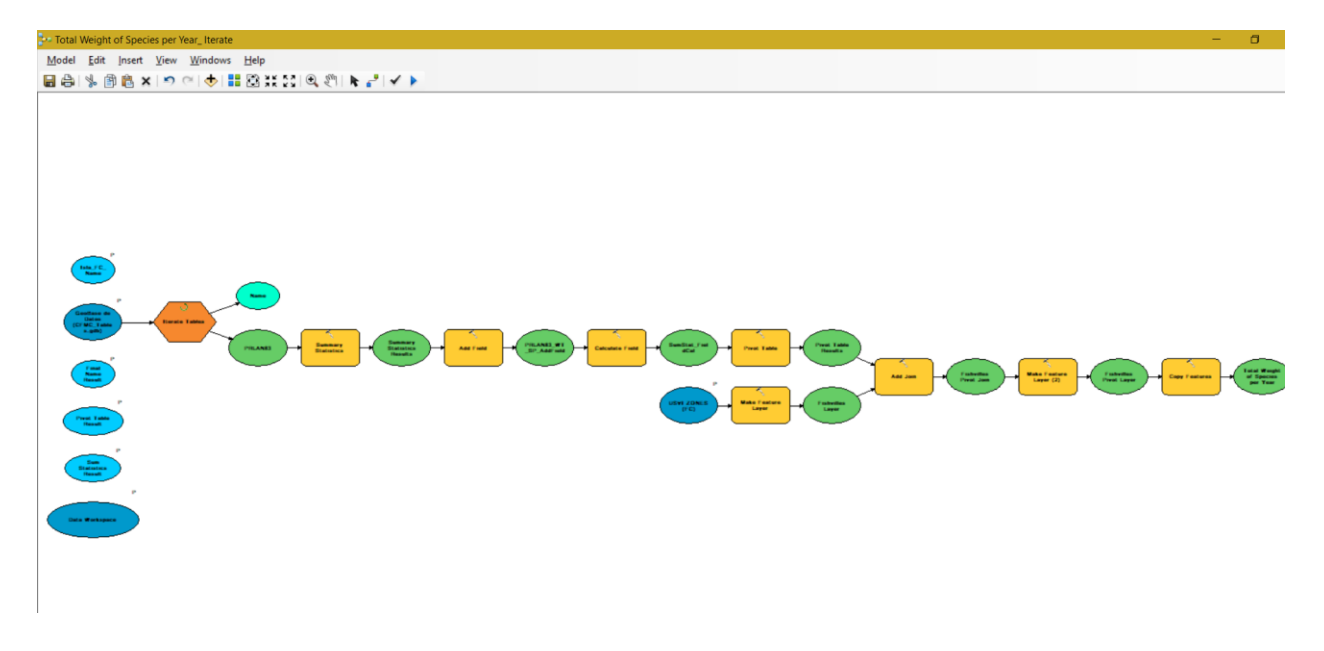

The image below shows the feature classes (outputs) generated by the models that automated the total weight of fished species per month and per years.

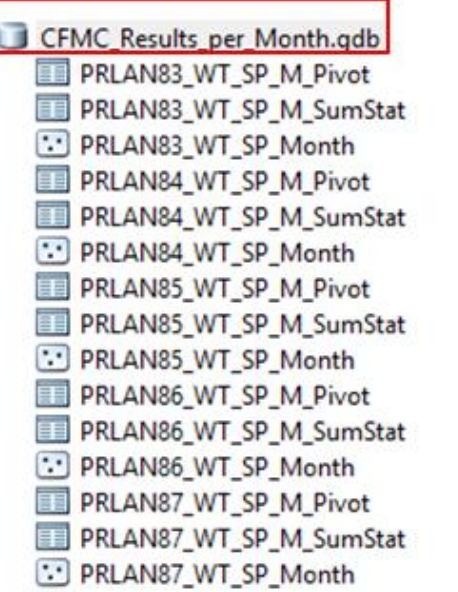

G CFMC\_Results\_per\_Year.gdb DRLAN83\_WT\_SP **PRLAN83 WT\_SP\_Pivot PRLAN83\_WT\_SP\_SumStat** : PRLAN84 WT SP PRLAN84\_WT\_SP\_Pivot PRLAN84\_WT\_SP\_SumStat PRLAN85 WT SP **PRLAN85\_WT\_SP\_Pivot PRLAN85\_WT\_SP\_SumStat** PRLAN86\_WT\_SP **PRLAN86\_WT\_SP\_Pivot** PRLAN86\_WT\_SP\_SumStat PRLAN87 WT\_SP PRLAN87\_WT\_SP\_Pivot **PRLAN87\_WT\_SP\_SumStat**  o An additional script was created to compute species that represent 80% or more of the total landings per villa per year. This script was programmed to automate the process of identifying the significant percentage of species per fishing villas for a particular year. The analyst or end user can enter the percentage number of his/her preference as a parameter for the script.

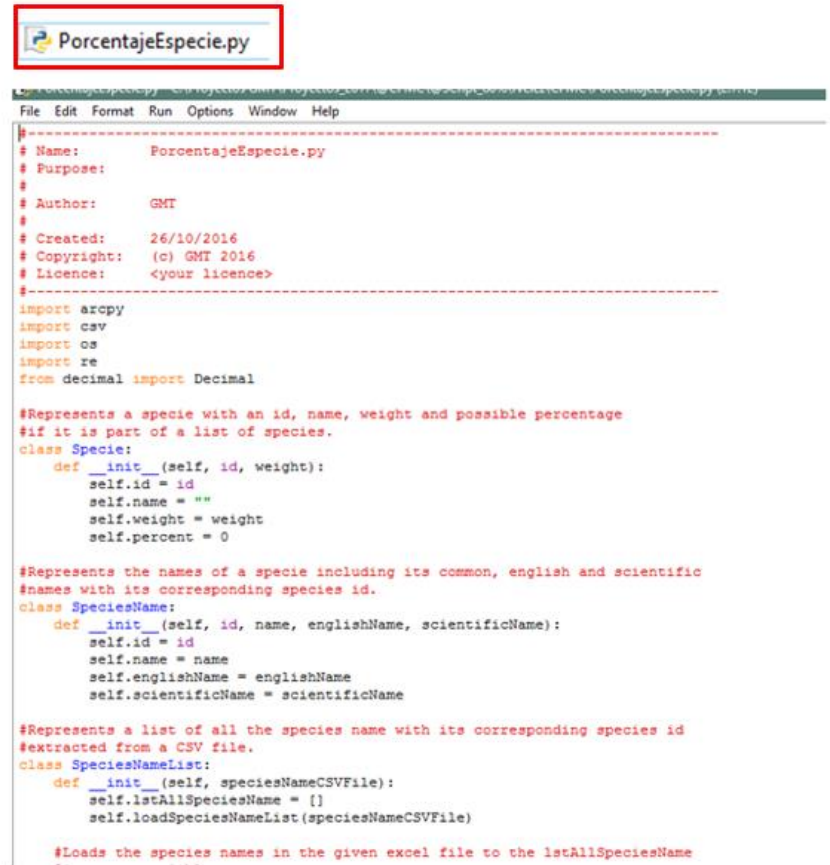

The image below shows an example of which species represent 80% of the fish landings reported for 1983 by fishing villa. The result of the script is an output table that has the name of each species in Spanish, English and official scientific name. The output table also has the statistics of the total weight per species and the sum of all weights per species and per fishing villa. This result was subsequently published in a web application.

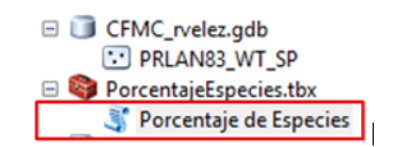

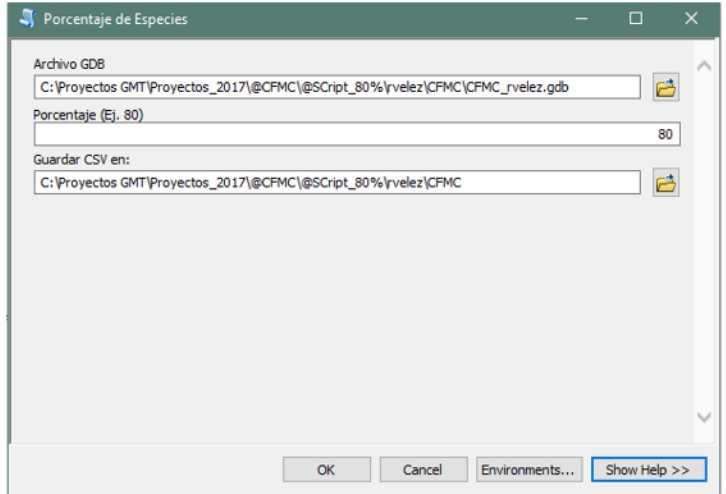

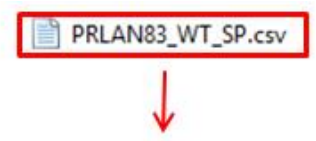

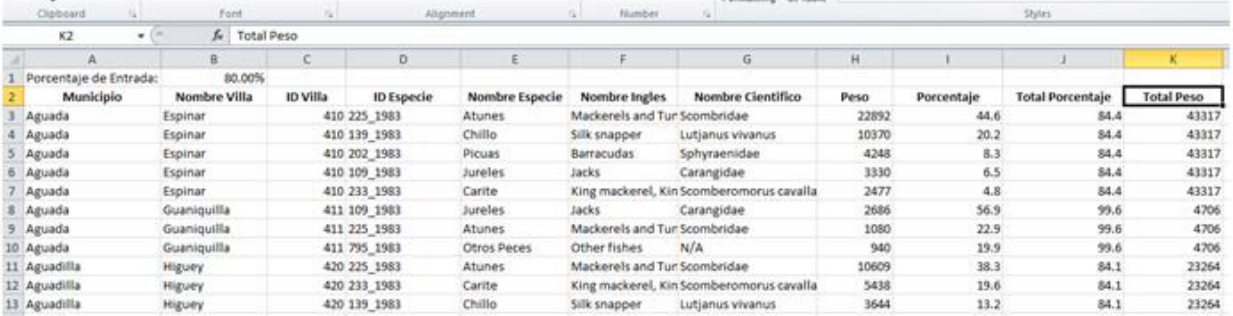

 $\circ$  To manage all the csv tables produced by the python script that computes species that constitute 80% of total landings a geoprocessing model on ArcGIS for Desktop was created. This model imports all the csv tables to a standalone table in a file geodatabase through a batch import process.

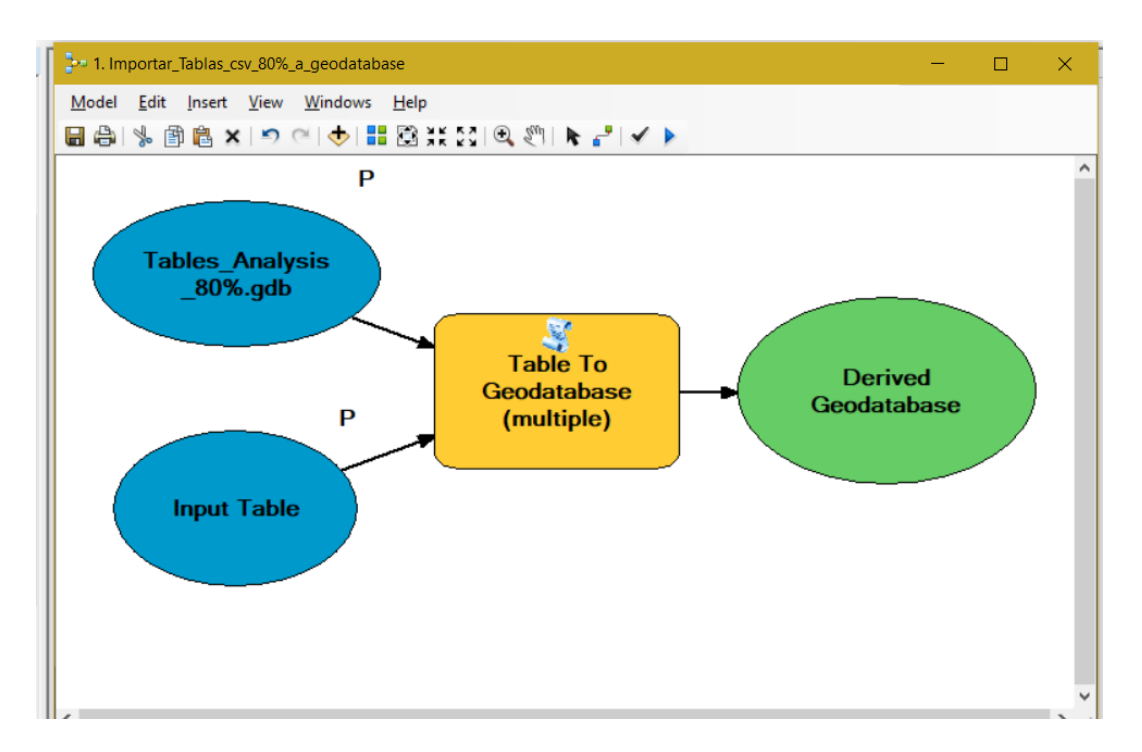

The image below shows an example of the result of the batch importation process of the .csv tables to a file geodatabase standalone tables through the geoprocessing model.

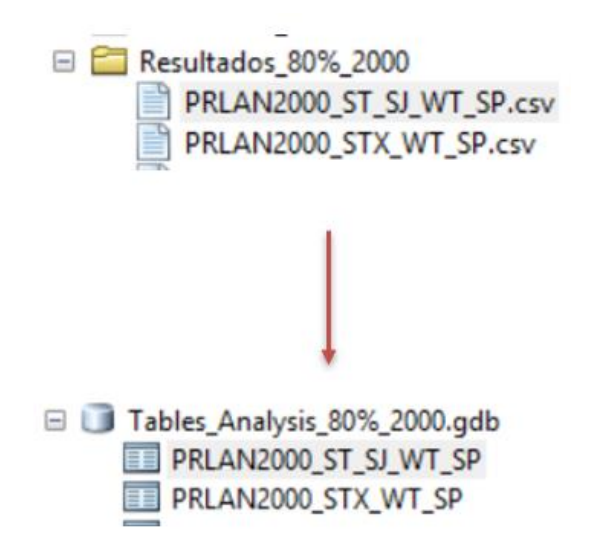

o A geoprocessing model was created to extract the total percentage per fishing villa of the 80% of the species catch standalone tables. This result will be appended to the fishing villas feature classes for mapping purposes.

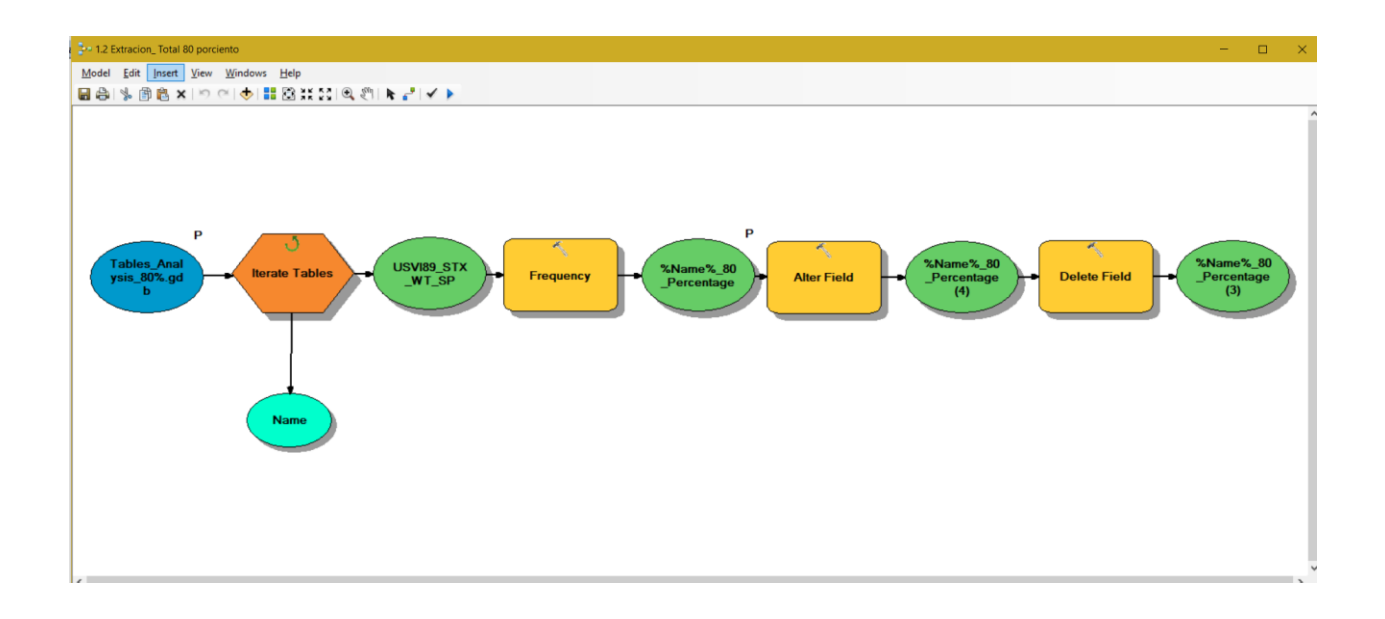

The image below shows an example of the result of the batch extraction process of the 80% total percentage value per fishing villa for all the file geodatabase standalone tables.

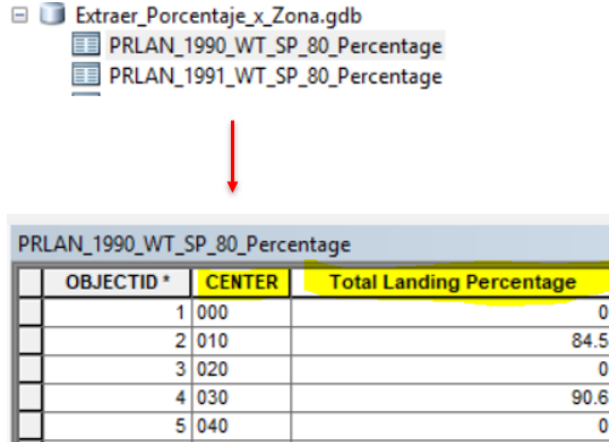

o A geoprocessing model was created to calculate an assign to each fishing villa the total Pounds (TP), Average Price per Pound (Avg PP) and the Total Value (TV). This result was appended to the fishing villas feature classes for mapping purposes.

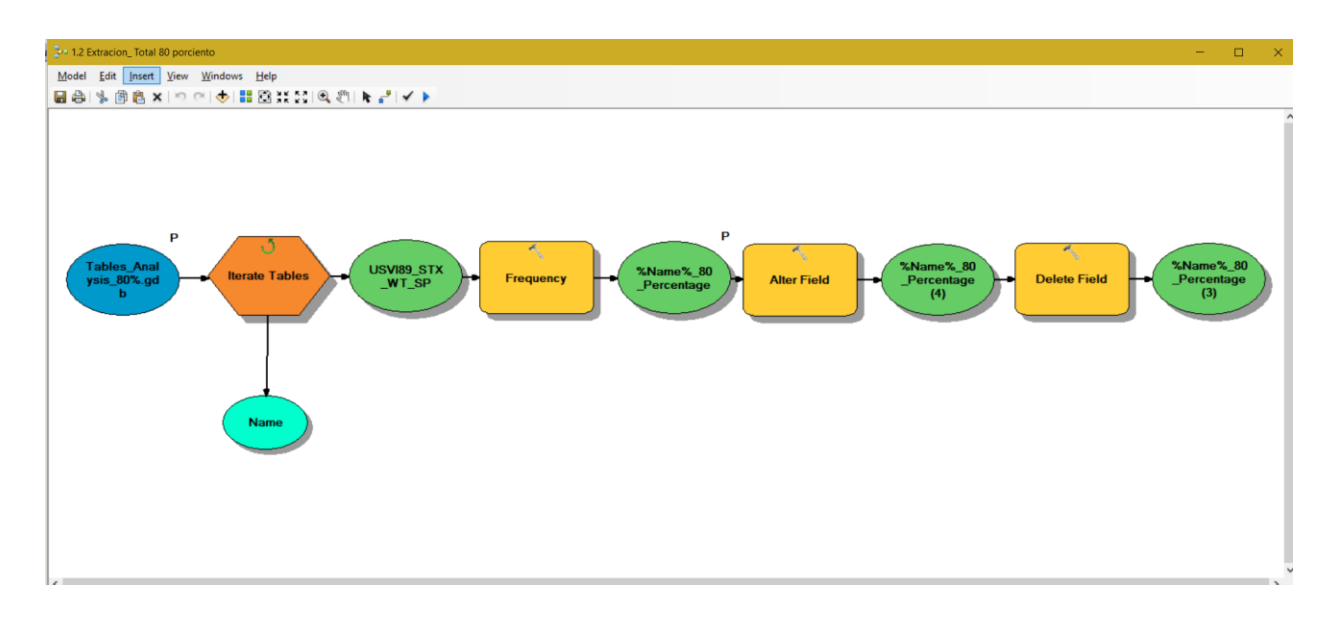

The image below shows an example of the result of the batch calculation process of the total Pounds (TP), Average Price per Pound (Avg PP) and the Total Value (TV) per fishing villa for all the Landings Reported file geodatabase standalone tables.

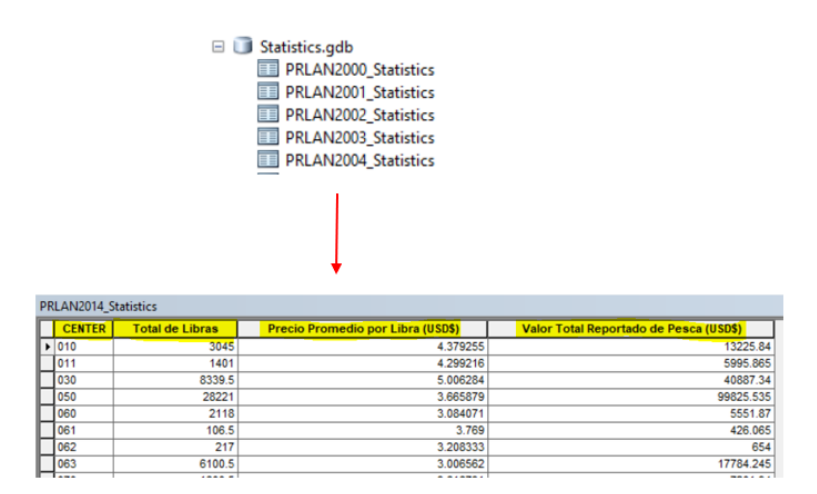

 $\circ$  Another model was created to automate the process of generating tables for each year per fishing villas with the statistics of Total Weight per Gear Code. The results were appended to the fishing villas feature classes and used for the representation and cartographic purposes.

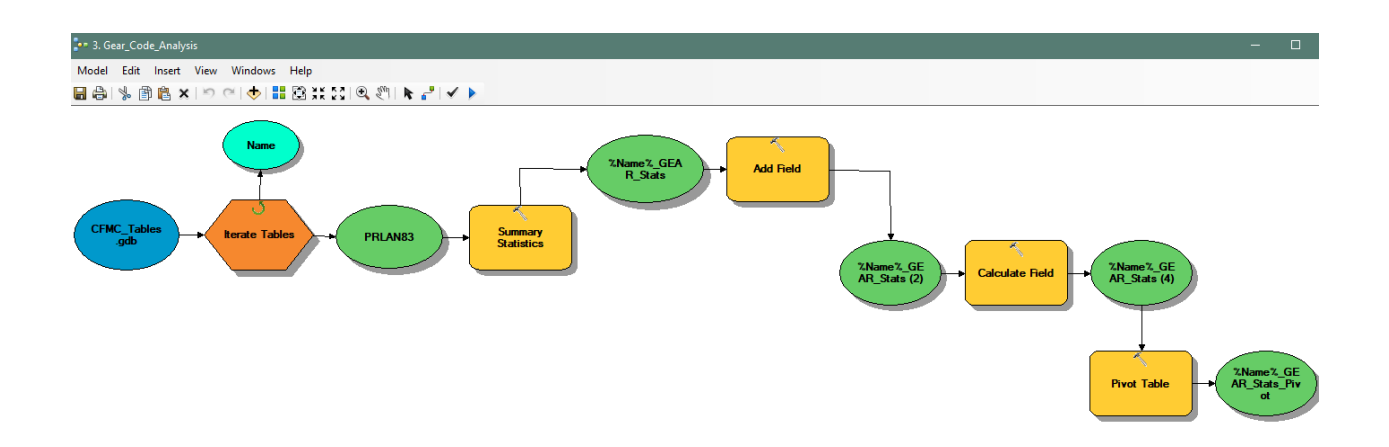

The image below shows an example of the result of the calculation process of the Total Weight reported by Gear Code

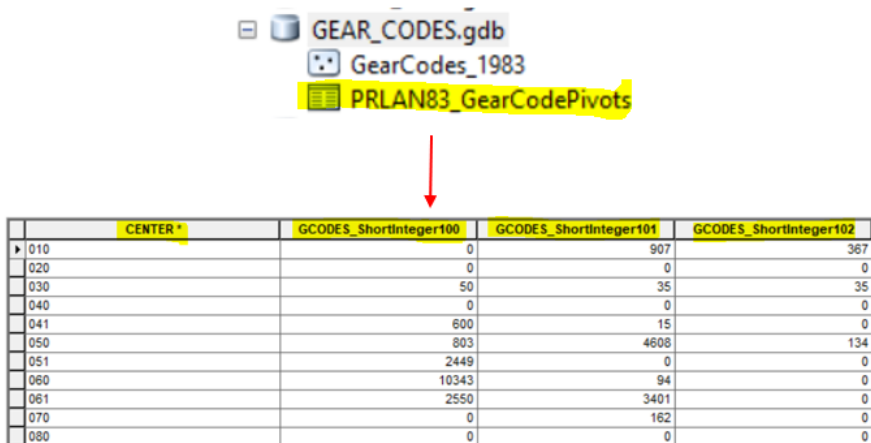

 $\circ$  A Python Script was programmed to automate the assignment of the gear code name, based on the gear code, as an alias to all fields. The objective is to assign to the fish villas feature class the total weight (lbs) per gear code statistics.

```
alteralias_FC_GEAR_Codes.py
e, *alteralias_FC_GEAR_Codes.py - CAGMT\Alberto\USVI\Analisis\GearCode_Analisis\Aliases_GearCode\alteralias_FC_GEAR_C... - □
File Edit Format Bun Options Window Help
+ - - - - - - -module1
# Name:
# Purpose:
# Author:
            GMT, Corp
# Created:
              24/10/2016
# Copyright: (c) GMT, Corp 2018
             <your licence>
# Licence:
                                         ----------------------
import arcpy, os, csv
#gets the python file directory as a starting directory.
wrkSpace = os.getcwd()#should use two backslashes in file path
arcpy, env.workspace = r^mC: \GMT\Alberto\USVI\Analisis\GearCode Analisis\Aliases
# Diccionarios uno para mes y otro para especie
with open(wrkSpace+'\GearCode.csv', mode='r') as infile:
   reader = csv.reader(intile)with open (wrkSpace+'\CFMC Species short new.txt', mode='w') as outfile:
       writer = csv.writer(outfile)species = \{rows[0]:rows[1] for rows in reader}
fcs = \text{arcpy}.\text{ListFeatureClasses}()for fc in fcs:
   print fc
   fieldList = arcpy.ListFields(fc, '*GCODES*', 'Double')
    for fieldFC in fieldList:
```
The image below shows an example of the result of the assignment of the gear code aliases to the fields through the python script.

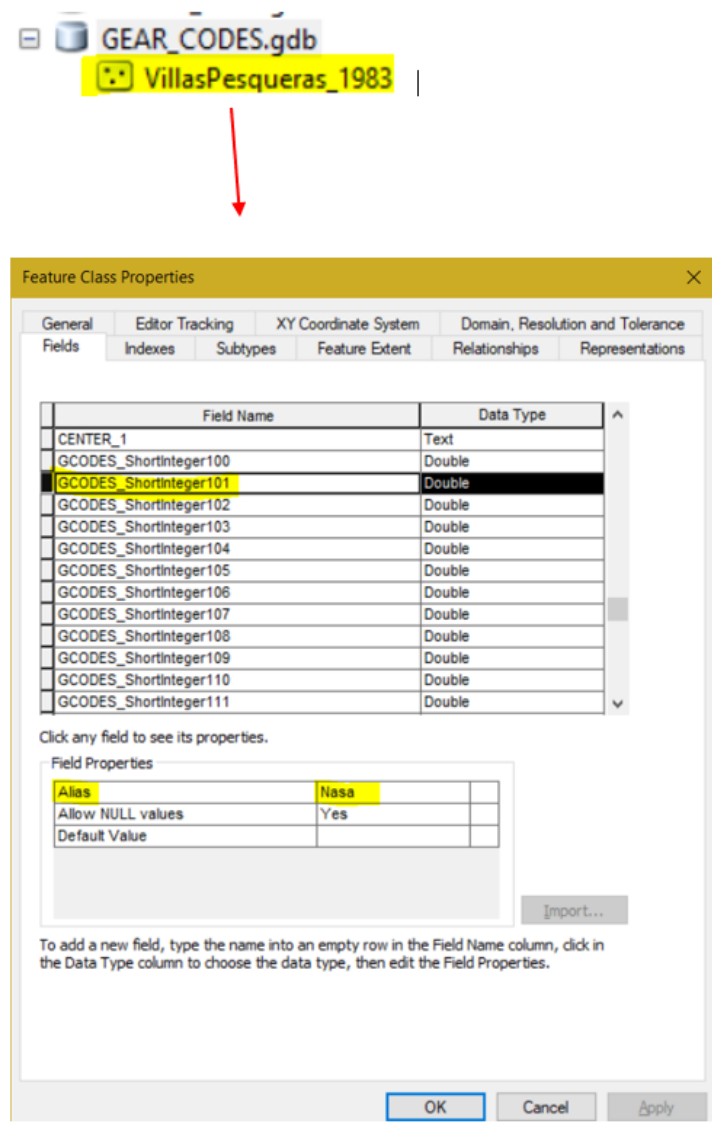

- Final Products:
	- o Commercial Landings for Puerto Rico was organized in three different file geodatabases: (1) per Villa, (3) per Municipio, and (3) per Region. This schema is reproduced for each decade between 1983 – 2014.

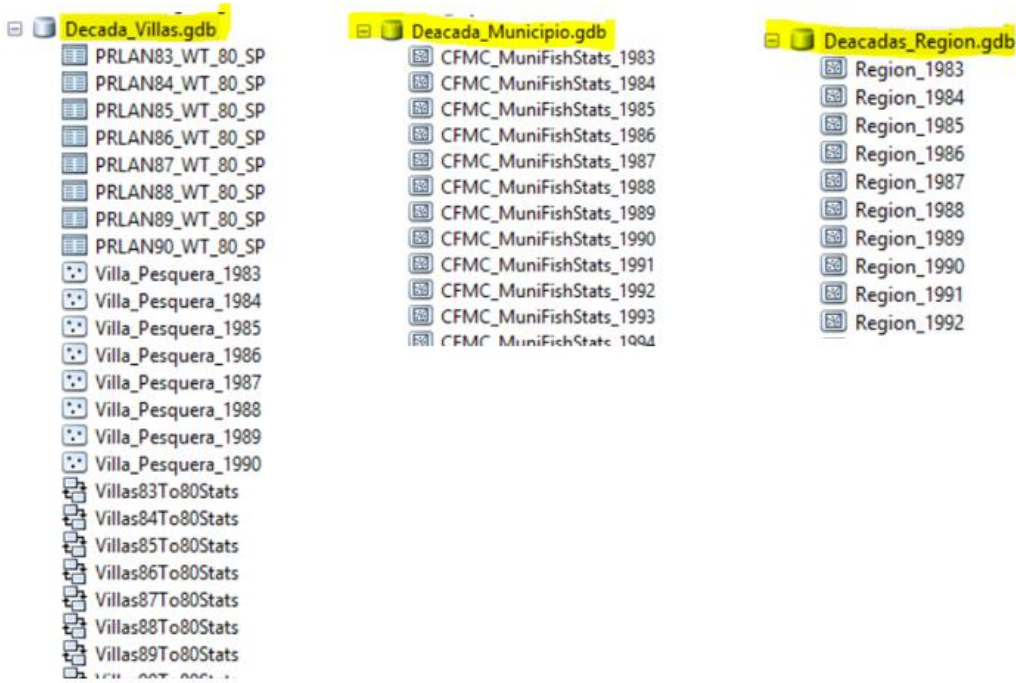

o All this information was published to the CFMC ArcGIS Online Organizational site [\(https://cfmc.maps.arcgis.com\)](https://cfmc.maps.arcgis.com/) in order to build the web maps.

### **Task 3.5 Configure ArcGIS Online Web Maps**

### **Web Maps**

Each year of Reported Fish Landing Statistics has a web map configured. All these web maps were configured in the CFMC ArcGIS Online Organizational Account [\(https://cfmc.maps.arcgis.com\)](https://cfmc.maps.arcgis.com/).

## o **1983-1989 Decade**

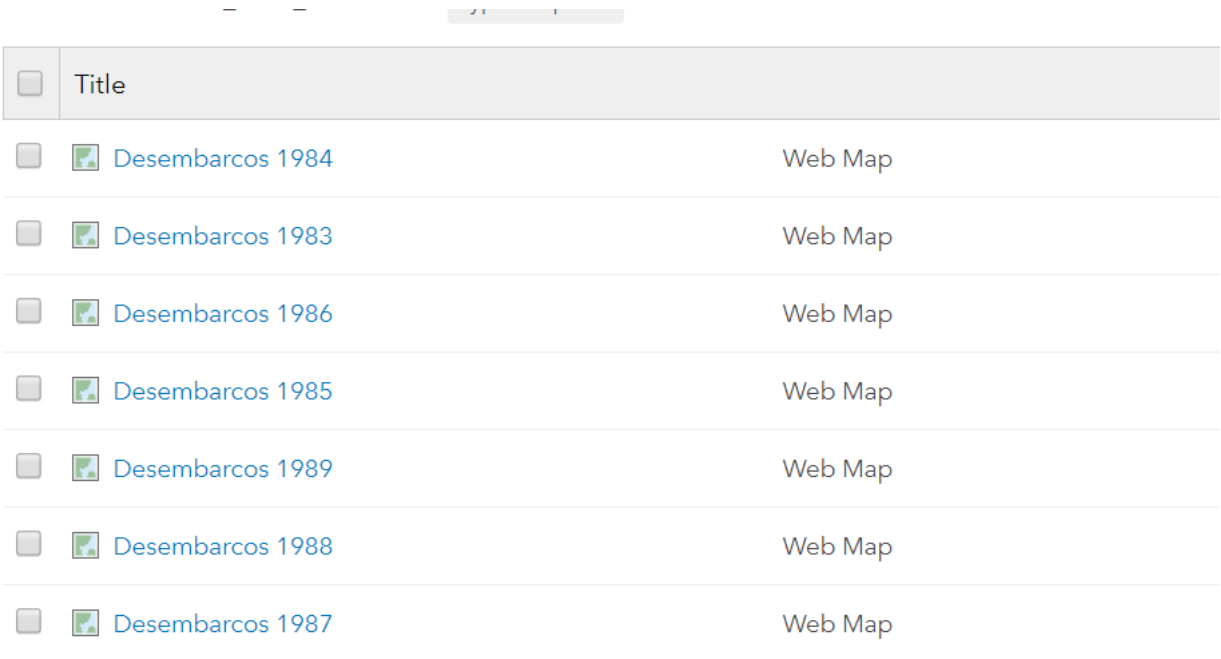

Web Maps for the 1983-1989 decade.

## o **1990-1999 Decade**

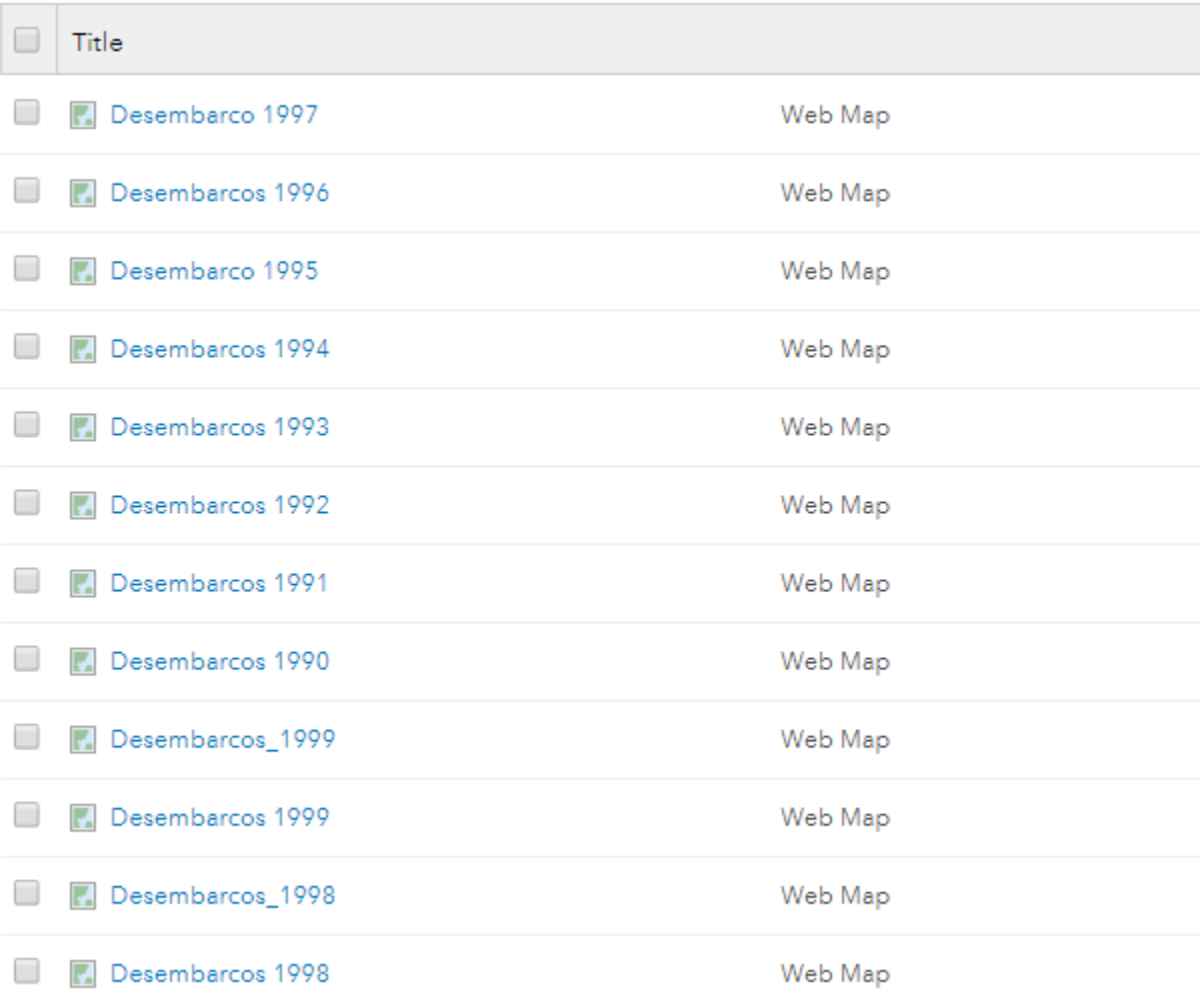

Web Maps for the 1990-1999 decade.

### o **2000-2009 Decade**

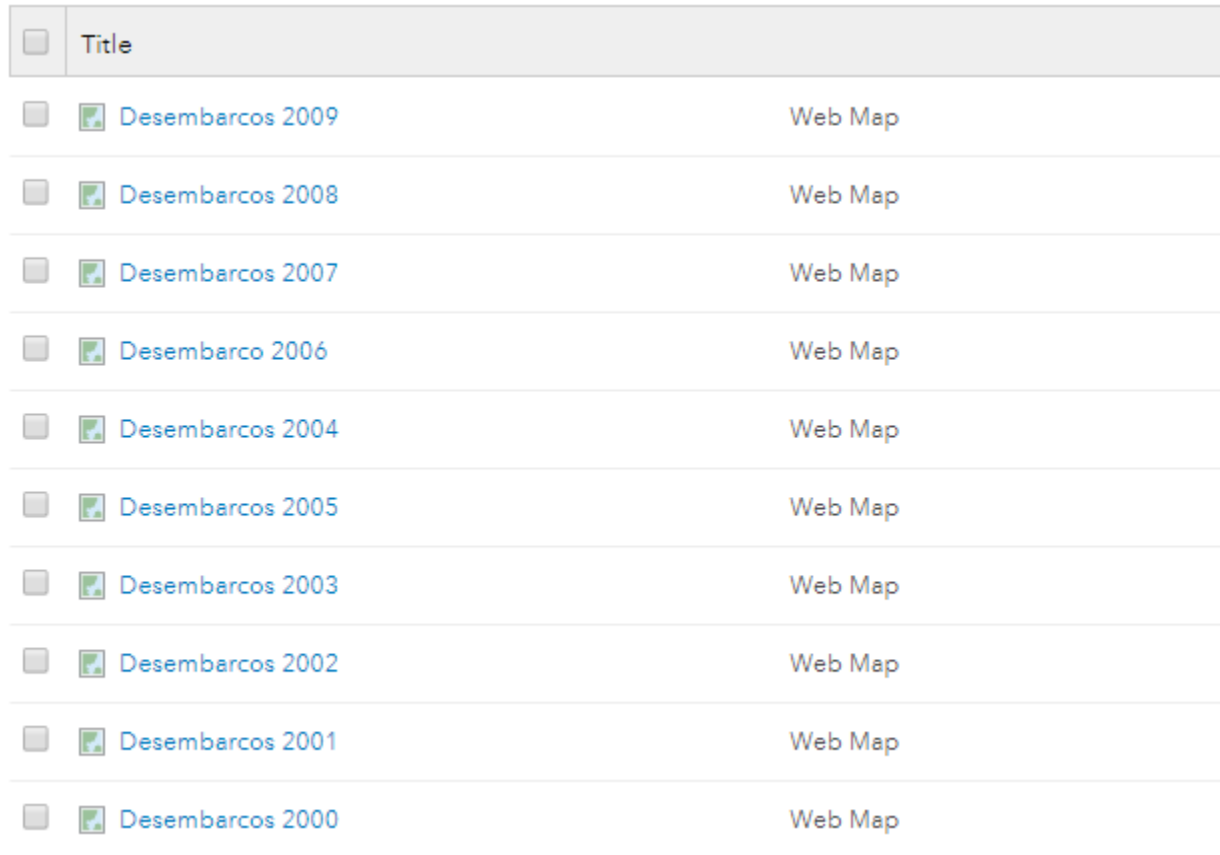

Web Maps for the 2000-2009 decade.

## o **2010-2014 Decade**

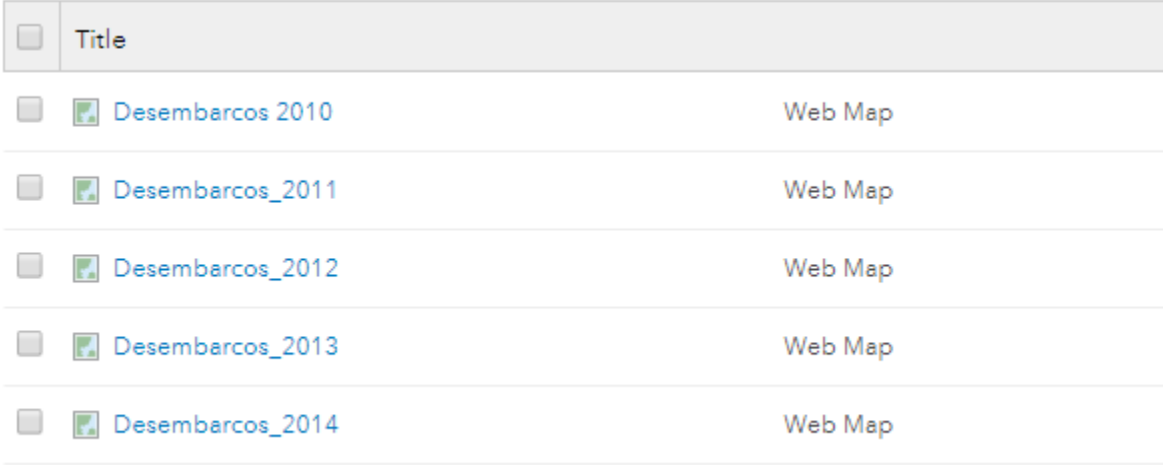

Web Maps for the 2010-2014 decade.

Each web map is composed of four main layers: (1) fishing village commercial landings statistics layer (2) coastal municipalities commercial landings reported statistics layer and (3) coastal regions statistics layer (4) Standalone table with the species that represent the 80% of the total weight of species reported for each fishing villa.

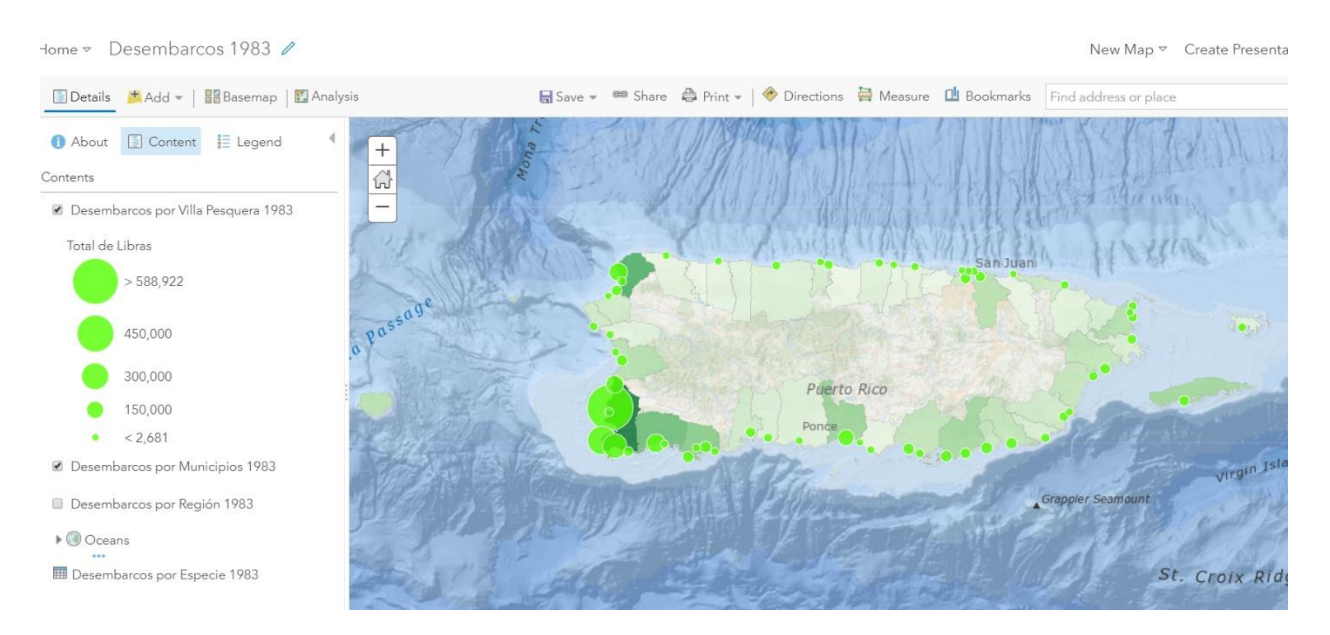

# **1983 Commercial Landings Reported Statistics Web Map**

Example of web map configuration for the 1983-1989 decade

# **1990 Commercial Landings Reported Statistics Web Map**

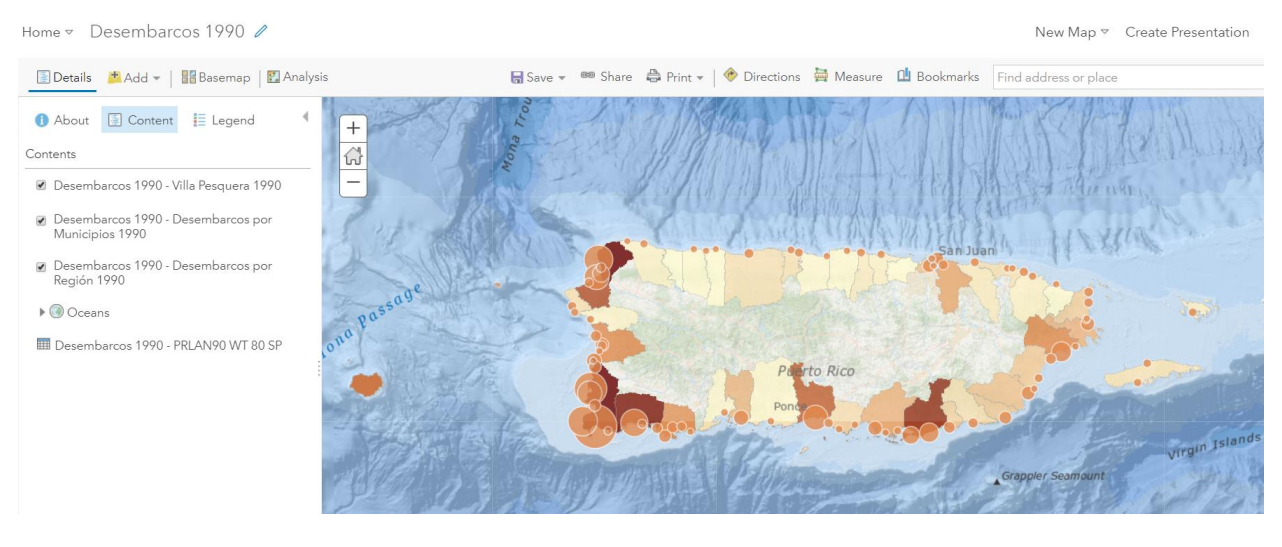

Example of web map configuration for the 1990-1999 decade

# **2001 Commercial Landings Reported Statistics Web Map**

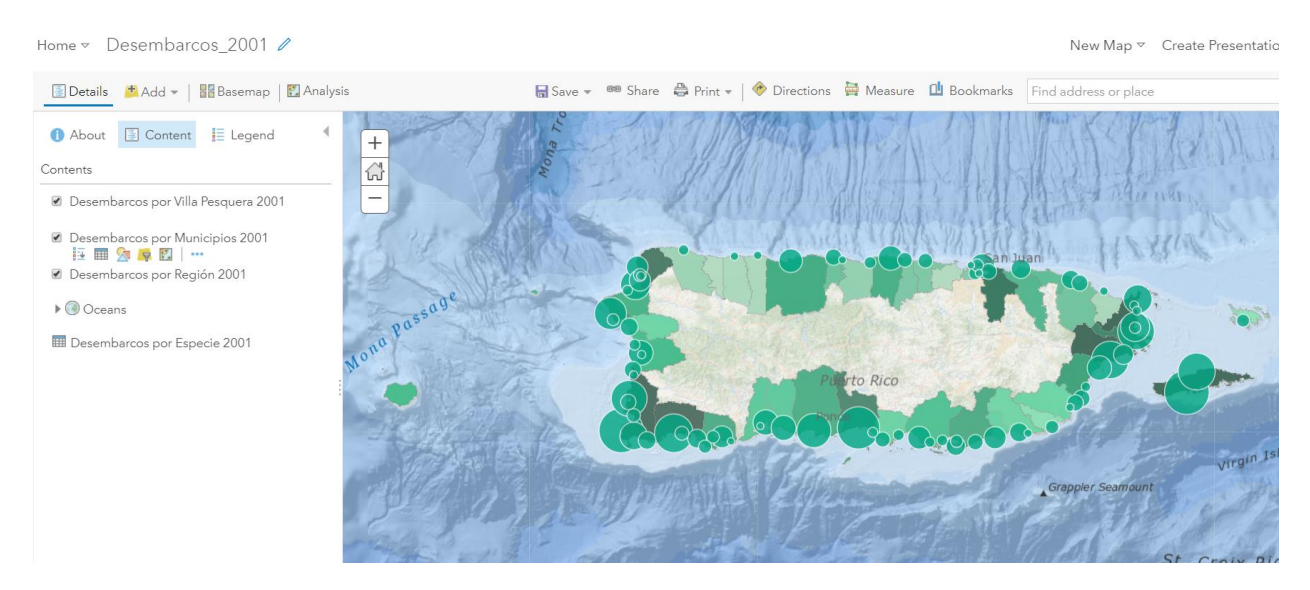

Example of web map configuration for the 2000-2009 decade

# **2010 Commercial Landings Reported Statistics Web Map**

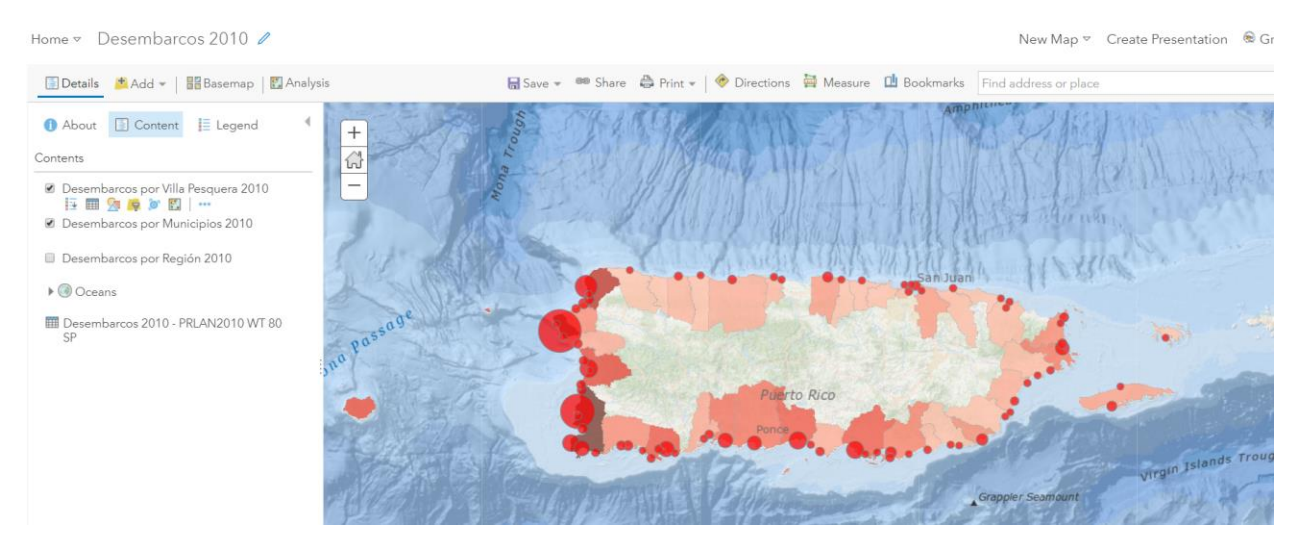

Example of web map configuration for the 2010-2014 decade

For each web map, the following elements were configured:

- Transparency
- Visibility Range
- Symbology
- Pop-Up (Villas, Municipios and Regiones feature layers)
- Pie Graph in Pop-Up representing Gear Codes (Villas feature layer

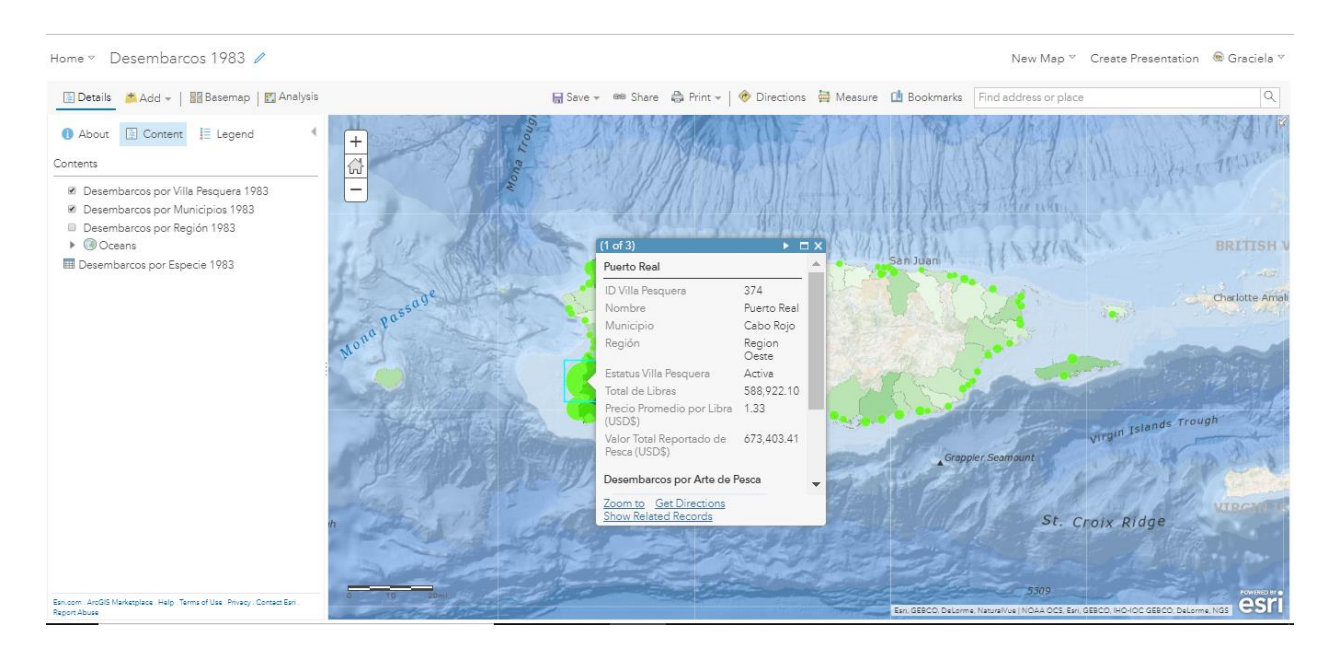

Villas Pop-Up Configuration

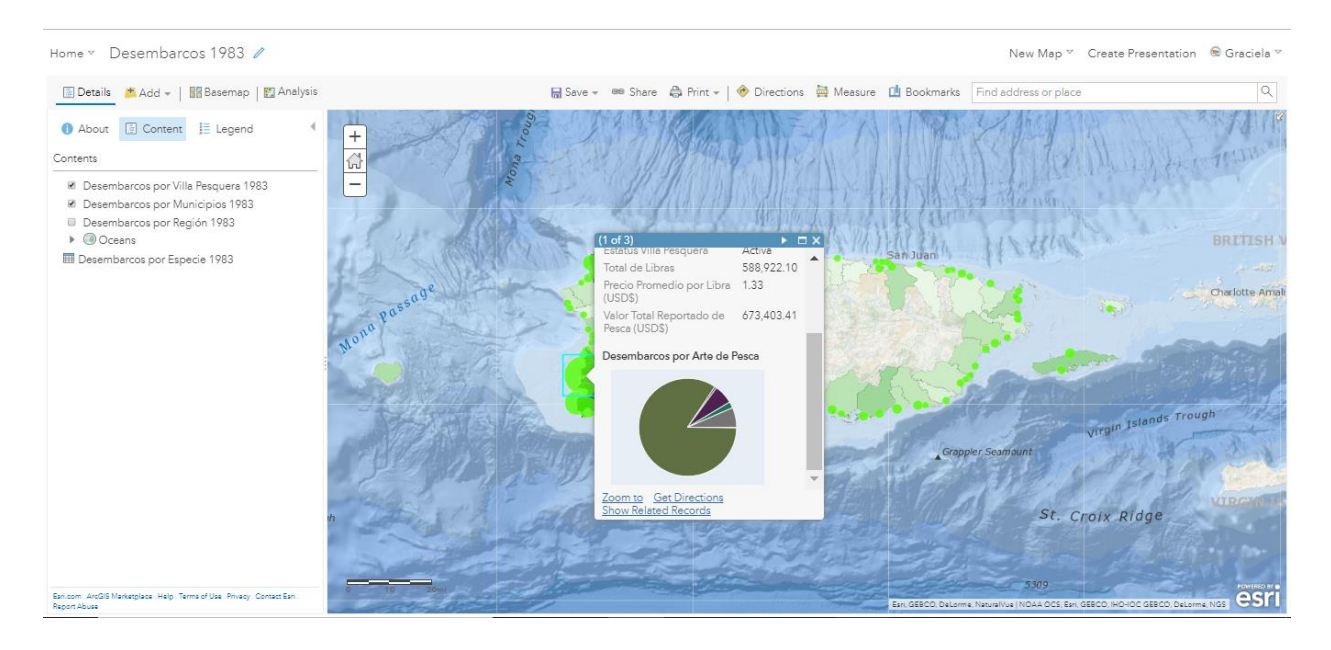

# Villas Pie Graph Configuration

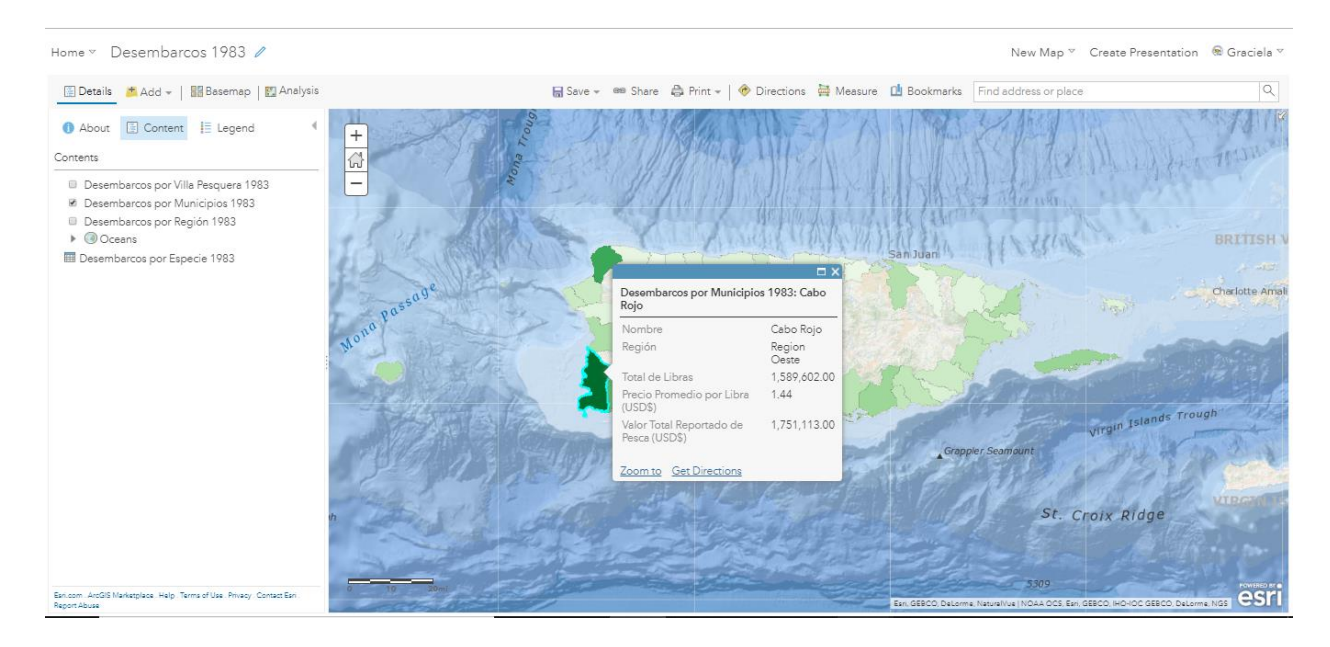

Municipios Pop-Up Configuration

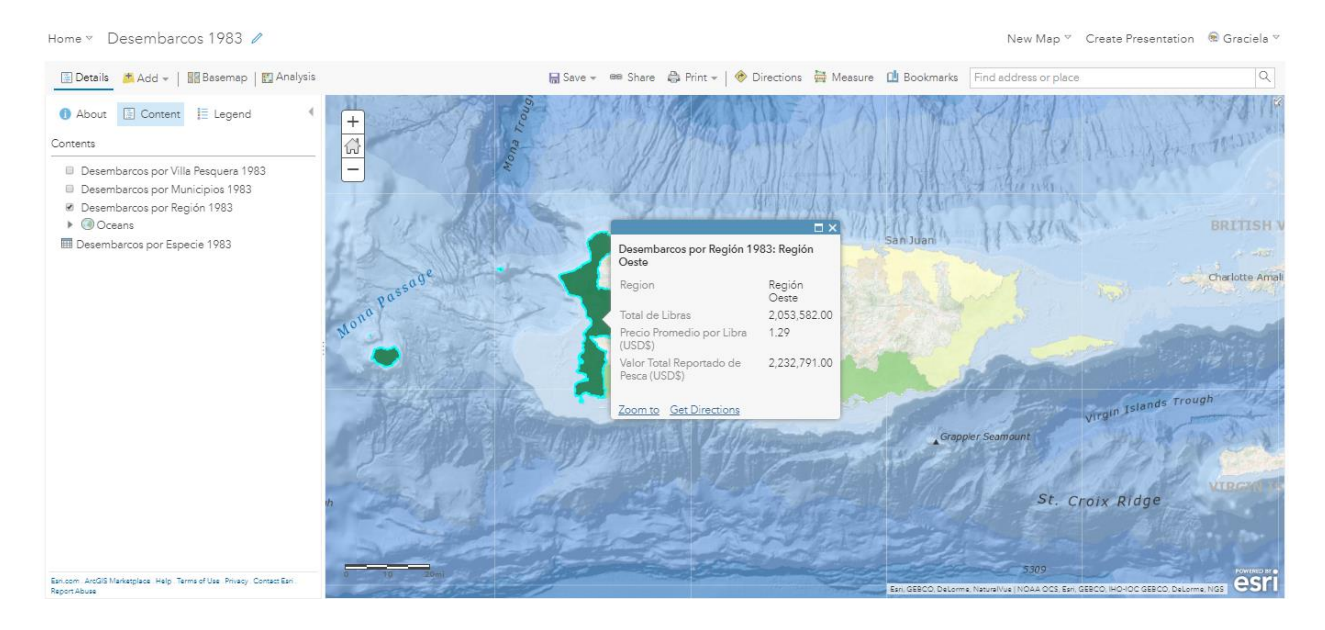

Regiones Pop-Up Configuration

• Metadata, Credits and Tags were configured for each of the web maps and feature layers.

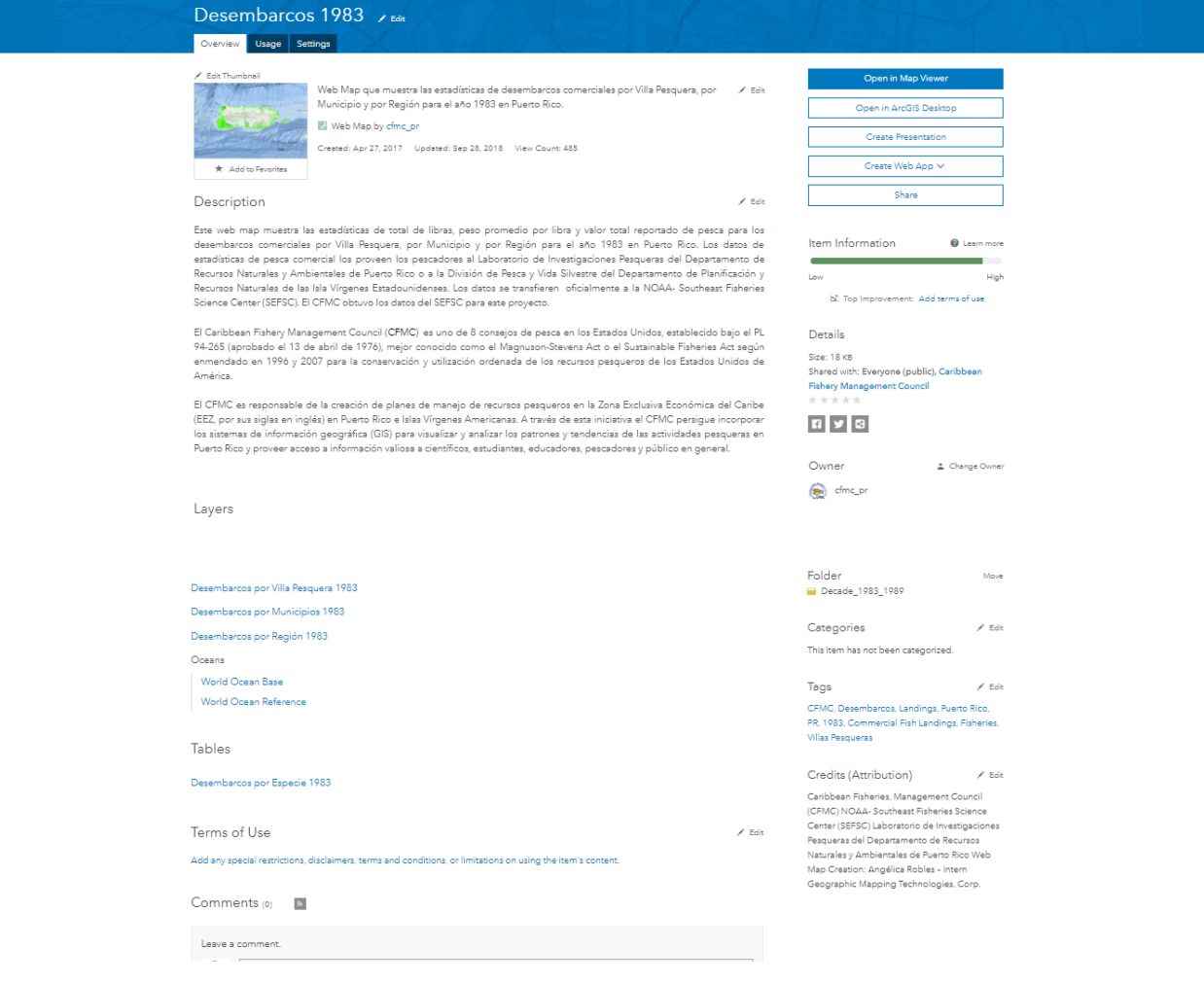

All feature layers are hosted on CFMC's ArcGIS Organizational Account organized under a folder named after the corresponding decade.

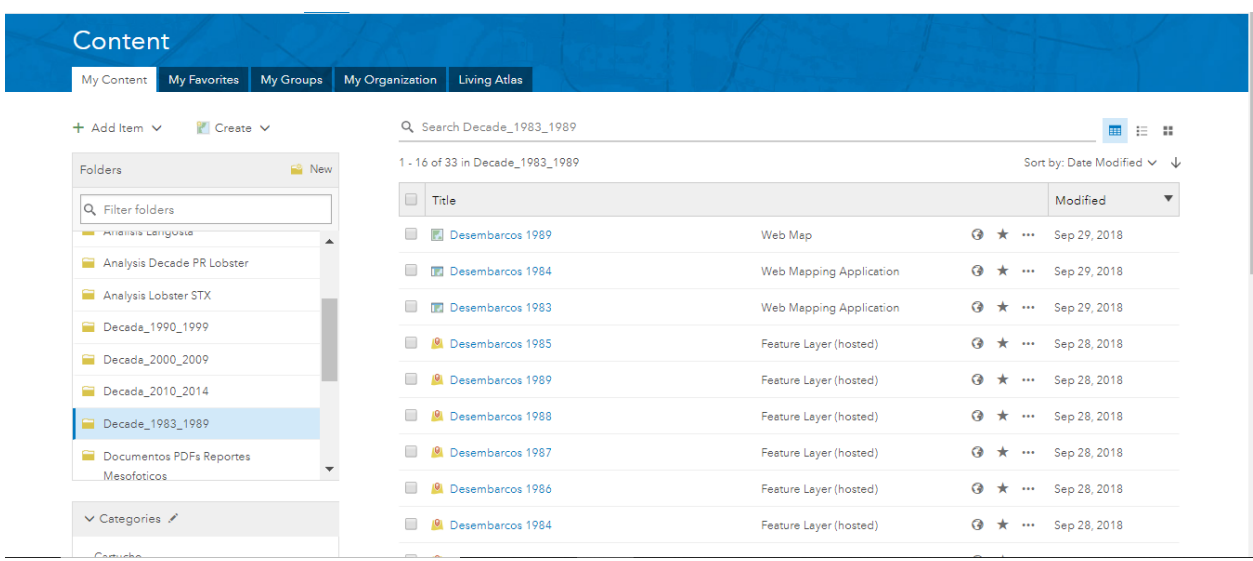

Commercial fish landings content for Puerto Rico (webmaps, web apps and feature layers) is shared within the Pesca Comercial (Commercial Fish Landings) Puerto Rico Group.

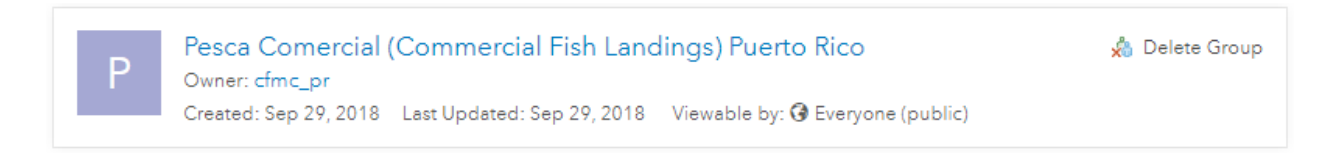

The Group has been set up as public for everyone to be able to view its contents.

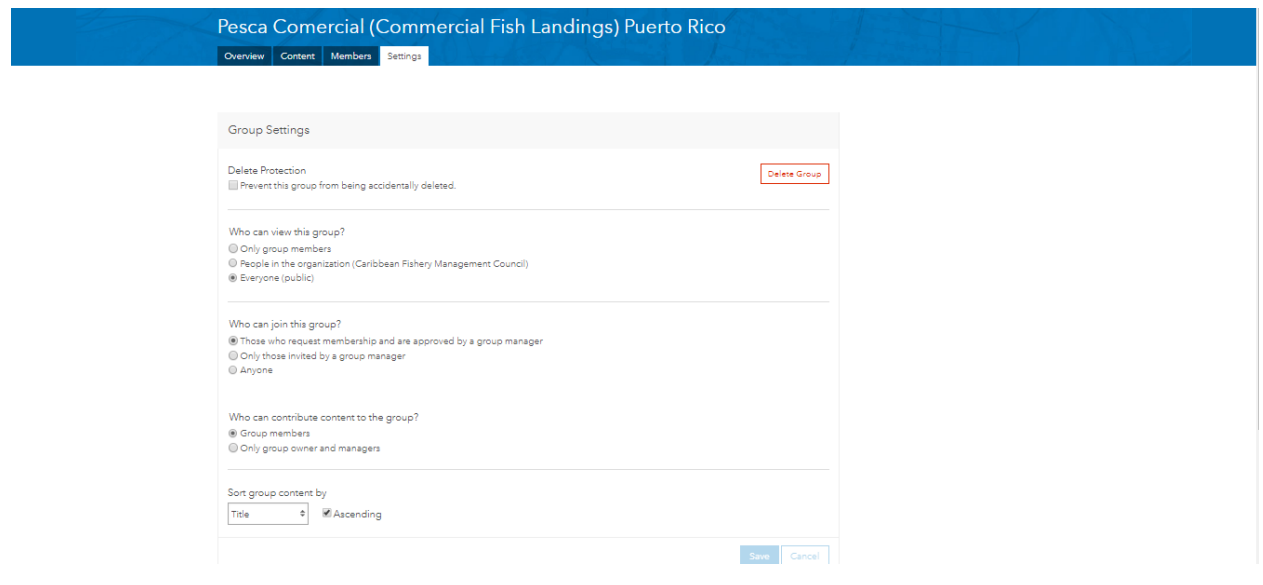

A second group for data download was created. This group is named Descarga de Datos Pesca Comercial en Puerto Rico

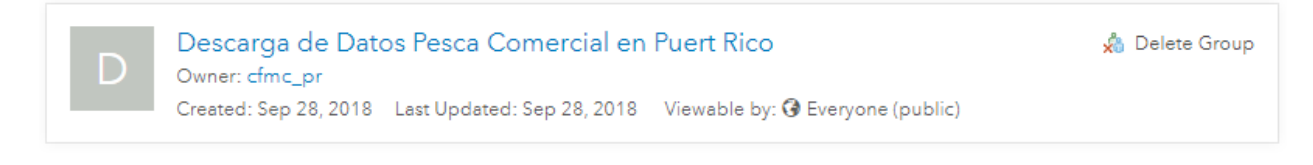

### This group contains the fish landings data for download.

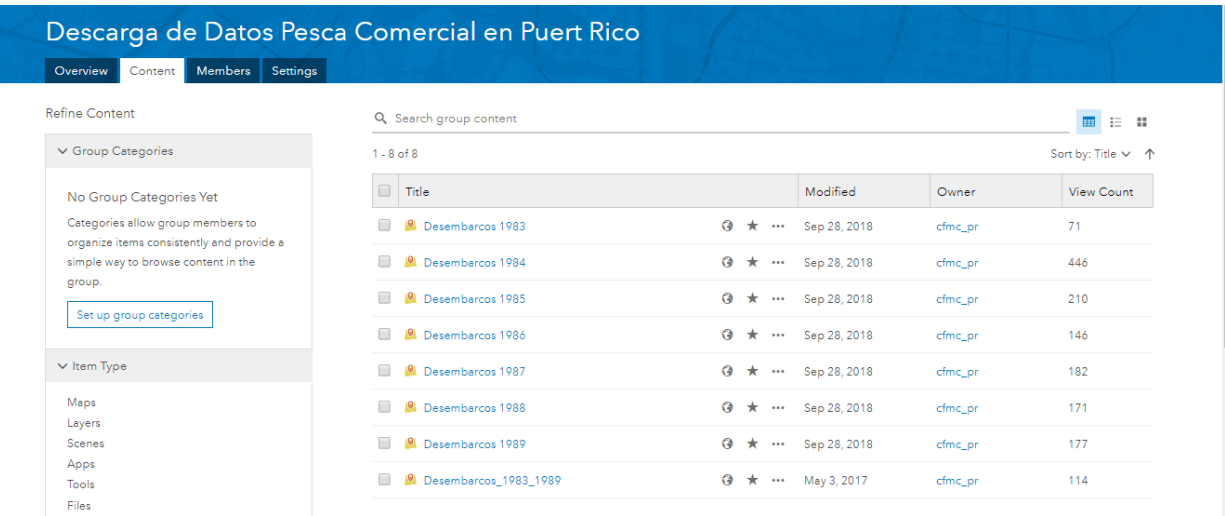

→ Date Modified<br>→ Date Modified

## <span id="page-35-0"></span>**3. Task 5: Technical Support**

### • **Configure Puerto Rico Commercial Landings Statistics Web Apps**

Web Maps configured in Task 3 were used as baseline to build web applications using ArcGIS Web App Builder.

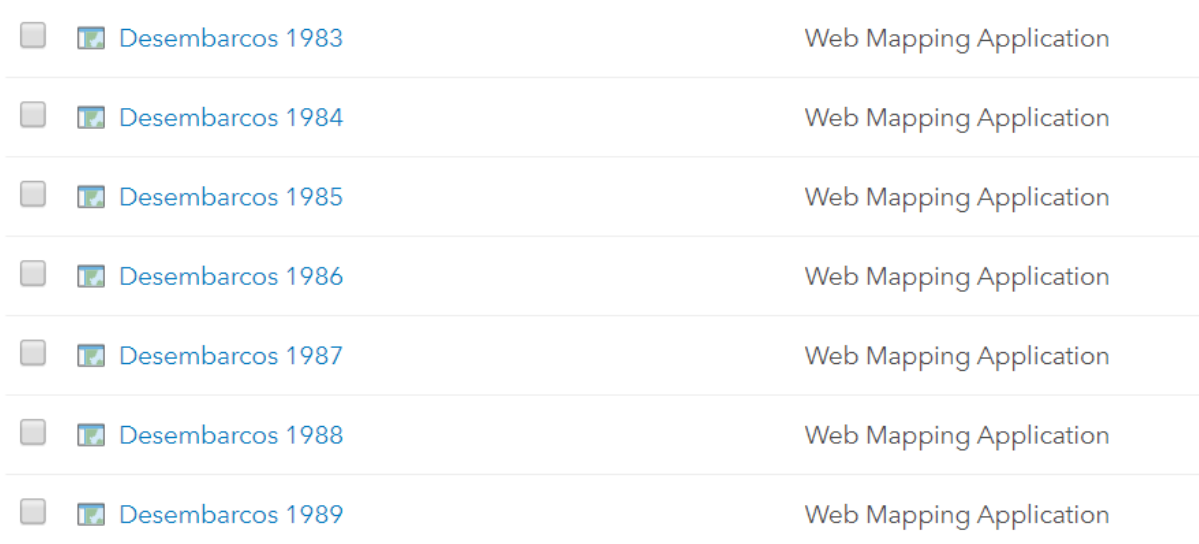

Each web application contains basic navigation tools and four configured widgets for visualizing map legend, selecting layers, changing base map and the related table widget that shows the 80% of the total weight (lbs) per species for each fishing villa.

Individual web applications were configured for each year between 1983 and 2014. Below is an example of the 2010 web application.
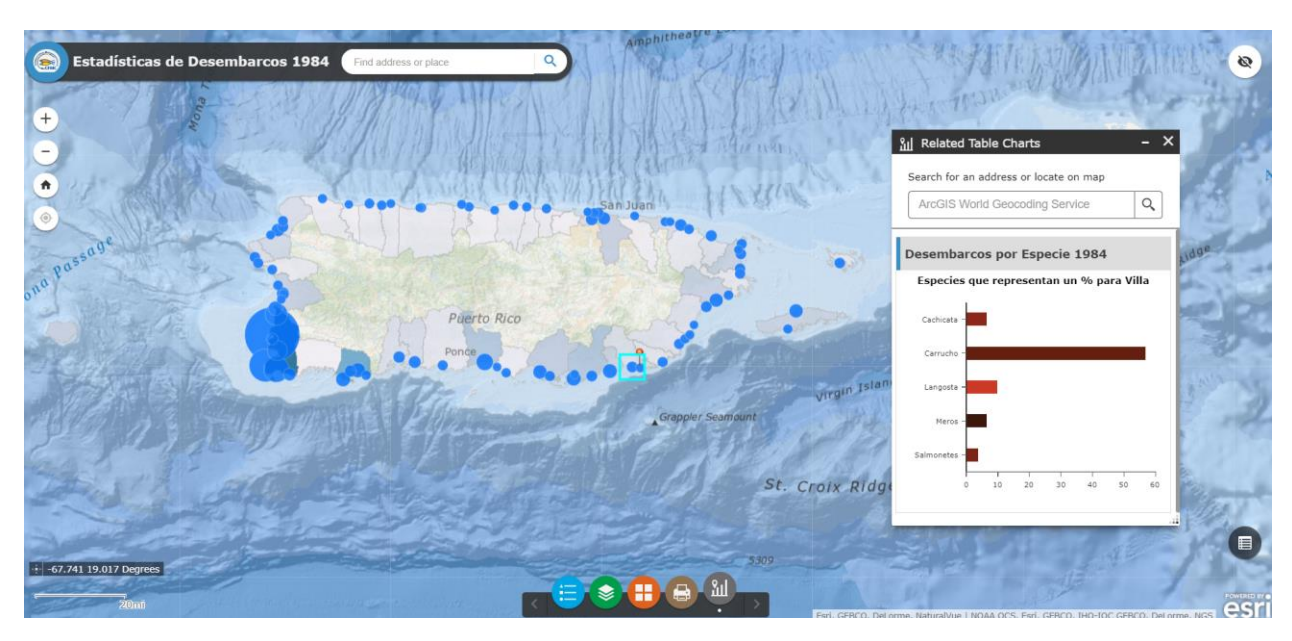

## **2010 Commercial Landings Reported Statistics Web App**

• Metadata, Credits and Tags were configured for each of the web applications.

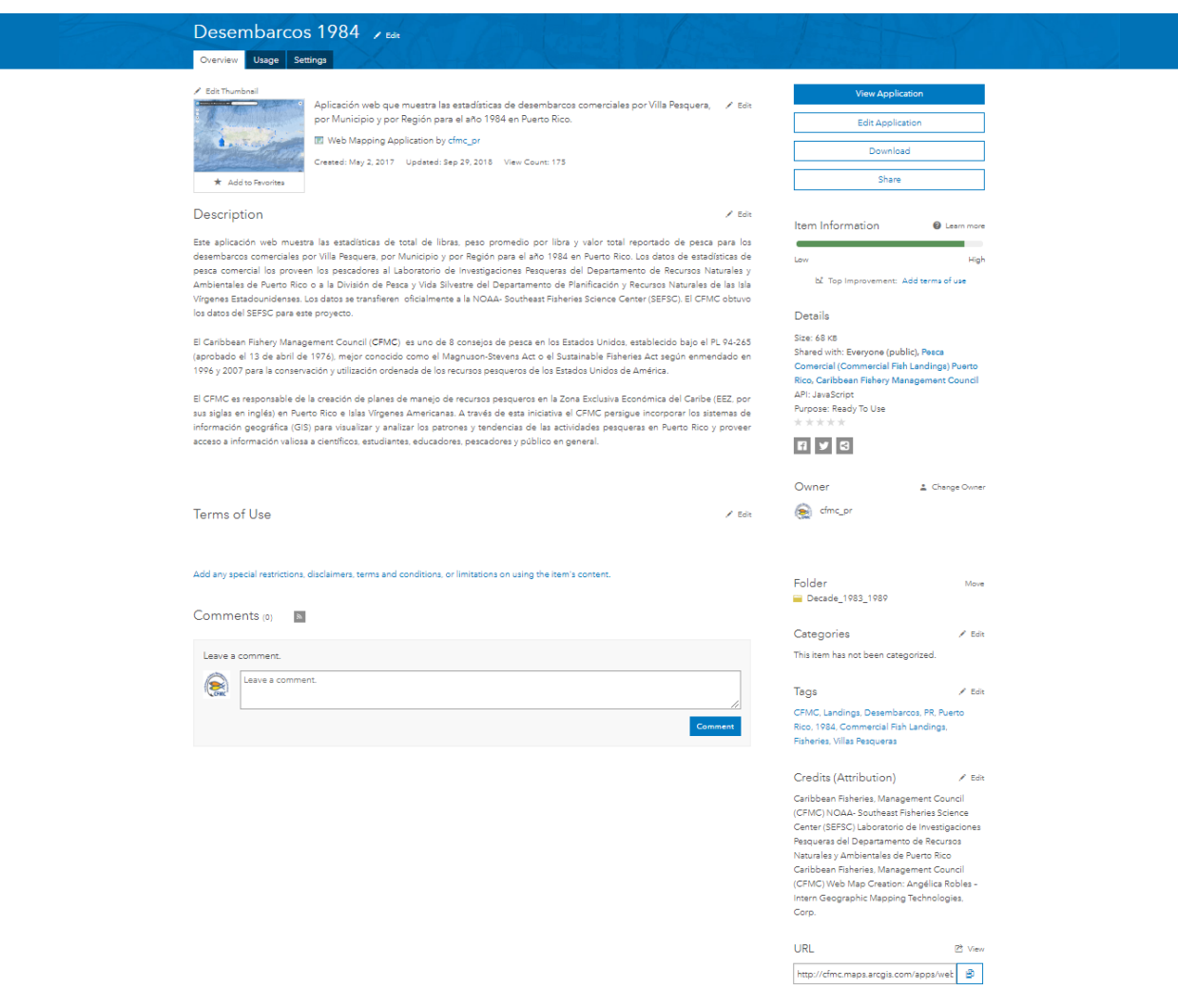

All web appllications are hosted on CFMC's ArcGIS Organizational Account organized under a folder named after the corresponding decade.

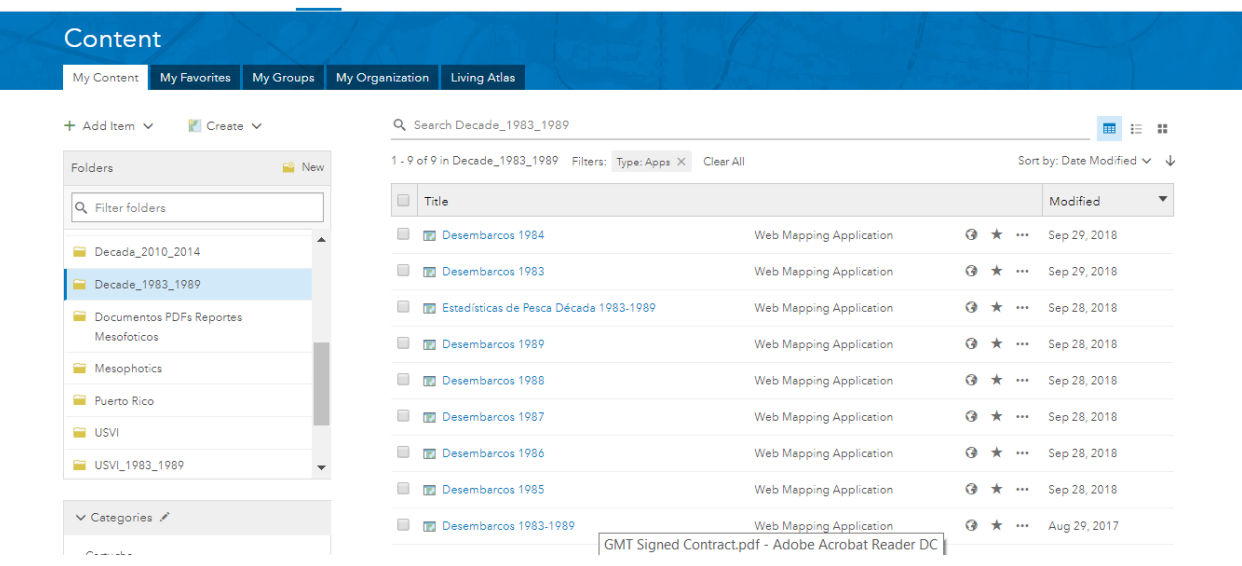

Commercial fish landings content for Puerto Rico (webmaps, web apps and feature layers) is shared within the Pesca Comercial (Commercial Fish Landings) Puerto Rico Group.

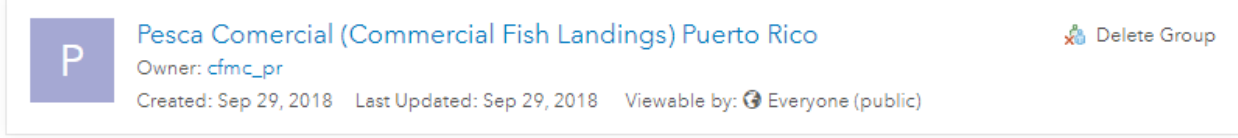

### • **Configure Puerto Rico Commercial Landings Statistics Story Maps**

Story Maps combine authoritative maps with narrative text, images, and multimedia content. They are a medium for harnessing the power of maps and geography to tell a story.

As a culmination of the Puerto Rico Commercial Landings Statistics Project, a story map per decade was created to share with the public the data and analysis results of the historic commercial landings reported data between 1983 and 2014.

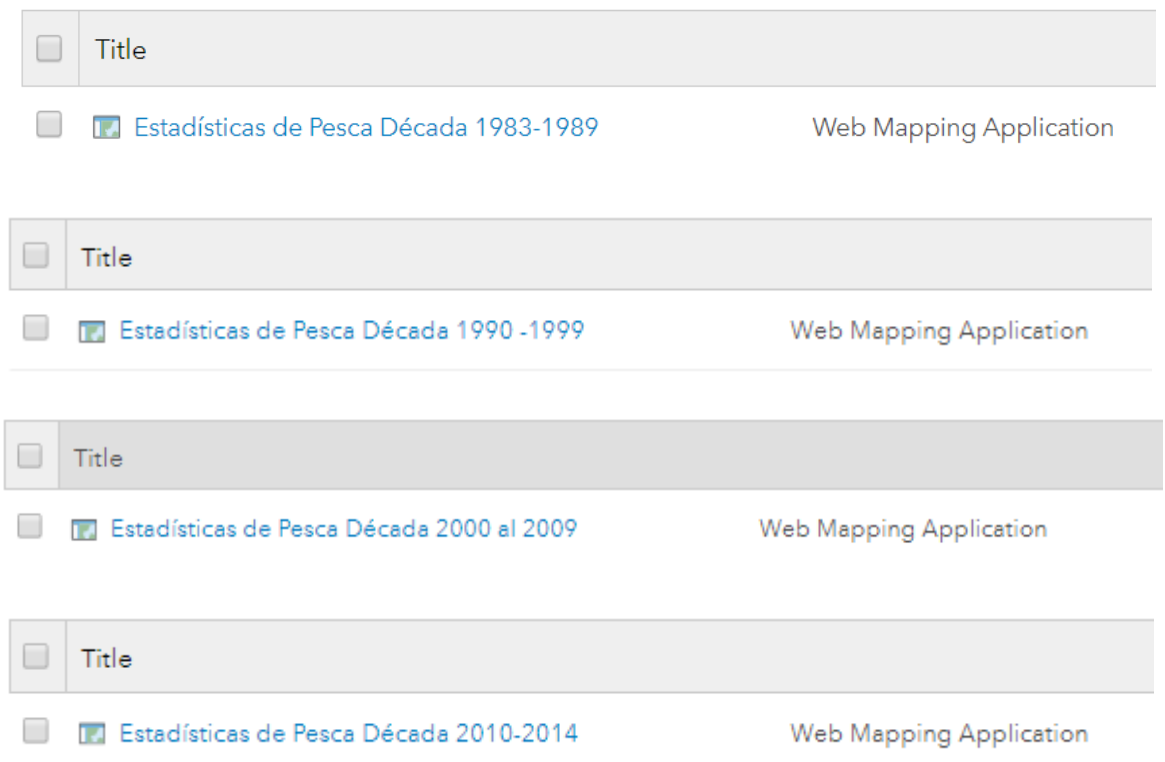

The story maps index the configured web applications described in the *"Configure Puerto Rico Commercial Landings Statistics Web Apps''* section. The story map also incorporates text which summarized the most important facts for that year.

Through these story maps, the history of commercial fishing in Puerto Rico can be recreated, studied and analyzed. With the use of Web GIS this historical data, originally in table format, is brought to life in an interactive medium, bringing new insights to scientists, researchers, educators, fishermen and the general public.

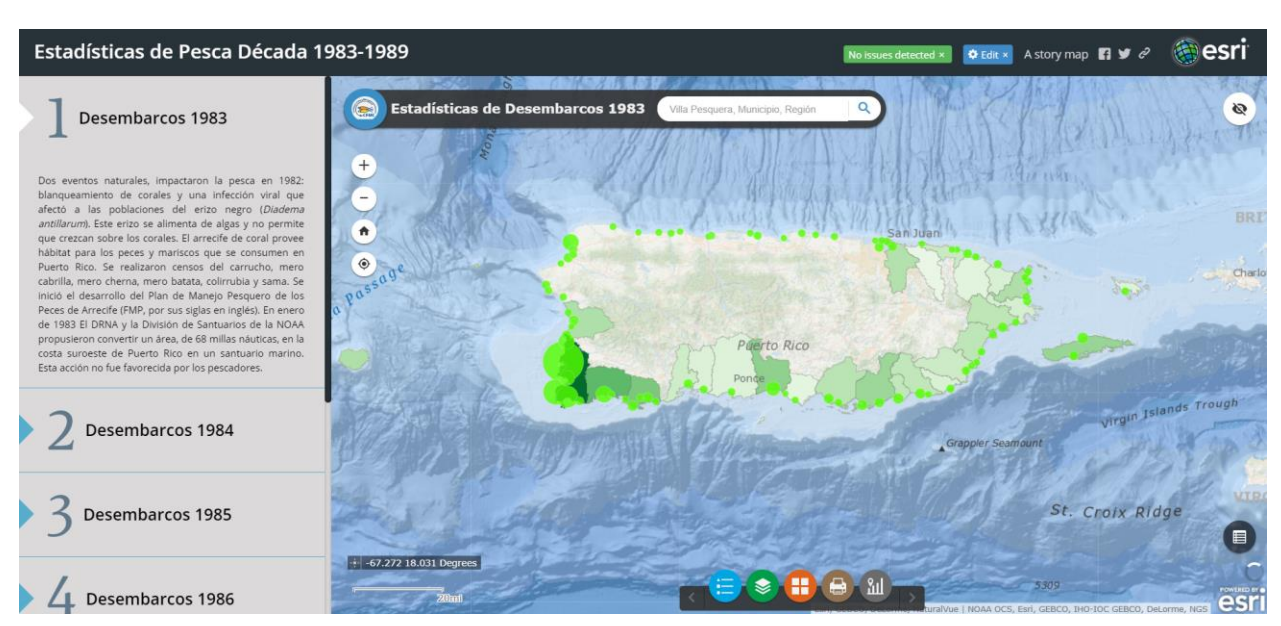

### **1983 -1989 Commercial Landings Reported Statistics Story Map**

## **1990-1999 Commercial Landings Reported Statistics Story Map**

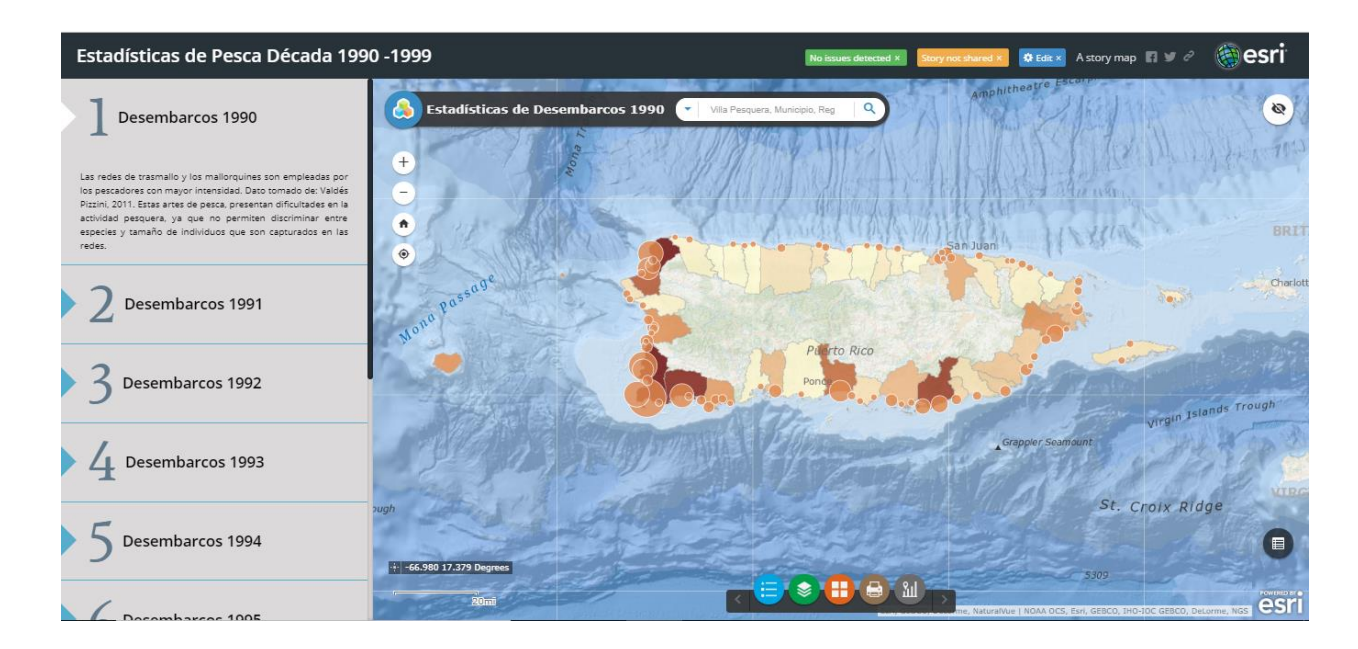

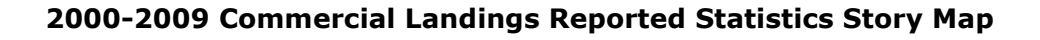

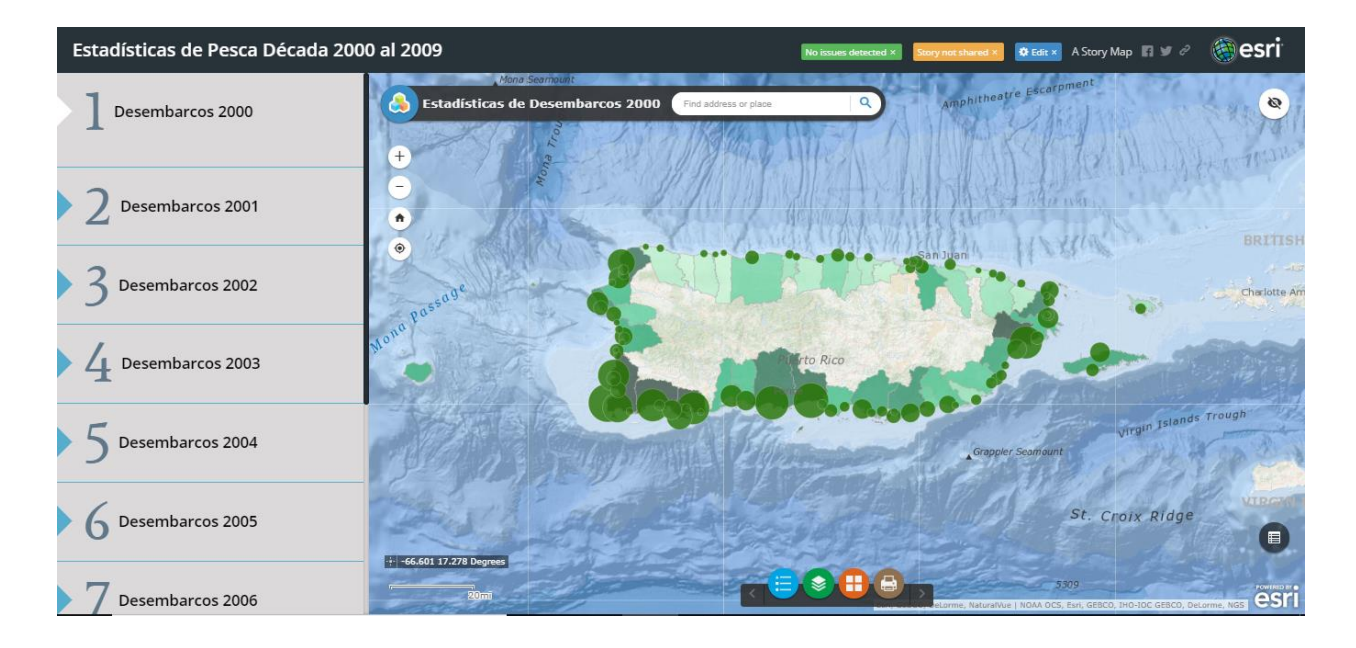

## **2010-2014 Commercial Landings Reported Statistics Story Map**

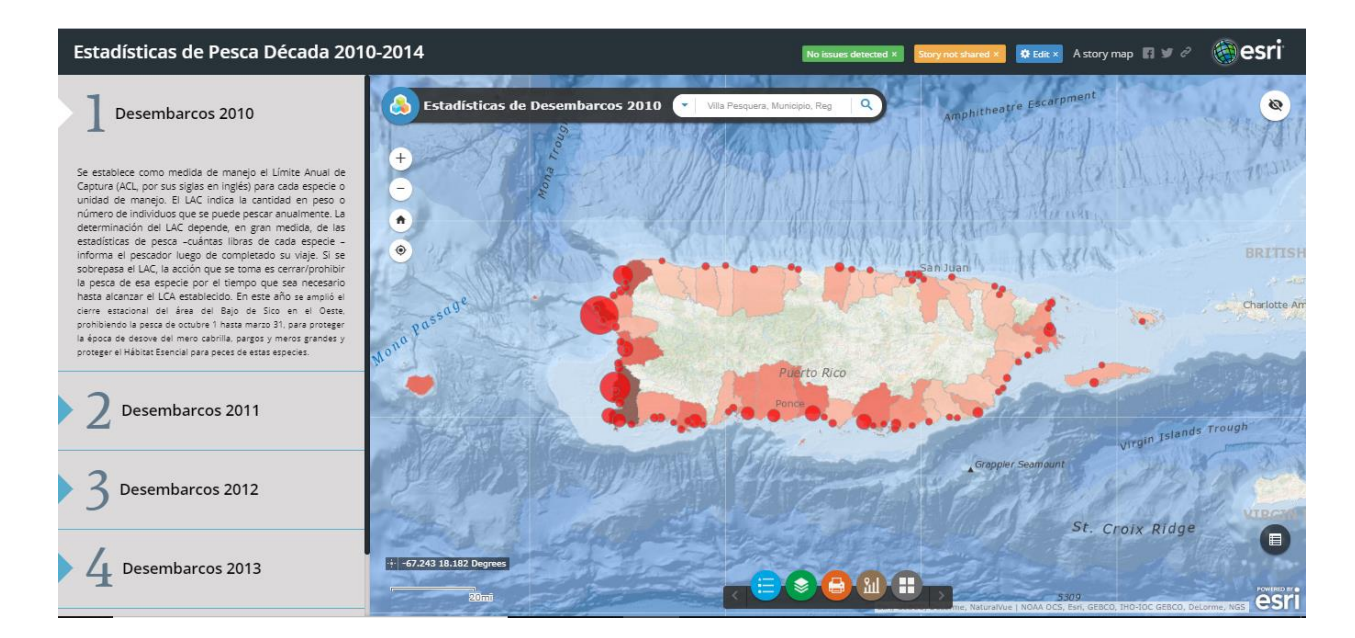

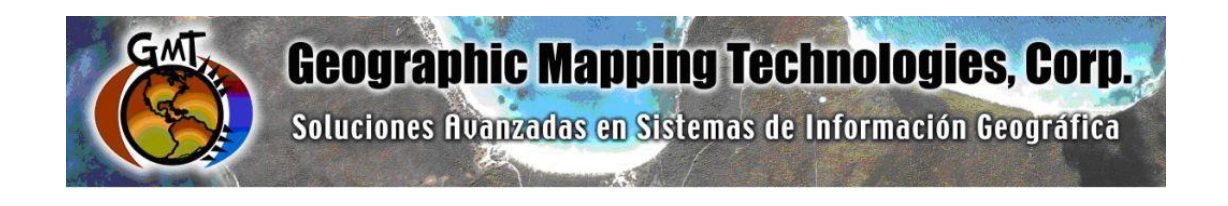

# **ArcGIS Platform Implementation at the Caribbean Fisheries Management Council**

**July – September 2018** 

**Task 3: ArcGIS Online Commercial Landings and Census Data Web Maps - USVI** 

**Task 5: Technical Support** 

September 28th, 2018

Prepared for: Graciela García Moliner FMP and Habitat Specialist Caribbean Fisheries and Management Council

Prepared by: Geographic Mapping Technologies, Corp. 54 Calle Mayagüez San Juan, Puerto Rico 00917 Teléfonos: 787-250-8182/ 787-250-8185

# **Table of Contents**

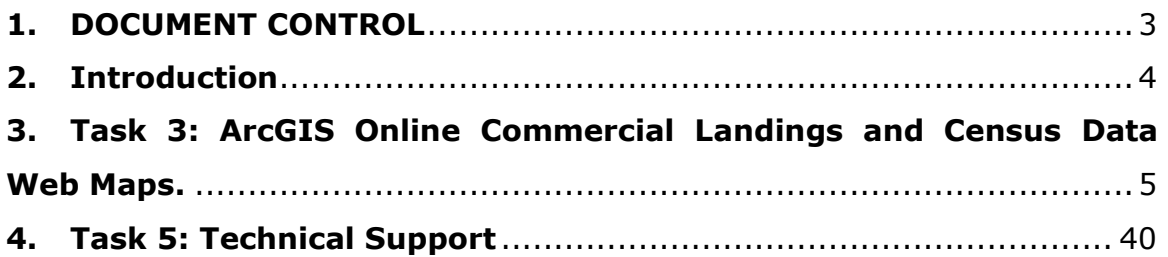

### <span id="page-44-0"></span>**1. DOCUMENT CONTROL**

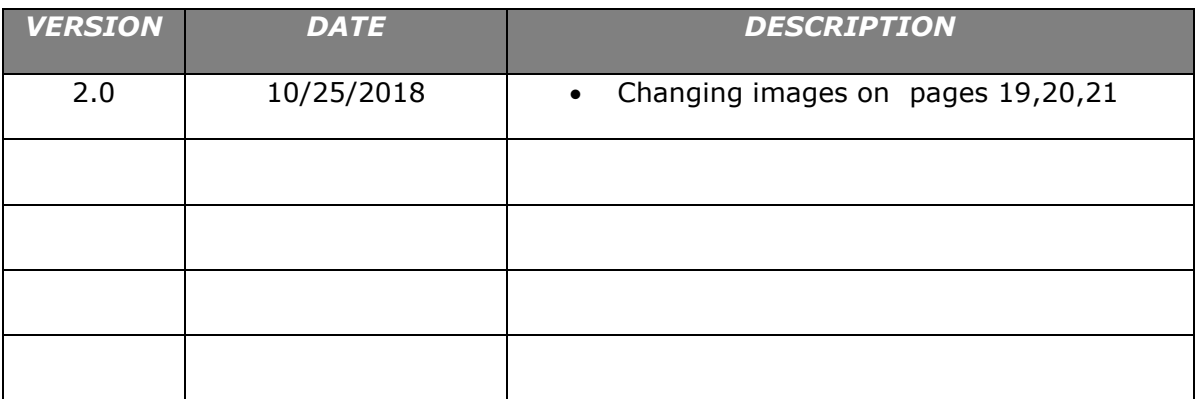

### <span id="page-45-0"></span>**2. Introduction**

The following document summarizes Task 3: ArcGIS Online Commercial Landings and Census Data Web Maps and Task 5: Technical Support of the CFMC GIS Project: **Development of GIS access to coral and mesophotic reef data from Puerto Rico and the USVI, including commercial landings data**. These tasks were performed between May – September 2018.

Specific tasks include:

### **Task 3: ArcGIS Online Commercial Landings and Census Data Web Maps.**

- Task 3.1 Design and create feature class for Fisheries
- Task 3.2 Load fisheries feature class to CFMC geodatabase
- Task 3.4 Prepare Landings Register Data.

Task 3.5 Configure ArcGIS Online Web Maps

### **Task 5: Technical Support – (48 hrs)**

- Configure USVI Commercial Landings Statistics Web Apps
- Configure USVI Commercial Landings Statistics Story Maps

### <span id="page-46-0"></span>**3. Task 3: ArcGIS Online Commercial Landings and Census Data Web Maps.**

#### **Task 3.1 Design and create feature class for Fisheries**

- The creation and design of the Commercial Fish Landings fishing zone historic maps was based on historic maps and the shapefiles of the fishing zones that CFMC delivered.
- The fishing zones areas between 1983 and 2016 was validated throughout a series of workshops with CFMC personnel between May and June 2018. Many scenarios were created based on historic maps (1980 and 1990 decade).
- The final product consists of a fishing zones feature classes per decade and within each decade several additional scenarios. The attribute that was created in the Fishing Zone Feature Classes was:
	- o **Zone Names** Zone Unique Identifier

## **Task 3.2 Load fisheries feature class to CFMC geodatabase**

The Fishing Zones feature classes were loaded into the USVI\_Zones geodatabase.

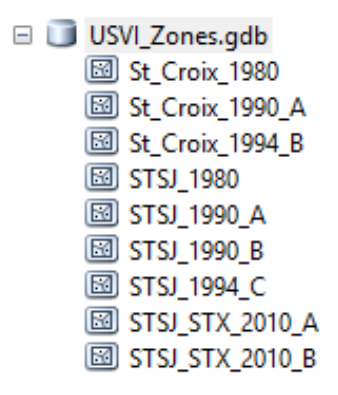

### **CFMC File Geodatabase and Feature Classes**

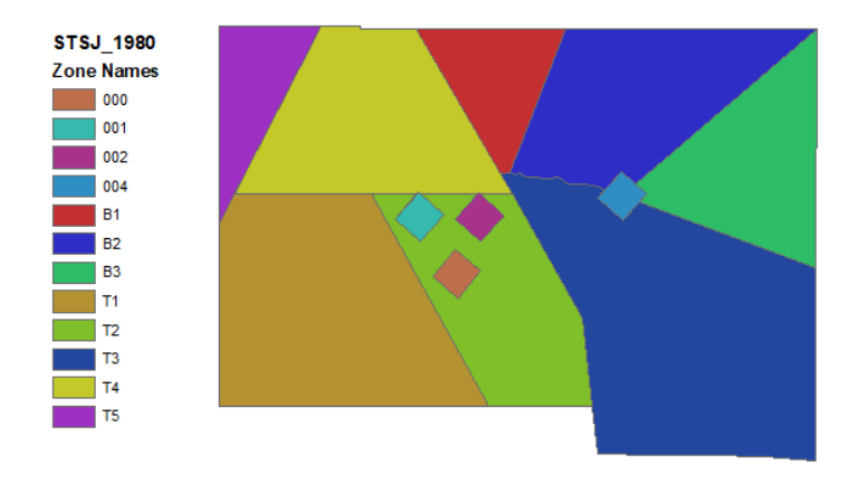

**Vector Map of the St. Thomas/ St.John of USVI (1980 Decade)**

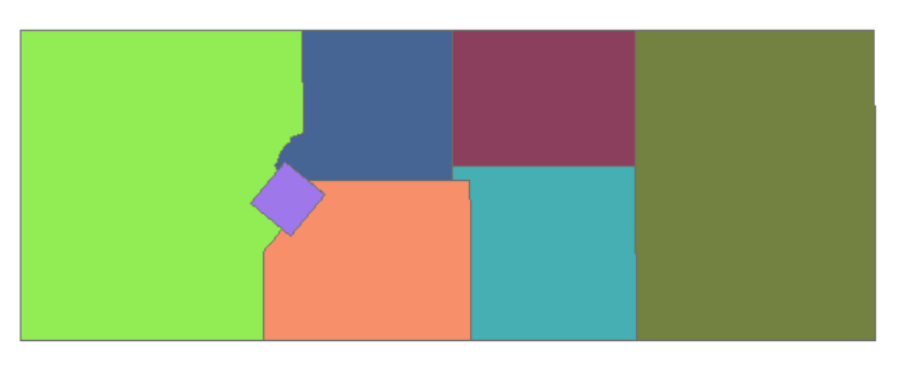

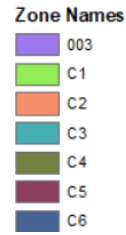

# **St.Croix of USVI (1980 Decade)**

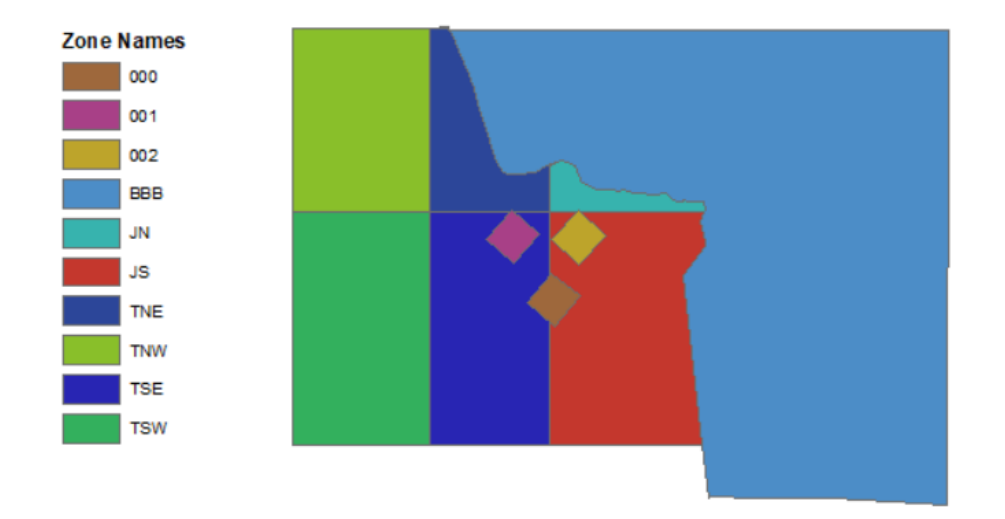

**Vector Map of the St. Thomas/ St.John of USVI (1990 Decade) Scenario A** 

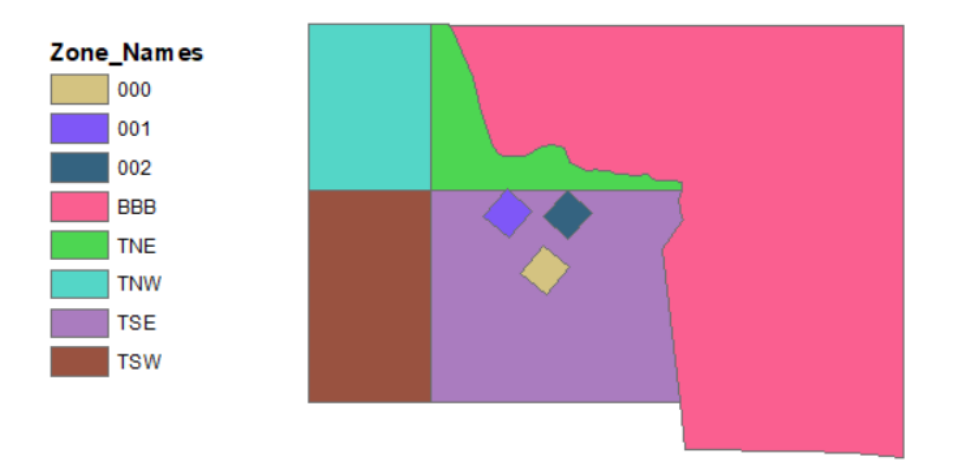

**Vector Map of the St. Thomas/ St.John of USVI (1990 Decade) Scenario B**

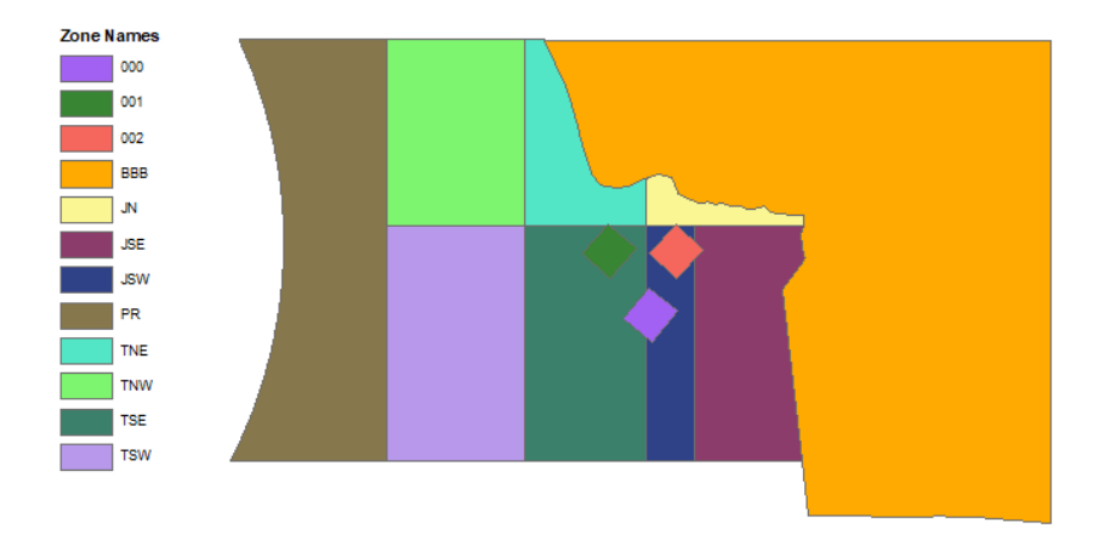

**Vector Map of the St. Thomas/ St.John of USVI (1990 Decade) Scenario B**

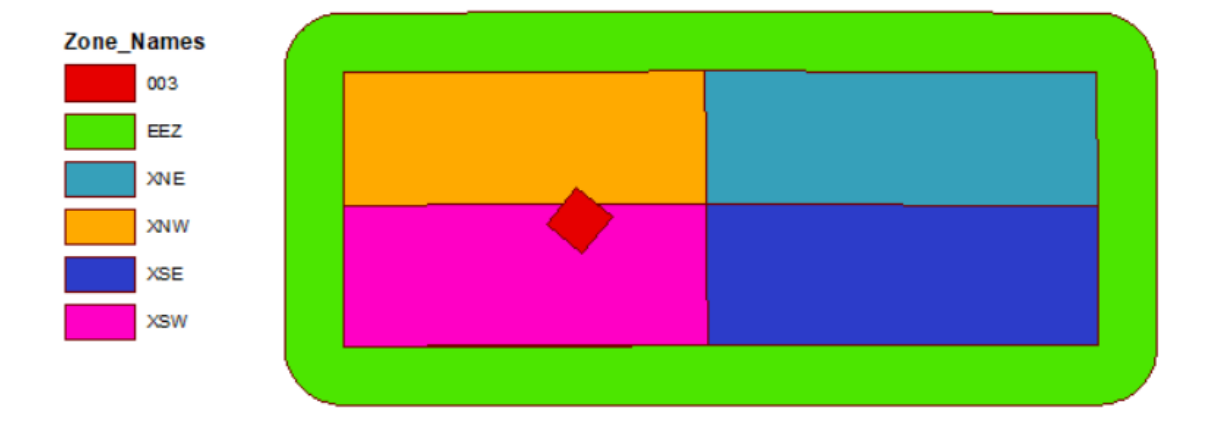

 **St.Croix of USVI (1990 Decade) Scenario A**

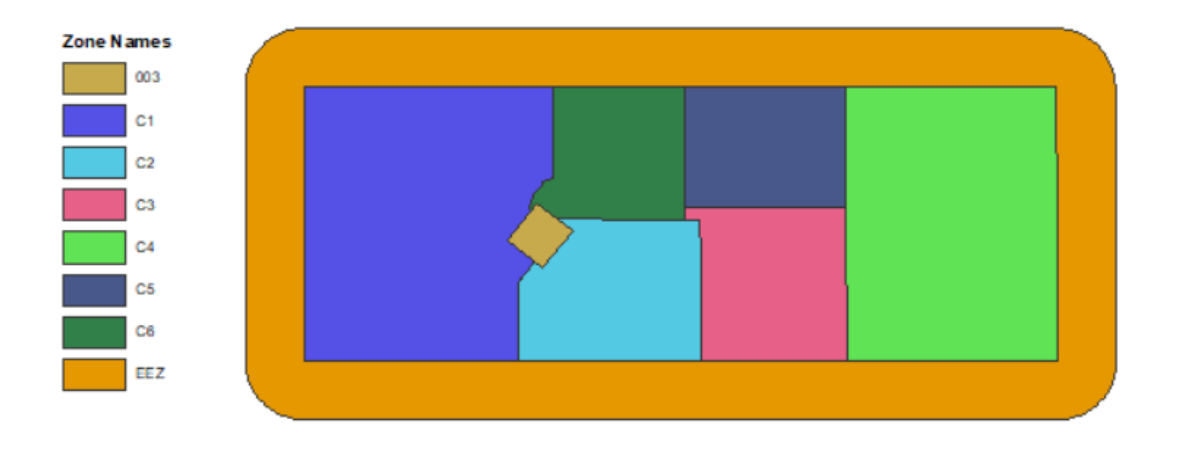

**St.Croix of USVI (1990 Decade) Scenario B**

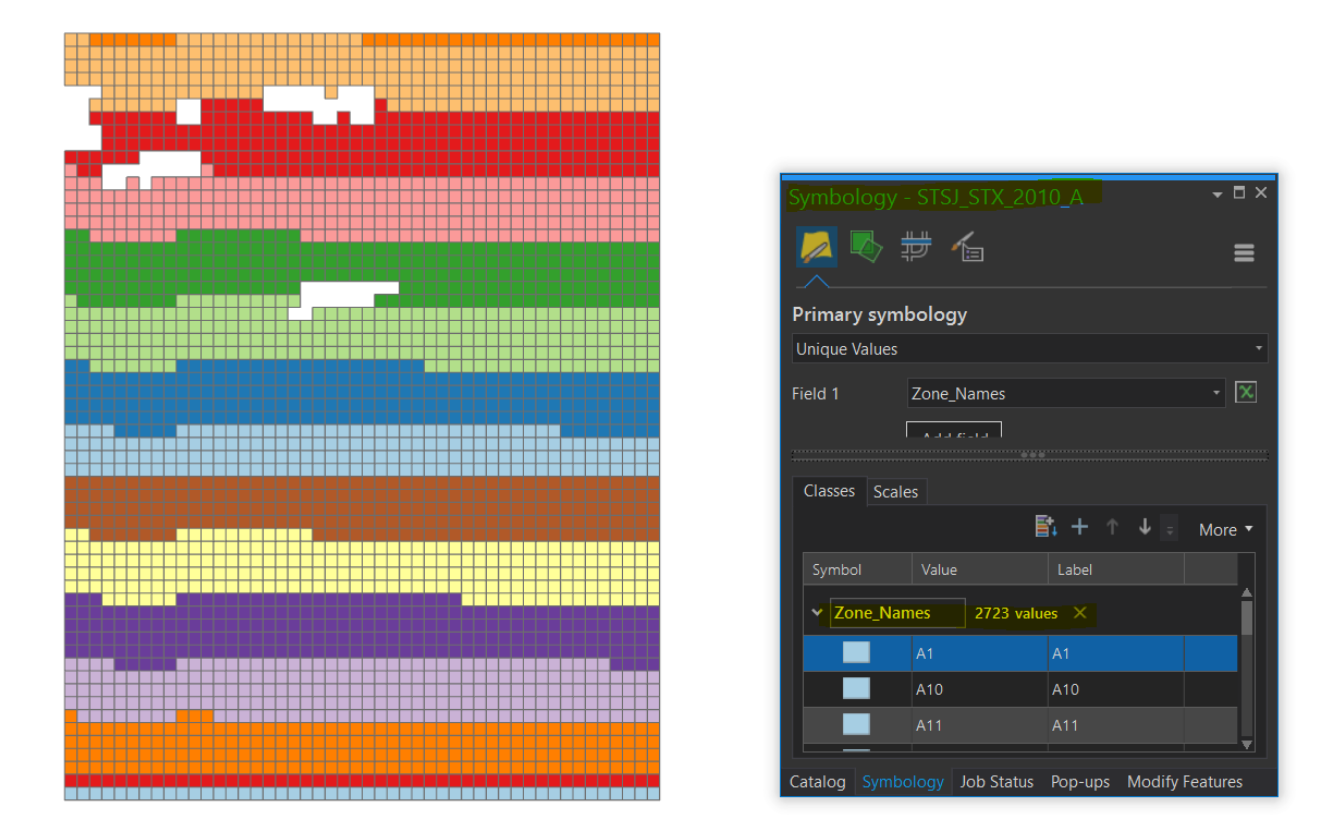

**Vector Map of the St. Thomas/ St.John & St.Croix of USVI (2010) Scenario A** 

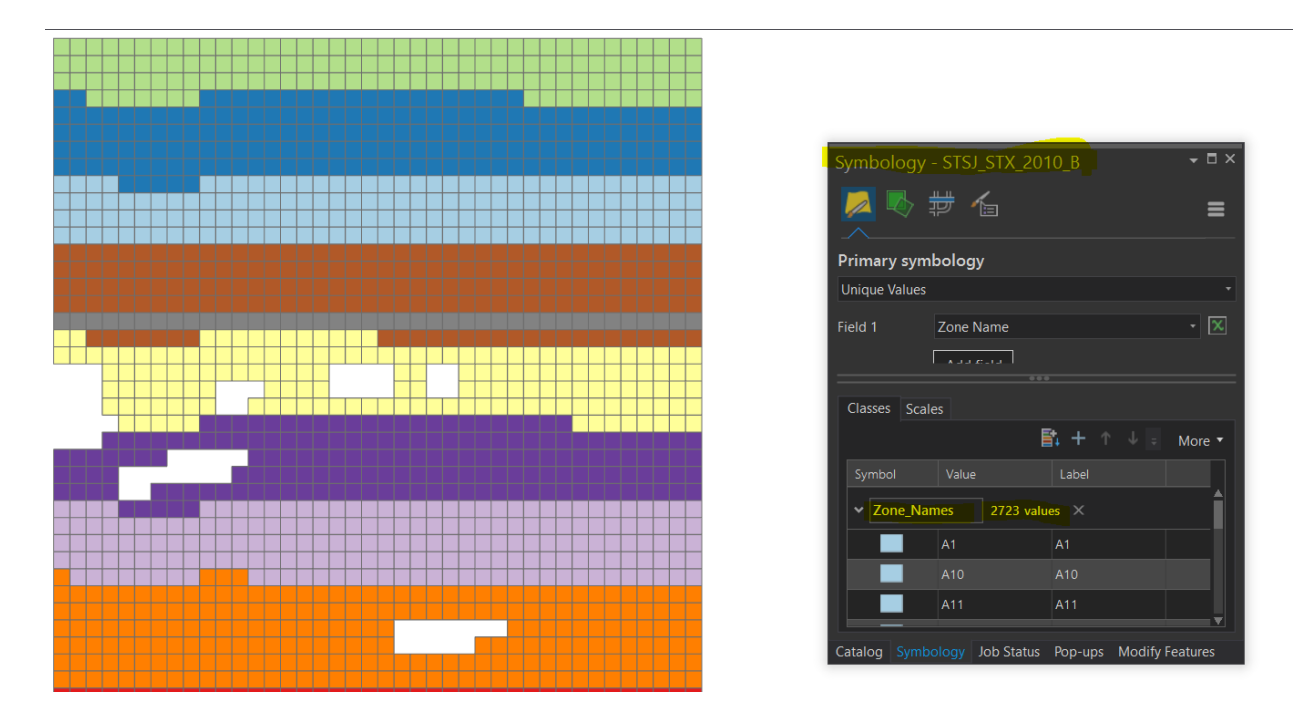

**Vector Map of the St. Thomas/ St.John & St.Croix of USVI (2010) Scenario B** 

### **Task 3.4 Prepare Landings Register Data.**

- The preparation, quality control and depuration process of the USVI commercial fish landings data, including the building of several geoprocessing models to process the data and the development of python scripts was carried out between October May-July 2018.
- Quality Control and depuration of USVILAN tables
	- o The first step consisted in the depuration process of all raw data received by CFMC. The documents consisted of Excel tables that contained the attributes of all fished species in United States Virgin Islands (USVI). The CFMC Staff made a quality control of the information before delivering it to GMT.

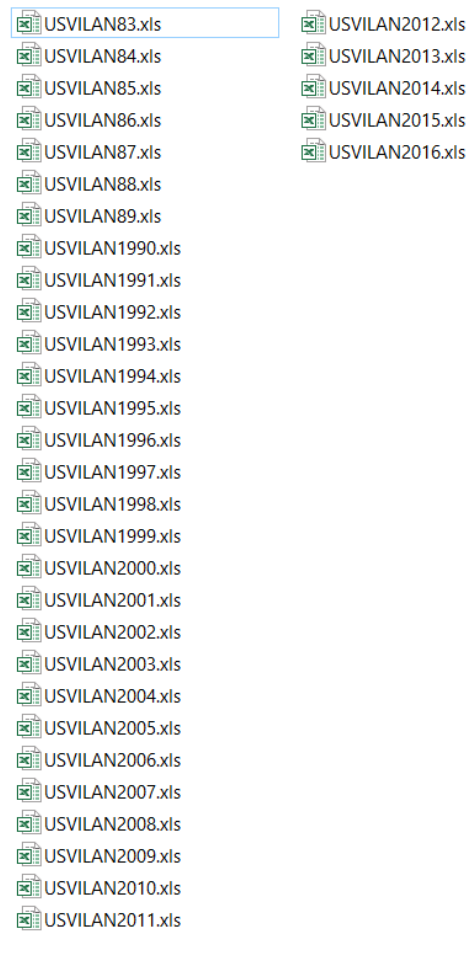

o All the Excel tables delivered by CFMC were imported into a File Geodatabase. GMT perfomed additional quality control and depuration processes of the USVI Tables imported. The image underneath is an excerpt of the GDB containing the standalone tables imported to the geodatabase.

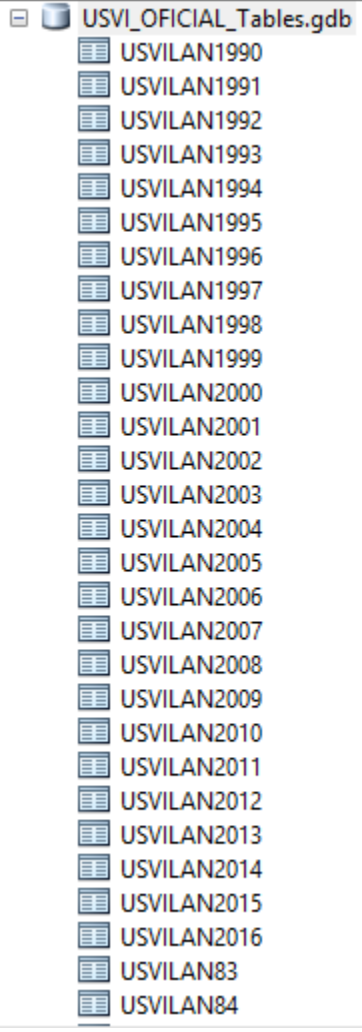

o All The images underneath show the schema design and description of the raw tables.The fields that are highlighted in the image, were the fields that were used to make all the analysis.

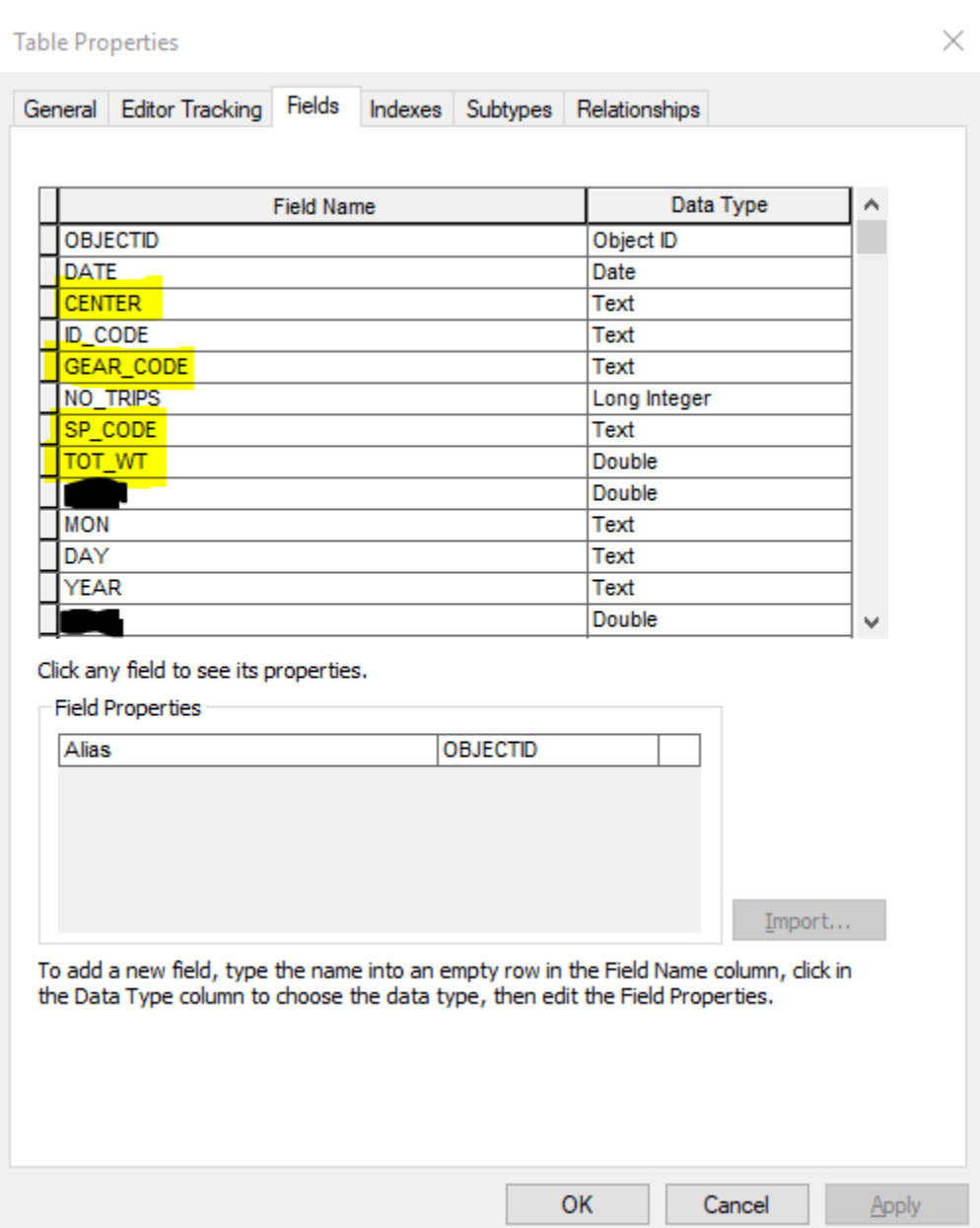

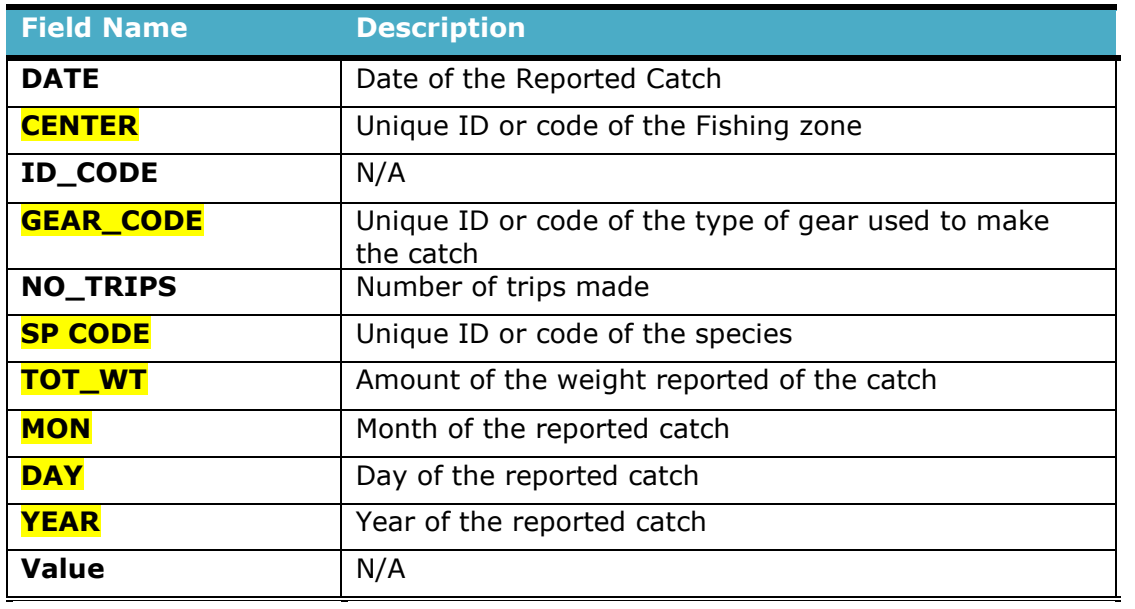

- Geoprocessing models and Scripts
	- $\circ$  GMT performed an analytical process to obtain the statistical results of total weight for species per month per year for all USVI fishing zones. To execute this task, GMT, Corp designed and created a geoprocessing model on ArcGIS for Desktop. This model helped automatize the statisical analysis for all years and generate the different feature classes with the corresponding values.

The image below shows the model created in ArcCatalog using ModelBuilder, a programming module for geoprocessing workflows. **This model automates the total weight of fished species per month.** 

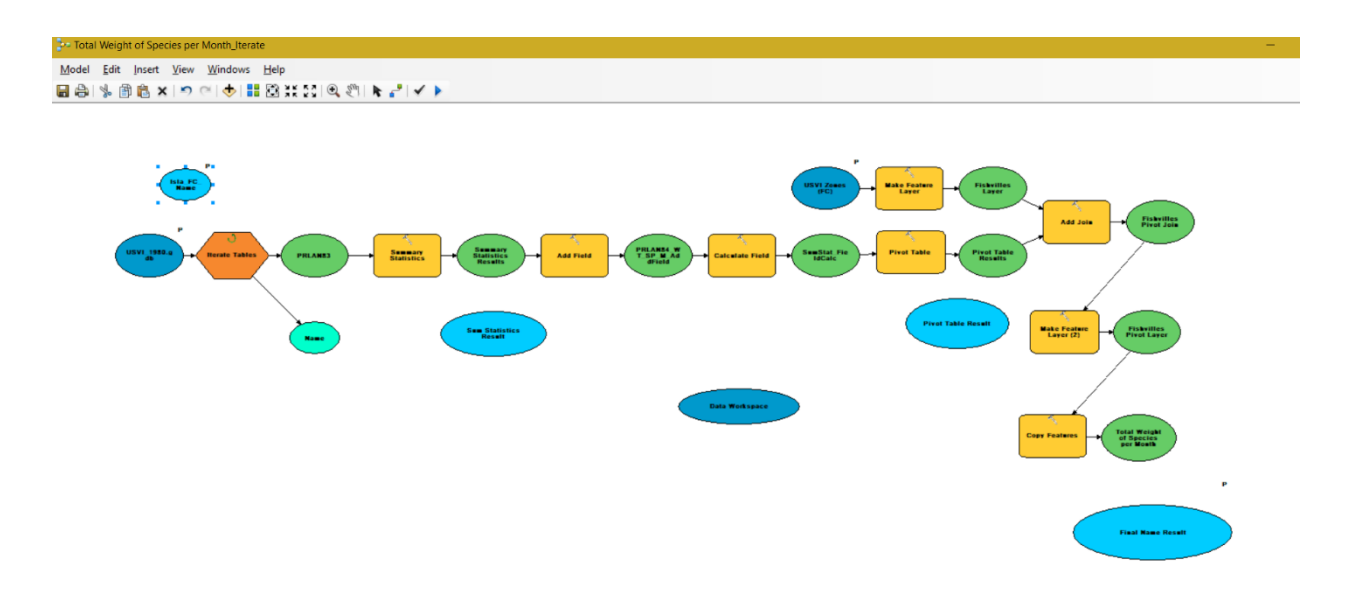

The image below shows the model created in ArcCatalog using ModelBuilder, a programming module for geoprocessing workflows. **This model automates the total weight of fished species per year.** 

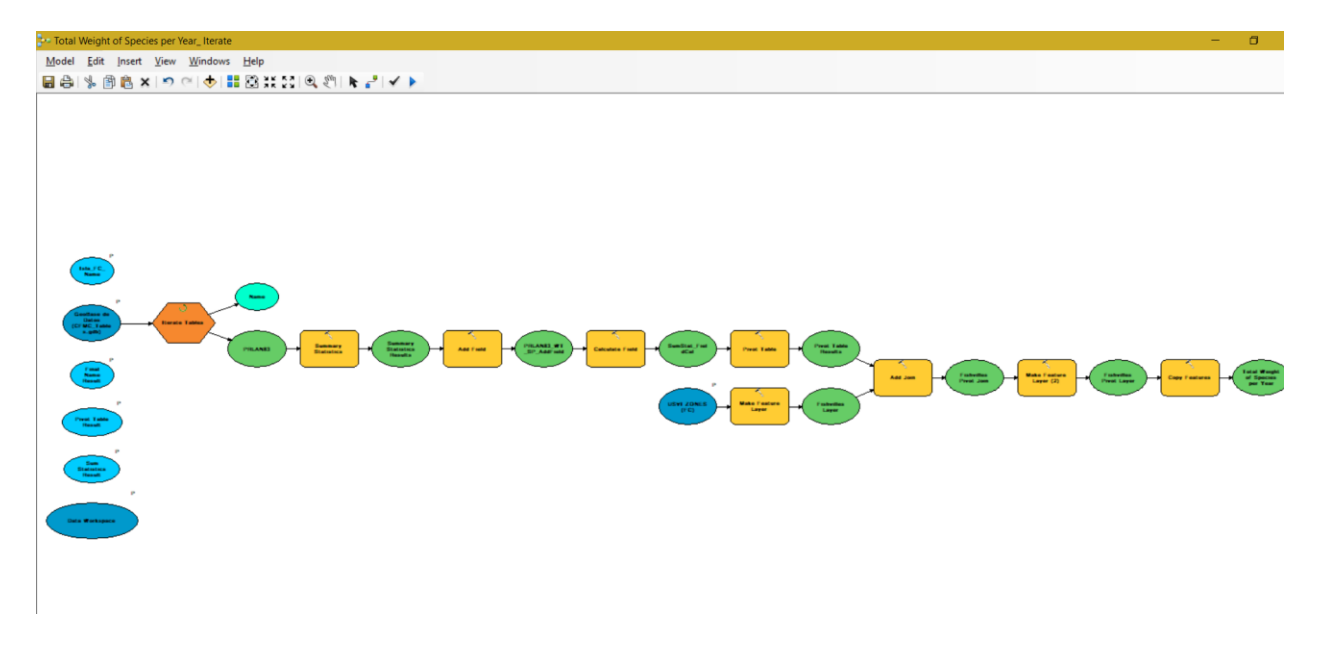

The image below shows the feature classes (outputs) generated by the models that automated the total weight of fished species per month and per year.

- **EL CFMC Results per Month.adb** USVILAN1990 STSJ A WT SP M Pivot USVILAN1990 STSJ A WT SP M SumStat USVILAN1990 STSJ A WT SP Month USVILAN1990\_STX\_A\_WT\_SP\_M\_Pivot USVILAN1990 STX A WT SP M SumStat USVILAN1990\_STX\_A\_WT\_SP\_Month USVILAN1991\_STSJ\_A\_WT\_SP\_M\_Pivot USVILAN1991\_STSJ\_A\_WT\_SP\_M\_SumStat USVILAN1991 STSJ A WT SP Month USVILAN1991\_STSJ\_B\_WT\_SP\_M\_Pivot USVILAN1991\_STSJ\_B\_WT\_SP\_M\_SumStat USVILAN1991\_STSJ\_B\_WT\_SP\_Month USVILAN1991\_STSJ\_C\_WT\_SP\_M\_Pivot
- **E CFMC Results per Year.gdb** USVI86 ST SJ WT SP USVI86\_ST\_SJ\_WT\_SP\_Pivot USVI86 ST\_SJ\_WT\_SP\_SumStat **ESI USVI86 STX WT SP** USVI86\_STX\_WT\_SP\_Pivot USVI86 STX WT SP SumStat USVILAN1990 STSJ A WT SP USVILAN1990\_STSJ\_A\_WT\_SP\_Pivot USVILAN1990 STSJ A WT SP SumStat USVILAN1990 STX A WT SP USVILAN1990 STX A WT SP Pivot USVILAN1990\_STX\_A\_WT\_SP\_SumStat USVILAN1991\_STSJ\_A\_WT\_SP USVILAN1991 STSJ A WT SP Pivot

o The PorcentajeEspecies script created for Puerto Rico Fish Landings Data and used to compute species that represent 80% or more of the total landings per villa per year was modified and used to compute the statistic for USVI fishing zones.

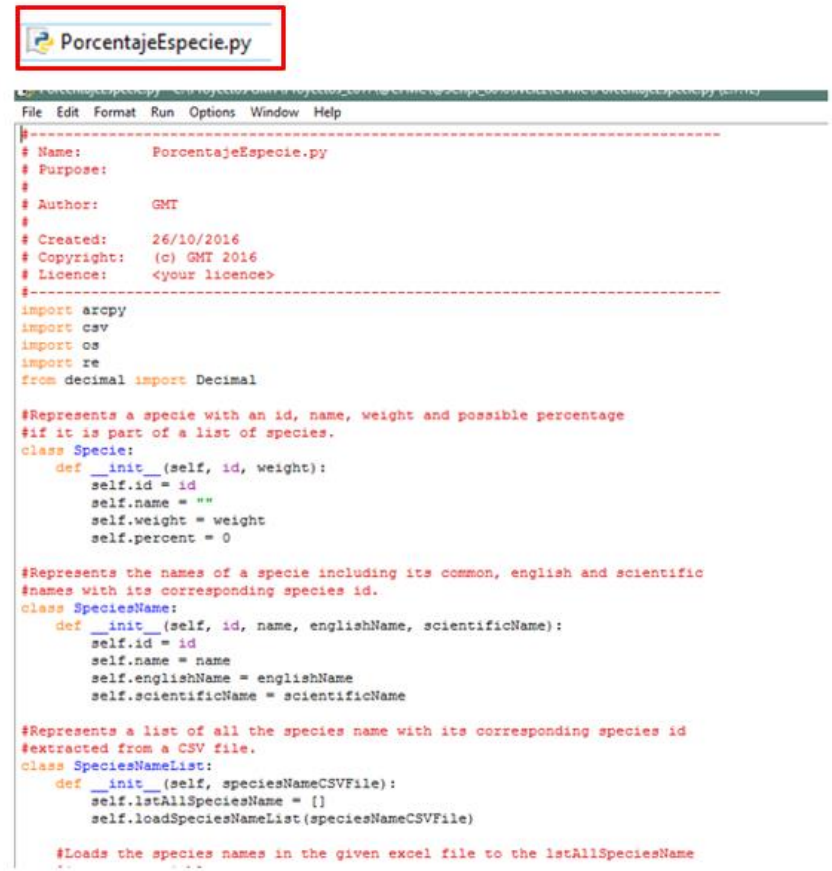

The image below shows an example of which species represent 80% of the fish landings reported for 1983 by fishing zone. The result of the script is an output table that has the name of each species in English and official scientific name. The output table also has the statistics of the total weight per species and the sum of all weights per species and per fishing zone. This result was subsequently published in a series of web maps and web applications.

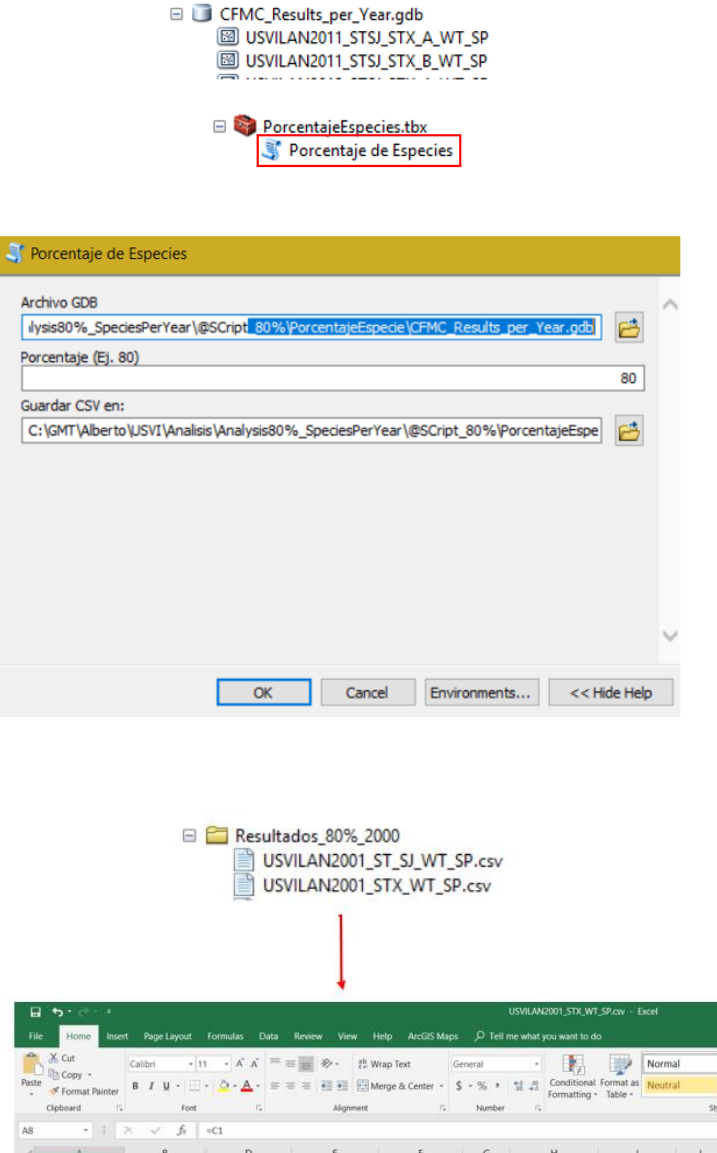

Ba

Cal

 $\circ$  To manage all the csv tables produced by the python script that computes species that constitute 80% of total landings the geoprocessing model created for Puerto Rico Fish Landing data was modified and used for USVI data. This model imports all the csv tables to a standalone table in a file geodatabase through a batch import process.

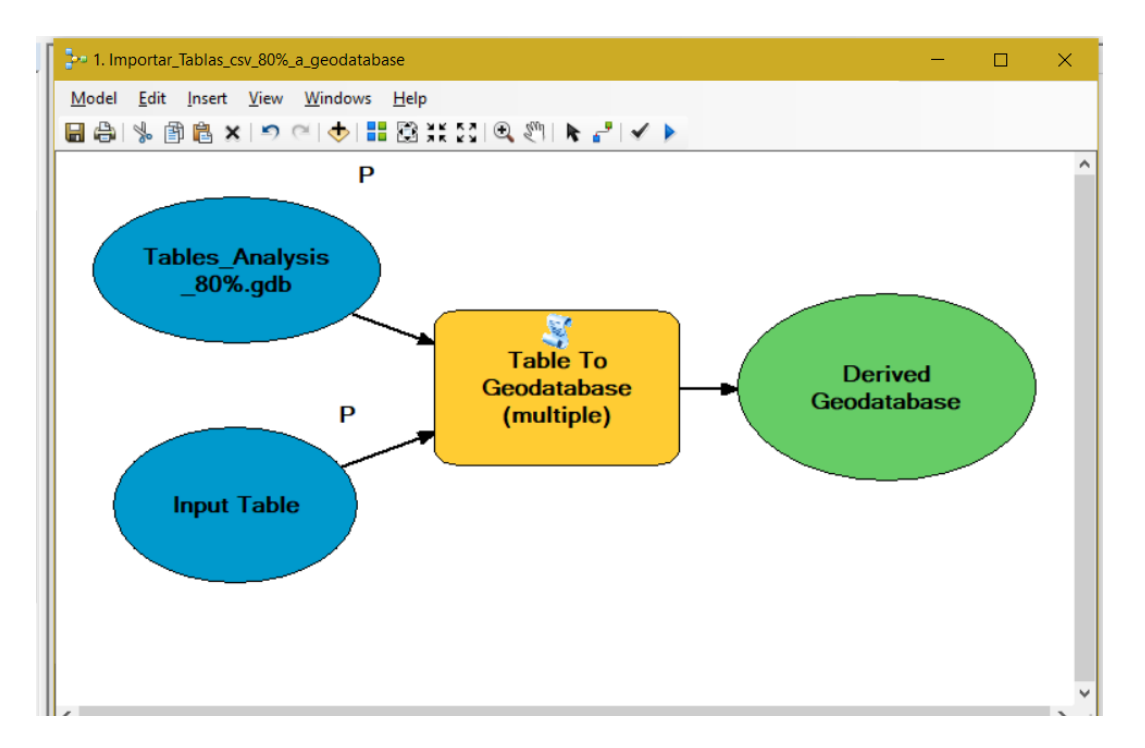

The image below shows an example of the result of the batch importation process of the .csv tables to a file geodatabase standalone tables through the geoprocessing model.

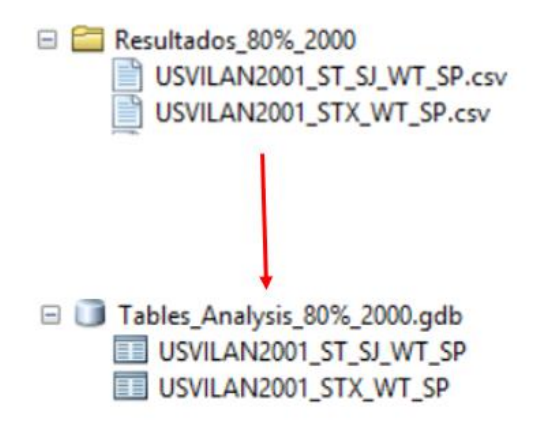

o The geoprocessing model created to extract the total percentage per fishing zone of the 80% of the species catch standalone tables for Puerto Rico Fish Landings Data was reutilized for USVI data. The results were appended to the fishing zones feature classes for mapping purposes.

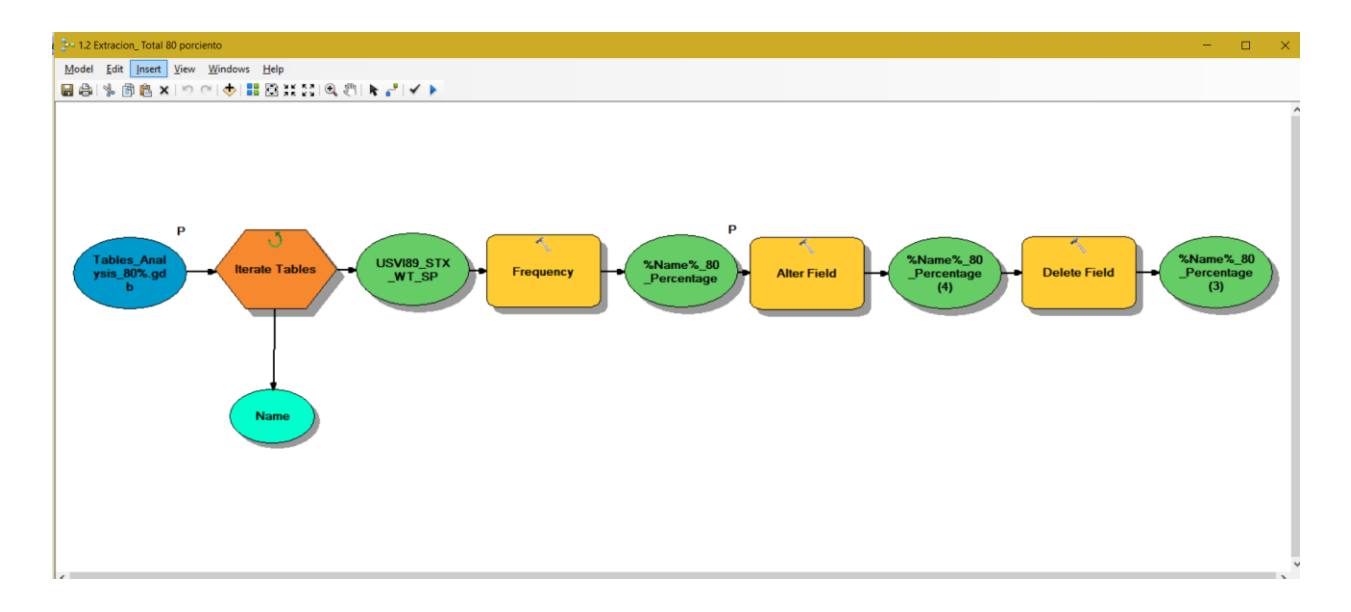

The image below shows an example of the result of the batch extraction process of the 80% total percentage value per fishing zone for all the file geodatabase standalone tables.

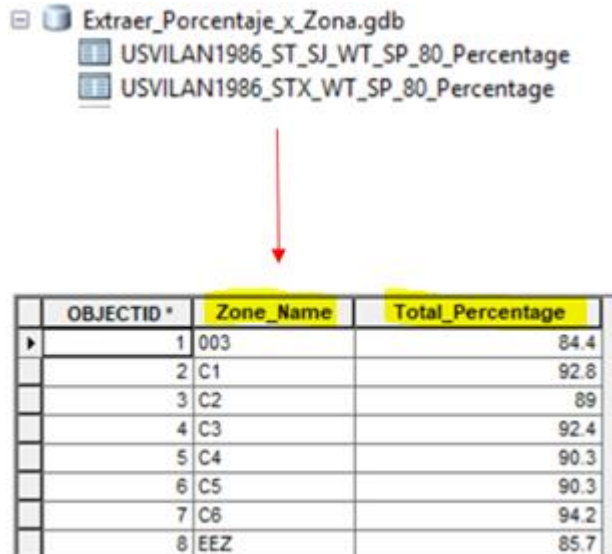

o A geoprocessing model was created to calculate an assign to each fishing zone the total Weight in Pounds (TP). The result was appended to the fishing zones feature classes for mapping purposes.

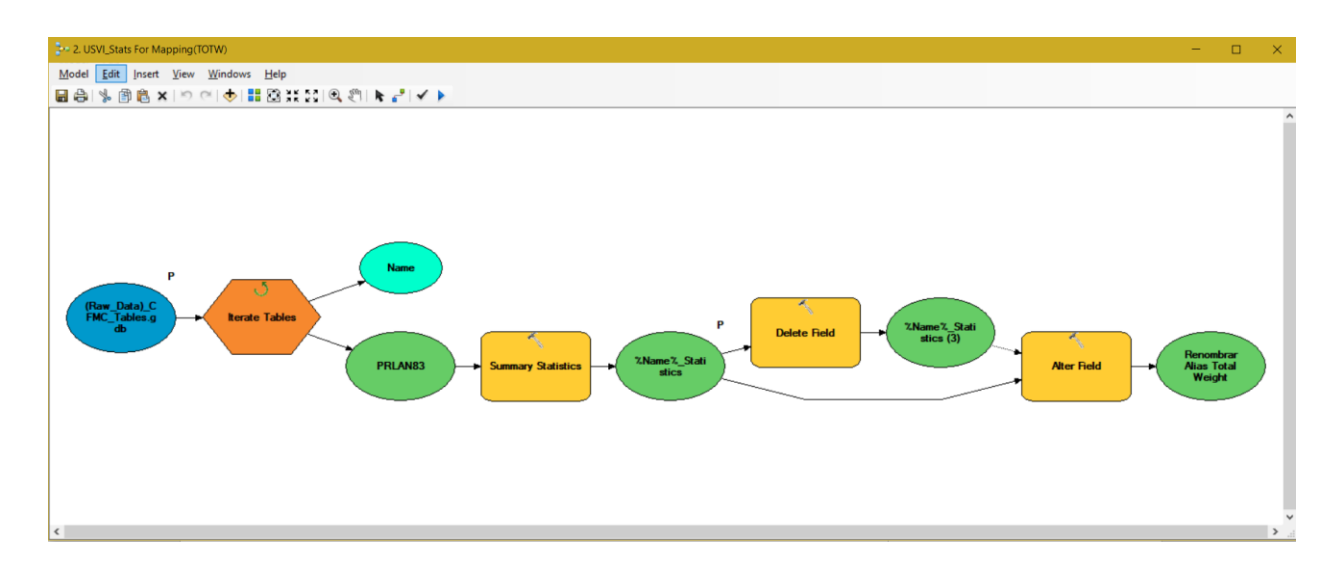

The image below shows an example of the result of the batch calculation process of the total weight in Pounds (TW) per fishing zone for all the Landings Reported file geodatabase standalone tables.

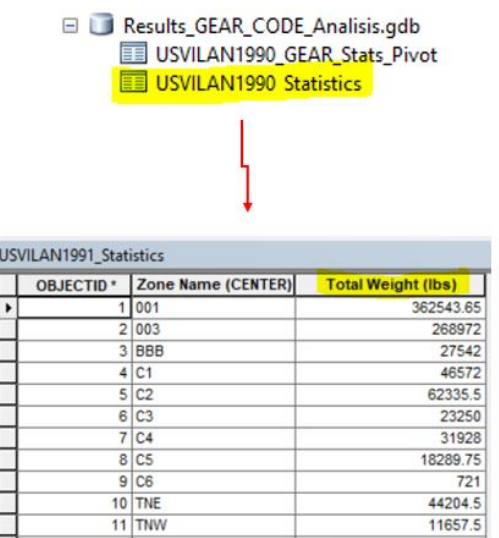

 $\circ$  Another model was created to automate the process of generating tables for each year per fishing zones with the statistics of Total Weight per Gear Code. The results were appended to the fishing zones feature classes and used for representation and cartographic purposes.

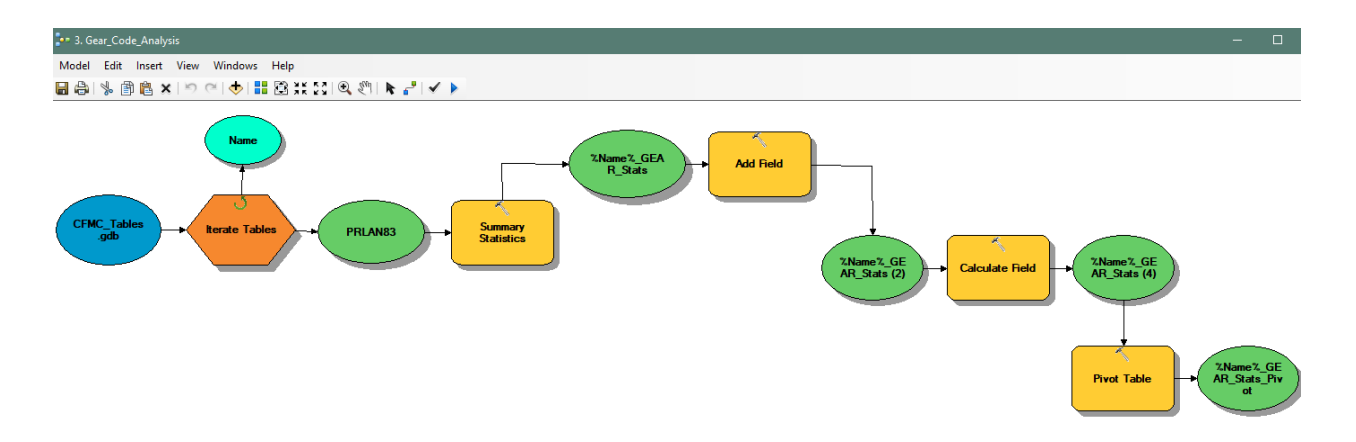

The image below shows an example of the result of the calculation process of the Total Weight reported by Gear Code

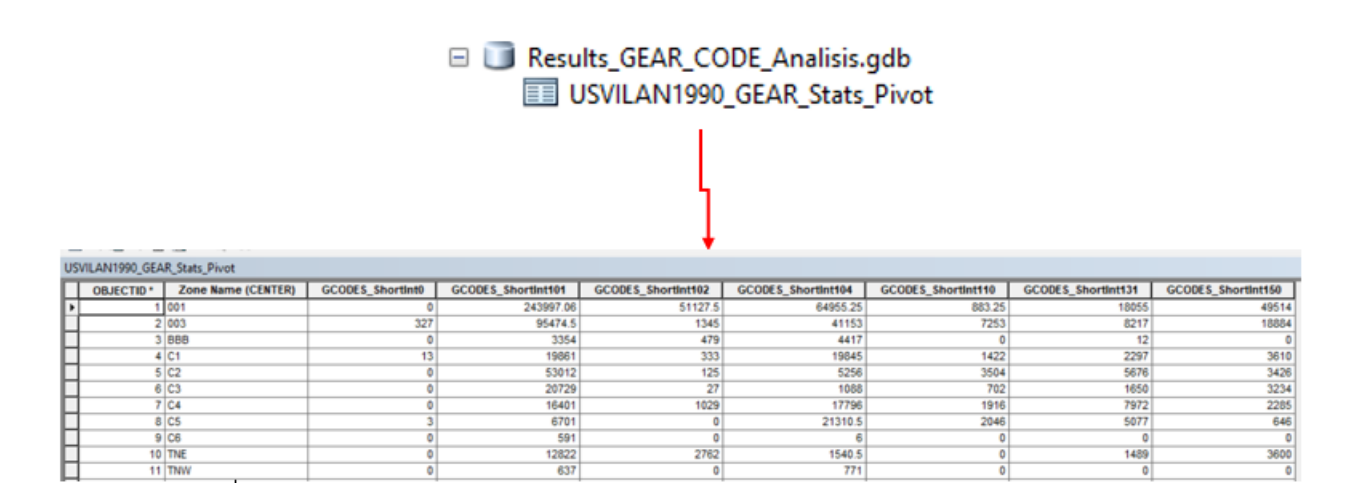

 $\circ$  The Python Script programmed to automate the assignment of the gear code name, based on the gear code, as an alias to all fields was reutilized. The objective was to assign to the fishing zones feature class the total weight (lbs) per gear code statistics.

```
alteralias_FC_GEAR_Codes.py
e, *alteralias_FC_GEAR_Codes.py - CAGMT\Alberto\USVI\Analisis\GearCode_Analisis\Aliases_GearCode\alteralias_FC_GEAR_C... - □
File Edit Format Bun Options Window Help
+ - - - - - - -module1
# Name:
# Purpose:
# Author:
            GMT, Corp
# Created:
              24/10/2016
# Copyright: (c) GMT, Corp 2018
             <your licence>
# Licence:
                                         ----------------------
import arcpy, os, csv
#gets the python file directory as a starting directory.
wrkSpace = os.getcwd()#should use two backslashes in file path
arcpy, env.workspace = r^mC: \GMT\Alberto\USVI\Analisis\GearCode Analisis\Aliases
# Diccionarios uno para mes y otro para especie
with open(wrkSpace+'\GearCode.csv', mode='r') as infile:
   reader = csv.reader(intile)with open (wrkSpace+'\CFMC Species short new.txt', mode='w') as outfile:
       writer = csv.writer(outfile)species = \{rows[0]:rows[1] for rows in reader}
fcs = \text{arcpy}.\text{ListFeatureClasses}()for fc in fcs:
   print fc
   fieldList = arcpy.ListFields(fc, '*GCODES*', 'Double')
    for fieldFC in fieldList:
```
The image below shows an example of the result of the assignment of the gear code aliases to the fields through the python script.

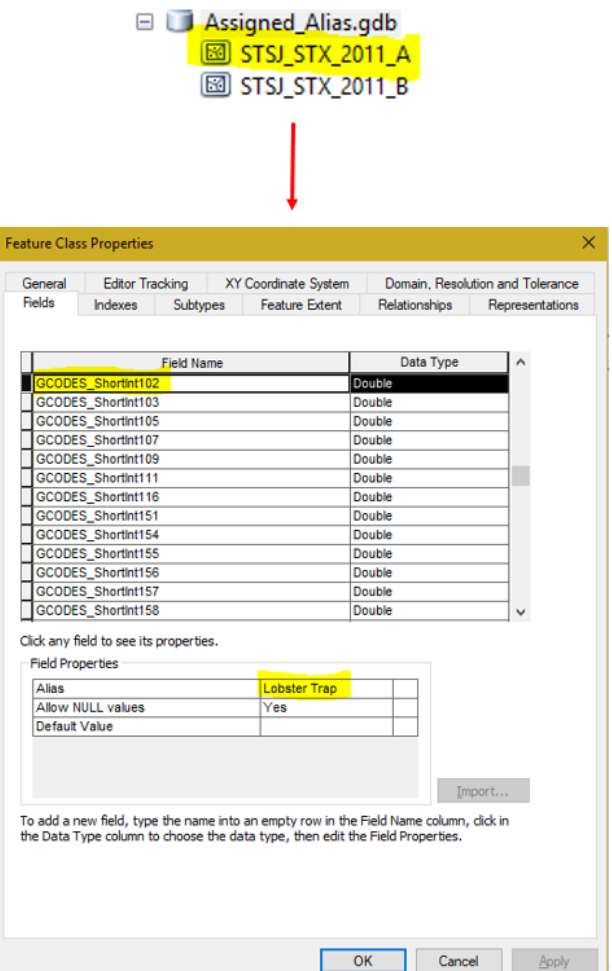

- Final Products:
	- o Commercial Landings for USVI was organized in four different file geodatabases: (1) per 1980 decade data, (3) per 1990 decade data, (3) per 2000 decade data and (4) 2010 decade data. This schema is reproduced for each decade between 1983 – 2016.

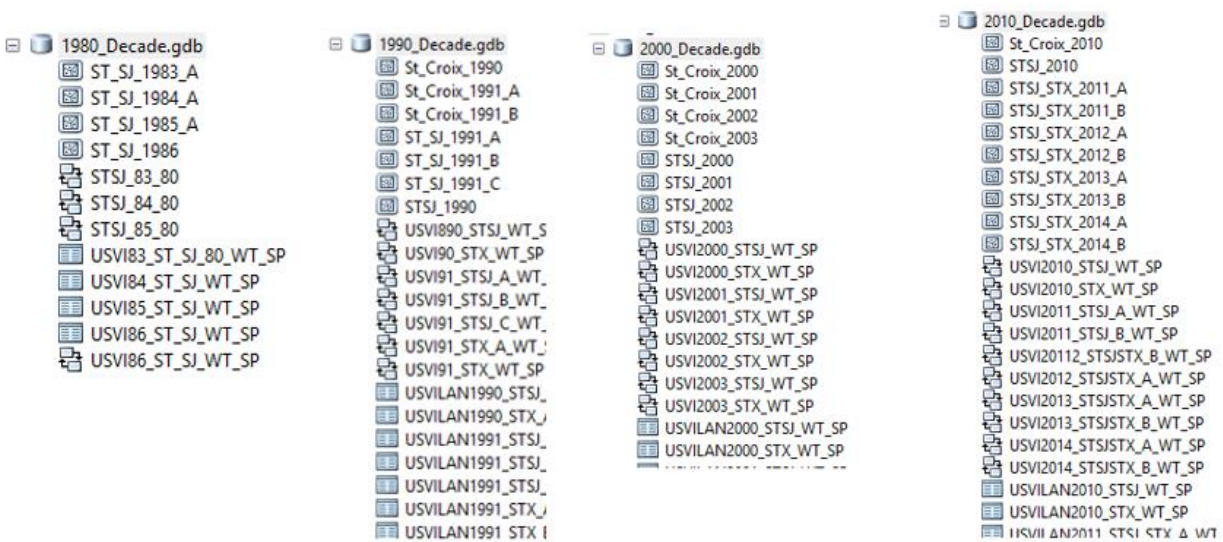

o All this information was published to the CFMC ArcGIS Online Organizational site [\(https://cfmc.maps.arcgis.com\)](https://cfmc.maps.arcgis.com/) in order to build the web maps.

#### **Task 3.5 Configure ArcGIS Online Web Maps**

#### **Web Maps**

Each year of Reported Fish Landing Statistics has a web map configured. All these web maps were configured in the CFMC ArcGIS Online Organizational Account [\(https://cfmc.maps.arcgis.com\)](https://cfmc.maps.arcgis.com/).

#### o **1983-1989 Decade**

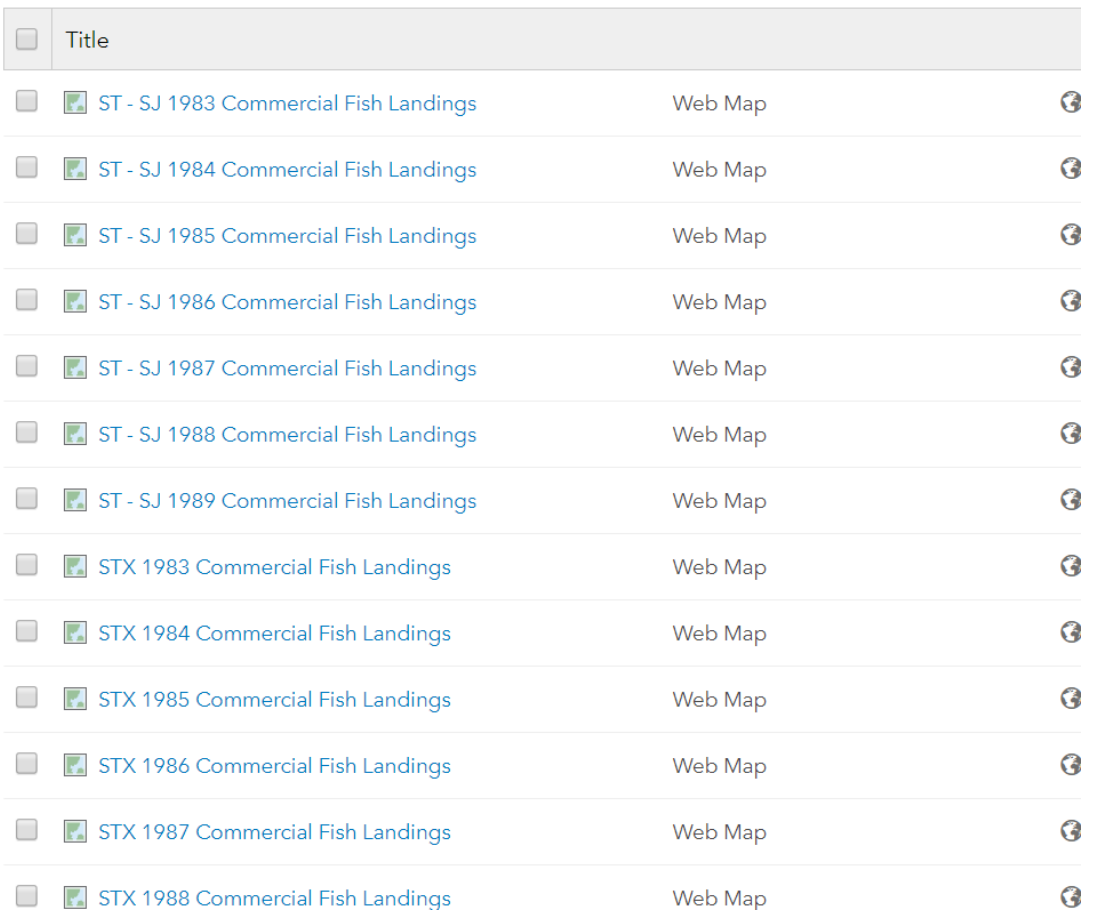

Web Maps for the 1983-1989 decade.

#### o **1990-1999 Decade**

1 - 16 of 34 in USVI\_1990\_1999 Filters: Type: Maps X Clear All

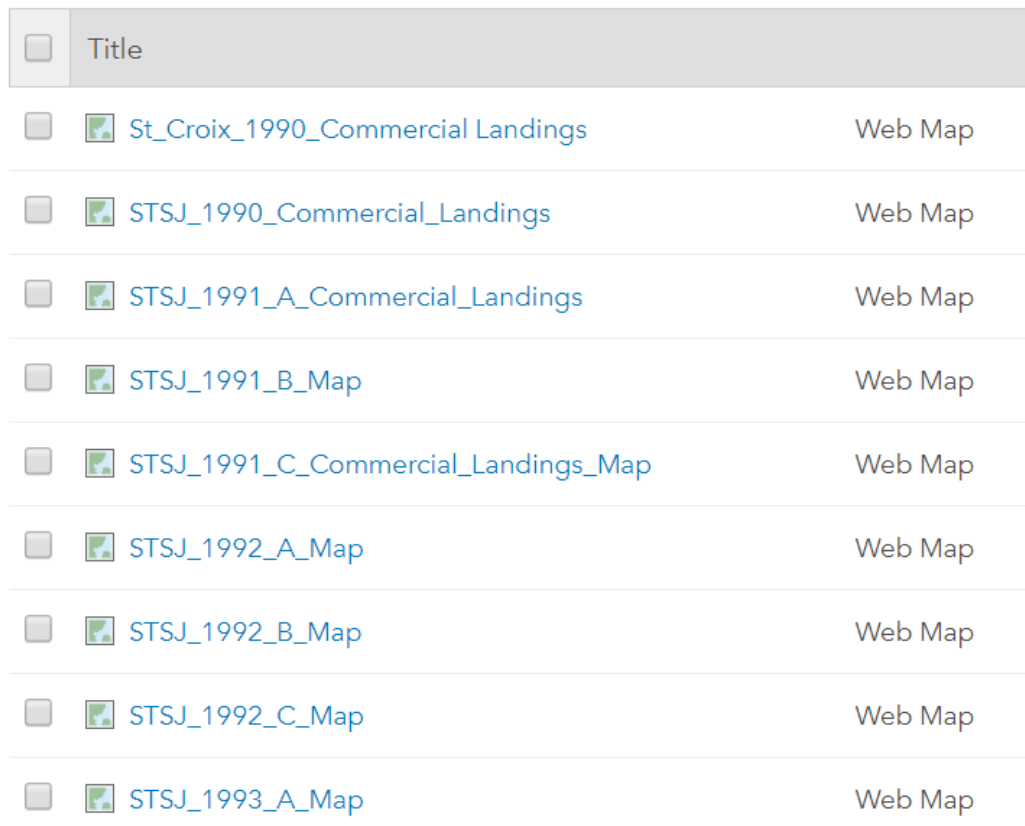

Web Maps for the 1990-1999 decade.

### o **2000-2009 Decade**

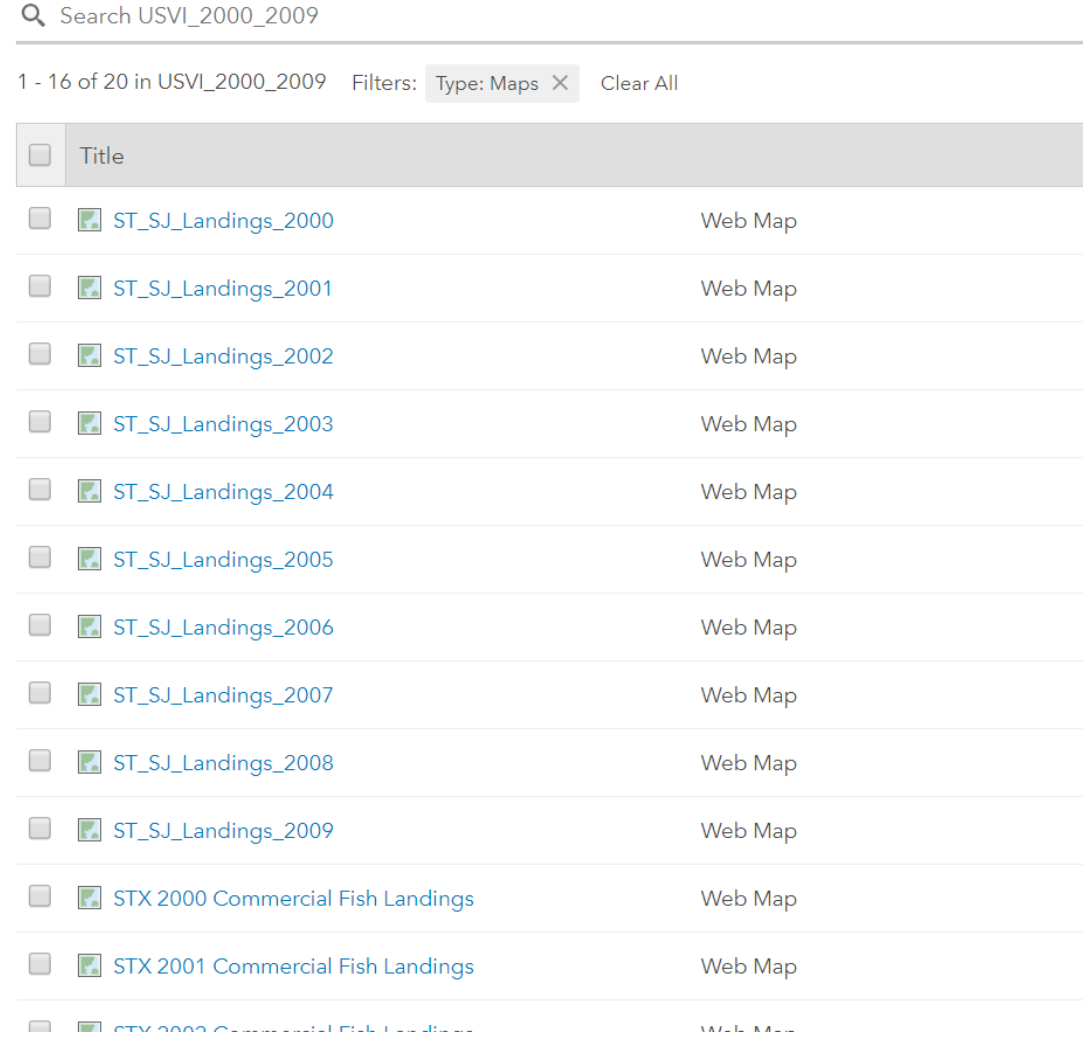

Web Maps for the 2000-2009 decade.

### o **2010-2016 Decade**

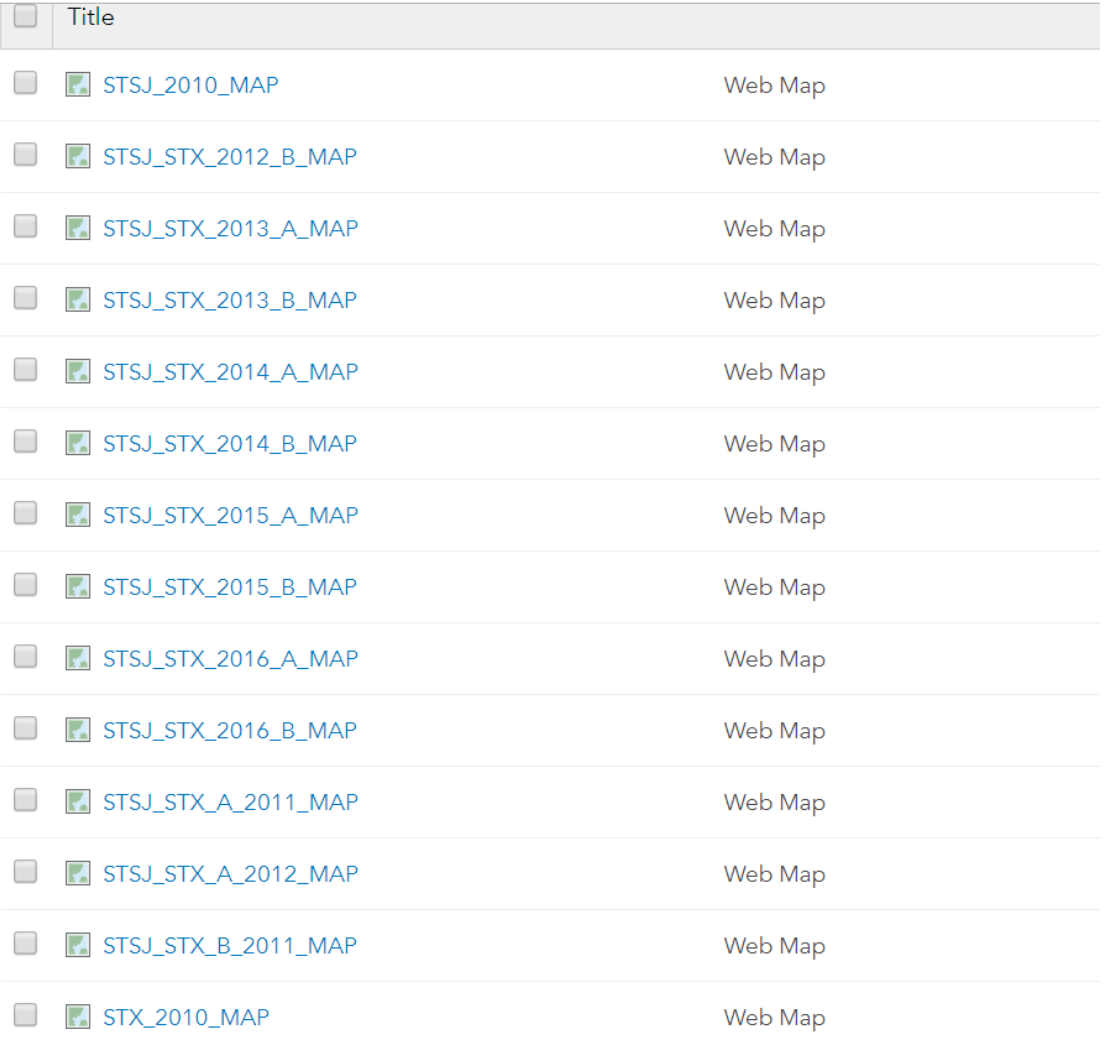

## Web Maps for the 2010-2016 decade.
### **ArcGIS Platform Implementation Caribbean Fisheries Management Council July – September 2018 ArcGIS Online Commercial Fish Landings and Census Data Web Maps – USVI**

Each web map is composed of two main layers: (1) fishing zone commercial landings statistics layer (2) Standalone table with the species that represent the 80% of the total weight of species reported for each fishing zone.

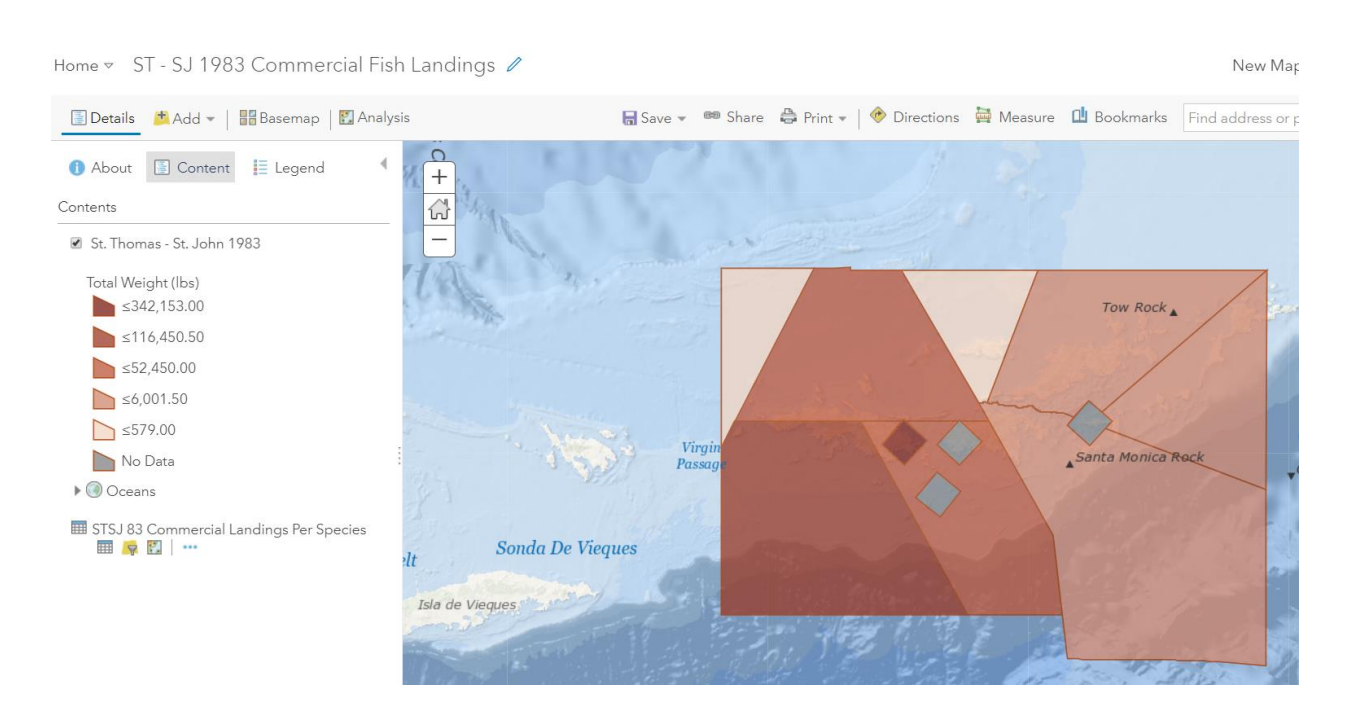

## **1983 Commercial Landings Reported Statistics Web Map**

Example of web map configuration for the 1983-1989 decade

## **1990 Commercial Landings Reported Statistics Web Map**

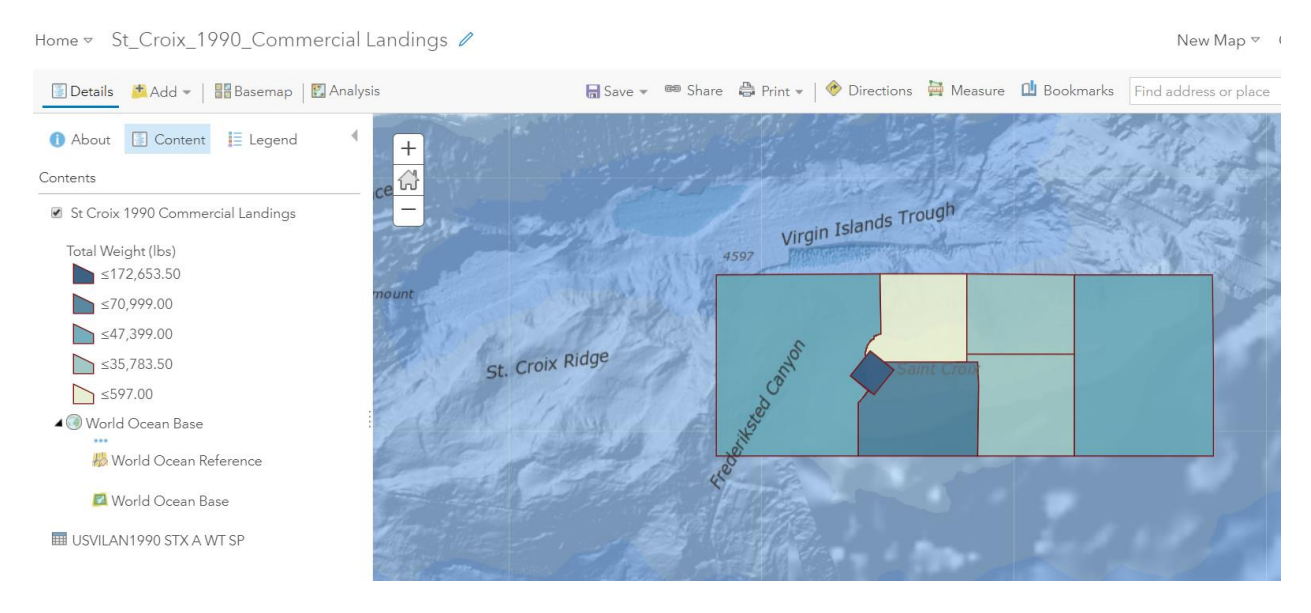

Example of web map configuration for the 1990-1999 decade

## **2001 Commercial Landings Reported Statistics Web Map**

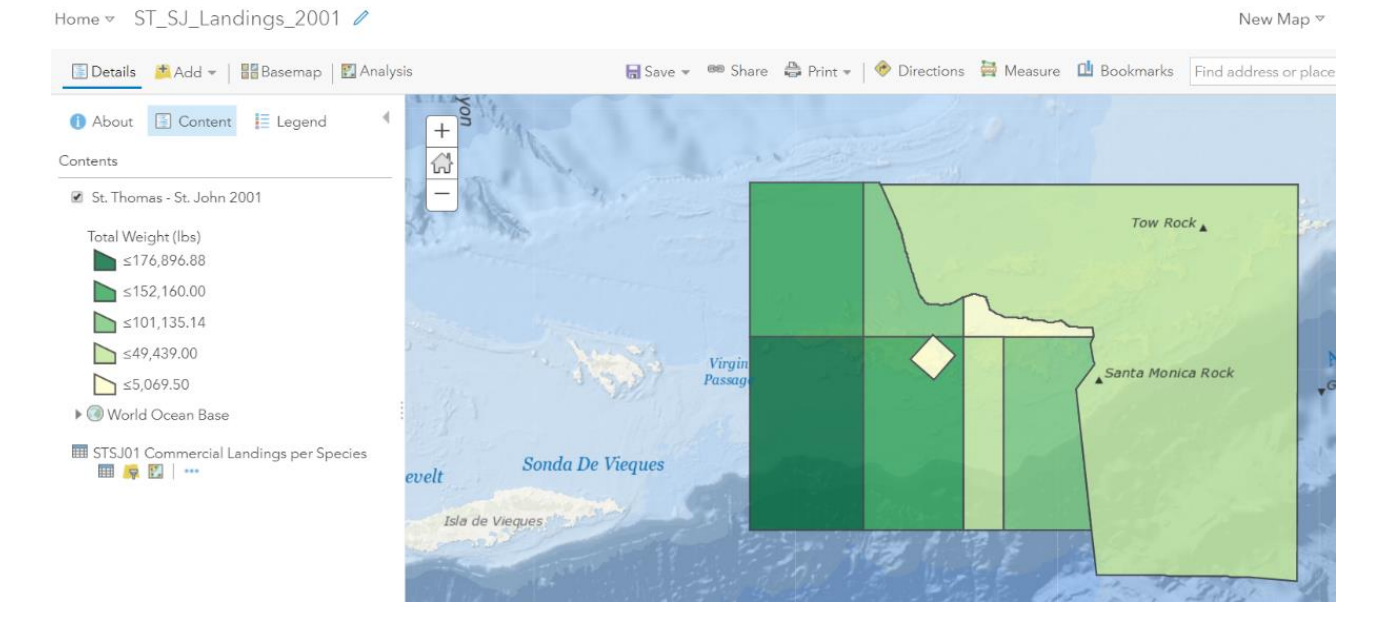

Example of web map configuration for the 2000-2009 decade

## **2010 Commercial Landings Reported Statistics Web Map**

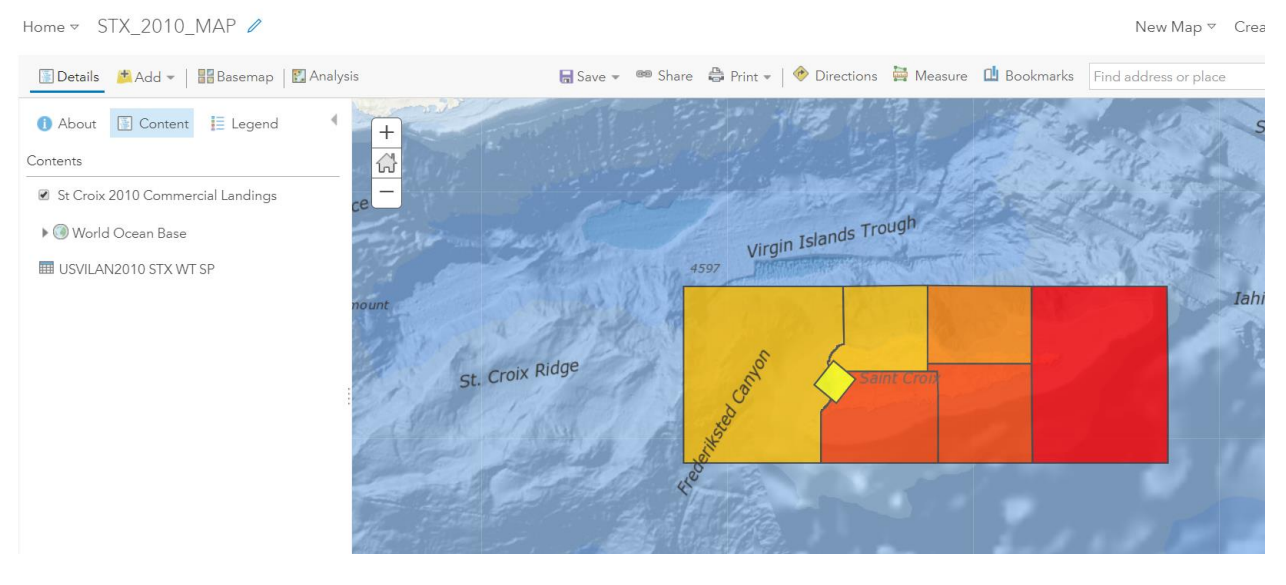

Example of web map configuration for the 2010-2016 decade

For each web map, the following elements were configured:

- Transparency
- Visibility Range
- Symbology
- Pop-Up (Fishing Zones feature layers)
- Pie Graph in Pop-Up representing Gear Codes (Fishing Zones feature layer)

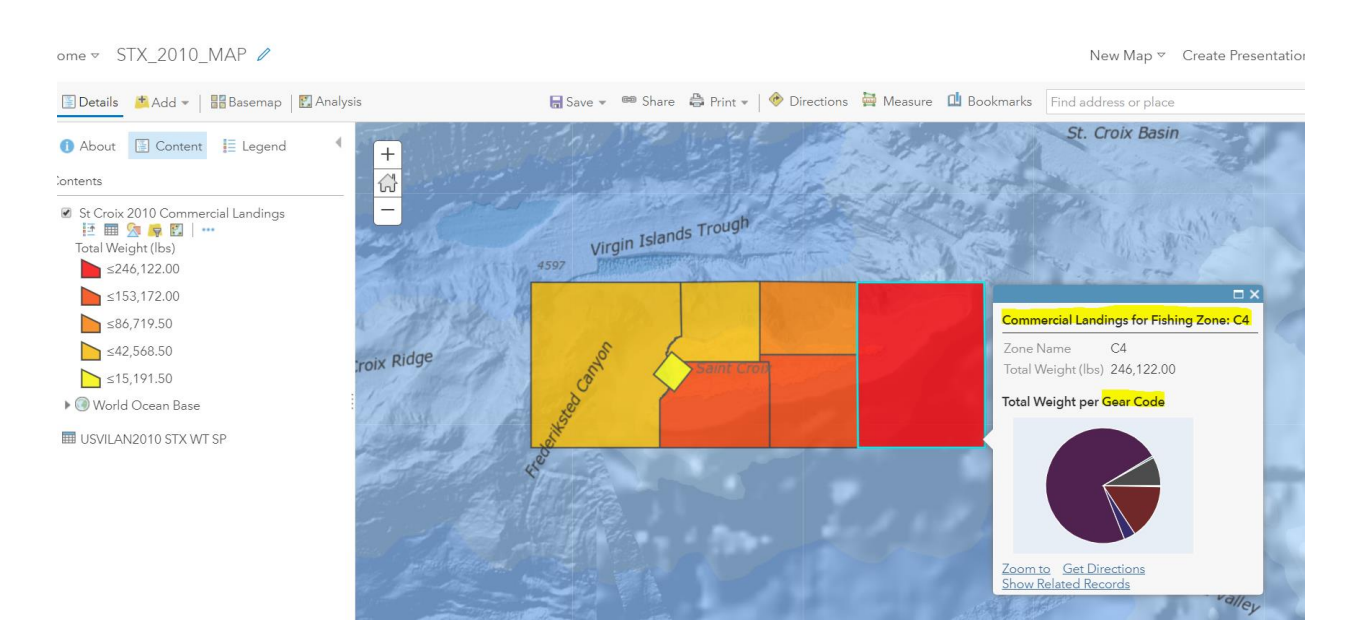

Zones Pop-Up and Pie Graph Configuration

### **ArcGIS Platform Implementation Caribbean Fisheries Management Council July – September 2018 ArcGIS Online Commercial Fish Landings and Census Data Web Maps – USVI**

 Metadata, Credits and Tags were configured for each of the web maps and feature layers.

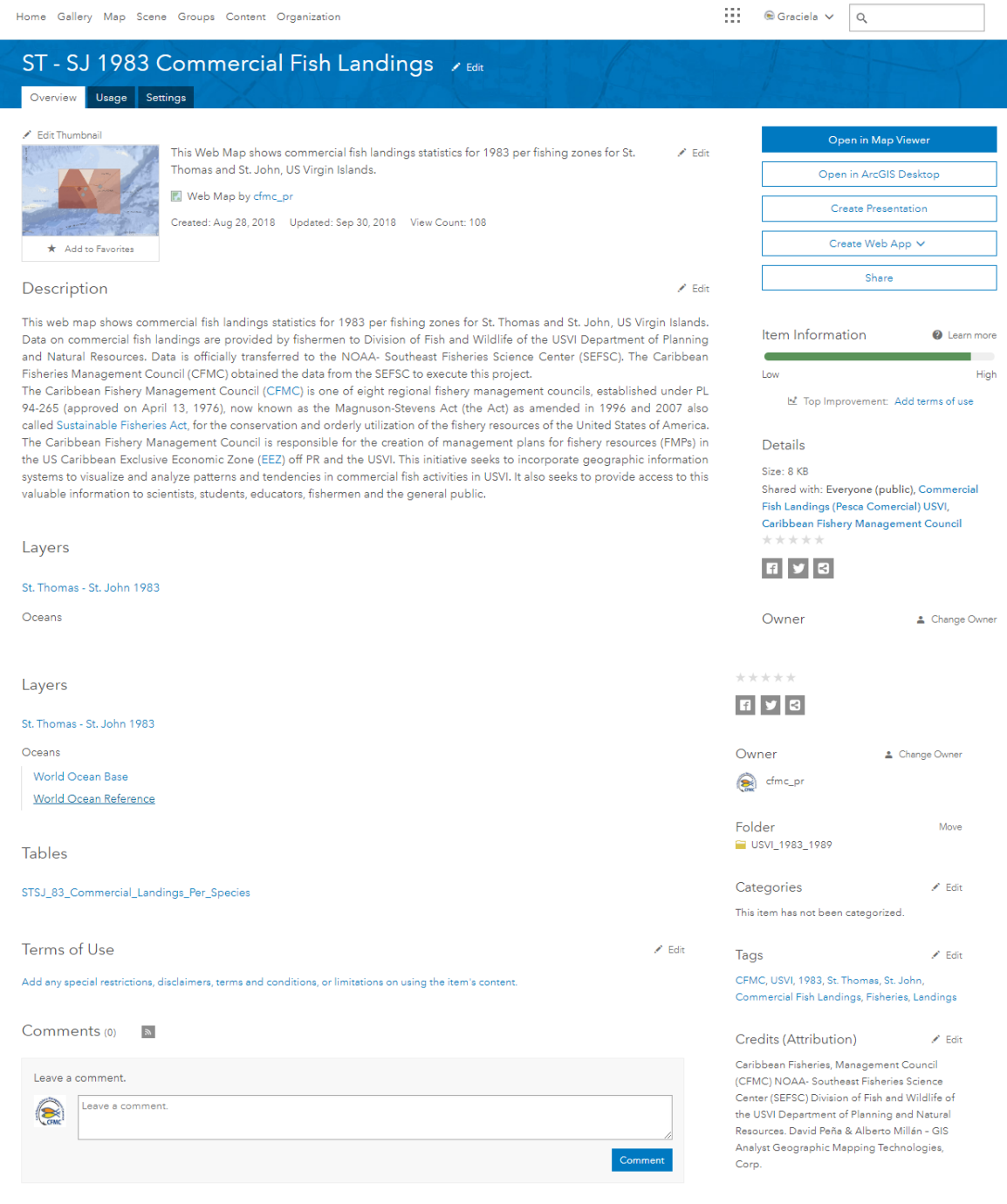

All feature layers are hosted on CFMC's ArcGIS Organizational Account organized under a folder named after the corresponding decade.

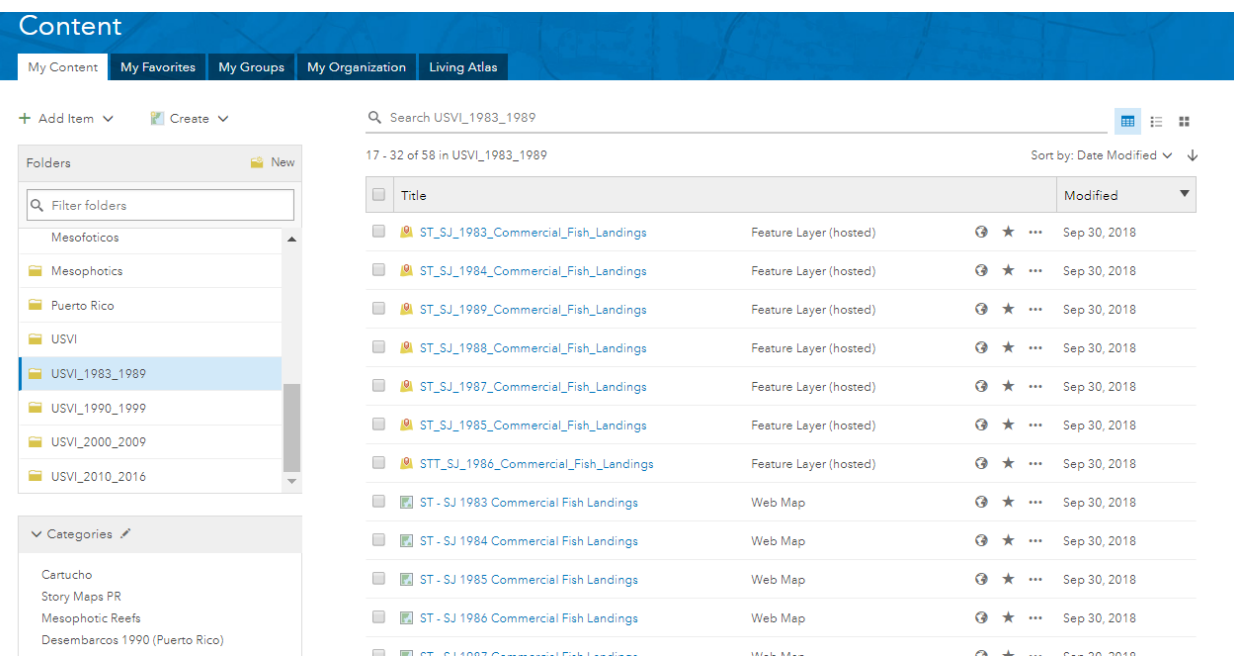

Commercial fish landings content for USVI (webmaps, web apps and feature layers) is shared within the Commercial Fish Landings (Pesca Comercial) USVI Group.

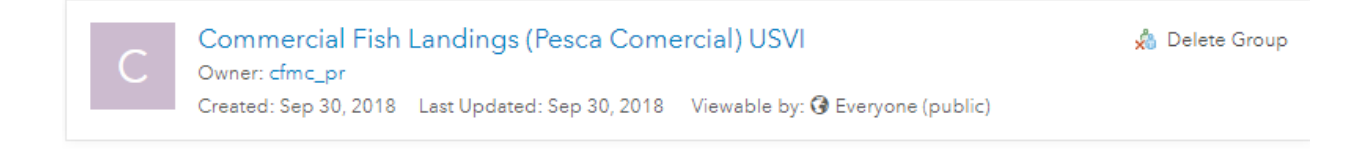

The Group has been set up as public for everyone to be able to view its contents.

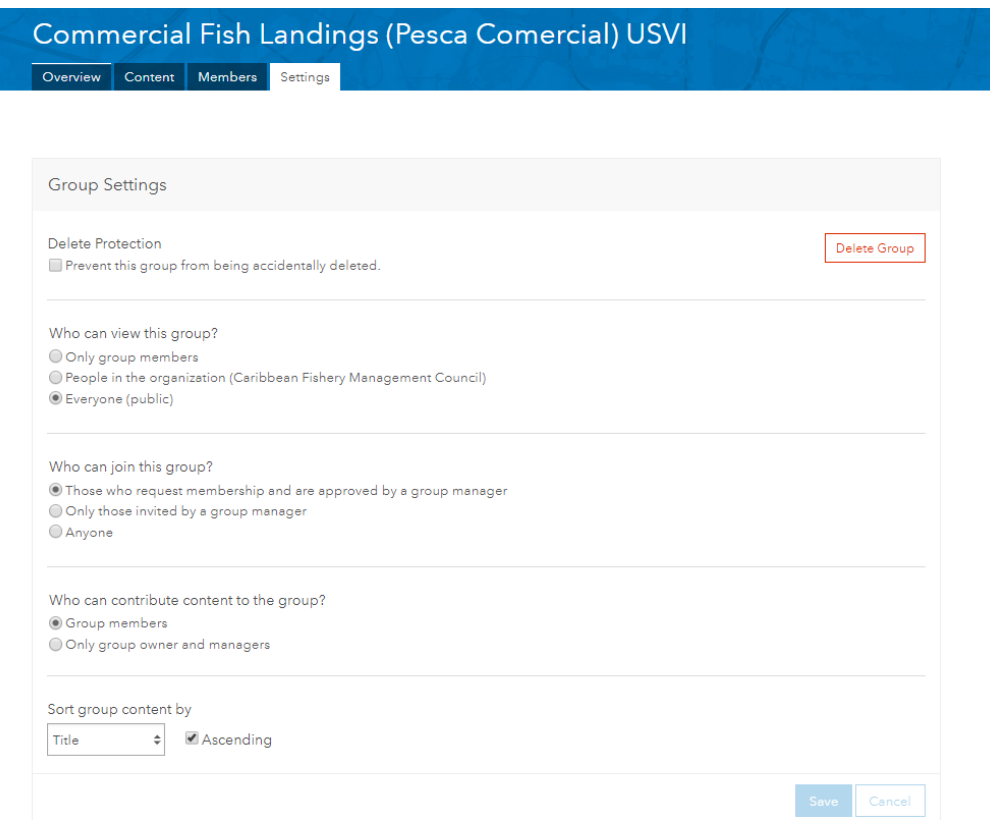

A second group for data download was created. This group is named Data Download Commercial Fish Landings (Pesca Comercial) USVI

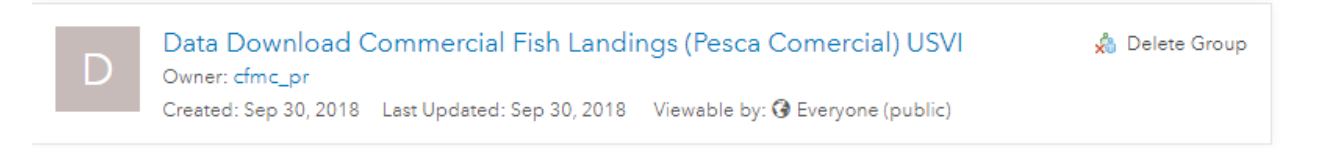

This group contains the fish landings data for download.

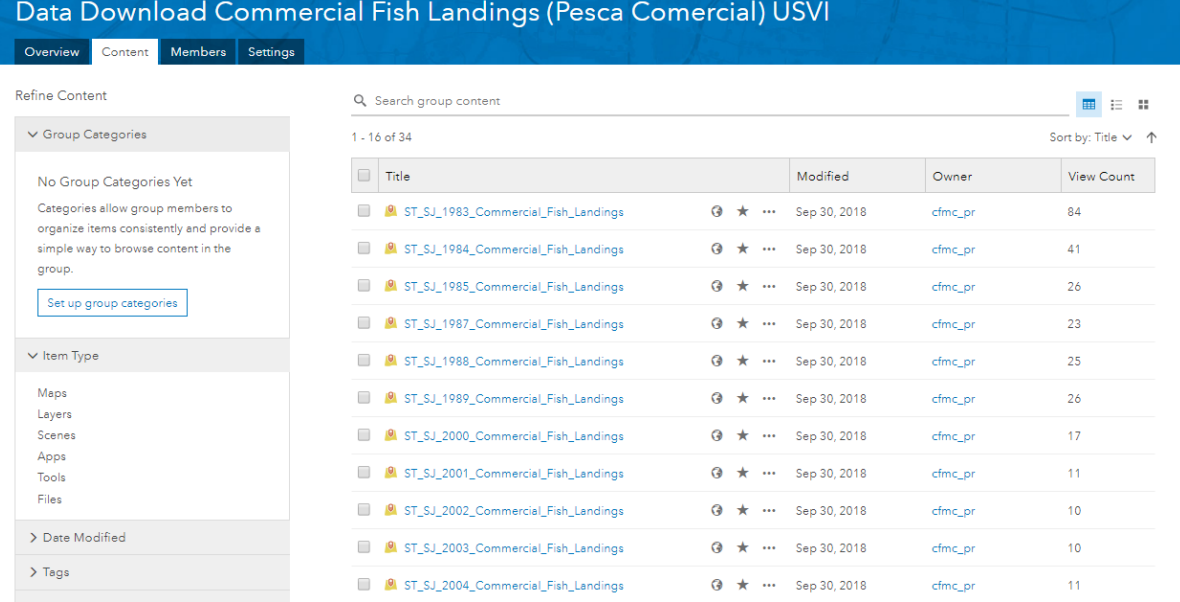

## **4. Task 5: Technical Support**

### **Configure USVI Commercial Landings Statistics Web Apps**

Web Maps configured in Task 3 were used as baseline to build web applications using ArcGIS Web App Builder.

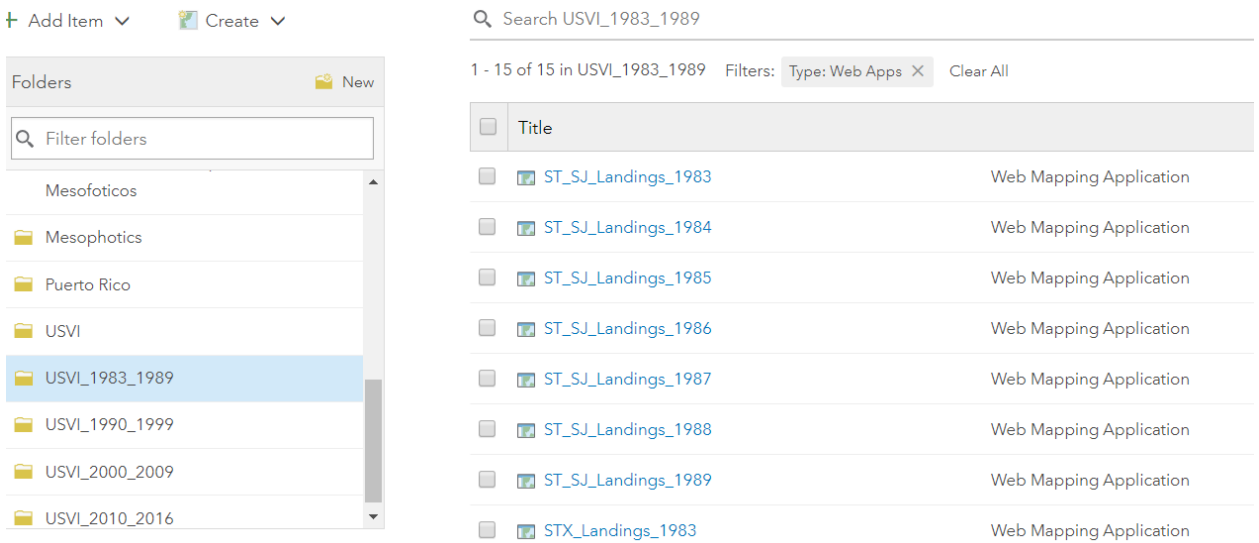

Each web application contains basic navigation tools and four configured widgets for visualizing map legend, selecting layers, changing base map and the related table widget that shows the 80% of the total weight (lbs) per species for each fishing zone.

Individual web applications were configured for each year between 1983 and 2016. Below is an example of the 1983 web application.

## **1983 St. Thomas /St.John Commercial Landings Reported Statistics Web App**

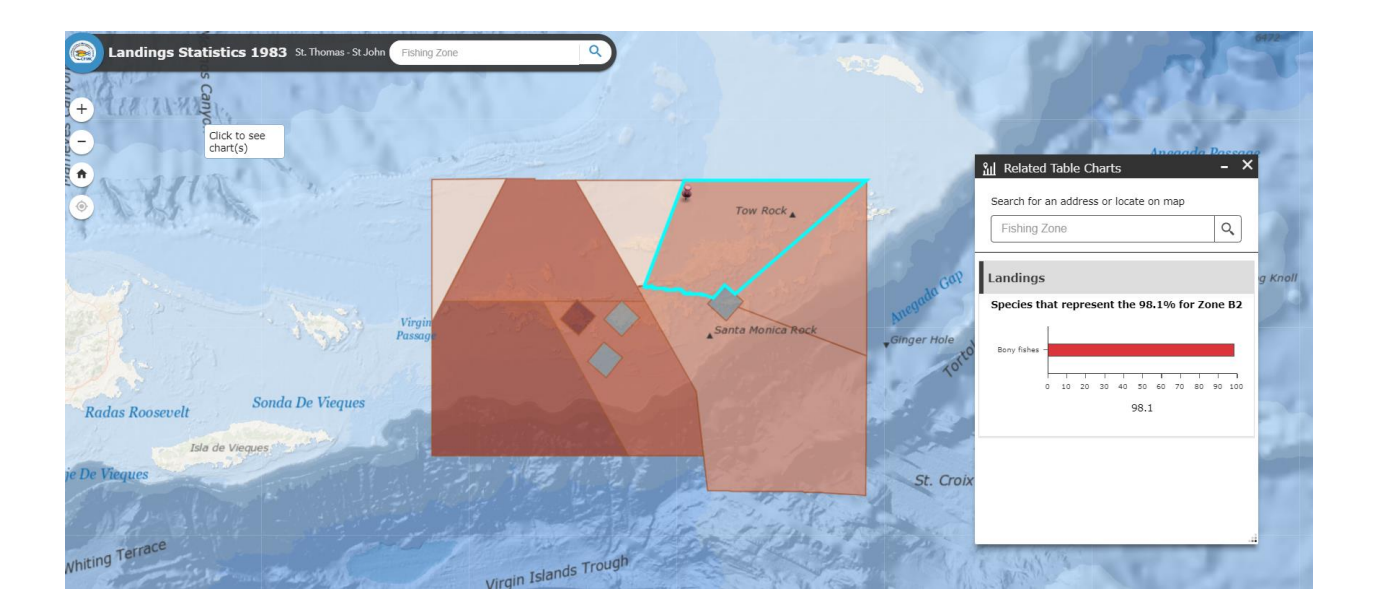

Metadata, Credits and Tags were configured for each of the web applications.

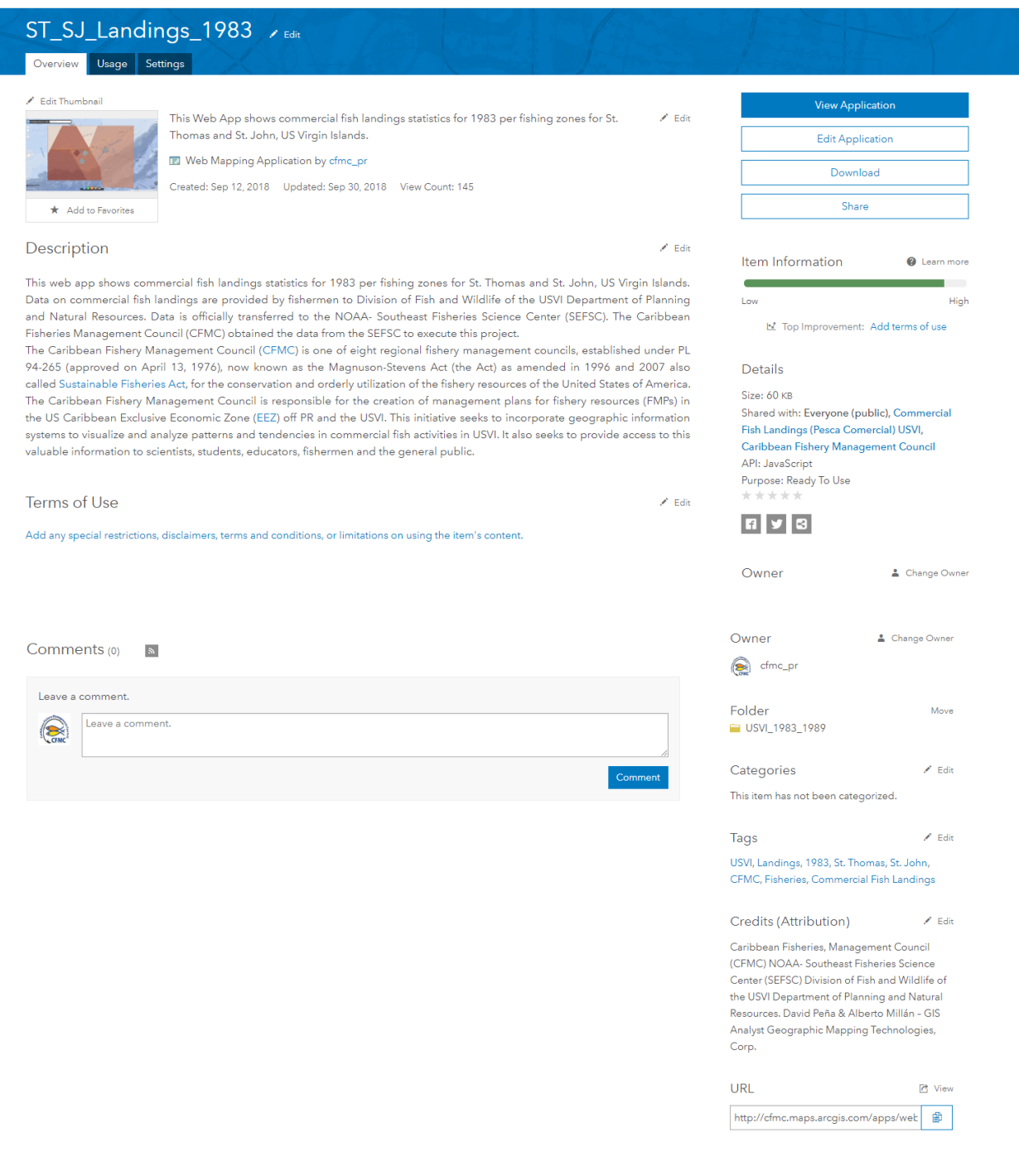

All web applications are hosted on CFMC's ArcGIS Organizational Account organized under a folder named after the corresponding decade.

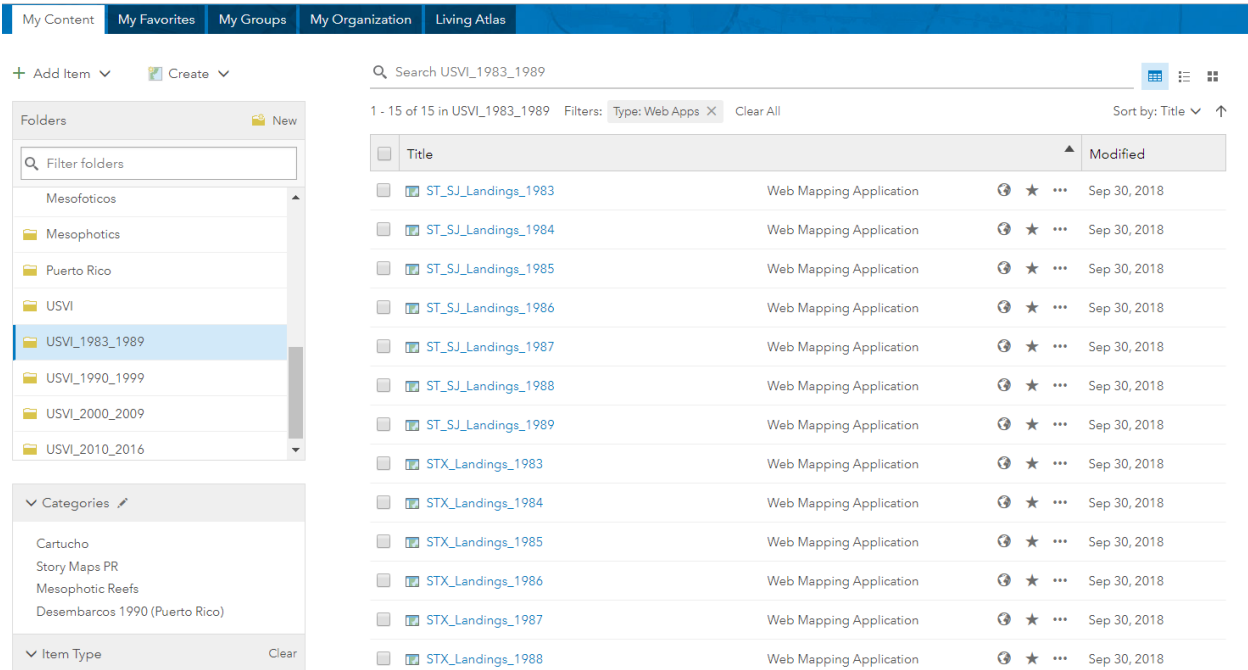

Commercial fish landings content for USVI (webmaps, web apps and feature layers) is shared within the Commercial Fish Landings (Pesca Comercial) USVI Group.

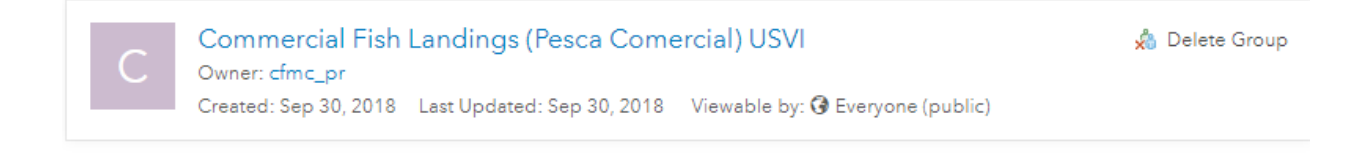

## **Configure USVI Commercial Landings Statistics Story Maps**

Story Maps combine authoritative maps with narrative text, images, and multimedia content. They are a medium for harnessing the power of maps and geography to tell a story.

As a culmination of the USVI Commercial Landings Statistics Project, a story map per decade was created to share with the public the data and analysis results of the historic commercial landings reported data between 1983 and 2016.

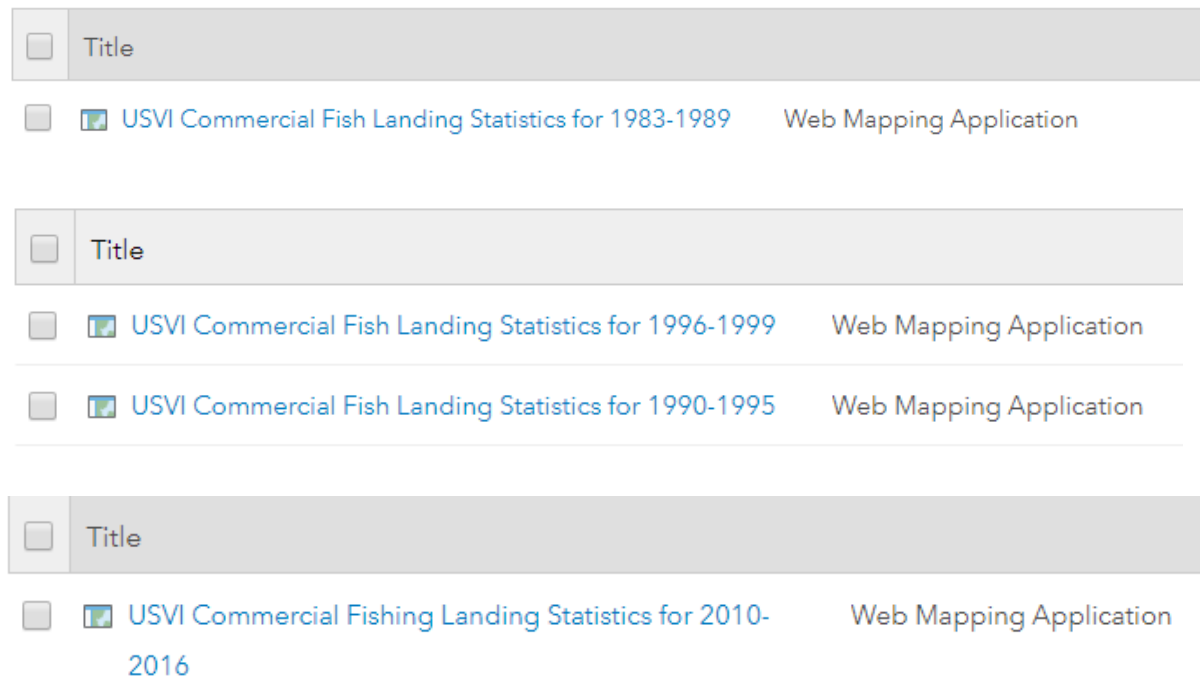

The story maps index the configured web applications described in the *"Configure USVI Commercial Landings Statistics Web Apps''* section.

Through these story maps, the history of commercial fish landings in USVI can be recreated, studied and analyzed. With the use of Web GIS this historical data, originally in table format, is brought to life in an interactive medium, bringing new insights to scientists, researchers, educators, fishermen and the general public.

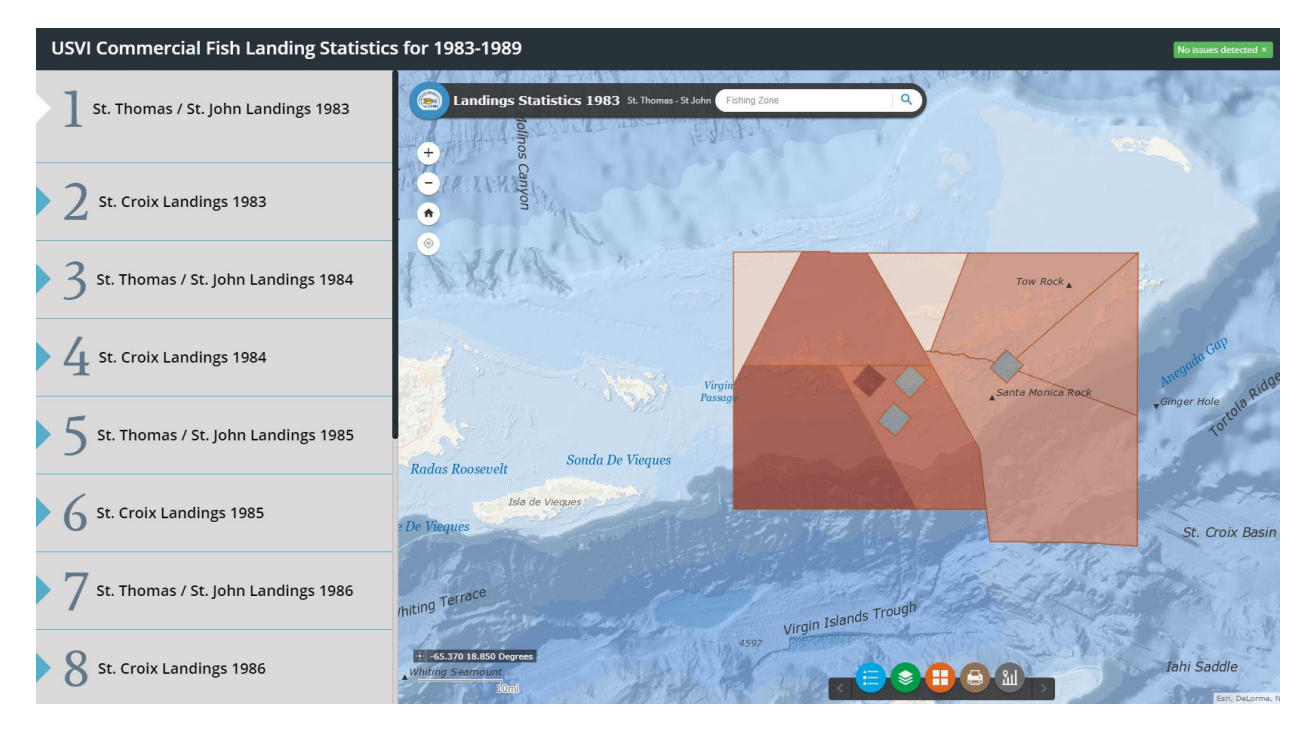

## **1983 -1989 Commercial Landings Reported Statistics Story Map**

## **1990-1995 Commercial Landings Reported Statistics Story Map**

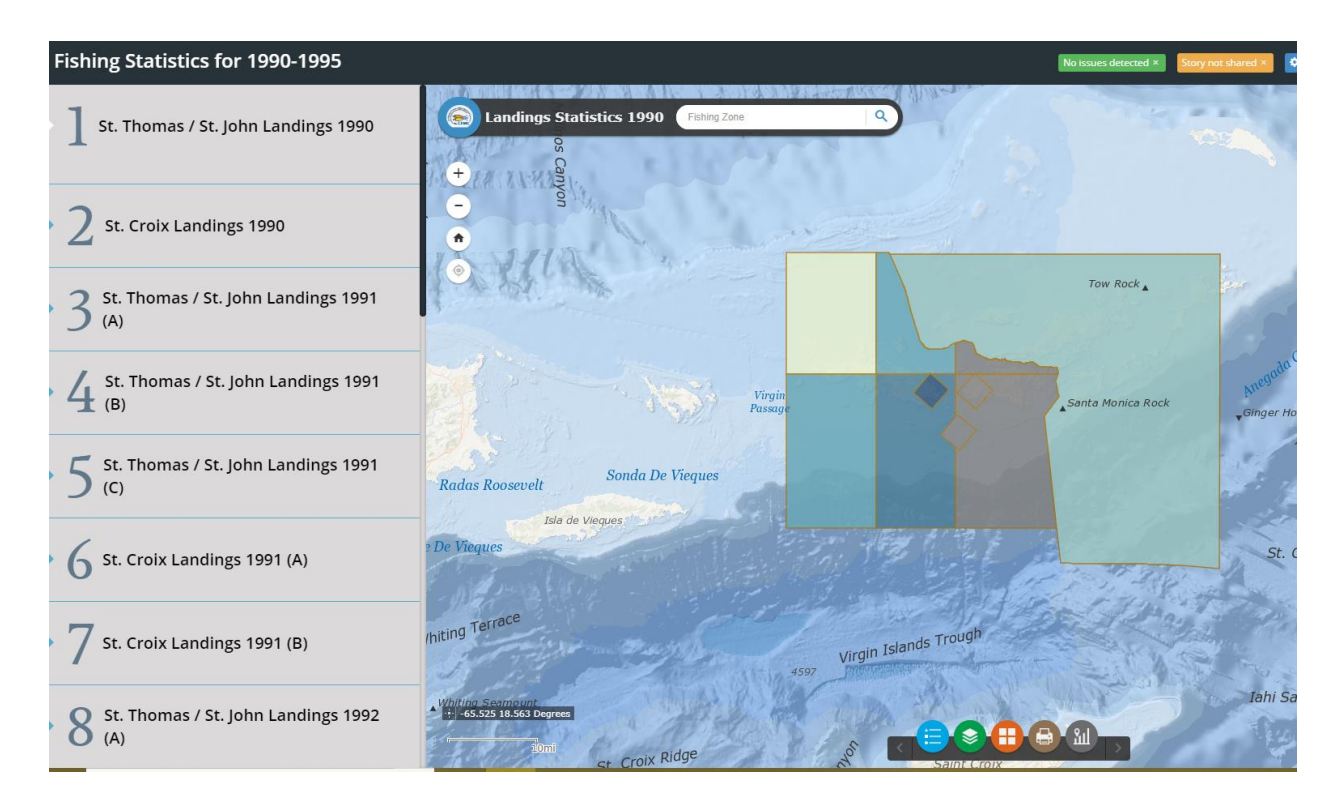

## **1990-1995 Commercial Landings Reported Statistics Story Map**

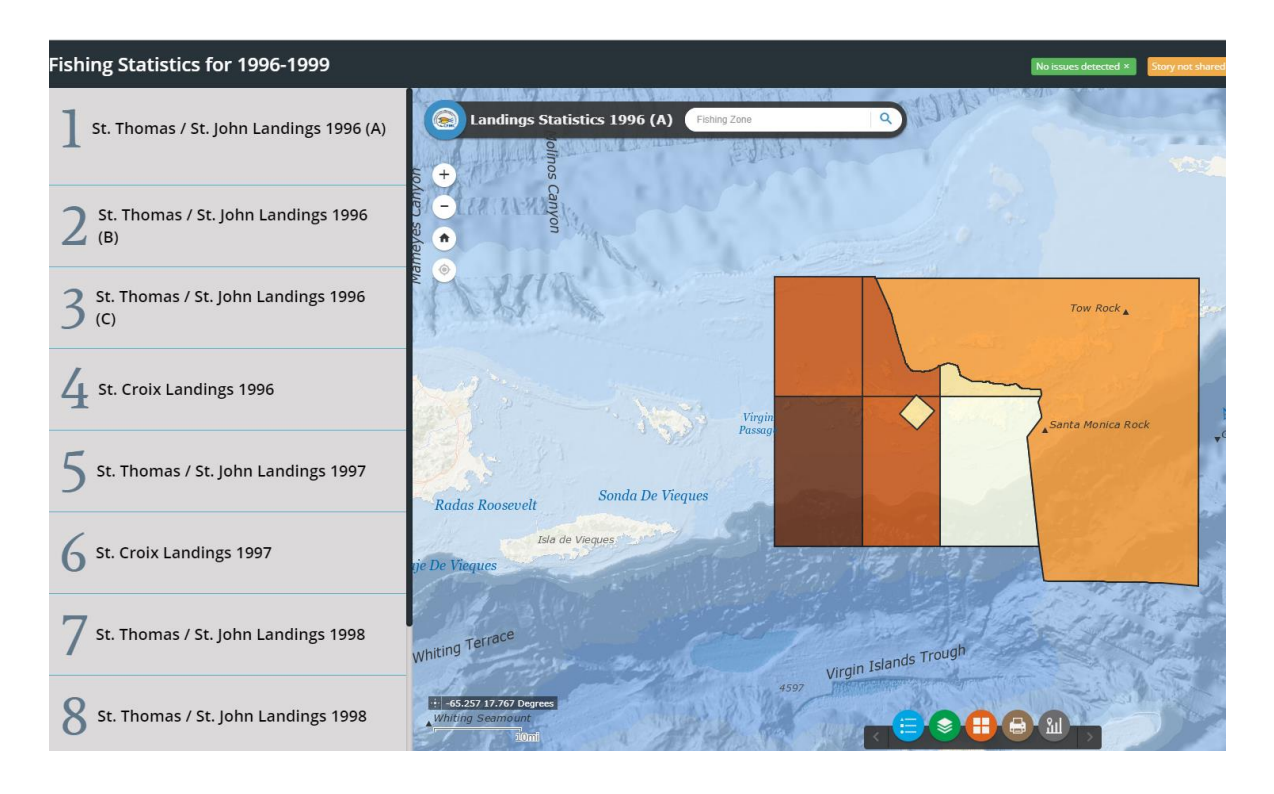

## **2000-2009 Commercial Landings Reported Statistics Story Map**

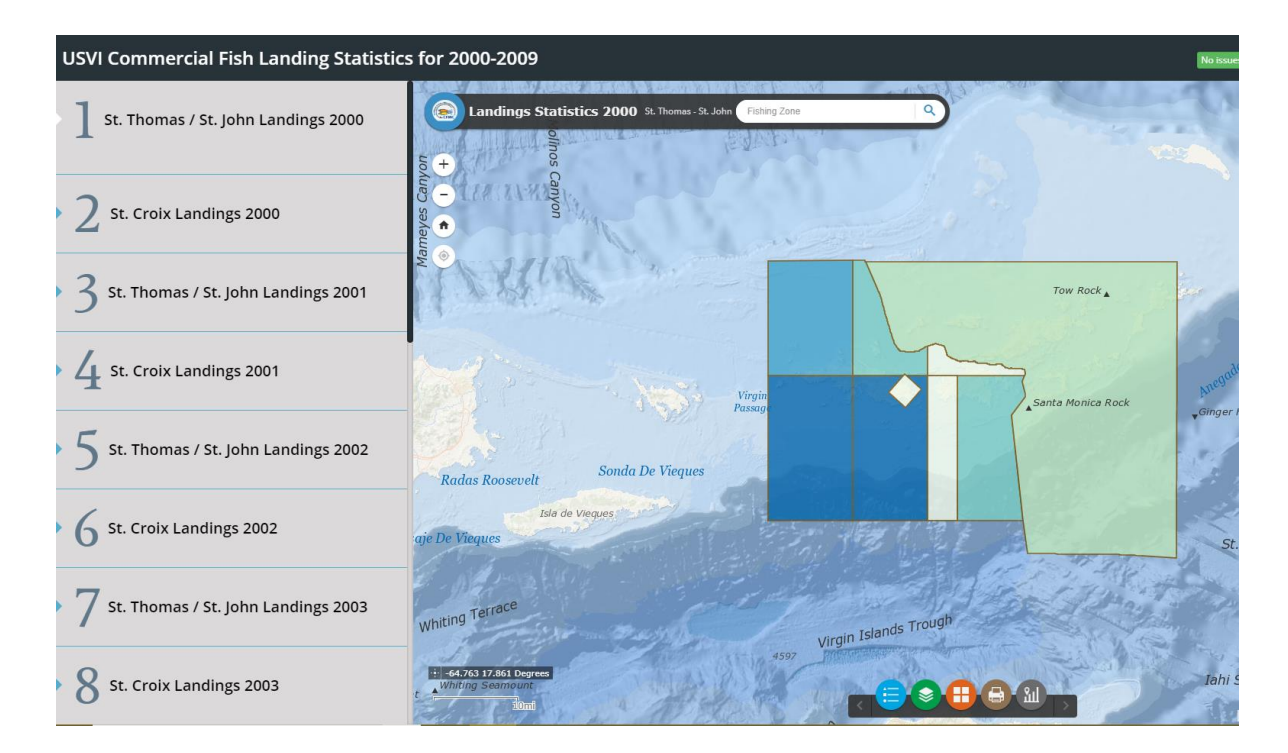

## **2010-2016 Commercial Landings Reported Statistics Story Map**

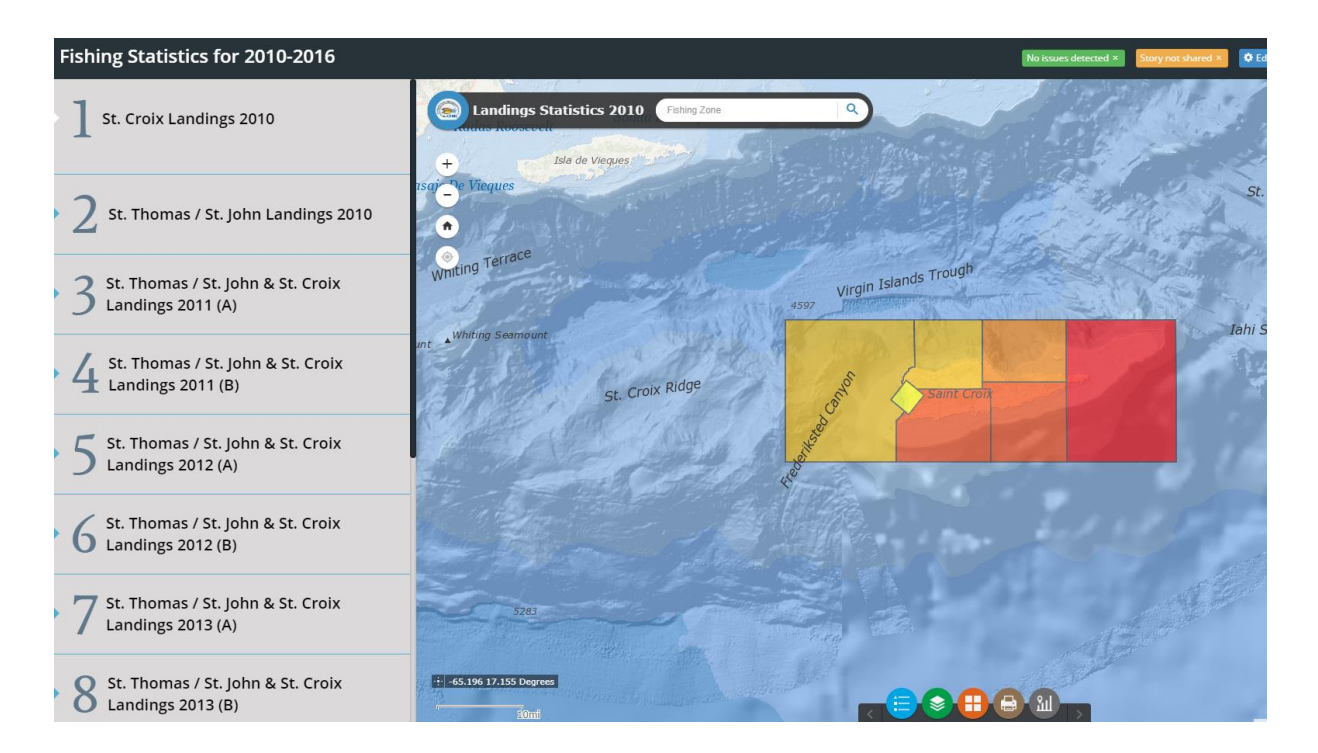

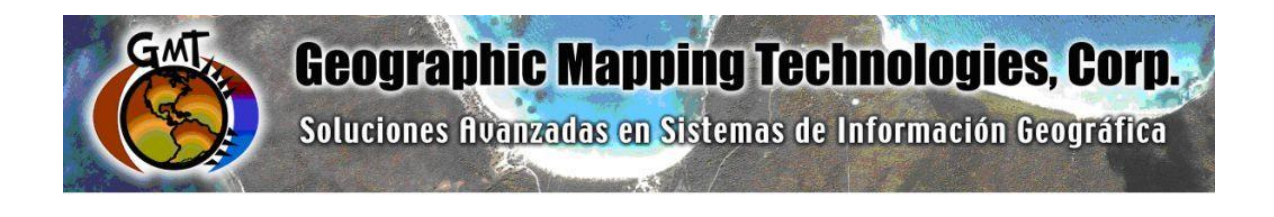

## **ArcGIS Platform Implementation at the Caribbean Fisheries Management Council**

**March – June 2018** 

## **Task 4: ArcGIS Online Mesophotic Reefs Web Maps**

**Task 5: Technical Support** 

September 28th, 2018

Prepared for: Graciela García Moliner FMP and Habitat Specialist Caribbean Fisheries and Management Council

Prepared by: Geographic Mapping Technologies, Corp. 54 Calle Mayagüez San Juan, Puerto Rico 00917 Teléfonos: 787-250-8182/ 787-250-8185

## **Table of Contents**

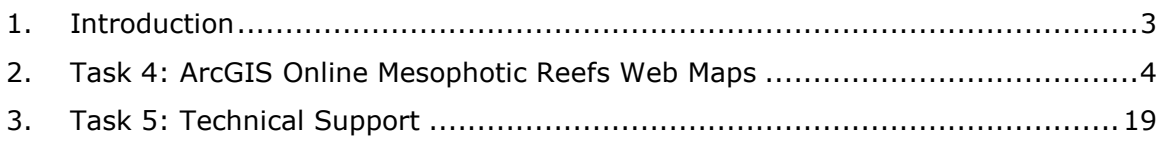

## <span id="page-91-0"></span>**1. Introduction**

The following document summarizes Task 4: ArcGIS Online Mesophotic Reefs Web Maps and Task 5: Technical Support of the CFMC GIS Project: **Development of GIS access to coral and mesophotic reef data from Puerto Rico and the USVI, including commercial landings data**. These tasks were performed between March-June 2018.

Specific tasks include:

## **Task 4: ArcGIS Online Mesophotic Reefs Web Maps**

Task 4.1 Design and create feature class for Mesopohotic Reefs Sites

Task 4.2 Design and create feature class for Mesophotic Reefs Transects by Depth Range

Task 4.3 Load Mesophotic Reef Sites and Mesophotic Reefs Transects by Depth Range feature class to CFMC geodatabase.

Task 4.4 Configure ArcGIS Online Web Map for Mesophotic Reef Sites and configure videos and pictures

## **Task 5: Technical Support – (60 hrs)**

- Configure Mesophotic Reefs Web Apps
- Configure Mesophotic Reefs Story Map

## <span id="page-92-0"></span>**2. Task 4: ArcGIS Online Mesophotic Reefs Web Maps**

## **Task 4.1 Design and create feature class for Mesopohotic Reefs Sites**

Mesophotics Reefs Geodatabase was organized in datasets, one for Puerto Rico and the other for USVI data. Each dataset is composed of mesophotic benthic habitats feature classes per study site derived from the shapefiles provided by CFMC.

In addition to the feature classes, relationship classes were established to configure image and video attachments.

> GIS\_Database **El GIS Mesophotics.gdb** □ 中 Puerto Rico **图 ALS Habitat 80** BDS Habitat **图 Desecheo** Desecheo\_stations Seco\_Habitat\_map 日中USVI **BI** BHTourmaline **8** LangBank HabitatMap ALS Habitat ATTACH R ALS Habitat ATTACHREL **BDS\_Habitat\_ATTACH BDS Habitat ATTACHREL BHTourmaline\_ATTACH BHTourmaline\_ATTACHREL** Desecheo ATTACH B Desecheo\_ATTACHREL LangBank\_HabitatMap\_ATTACH LangBank HabitatMap ATTACHREL Seco\_Habitat\_map\_ATTACH Seco\_Habitat\_map\_ATTACHREL

# **Task 4.2 Design and create feature class for Mesophotic Reefs Transects by Depth Range**

CFMC staff decided not to process and publish the transect and study site shapefiles in order not to reveal to the public the exact location of the study site and thus protect this ecologically valuable habitats.

Instead, the bathymetry data was processed and published for each of the study sites to provide a general overview of the study area and its topographic characteristics.

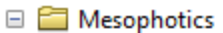

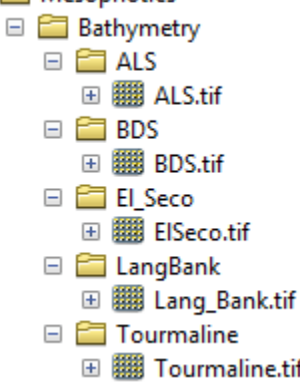

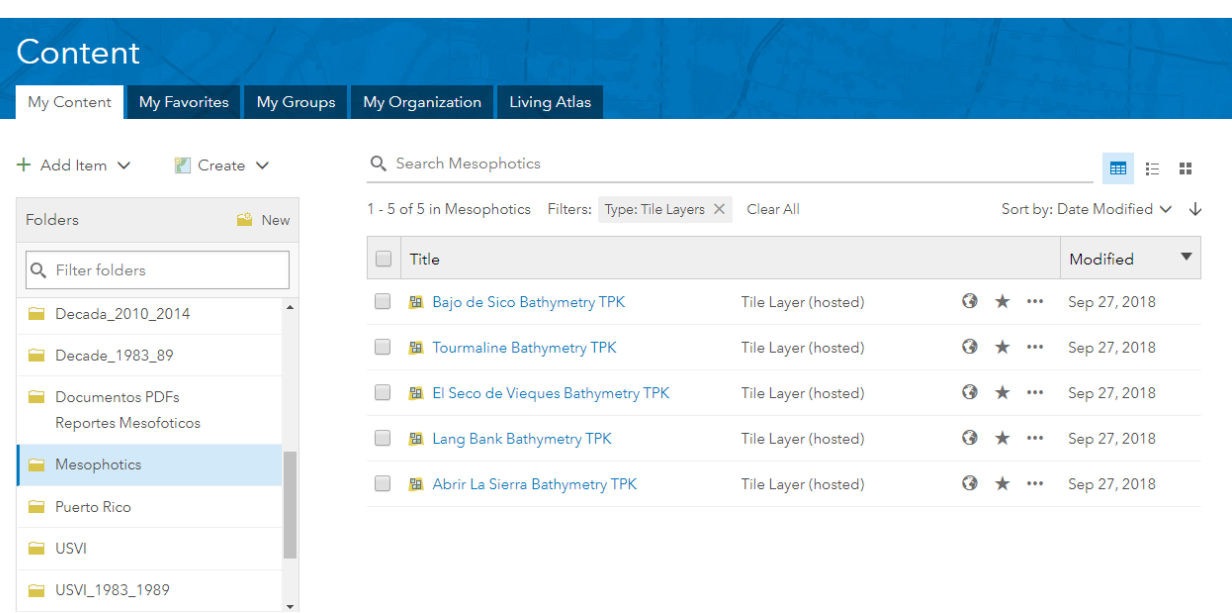

Published Tile packages (TPK)

# **Task 4.3 Load Mesophotic Reef Sites and Mesophotic Reefs Transects by Depth Range feature class to CFMC geodatabase.**

Mesophotic reefs benthic maps were imported into feature class. Once imported, features were dissolved based on benthic habitat type. Following the dissolve operation, image and video attachments were configured. Video selection was completed by CFMC. Bathymetry maps were processed and transformed into tile packages for upload to CFMC Organizational Account.

# **Task 4.4 Configure ArcGIS Online Web Map for Mesophotic Reef Sites and configure videos and pictures**

A total of 6 web maps were configured, one for each Mesophotic Reef Sites.

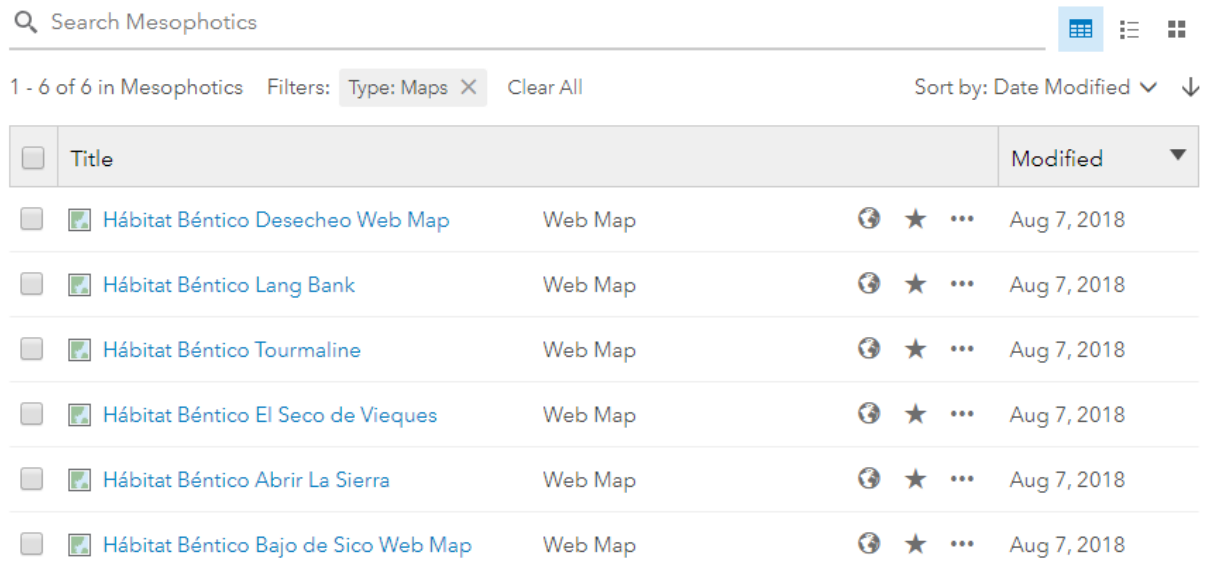

With the exception of the Desecheo Web Map, each web map is composed of two main layers: (1) Mesophotic map and (2) Bathymetry map. The bathymetry layer is a Hosted Tile Package. The Tile package consists of a set of tiles (images) from a raster published as a web tile in ArcGIS Online.

## **Hábitat Béntico Desecheo Web Map**

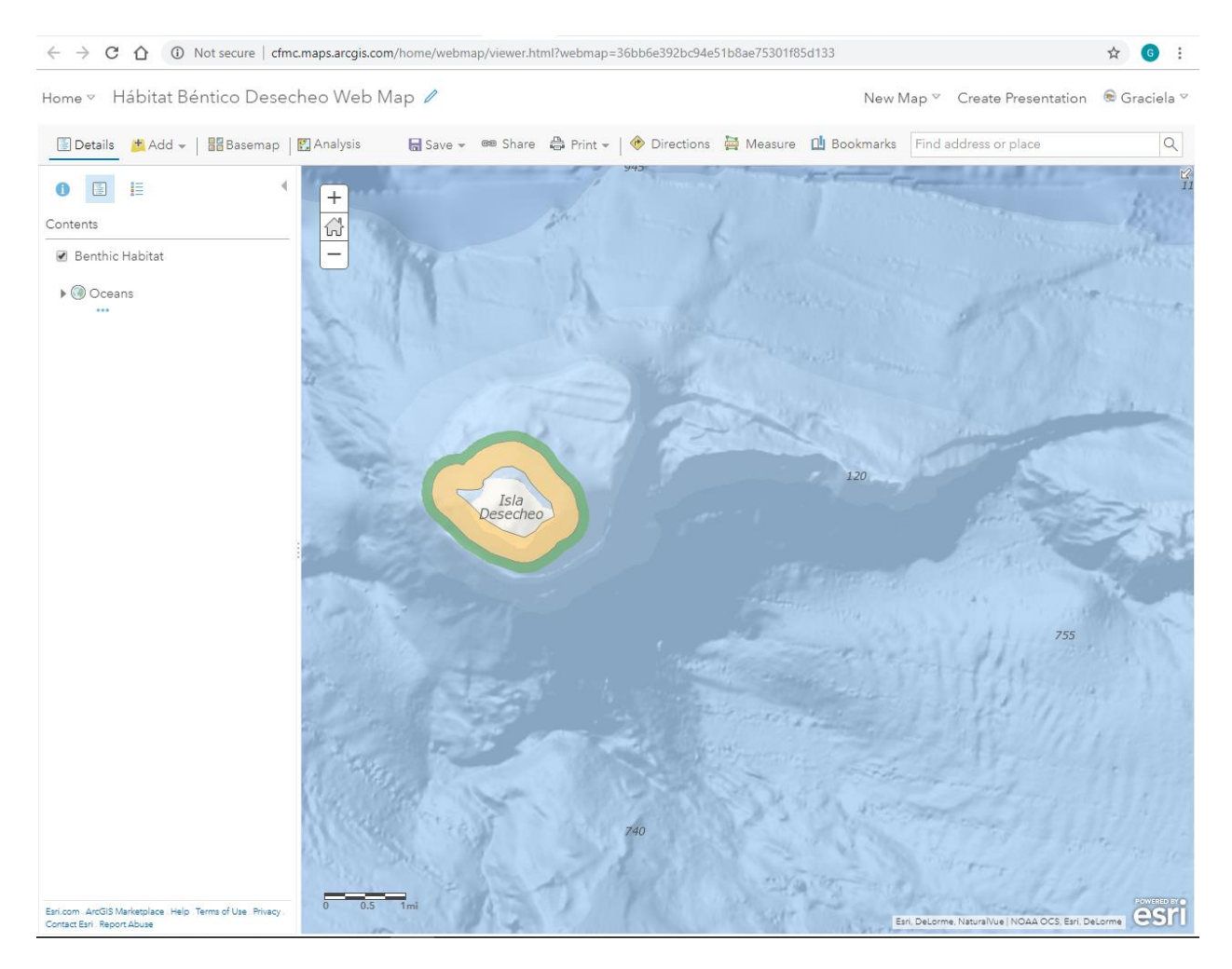

[http://cfmc.maps.arcgis.com/home/webmap/viewer.html?webmap=36bb6e392bc94e51b8a](http://cfmc.maps.arcgis.com/home/webmap/viewer.html?webmap=36bb6e392bc94e51b8ae75301f85d133) [e75301f85d133](http://cfmc.maps.arcgis.com/home/webmap/viewer.html?webmap=36bb6e392bc94e51b8ae75301f85d133)

# $\leftarrow$   $\rightarrow$   $\mathbb{C}$   $\hat{\Omega}$   $\circ$  Not secure | cfmc.maps.arcgis.com/home/webmap/viewer.html?webmap=dde8e4e74dd74c838b37c68e4ba151a3 ☆ ◎ : Home v Hábitat Béntico Lang Bank 2 New Map  $\vee$  Create Presentation  $\circledast$  Graciela  $\vee$ ■ Details 出Add > | / Edit 闘Basemap | 図Analysis | 品 Save > ®® Share ● Print > | ◆ Directions | 函 Measure | 山 Bookmarks | Find address or place  $\alpha$  $\bullet$   $\Box$   $\equiv$ 958  $+$  $\boxed{\widehat{\omega}}$ Contents  $\sim$ C Lang Bank Mesophotic Map 791 ▶ Ø Lang Bank Bathymetry Map  $\triangleright$   $\odot$  Oceans Lang **Bank** Esri, DeLorme, NaturalVue | Esri, DeLorme Esri.com . ArcGIS Marketplace .<br>Contact Esri . Report Abuse Help Terms of Use

## **Hábitat Béntico Lang Bank**

[http://cfmc.maps.arcgis.com/home/webmap/viewer.html?webmap=dde8e4e74dd74c838b3](http://cfmc.maps.arcgis.com/home/webmap/viewer.html?webmap=dde8e4e74dd74c838b37c68e4ba151a3) [7c68e4ba151a3](http://cfmc.maps.arcgis.com/home/webmap/viewer.html?webmap=dde8e4e74dd74c838b37c68e4ba151a3)

## **Hábitat Béntico Tourmaline**

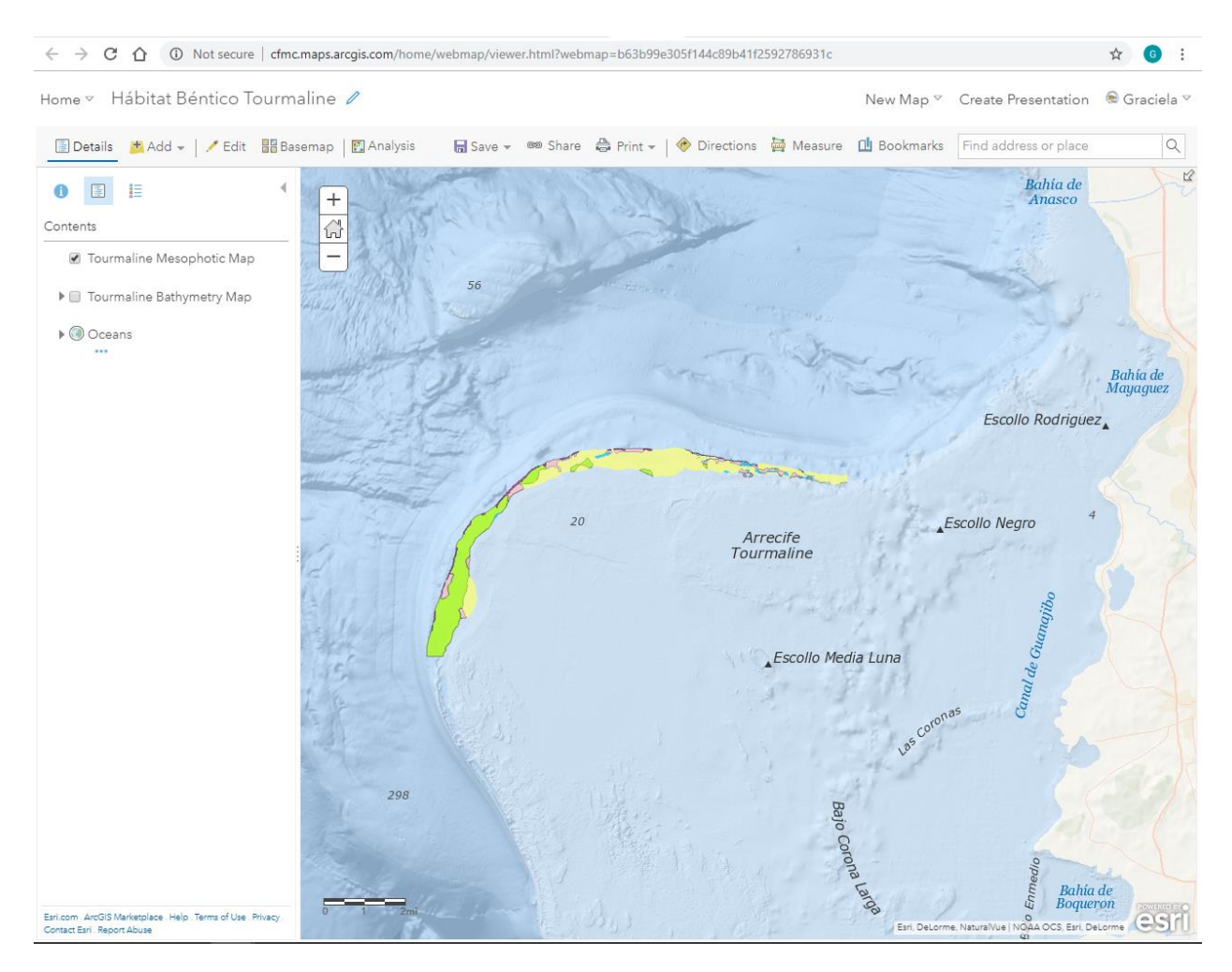

[http://cfmc.maps.arcgis.com/home/webmap/viewer.html?webmap=b63b99e305f144c89b4](http://cfmc.maps.arcgis.com/home/webmap/viewer.html?webmap=b63b99e305f144c89b41f2592786931c) [1f2592786931c](http://cfmc.maps.arcgis.com/home/webmap/viewer.html?webmap=b63b99e305f144c89b41f2592786931c)

# $\leftarrow$   $\rightarrow$   $\mathbf{C}$   $\hat{\mathbf{O}}$  O Not secure | cfmc.maps.arcgis.com/home/webmap/viewer.html?webmap=1be764760a884575b26f113dd8a091c0 ☆ ◎ : Home v Hábitat Béntico El Seco de Vieques / New Map  $\sqrt{\ }$  Create Presentation & Graciela  $\sqrt{\ }$ Details Hand - Edit HaBasemap | Manalysis ■ Save → ® Share ● Print → | ◆ Directions ● Measure ■ Bookmarks Find address or place  $\alpha$  $\bullet$   $\blacksquare$   $\blacksquare$  $\overline{+}$  $\widehat{\omega}$ Contents Ξ ■ El Seco I C El Seco Bathymetry Map  $\blacktriangleright$   $\oslash$  Oceans 336 1062 1351 ₹., Esri.com . ArcGIS Marketplace . Help . Terms of Use . Privacy<br>Contact Esri . Report Abuse esri me, NaturalVue |

## **Hábitat Béntico El Seco de Vieques**

[http://cfmc.maps.arcgis.com/home/webmap/viewer.html?webmap=1be764760a884575b26](http://cfmc.maps.arcgis.com/home/webmap/viewer.html?webmap=1be764760a884575b26f113dd8a091c0) [f113dd8a091c0](http://cfmc.maps.arcgis.com/home/webmap/viewer.html?webmap=1be764760a884575b26f113dd8a091c0)

## **Hábitat Béntico Abrir La Sierra**

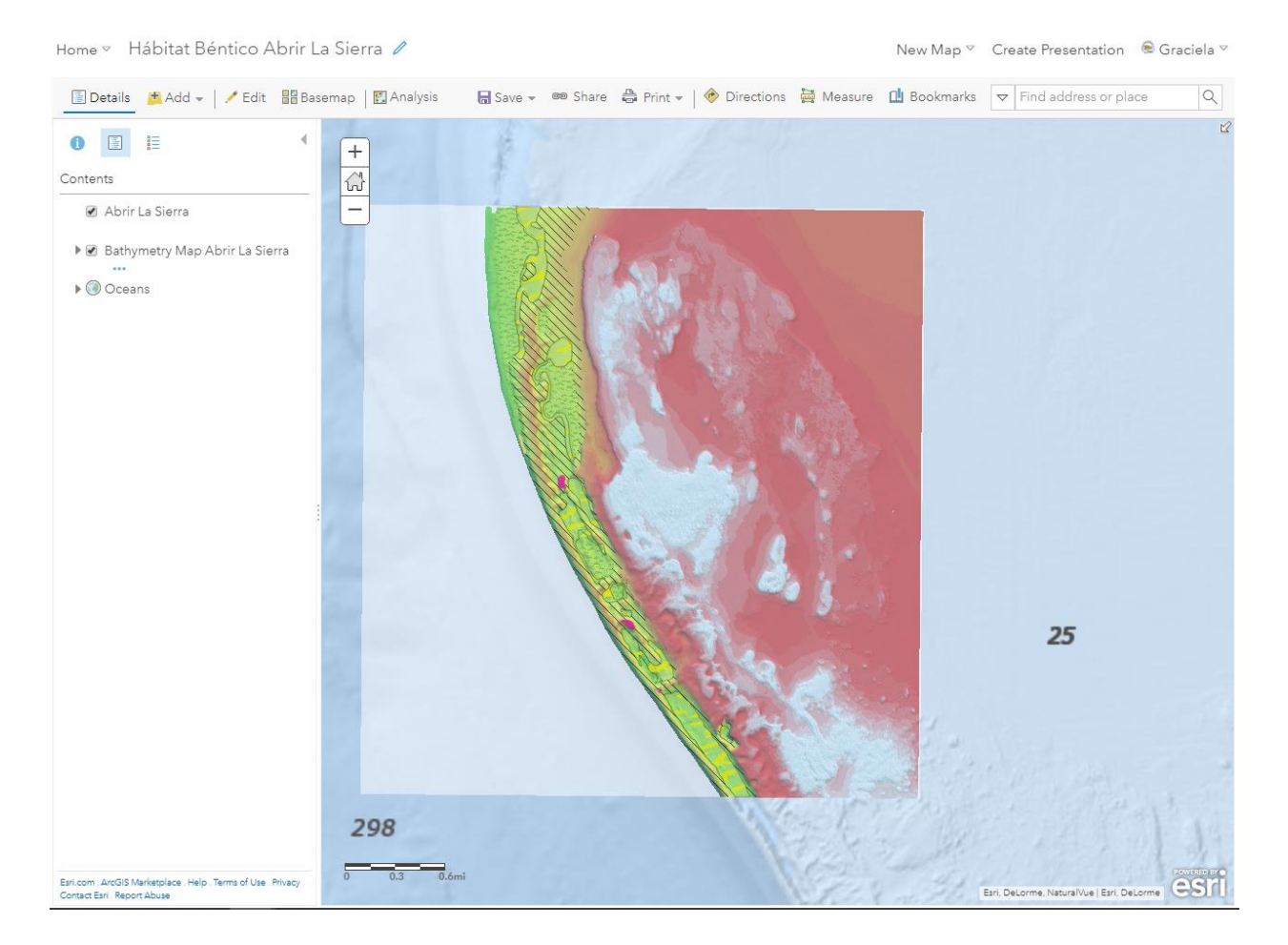

[http://cfmc.maps.arcgis.com/home/webmap/viewer.html?webmap=0934f9ec92aa4284b296](http://cfmc.maps.arcgis.com/home/webmap/viewer.html?webmap=0934f9ec92aa4284b296e6d49fd7514f) [e6d49fd7514f](http://cfmc.maps.arcgis.com/home/webmap/viewer.html?webmap=0934f9ec92aa4284b296e6d49fd7514f)

## **Hábitat Béntico Bajo de Sico Web Map**

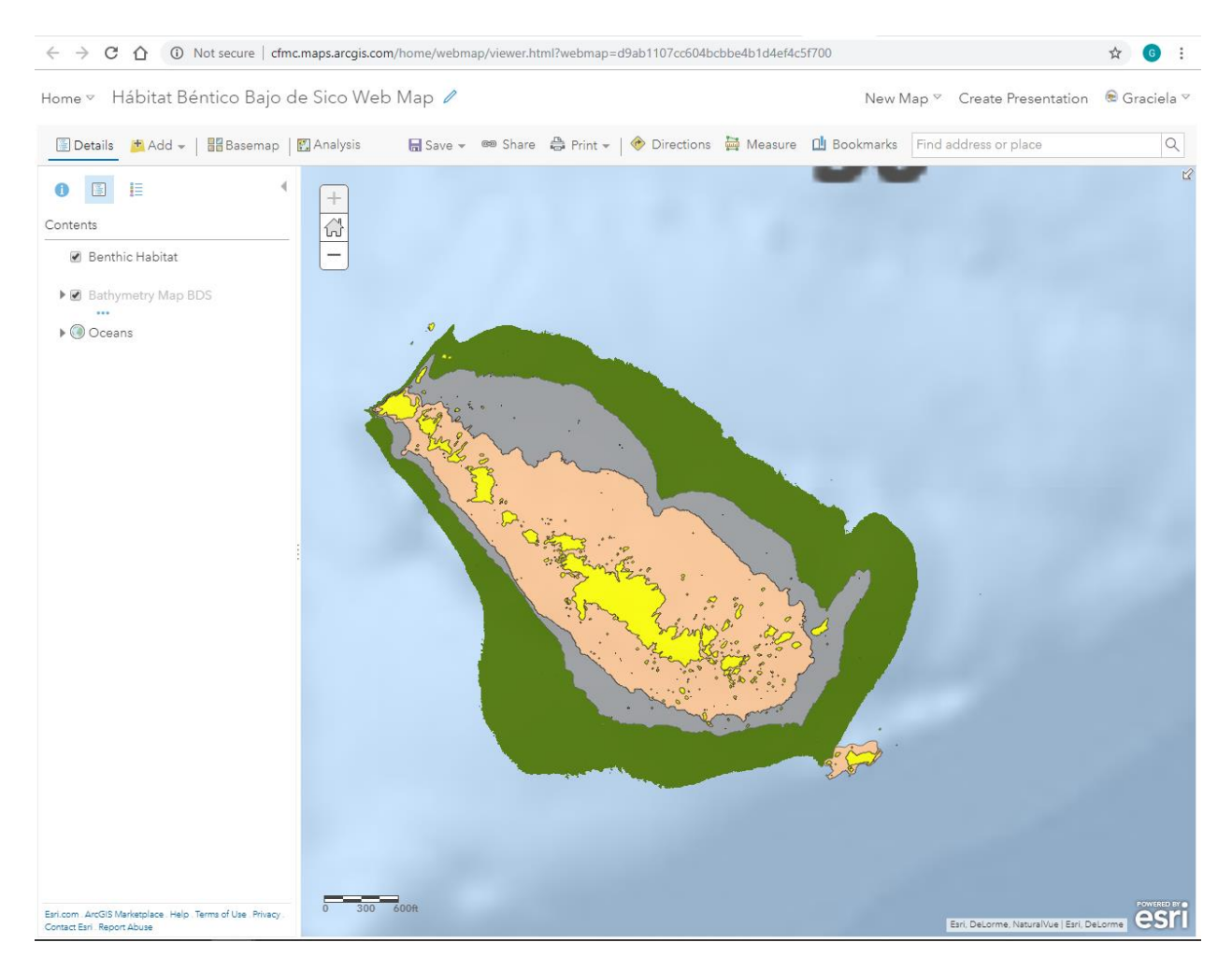

[http://cfmc.maps.arcgis.com/home/webmap/viewer.html?webmap=d9ab1107cc604bcbbe4](http://cfmc.maps.arcgis.com/home/webmap/viewer.html?webmap=d9ab1107cc604bcbbe4b1d4ef4c5f700) [b1d4ef4c5f700](http://cfmc.maps.arcgis.com/home/webmap/viewer.html?webmap=d9ab1107cc604bcbbe4b1d4ef4c5f700)

For each web map, the following elements were configured:

- Transparency
- Visibility Range
- Symbology
- Pop-Up
- Images representing each of the benthic habitats per Mesophotic Reef Site.

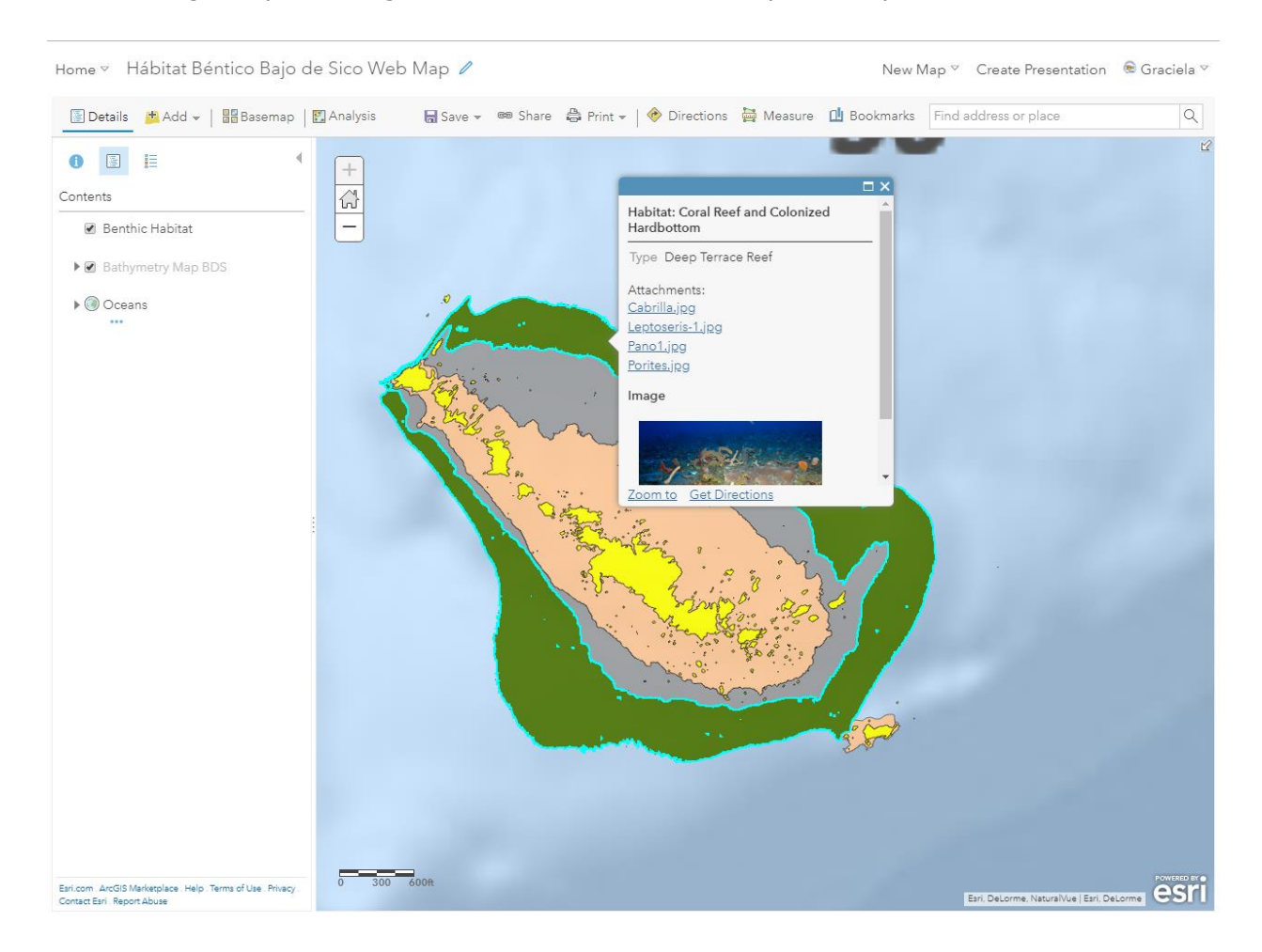

Images are visible when clicking on a benthic habitat feature.

 Metadata, Credits and Tags were configured for each of the web maps, feature layers and tile packages.

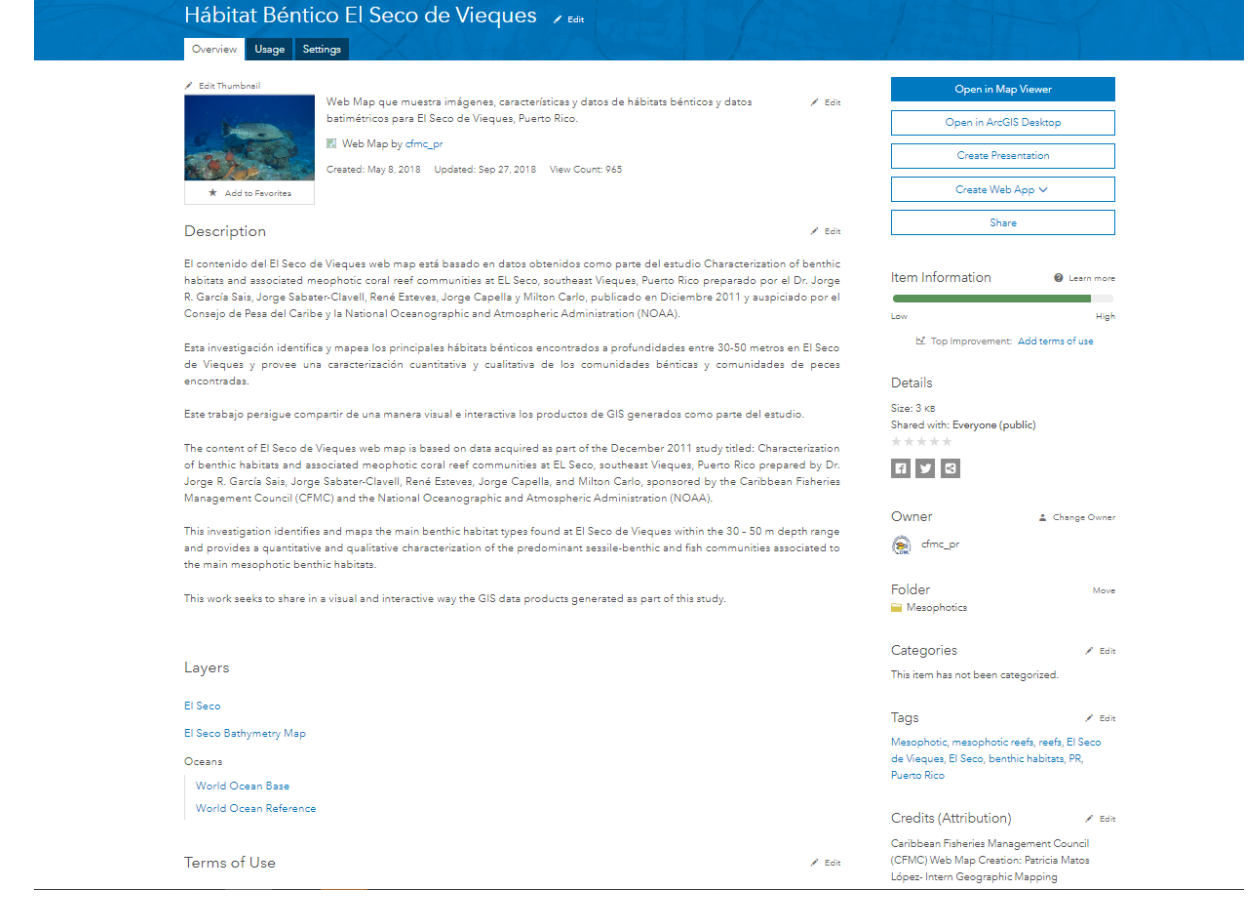

All feature layers and tile packages are hosted on CFMC's ArcGIS Organizational Account organized under a folder named Mesophotics.

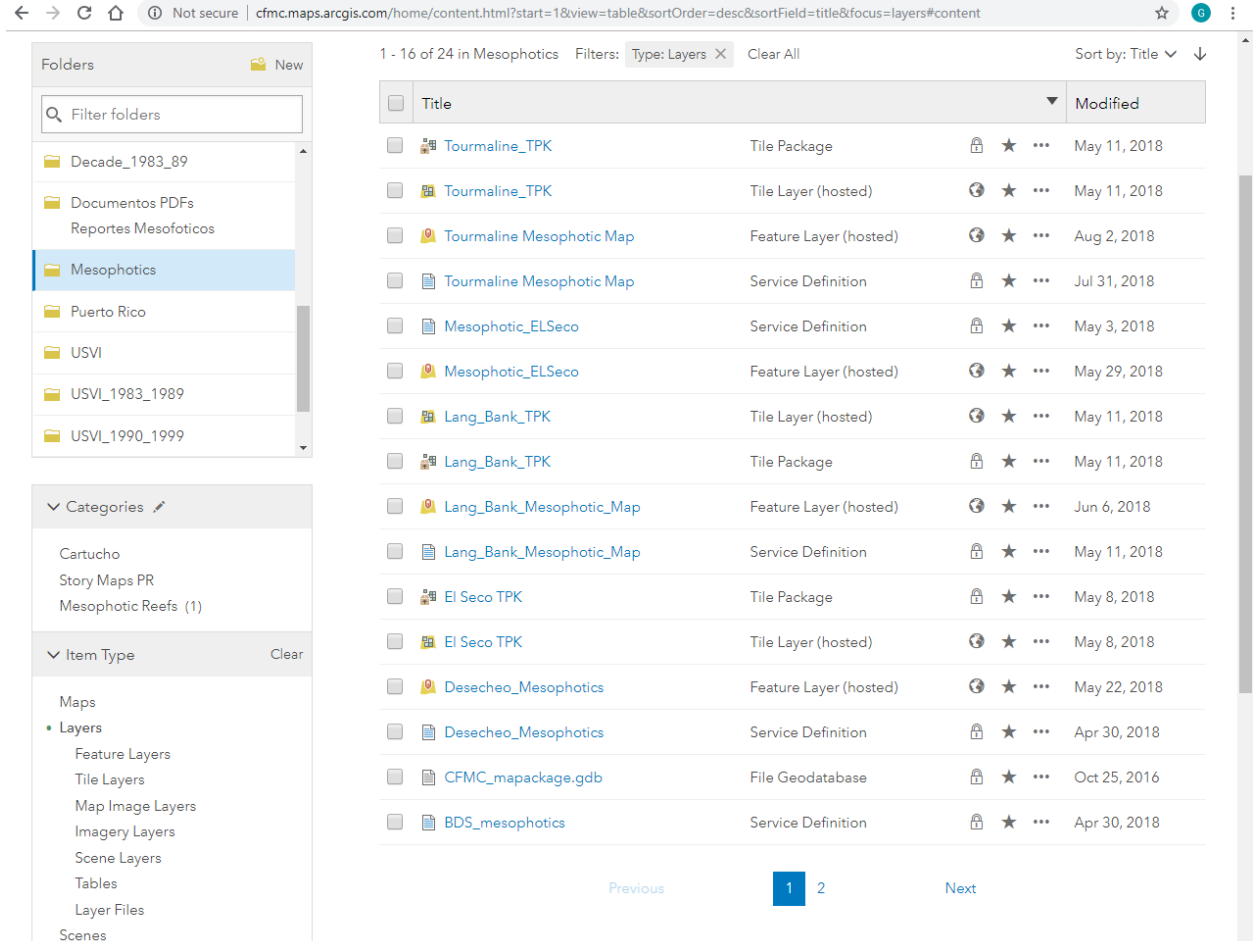

Reports for each of the 6 study areas are hosted on CFMC's ArcGIS Organizational Account under a folder named Documentos PDFs Reportes Mesofóticos.

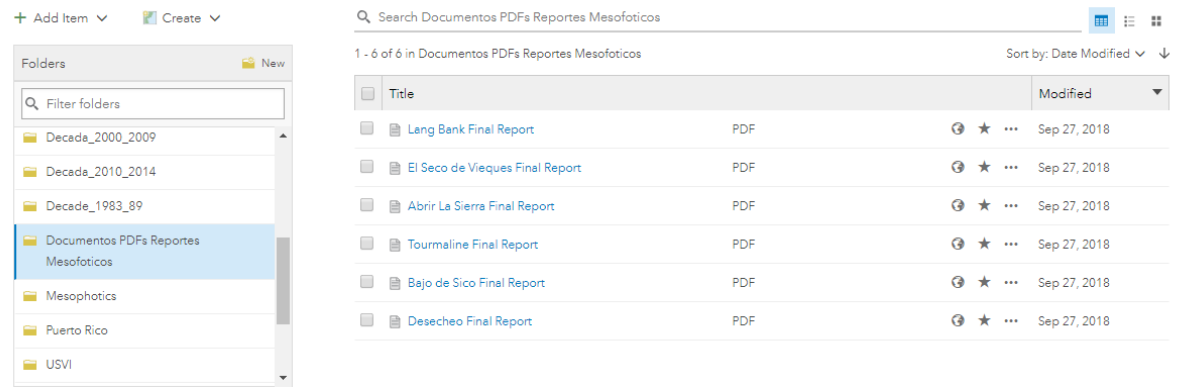

Mesophotic Reefs content (webmaps, web apps, feature layers, tile packages, and reports) is shared within the Arrecifes Mesofóticos – Mesophotic Reefs Group.

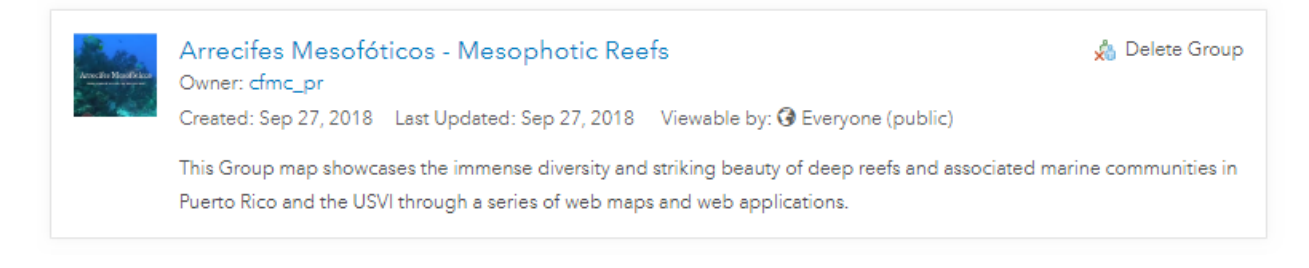

The Group has been set up as public for everyone to be able to view its contents.

Arrecifes Mesofóticos - Mesophotic Reefs

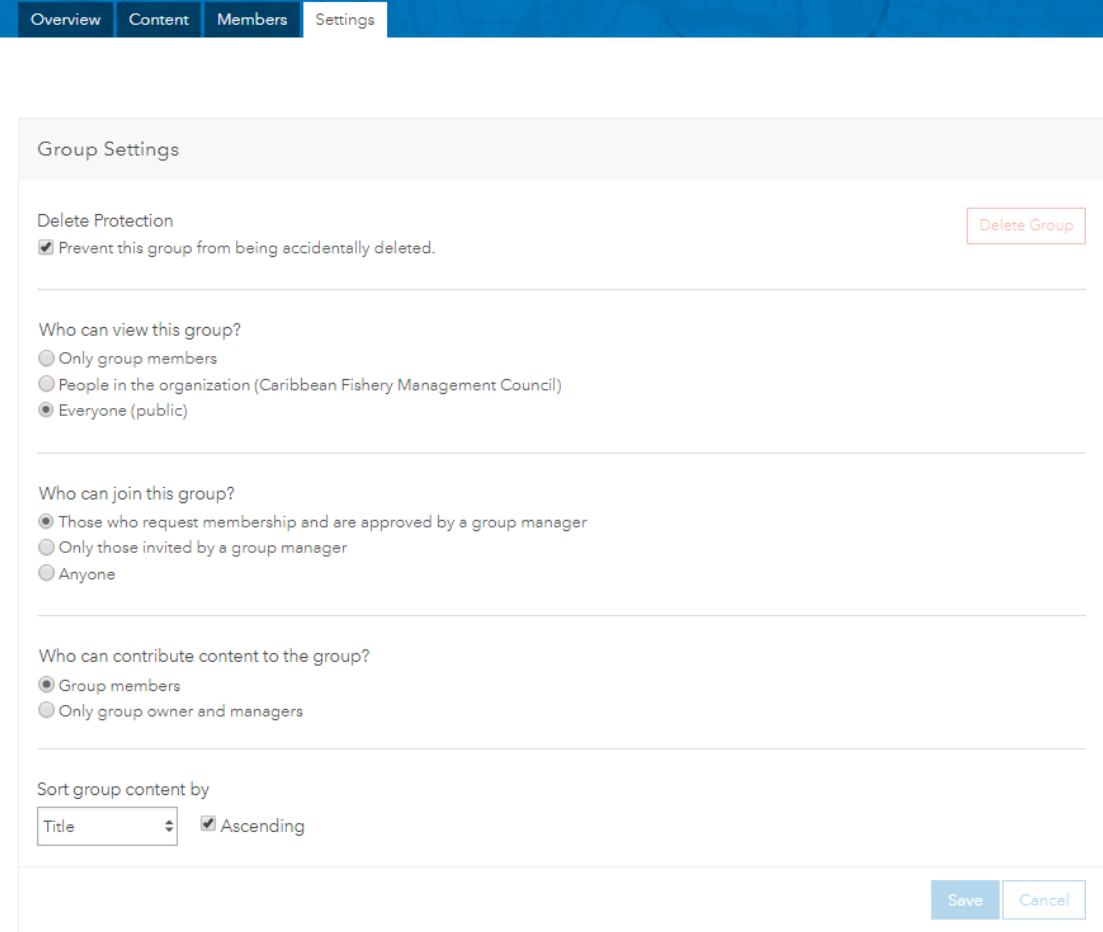

A second group for data download was created. This group is named Descarga de Datos Arrecifes Mesofóticos.

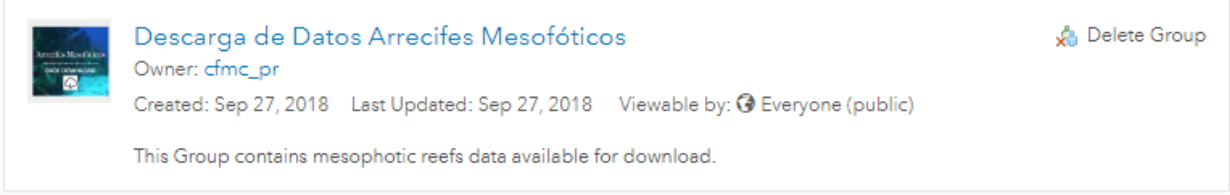

This group contains the mesophotic benthic habitats feature layers and final reports for download.

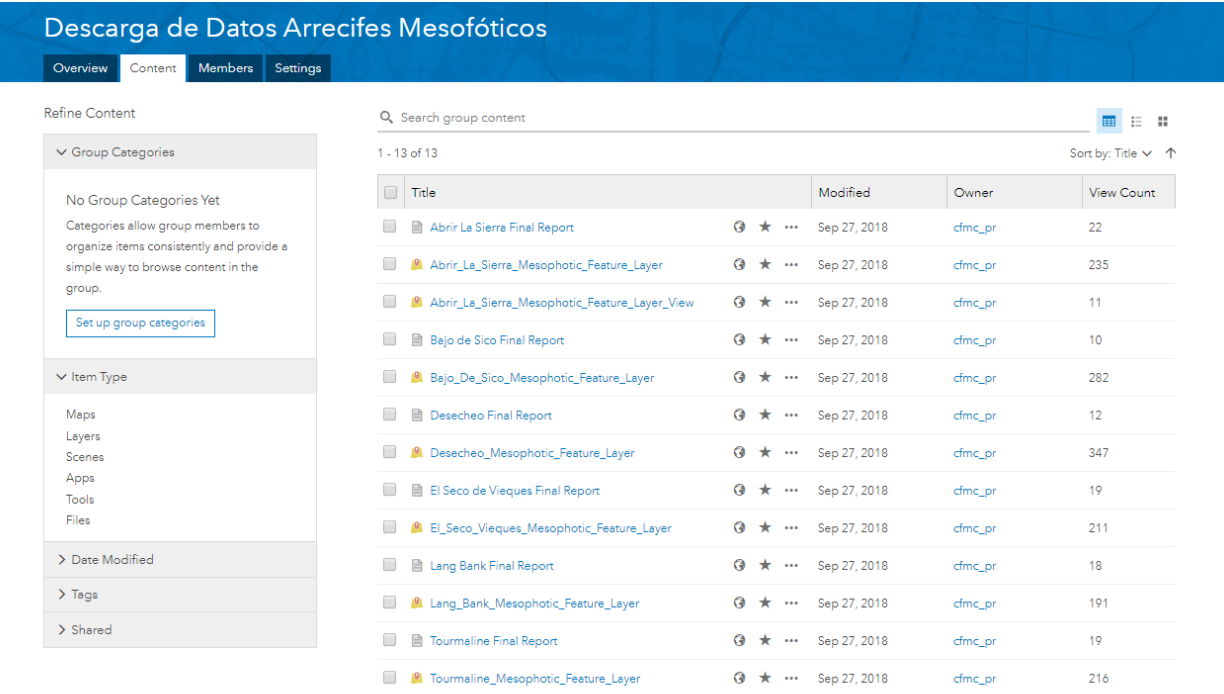

### <span id="page-107-0"></span>**3. Task 5: Technical Support**

### **Configure Mesophotic Reefs Web Apps**

Web Maps configured in Task 4 were used as baseline to build web applications using ArcGIS Web App Builder.

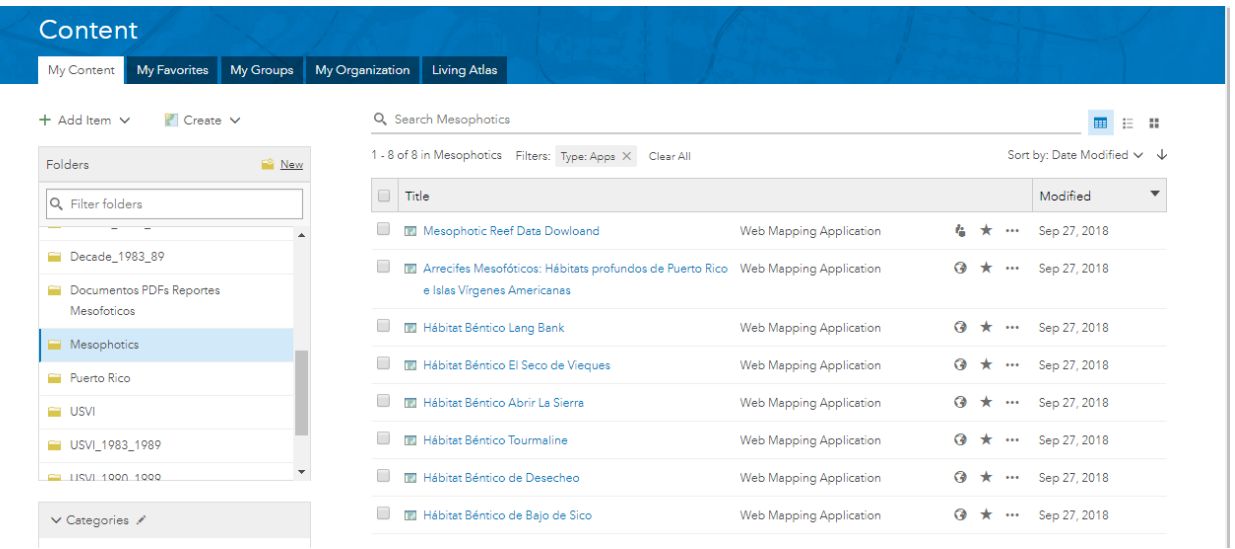

Each web application contains basic navigation tools and three configured widgets for visualizing map legend, selecting layers and changing base map respectively.
## **Hábitat Béntico Desecheo Web Map**

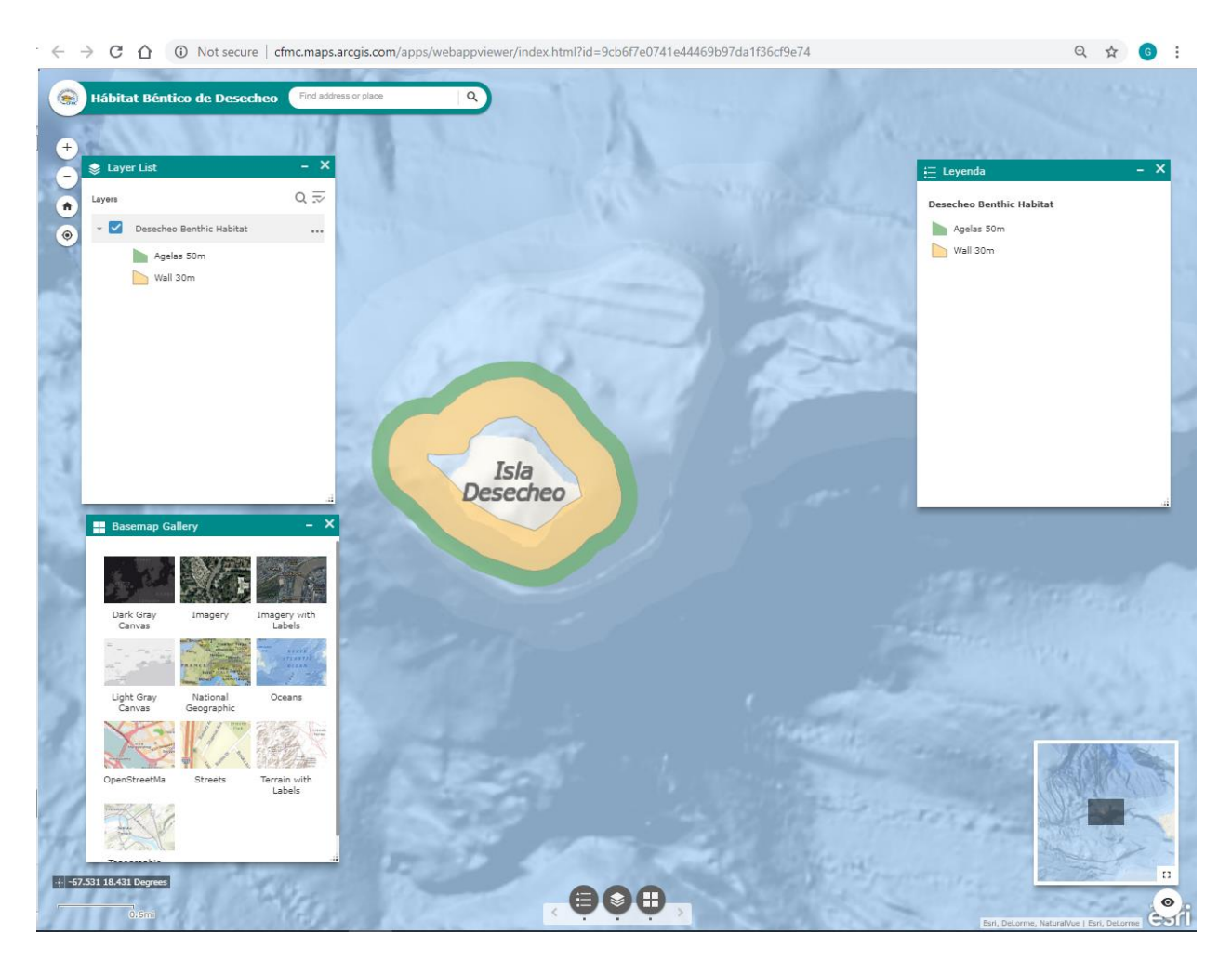

[http://cfmc.maps.arcgis.com/apps/webappviewer/index.html?id=9cb6f7e0741e44469b97da](http://cfmc.maps.arcgis.com/apps/webappviewer/index.html?id=9cb6f7e0741e44469b97da1f36cf9e74) [1f36cf9e74](http://cfmc.maps.arcgis.com/apps/webappviewer/index.html?id=9cb6f7e0741e44469b97da1f36cf9e74)

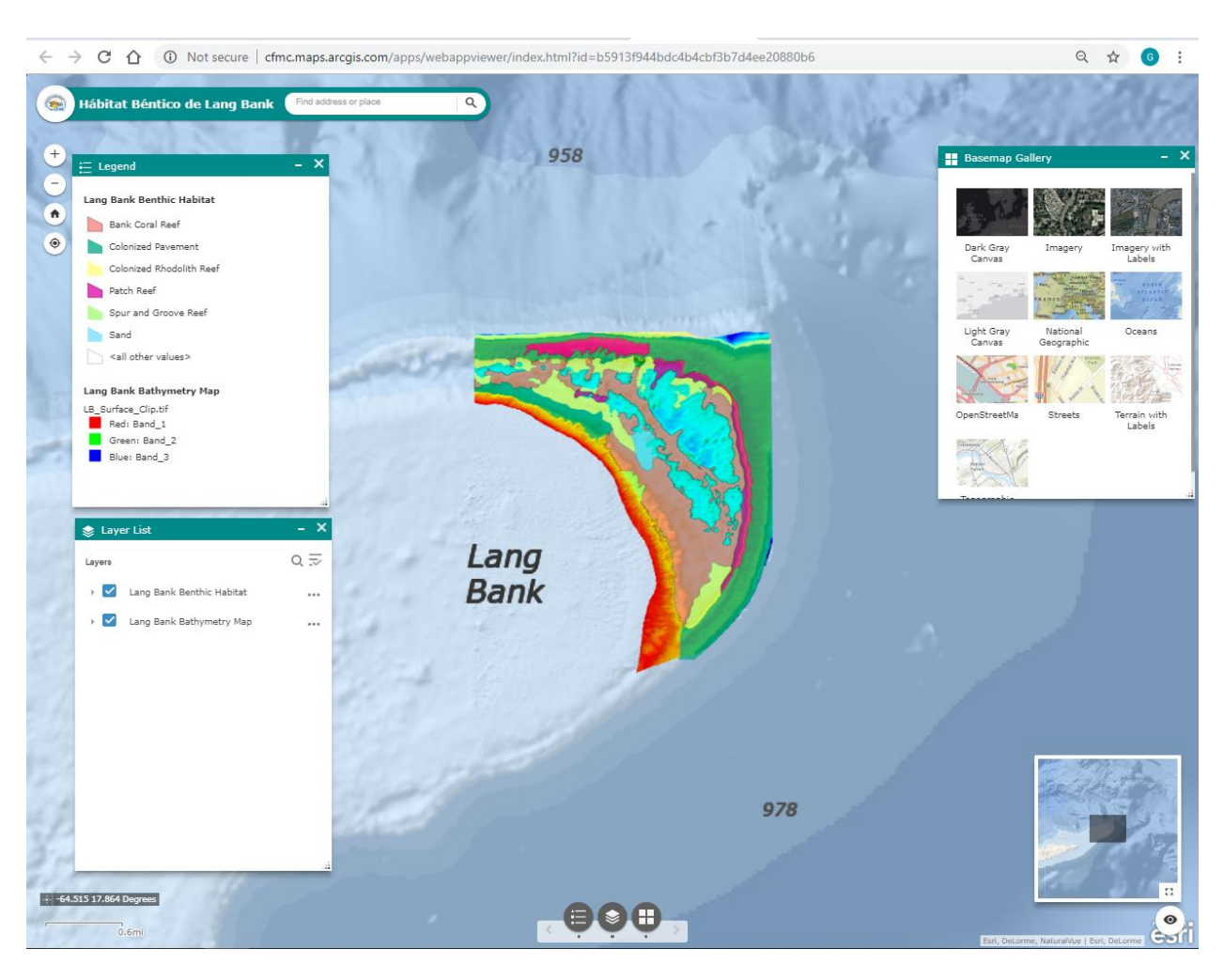

## **Hábitat Béntico Lang Bank**

[http://cfmc.maps.arcgis.com/apps/webappviewer/index.html?id=b5913f944bdc4b4cbf3b7d](http://cfmc.maps.arcgis.com/apps/webappviewer/index.html?id=b5913f944bdc4b4cbf3b7d4ee20880b6) [4ee20880b6](http://cfmc.maps.arcgis.com/apps/webappviewer/index.html?id=b5913f944bdc4b4cbf3b7d4ee20880b6)

## **Hábitat Béntico Tourmaline**

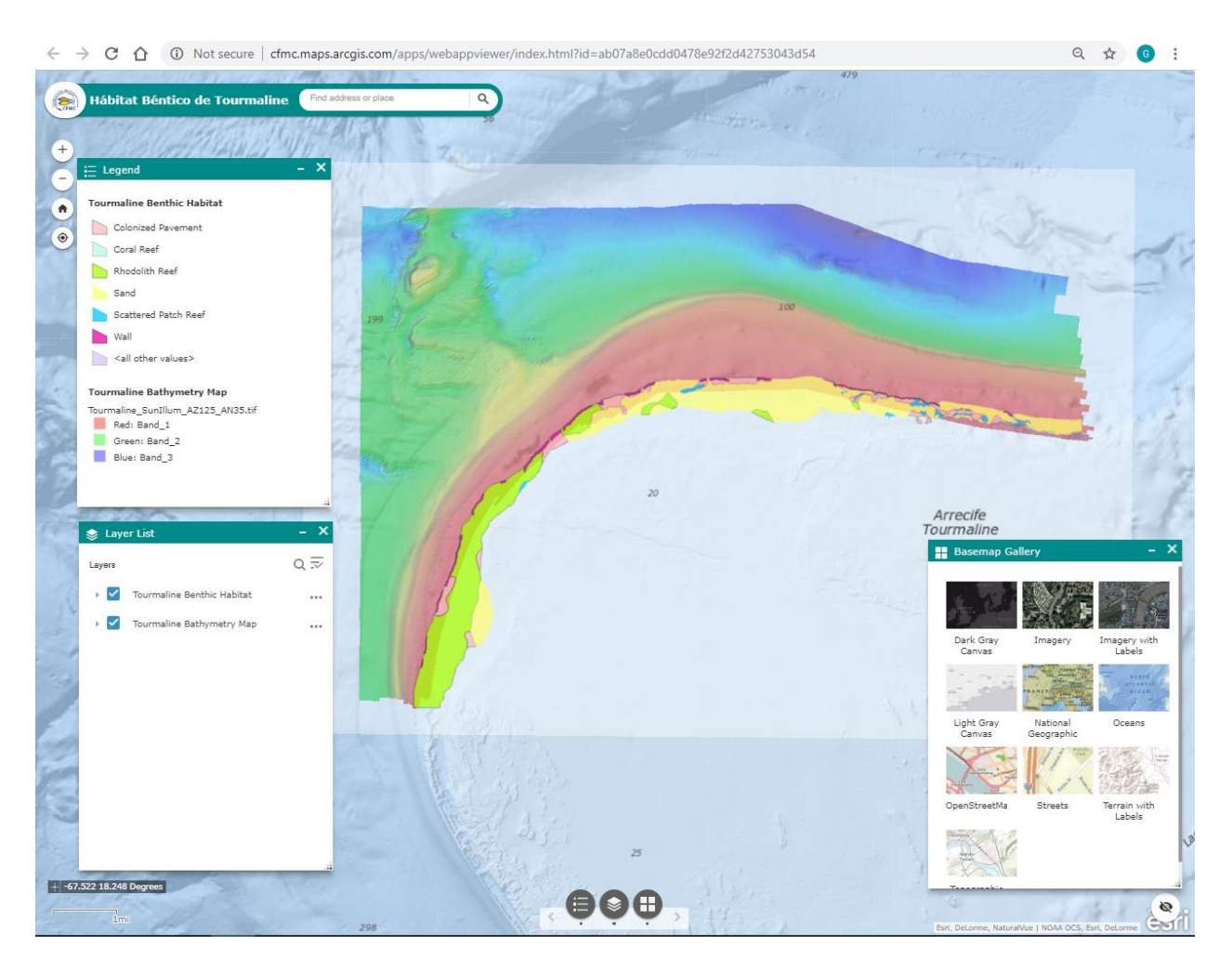

[http://cfmc.maps.arcgis.com/apps/webappviewer/index.html?id=ab07a8e0cdd0478e92f2d4](http://cfmc.maps.arcgis.com/apps/webappviewer/index.html?id=ab07a8e0cdd0478e92f2d42753043d54) [2753043d54](http://cfmc.maps.arcgis.com/apps/webappviewer/index.html?id=ab07a8e0cdd0478e92f2d42753043d54)

## **Hábitat Béntico El Seco de Vieques**

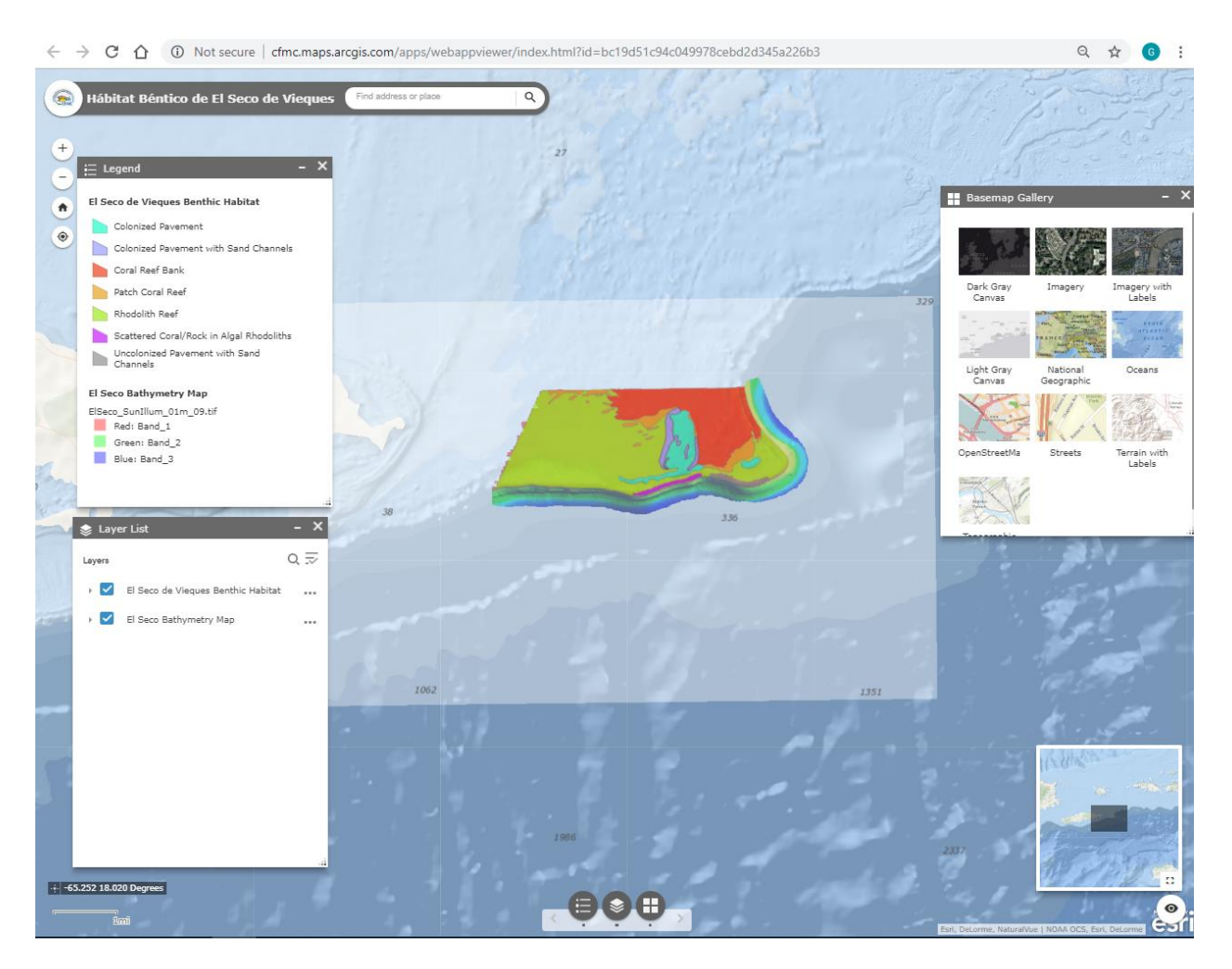

[http://cfmc.maps.arcgis.com/apps/webappviewer/index.html?id=bc19d51c94c049978cebd2](http://cfmc.maps.arcgis.com/apps/webappviewer/index.html?id=bc19d51c94c049978cebd2d345a226b3) [d345a226b3](http://cfmc.maps.arcgis.com/apps/webappviewer/index.html?id=bc19d51c94c049978cebd2d345a226b3)

## **Hábitat Béntico Abrir La Sierra**

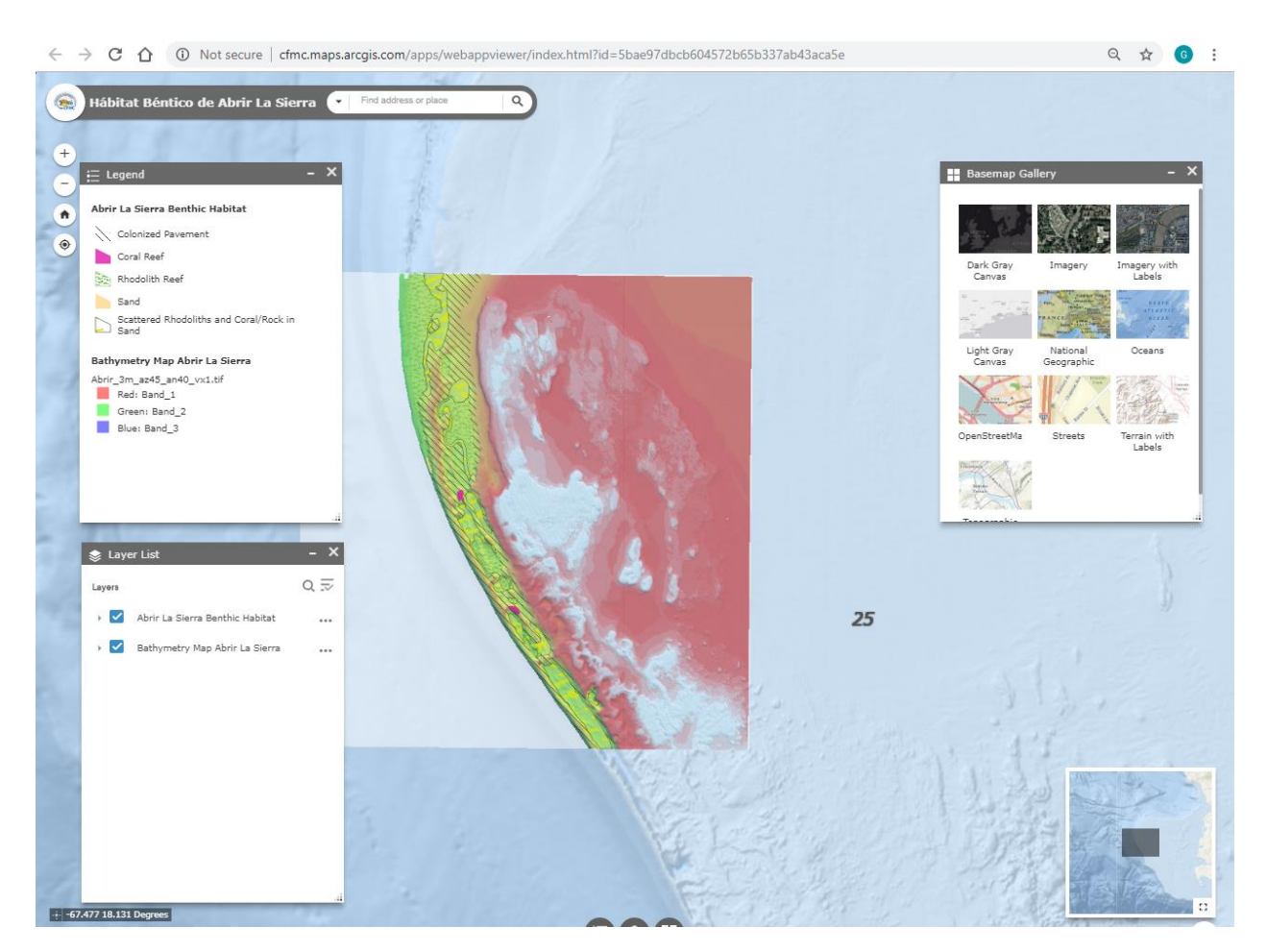

[http://cfmc.maps.arcgis.com/apps/webappviewer/index.html?id=5bae97dbcb604572b65b3](http://cfmc.maps.arcgis.com/apps/webappviewer/index.html?id=5bae97dbcb604572b65b337ab43aca5e) [37ab43aca5e](http://cfmc.maps.arcgis.com/apps/webappviewer/index.html?id=5bae97dbcb604572b65b337ab43aca5e)

## **Hábitat Béntico Bajo de Sico Web Map**

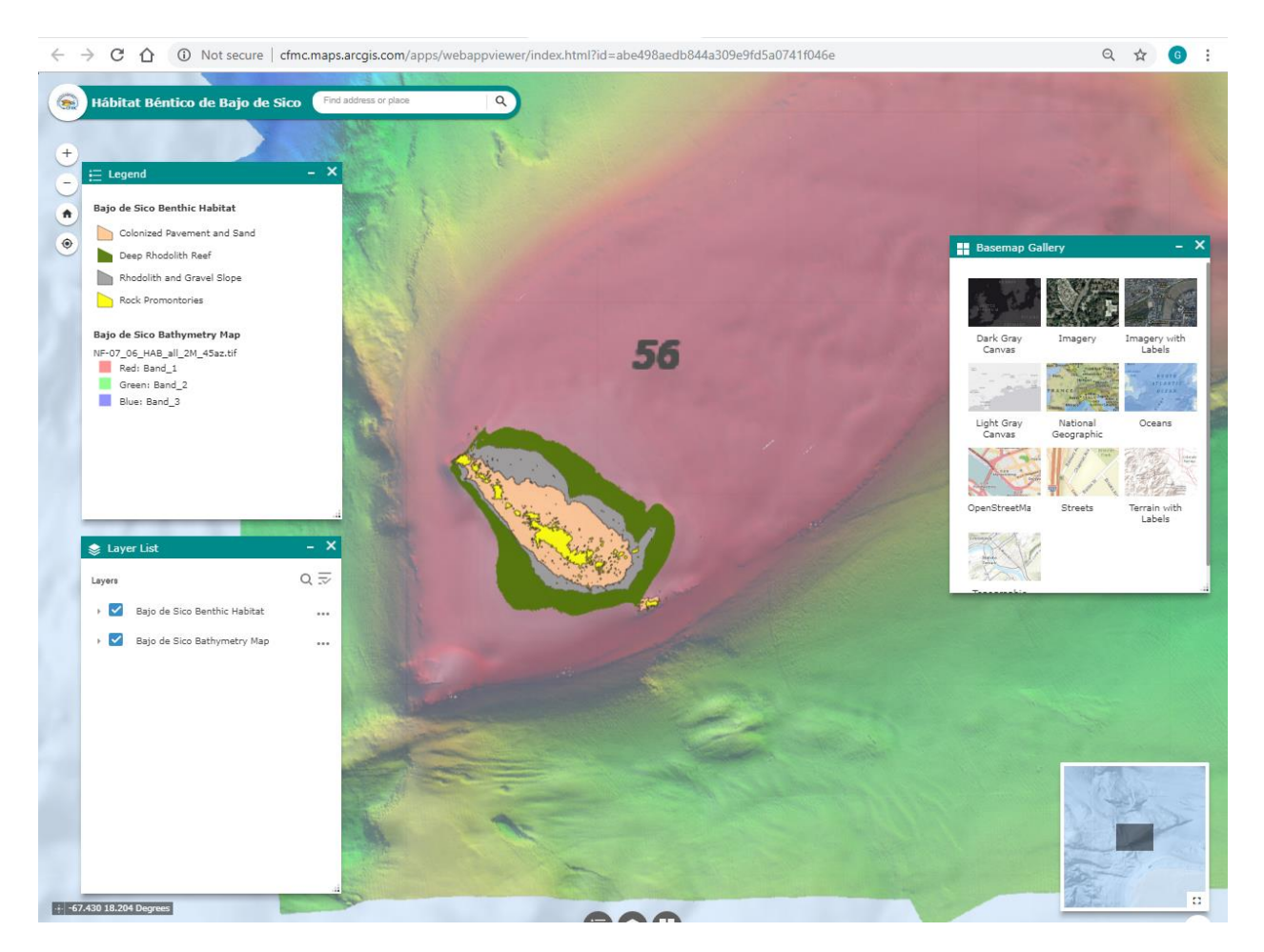

[http://cfmc.maps.arcgis.com/apps/webappviewer/index.html?id=abe498aedb844a309e9fd5](http://cfmc.maps.arcgis.com/apps/webappviewer/index.html?id=abe498aedb844a309e9fd5a0741f046e) [a0741f046e](http://cfmc.maps.arcgis.com/apps/webappviewer/index.html?id=abe498aedb844a309e9fd5a0741f046e)

Metadata, Credits and Tags were configured for each of the web applications.

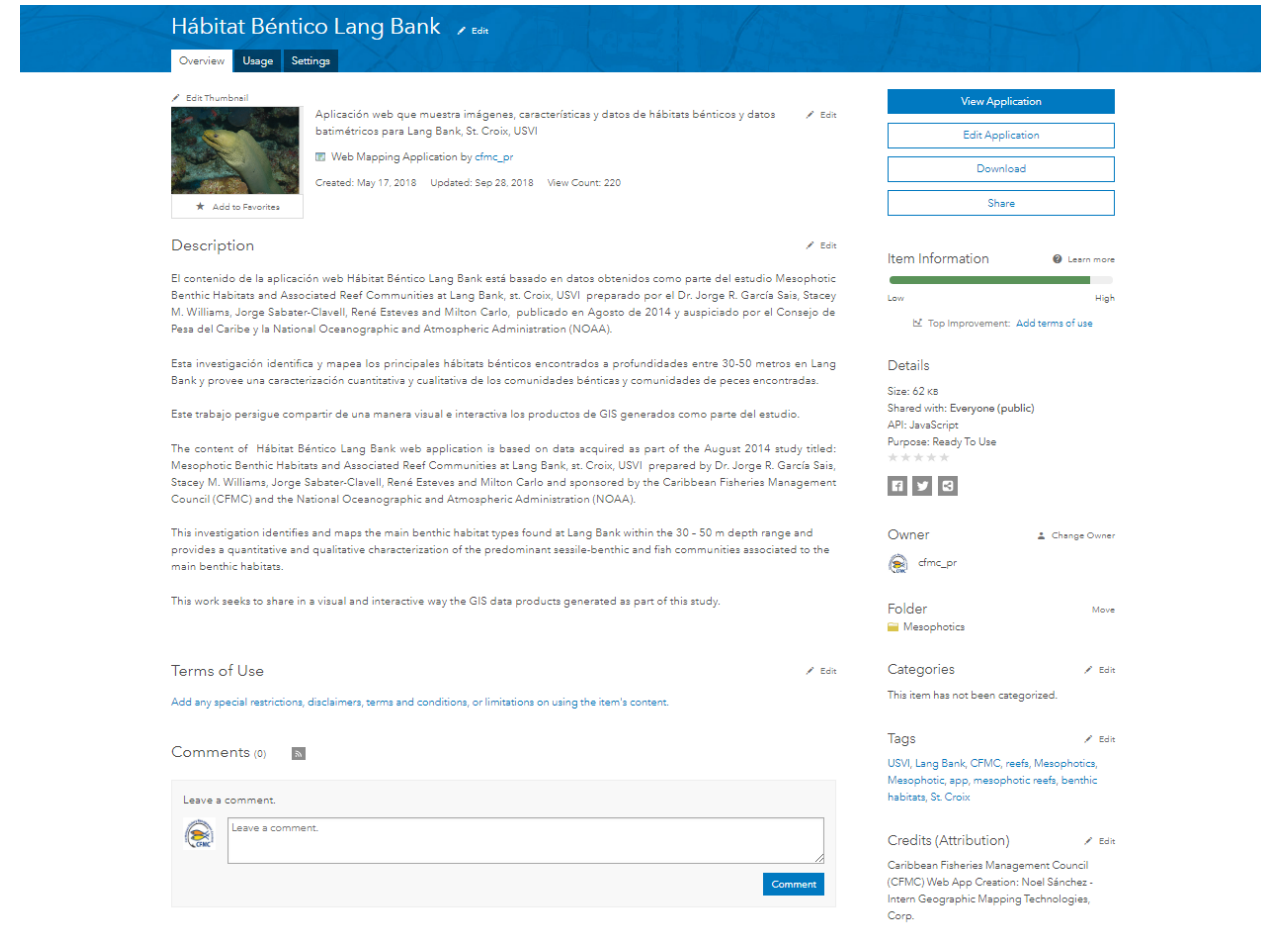

All web applications are hosted on CFMC's ArcGIS Organizational Account organized under a folder named Mesophotics.

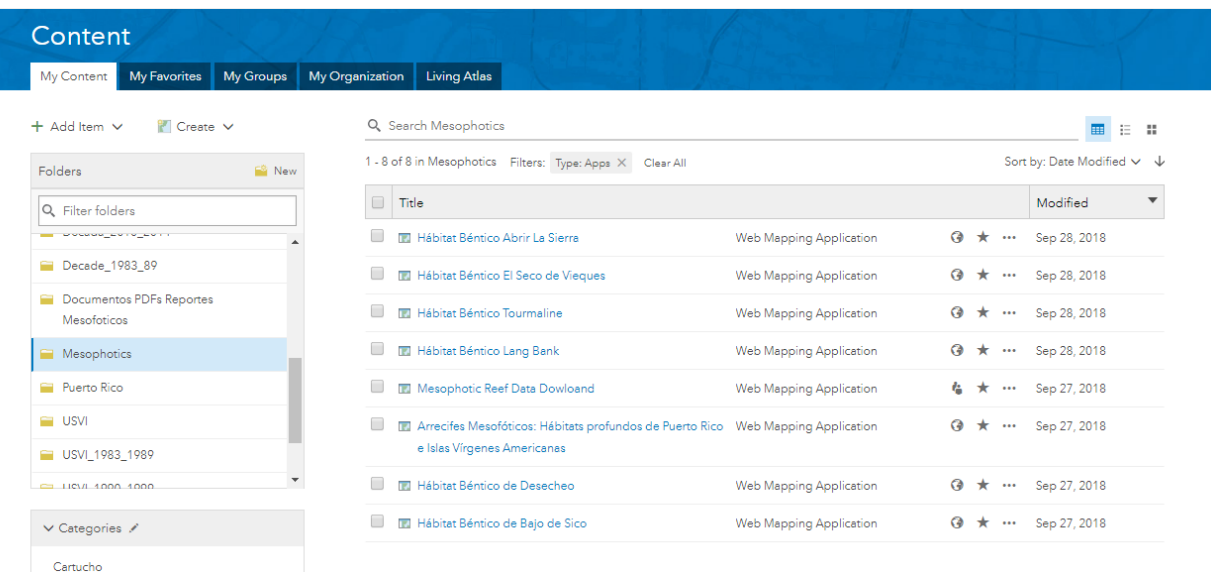

Mesophotic Reefs web applications are shared within the Arrecifes Mesofóticos – Mesophotic Reefs Group. The Group has been set up as public for everyone to be able to view its contents.

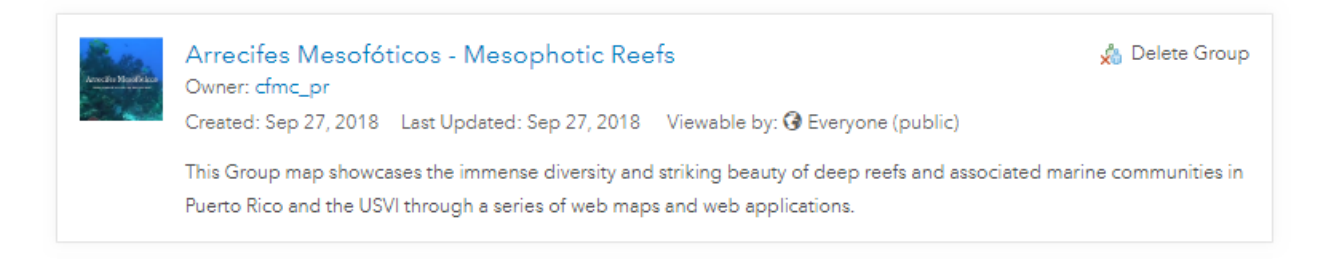

The Group has been set up as public for everyone to be able to view its contents.

### **Configure Mesophotic Reefs Story Maps**

Story Maps combine authoritative maps with narrative text, images, and multimedia content. They are medium for harnessing the power of maps and geography to tell a story.

As a culmination of the Mesophotics Reefs Project, a story map was built to share with the public the results of the scientific research and investigations sponsored by the CFMC and the National Oceanographic and Atmospheric Administration (NOAA) carried out between 2005 – 2014. The studies were an effort towards characterization of deep reefs and associated marine communities from Puerto Rico (PR) and the U. S. Virgin Islands (USVI).

The story maps features content, images, videos and maps of six deep reef habitats in Puerto Rico and the USVI:

- Desecheo, Puerto Rico
- Bajo de Sico Seamount, Mona Passage, Puerto Rico
- Abrir La Sierra, Puerto Rico
- El Seco de Vieques Puerto Rico
- Tourmaline Reef, Puerto Rico
- Lang Bank, St. Croix, USVI

The story map contains maps, beautiful images and videos of deep reefs in Puerto Rico and the USVI showcasing the immense diversity and striking beauty of these unexplored depths.

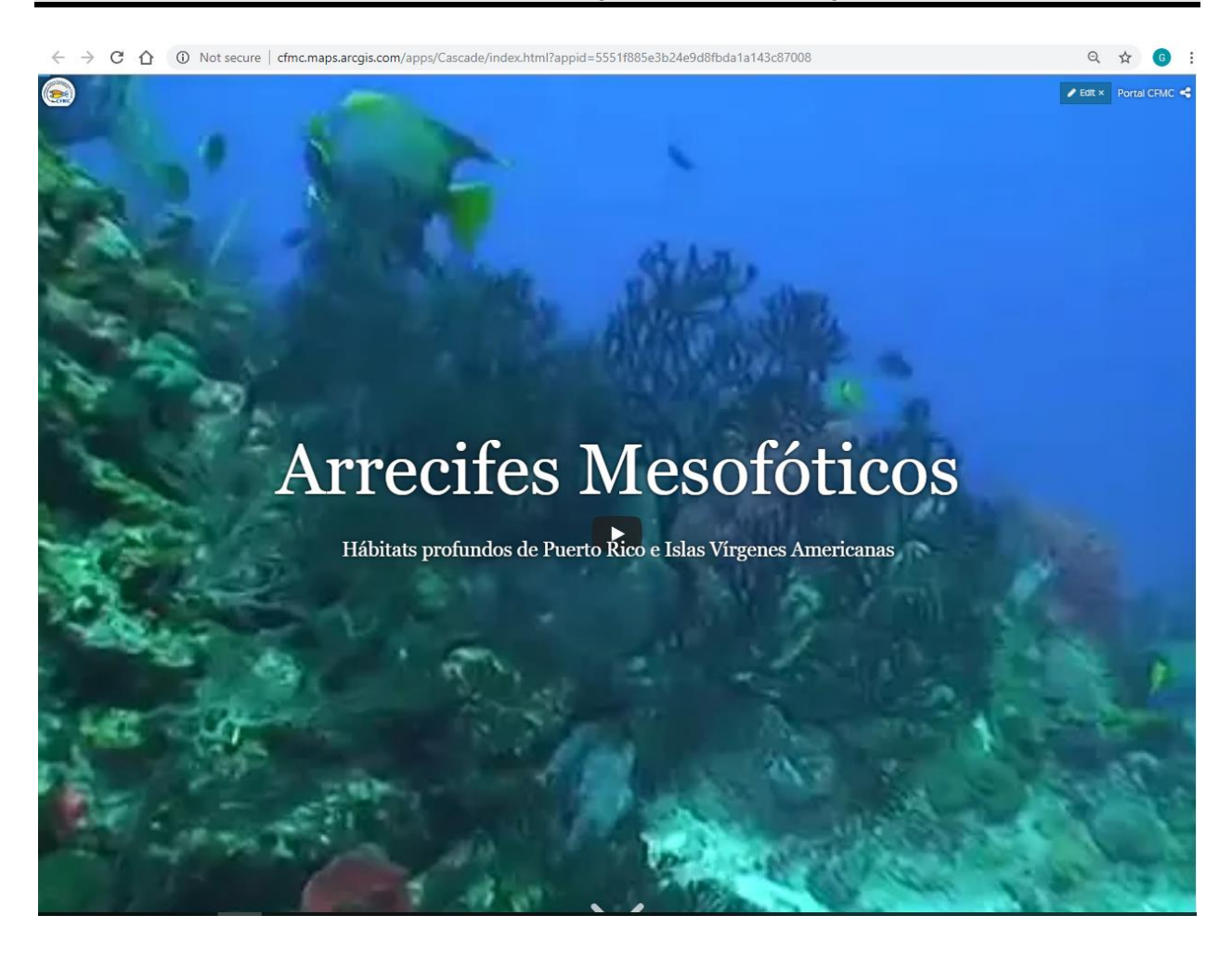

[http://cfmc.maps.arcgis.com/apps/Cascade/index.html?appid=5551f885e3b24e9d8fbda1a1](http://cfmc.maps.arcgis.com/apps/Cascade/index.html?appid=5551f885e3b24e9d8fbda1a143c87008) [43c87008](http://cfmc.maps.arcgis.com/apps/Cascade/index.html?appid=5551f885e3b24e9d8fbda1a143c87008)

## Arrecifes Mesofóticos

#### Inicio Desecheo Bajo de Sico Abrir La Sierra El Seco de Vieques Lang Bank Tourmaline Reportes Científicos Créditos **/ Edit ×** Portal CFMC

Este proyecto es un esfuerzo para<br>caracterizar los arrecifes a<br>profundidades entre los 30 y 50 metros<br>y las comunidades marinas de Puerto<br>Rico e Islas Vírgenes de los Estados<br>Unidos.

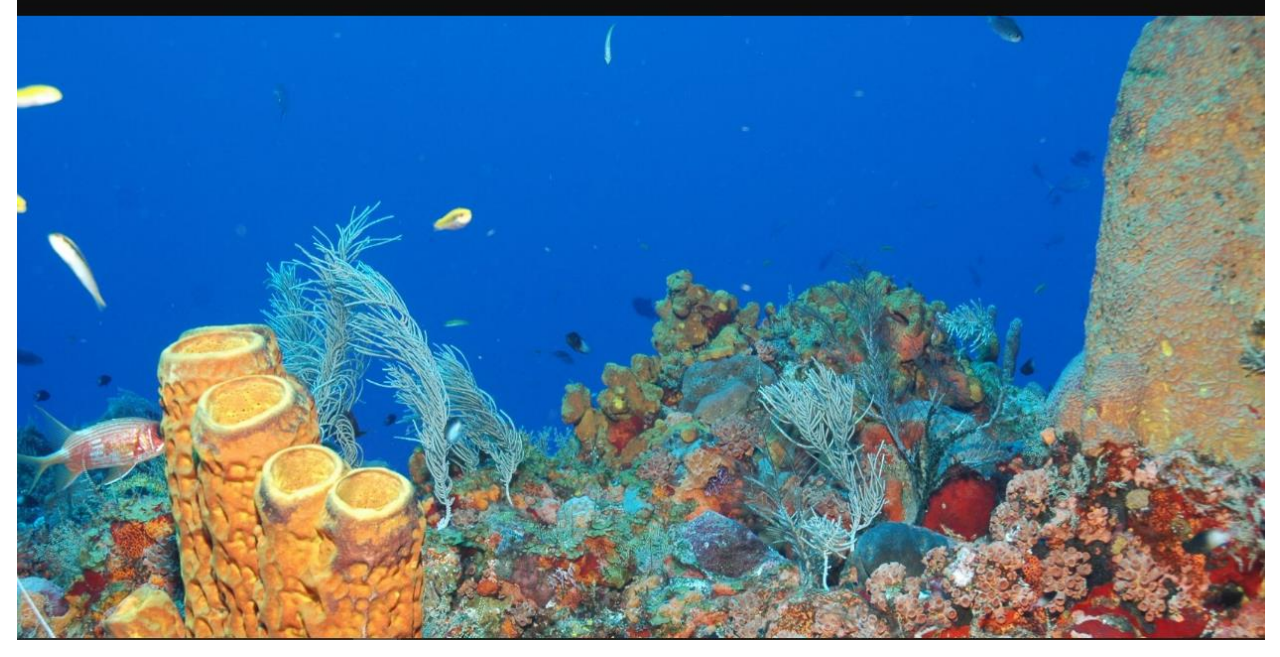

Tabs were configured for each of the six study sites.

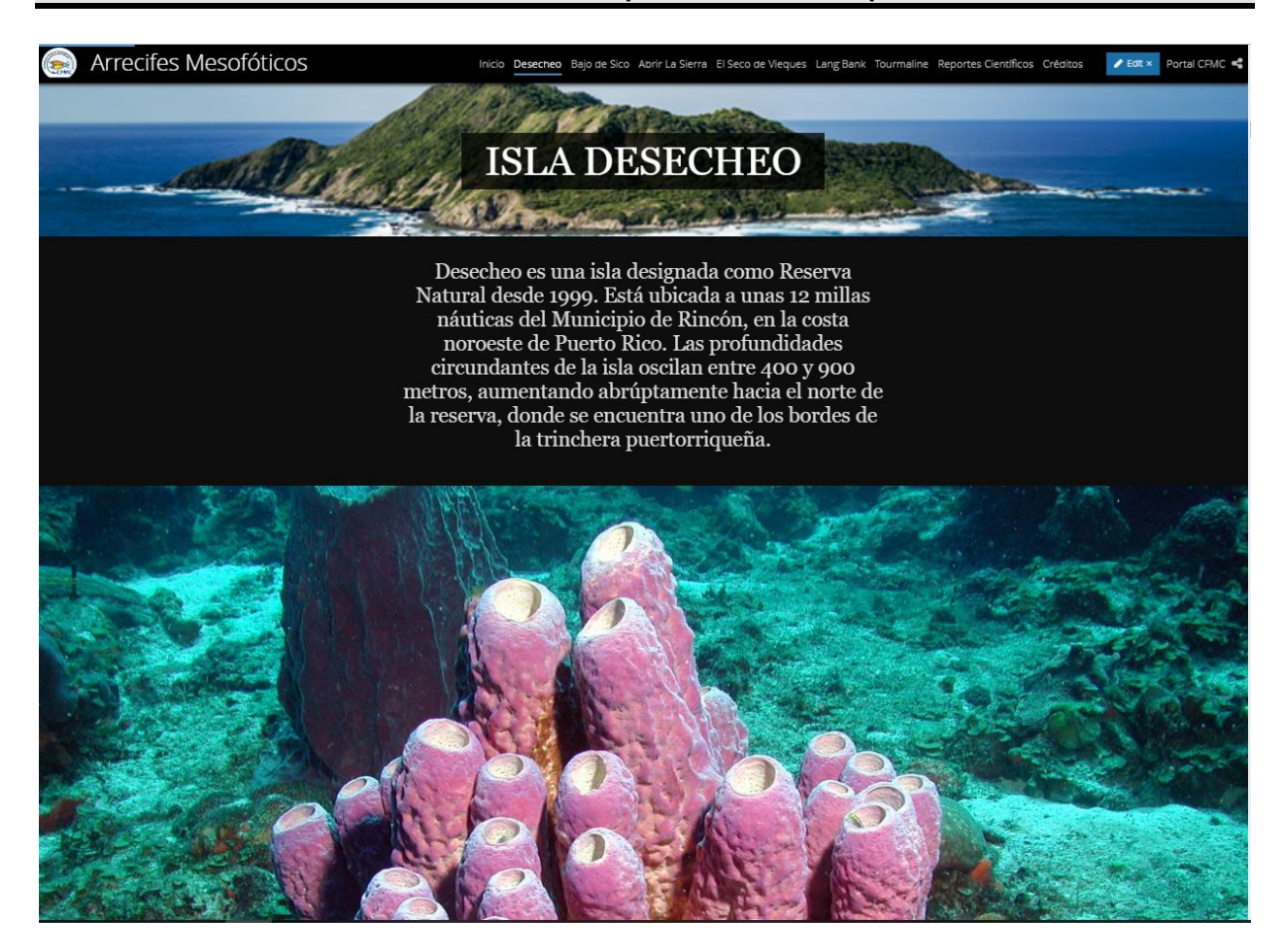

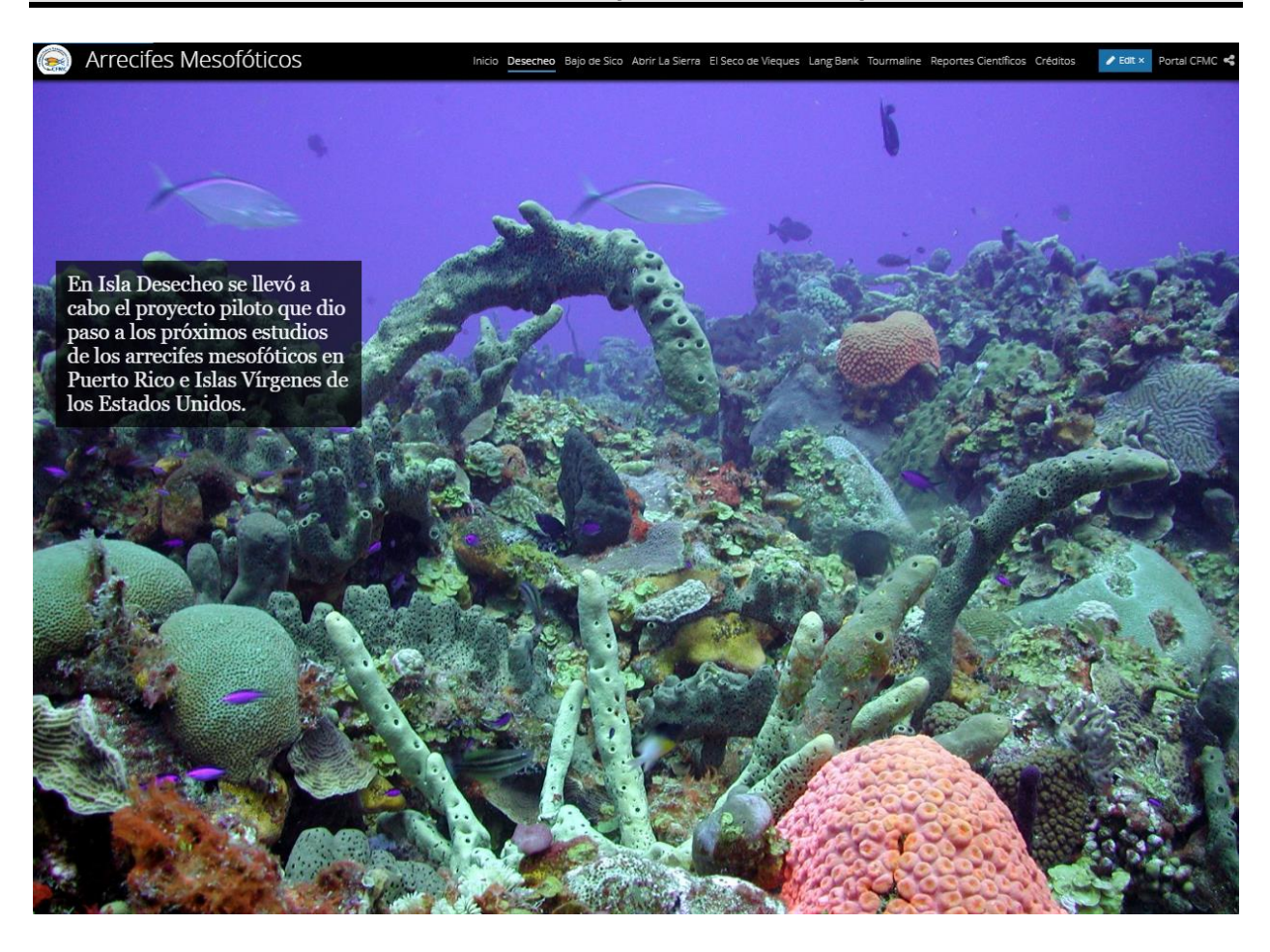

For each study site, authoritative content was included.

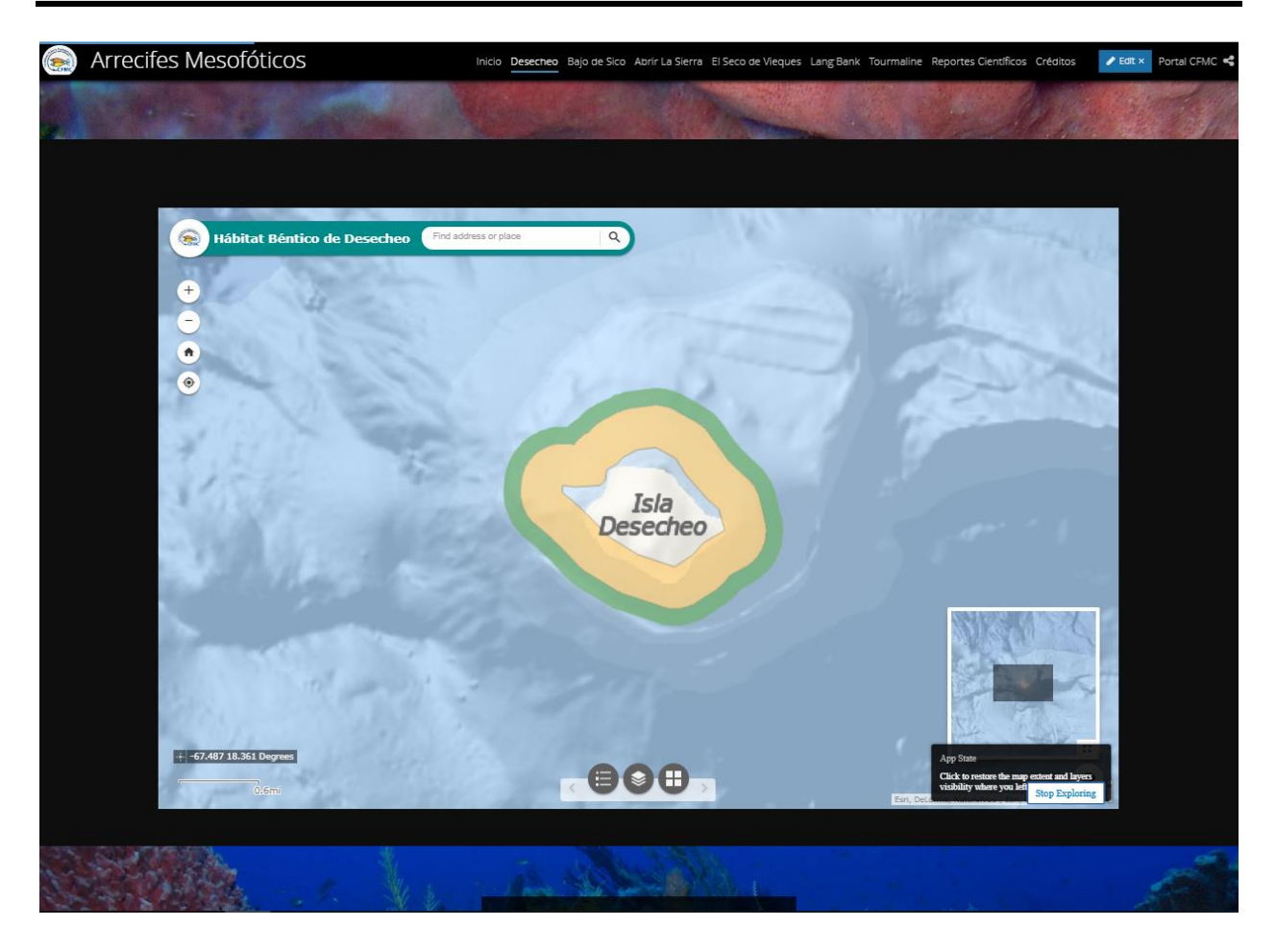

The web applications were embedded within the story map to highlight the location of the study site and share the mesophotic benthic habitat maps and bathymetry maps.

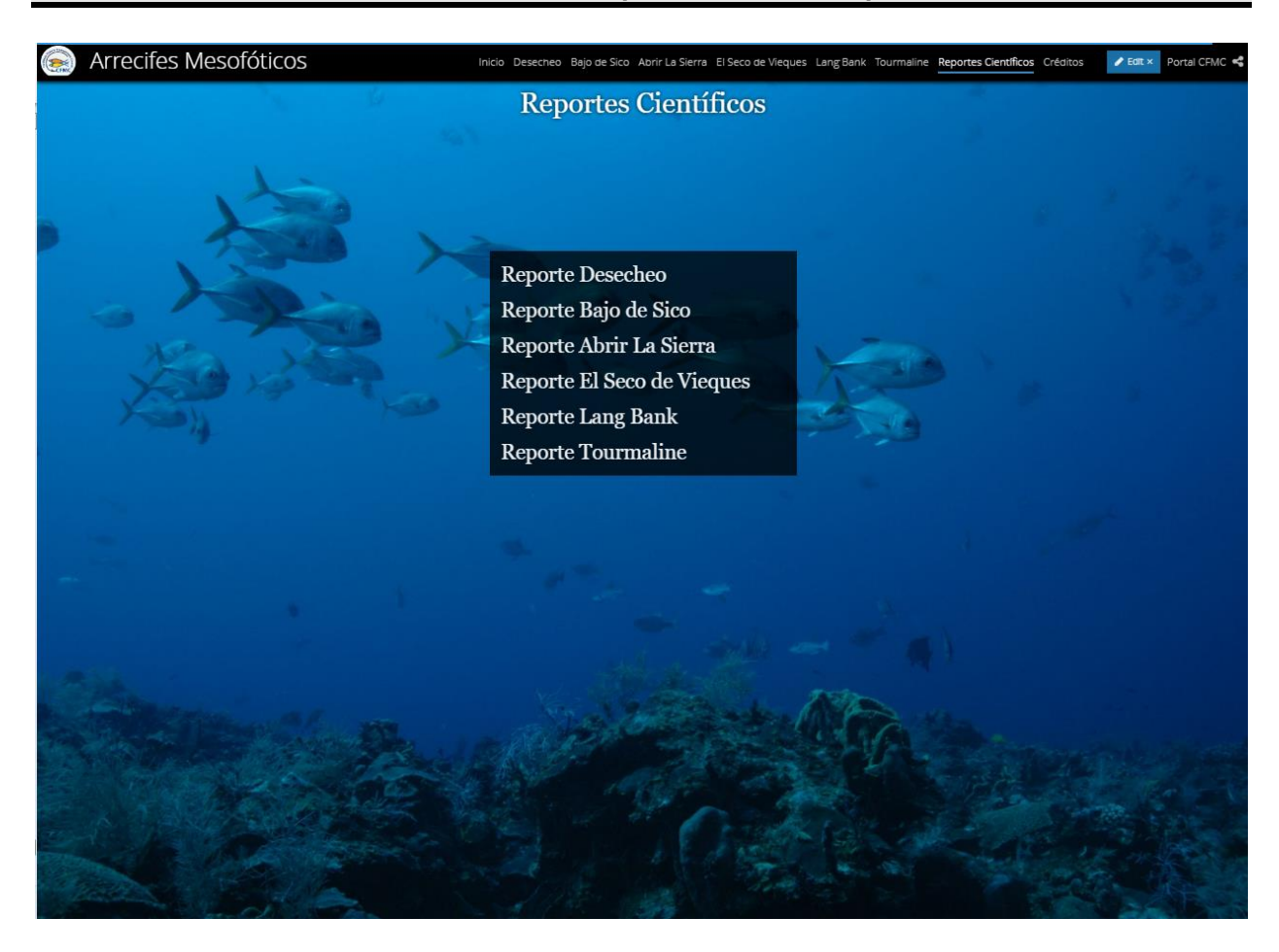

The scientific reports were included within the story map and are available for download.

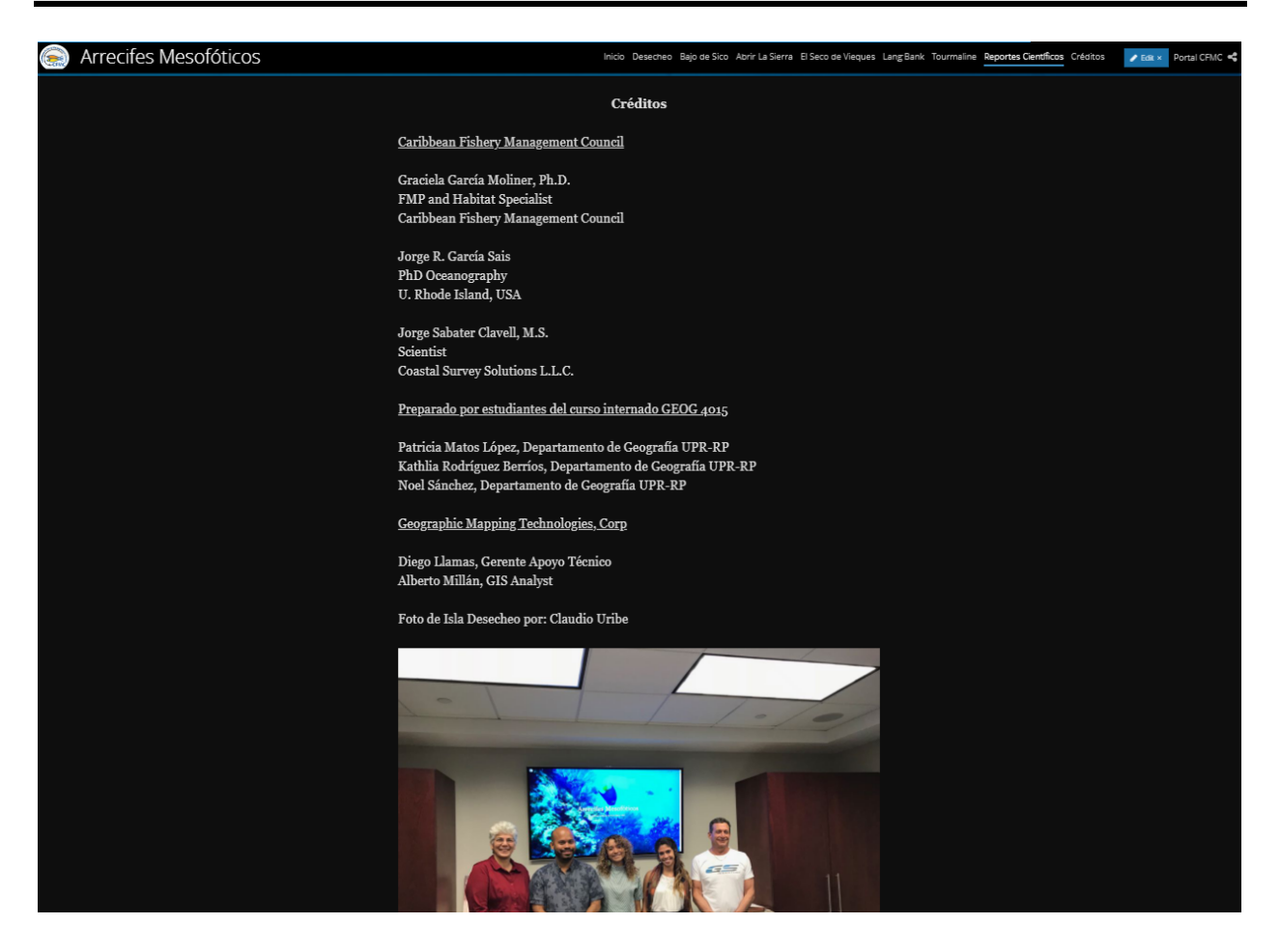

A Credits Tab acknowledges all resources involved in the creation of the Mesophotics Reefs Project.

URL for the complete story map:

[http://cfmc.maps.arcgis.com/apps/Cascade/index.html?appid=5551f885e3b24e9d8fbda1a1](http://cfmc.maps.arcgis.com/apps/Cascade/index.html?appid=5551f885e3b24e9d8fbda1a143c87008) [43c87008](http://cfmc.maps.arcgis.com/apps/Cascade/index.html?appid=5551f885e3b24e9d8fbda1a143c87008)

Metadata, Credits and Tags were configured for the Story Map.

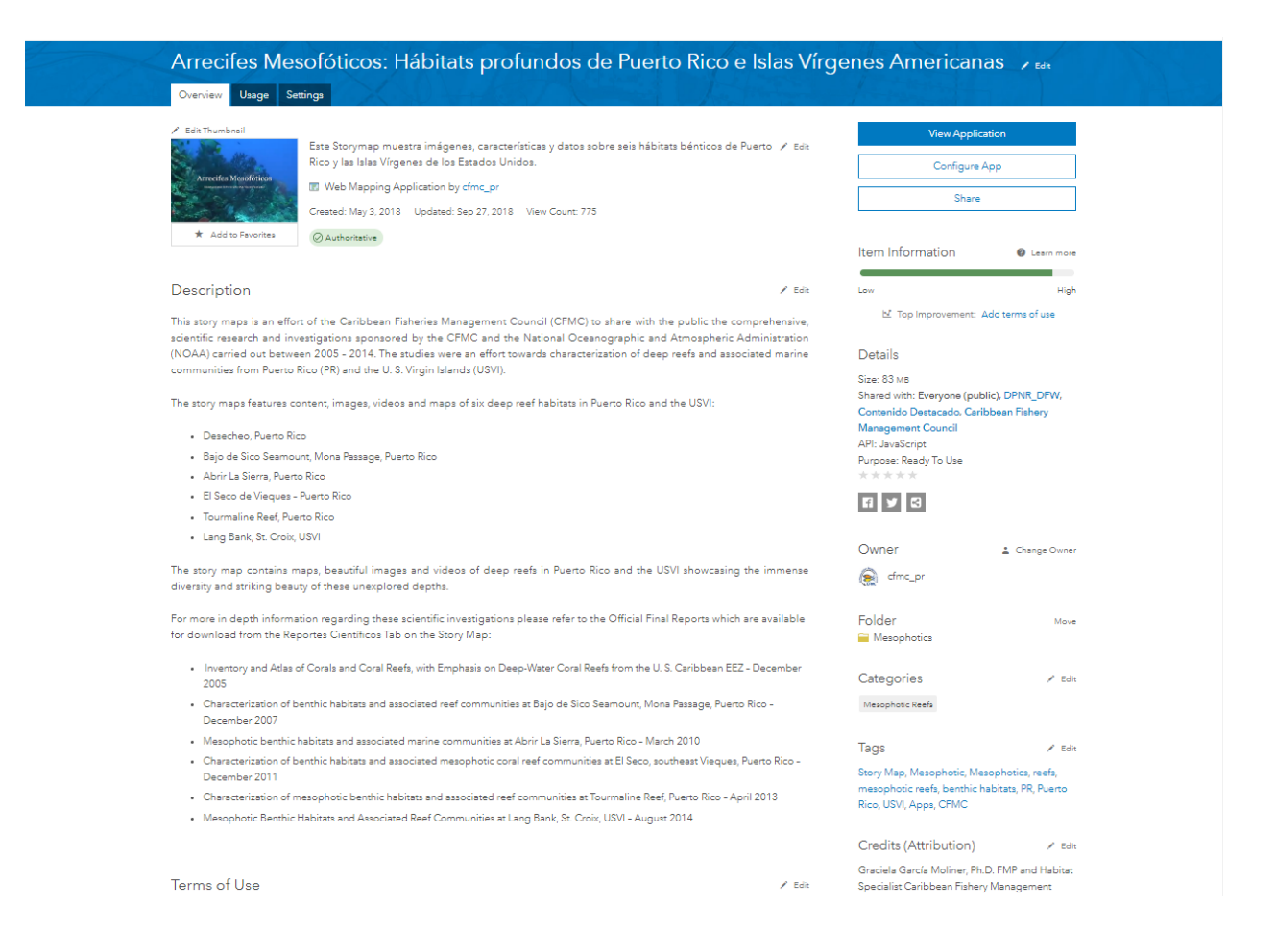

All web applications are hosted on CFMC's ArcGIS Organizational Account organized under a folder named Mesophotics.

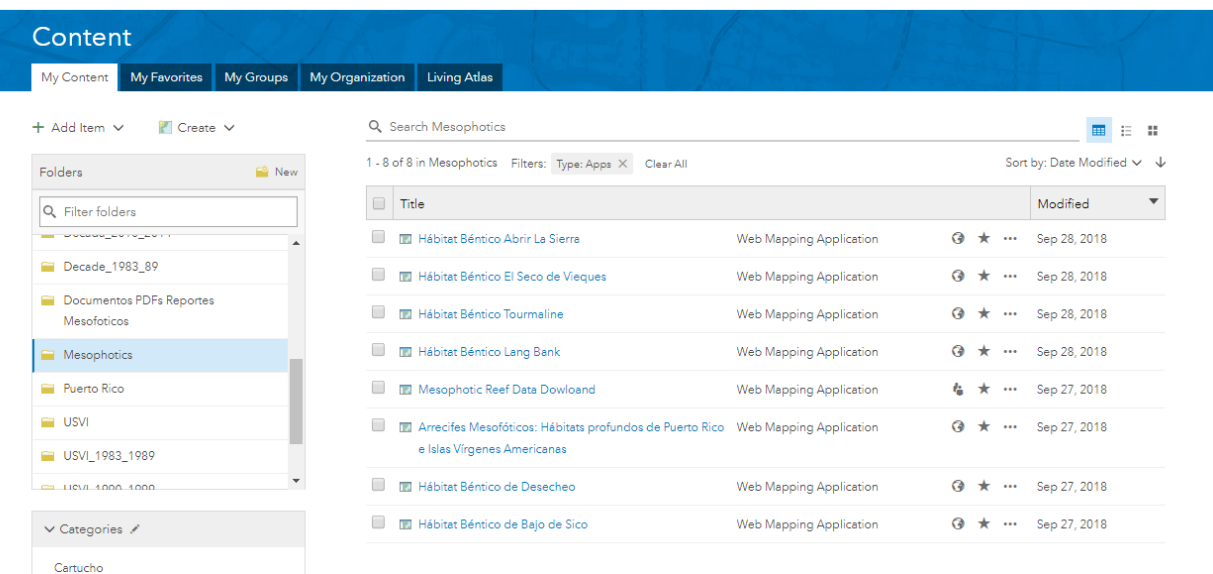

Mesophotic Reefs Story Map was shared within the Arrecifes Mesofóticos – Mesophotic Reefs Group. The Group has been set up as public for everyone to be able to view its contents.

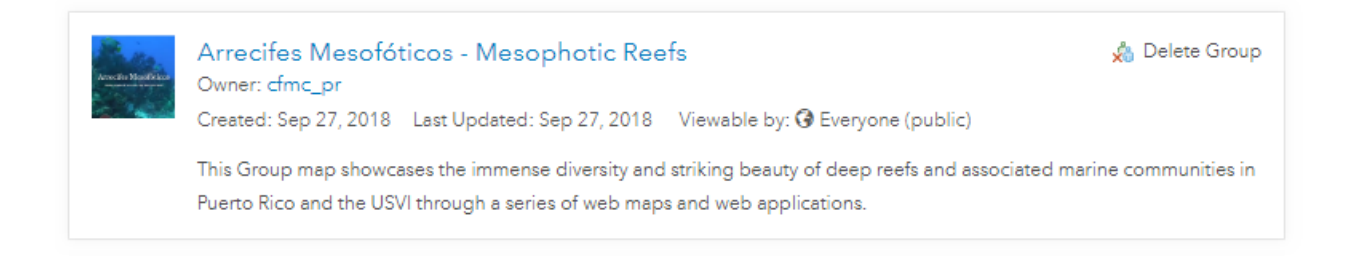

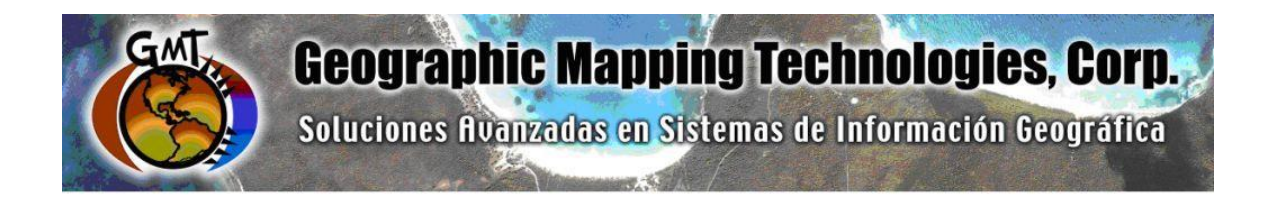

## **ArcGIS Platform Implementation at the Caribbean Fisheries Management Council**

## **Task 6: Technology Transfer and Trainings Report**

September 24th, 2018

Prepared for: Graciela García Moliner FMP and Habitat Specialist Caribbean Fisheries and Management Council

Prepared by: Geographic Mapping Technologies, Corp. 54 Calle Mayagüez San Juan, Puerto Rico 00917 Teléfonos: 787-250-8182/ 787-250-8185

#### **ArcGIS Platform Implementation Caribbean Fisheries Management Council Task 6: Technology Transfer and Trainings Report**

## **Table of Contents**

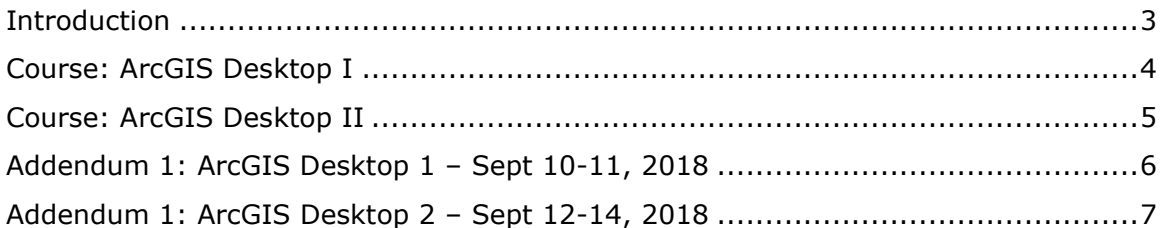

### <span id="page-128-0"></span>**Introduction**

The following document summarizes Task 6: Technology Transfer and Trainings of the CFMC GIS Project: **Development of GIS access to coral and mesophotic reef data from Puerto Rico and the USVI, including commercial landings data**. ArcGIS Desktop 1 and ArcGIS Dektop 2 trainings were held at GMT, Corp. facilities in Hato Rey, from September 10, 2018 through September 14, 2018. A total of four persons participated in both training sessions.

This document provides a brief description of the courses offered as well as a copy of the assistance sheets and evaluation forms.

### **ArcGIS Platform Implementation Caribbean Fisheries Management Council Task 6: Technology Transfer and Trainings Report**

### <span id="page-129-0"></span>**Course: ArcGIS Desktop 1**

Complete Course Title: ArcGIS 1: Introduction to GIS

Duration: 2 Days

Date: September 10, 2018 – September 11, 2018

Participants: 4

Description:

This course introduces GIS concepts and ArcGIS tools used to visualize real-world features, discover patterns, and communicate information. Using ArcMap and ArcGIS Online, particpants work with GIS maps, explore data, and analyze maps and data as they learn fundamental concepts that underlie GIS technology.

### **ArcGIS Platform Implementation Caribbean Fisheries Management Council Task 6: Technology Transfer and Trainings Report**

### <span id="page-130-0"></span>**Course: ArcGIS Desktop 2**

Complete Course Title: ArcGIS Pro: Essential Workflows

Duration: 3 Days

Date: September 12, 2018 – September 14, 2018

Participants: 4

Description:

This course extends foundational GIS knowledge and explores some of the most common GIS workflows using the ArcGIS Pro application. The course introduces techniques and general best practices to map, manage, analyze, and share data and other GIS resources. Hands-on exercises will give participants the experience needed to efficiently work with ArcGIS Pro.

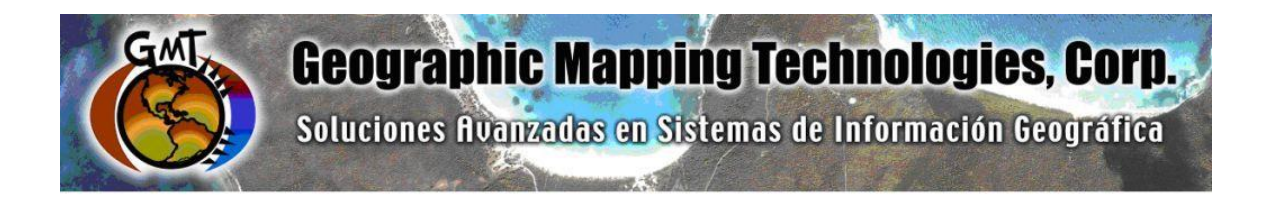

## **ArcGIS Platform Implementation in the Caribbean Fishery Management Council.**

## **Task 9: ArcGIS for Server Basic Installation and Deployment**

September 25<sup>th</sup>, 2018

Prepared for: Graciela García Moliner FMP and Habitat Specialist Caribbean Fisheries and Management Council

Prepared by: Geographic Mapping Technologies, Corp. 54 Calle Mayagüez San Juan, Puerto Rico 00917 Teléfonos: 787-250-8182/ 787-250-8185

## **Table of Contents**

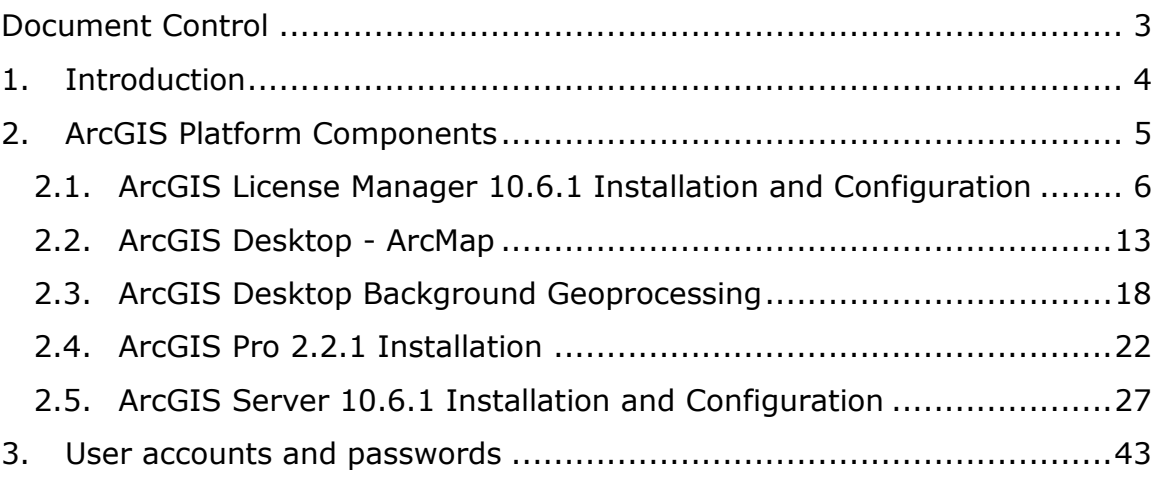

### **Document Control**

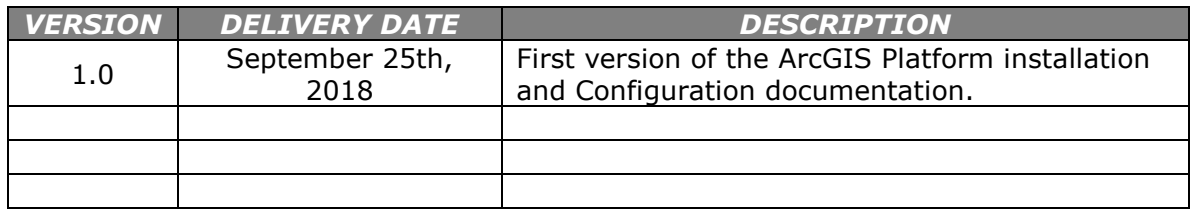

## **1. Introduction**

The following document summarizes Task 9: ArcGIS for Server Basic Installation and Deployment of the CFMC GIS Project: **Development of GIS access to coral and mesophotic reef data from Puerto Rico and the USVI, including commercial landings data**. This document describes the installation and configuration process of all ArcGIS Platform components (ArcGIS License Manager, ArcGIS Desktop-ArcMap, ArcGIS Pro and ArcGIS Sever) installed in the infrastructure of the Caribbean Fishery Management Council (CFMC), specifically on machine DESKTOP-3TRDRBG. The installation and configuration was completed on August  $2^{nd}$ , 2018.

### **2. ArcGIS Platform Components**

The components described below were installed in computer assigned by CFMC named DESKTOP-3TRDRBG.

- ArcGIS License Manager
- ArcGIS Desktop 10.6.1
- ArcGIS Background Geoprocesing 10.6.1
- ArcGIS Licence Manager 10.6.1
- ArcGIS PRO 2.2.1
- ArcGIS for Server 10.6.1

### **2.1. ArcGIS License Manager 10.6.1 Installation and Configuration**

The License Manager is manages licenses for all concurrent ArcGIS Desktop clients. The installation process for the license manager and the license authorization in ArcGIS Desktop is described below:

**Step 1**. Double click on the installation file and then press Next.

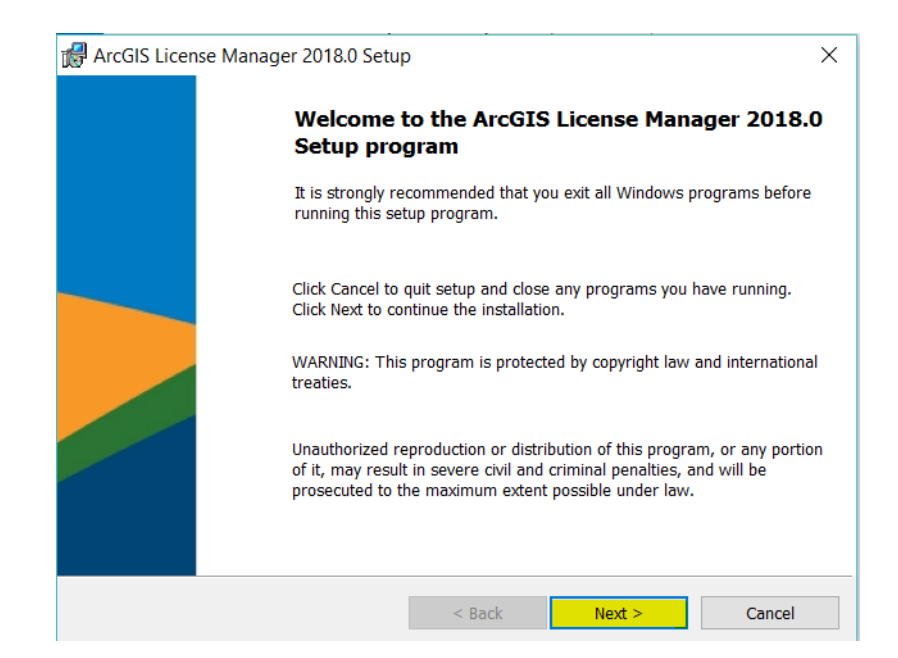

**Step 2.** Accept the master license agreement and press Next.

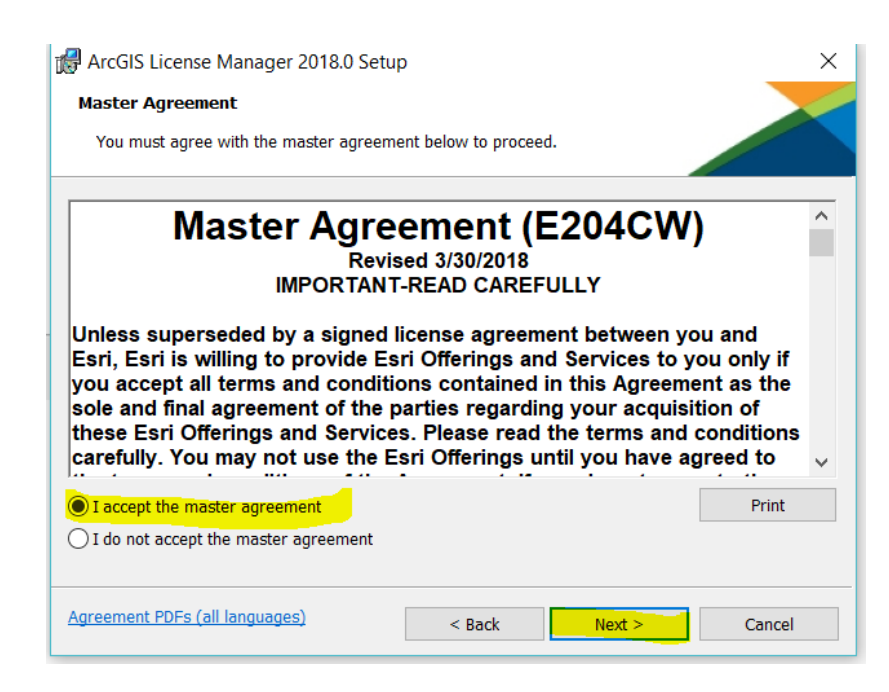

## **Step 3.** Press Next.

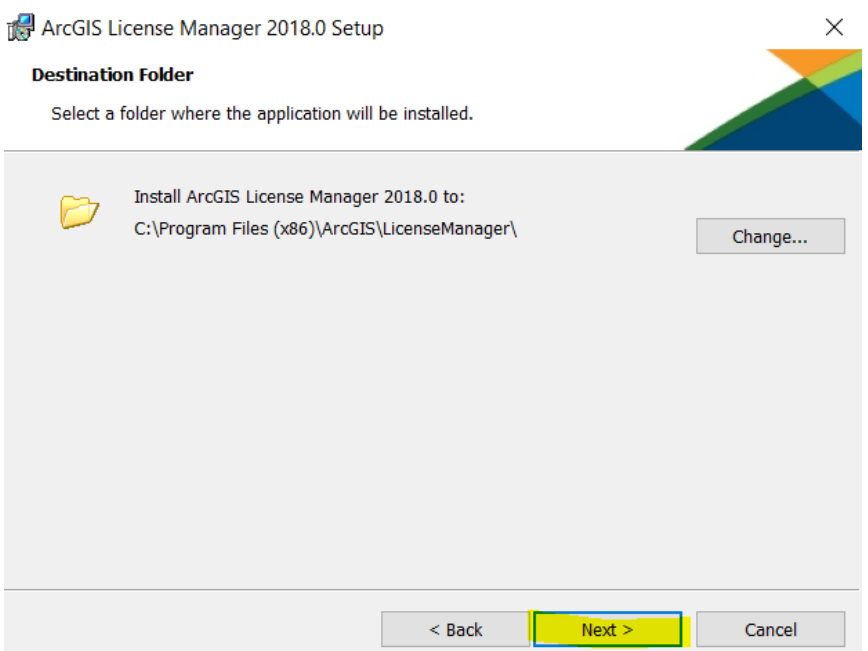

# **Step 4.** Press Install.

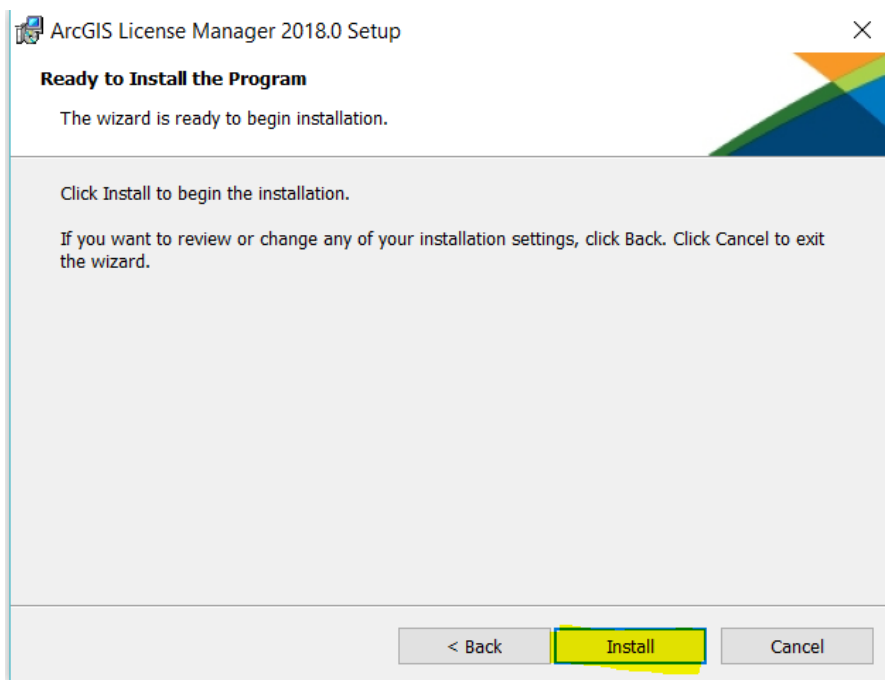

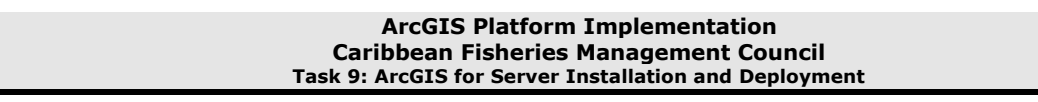

## **Step 5.** Let the installation run.

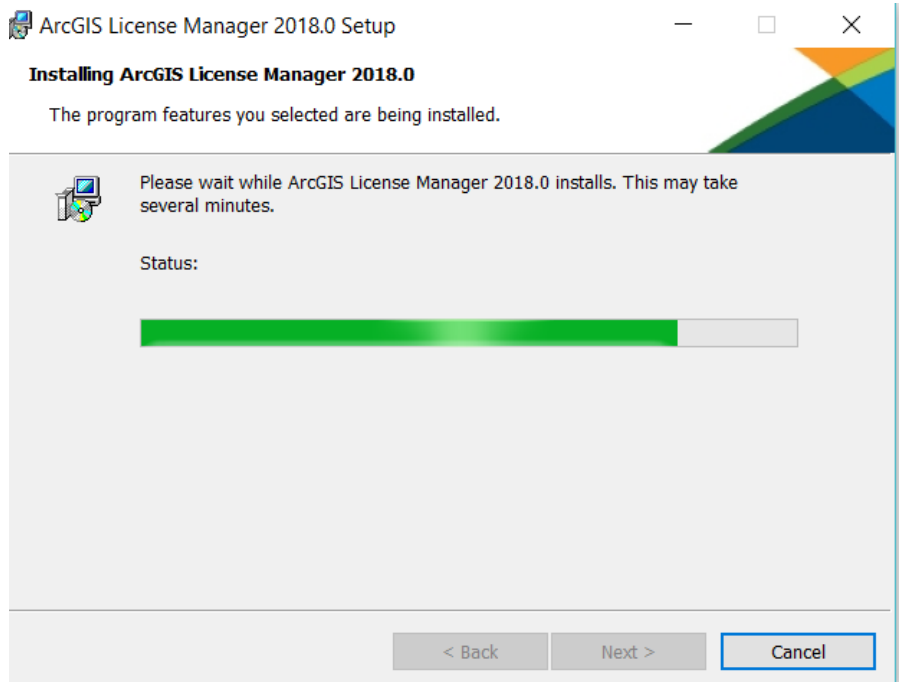

**Step 6**. Once completed, press Finish.

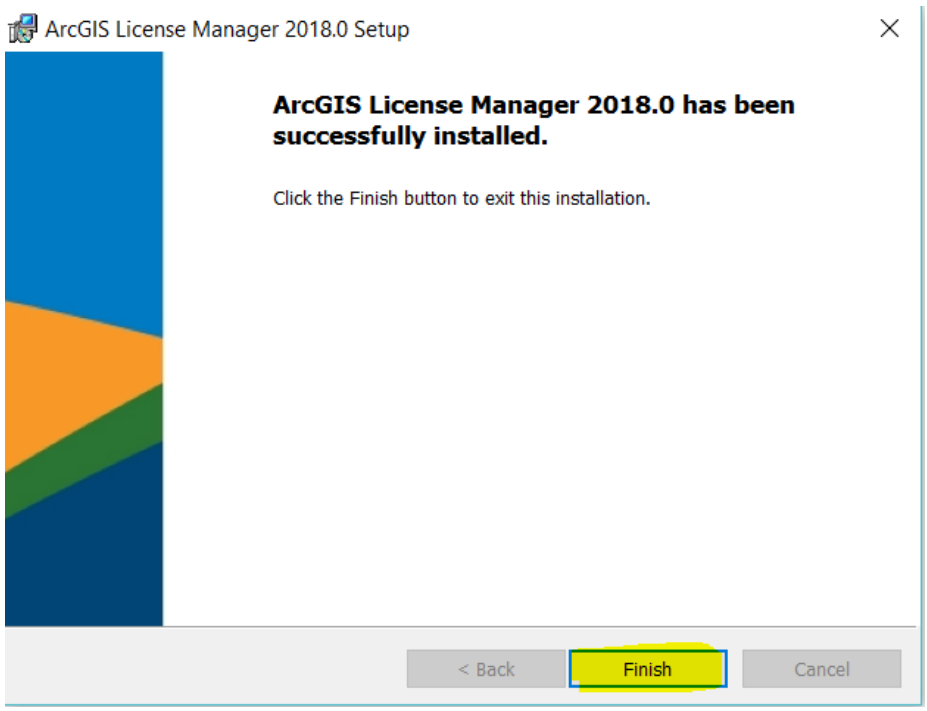

**Step 7.** The next consists in software authorization. The license server was identified through the License Manager as localhost, since it is the same computer that provides the licensing.

Software authorization process:

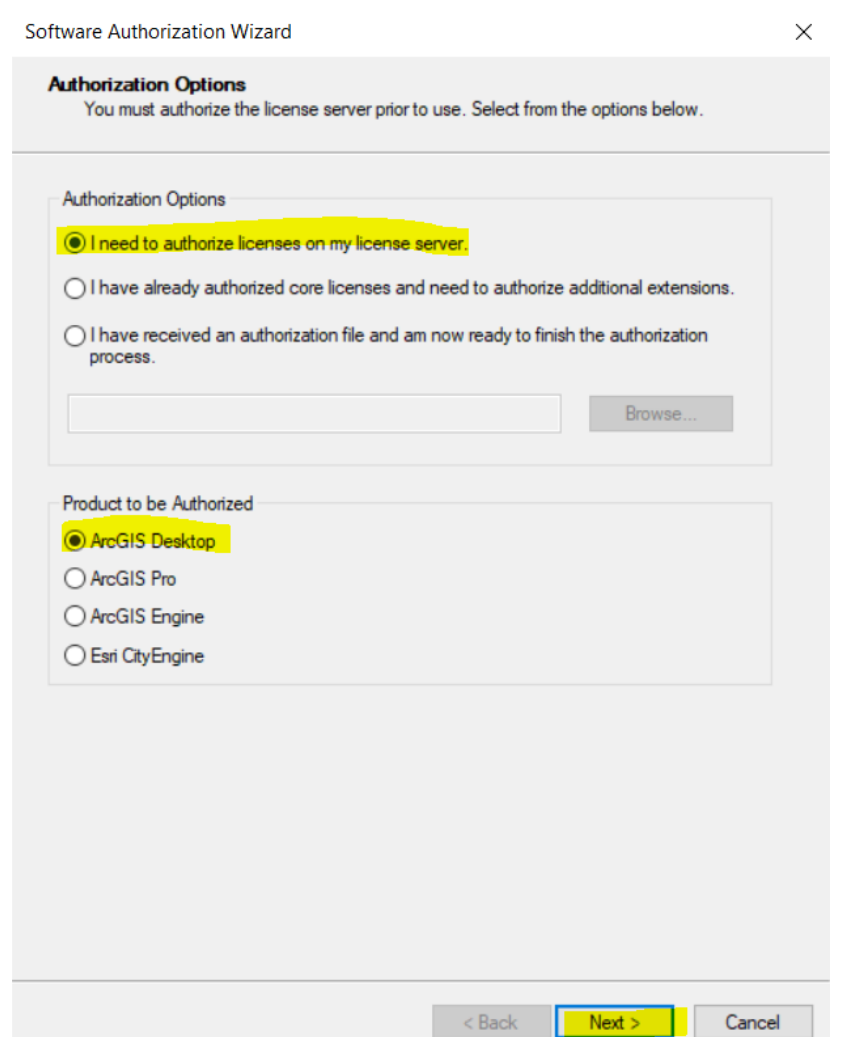

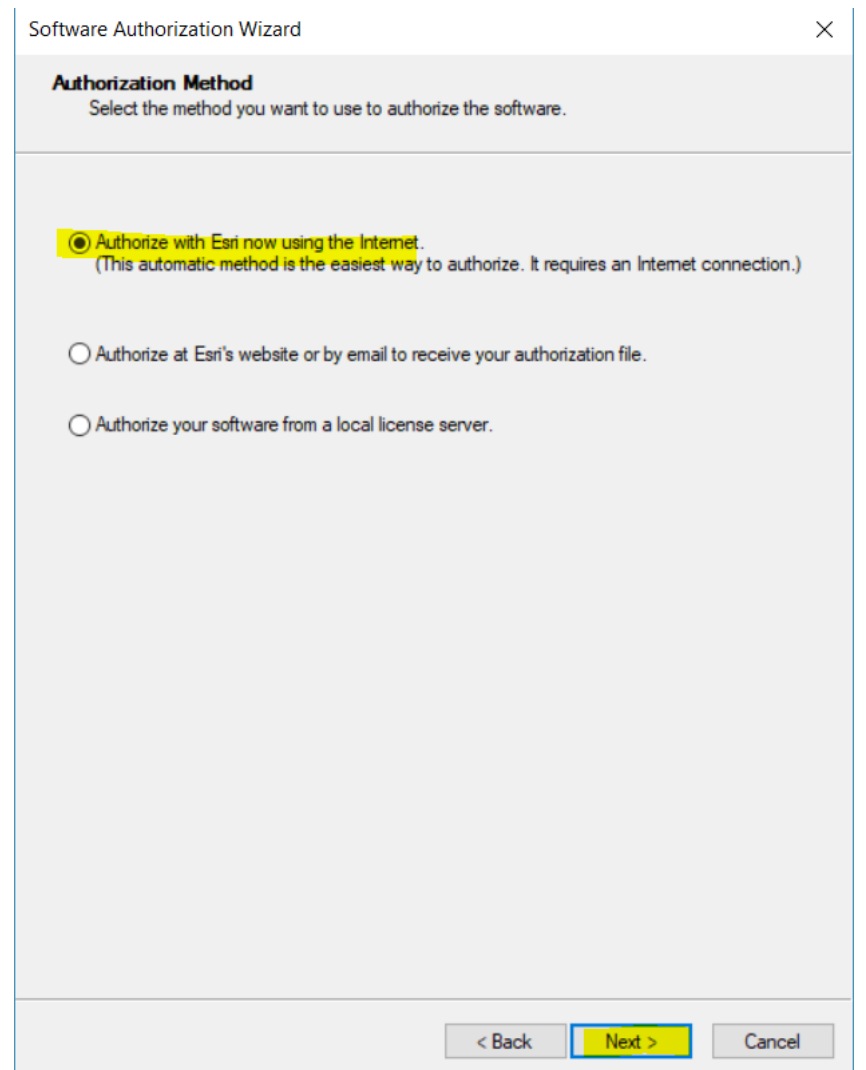

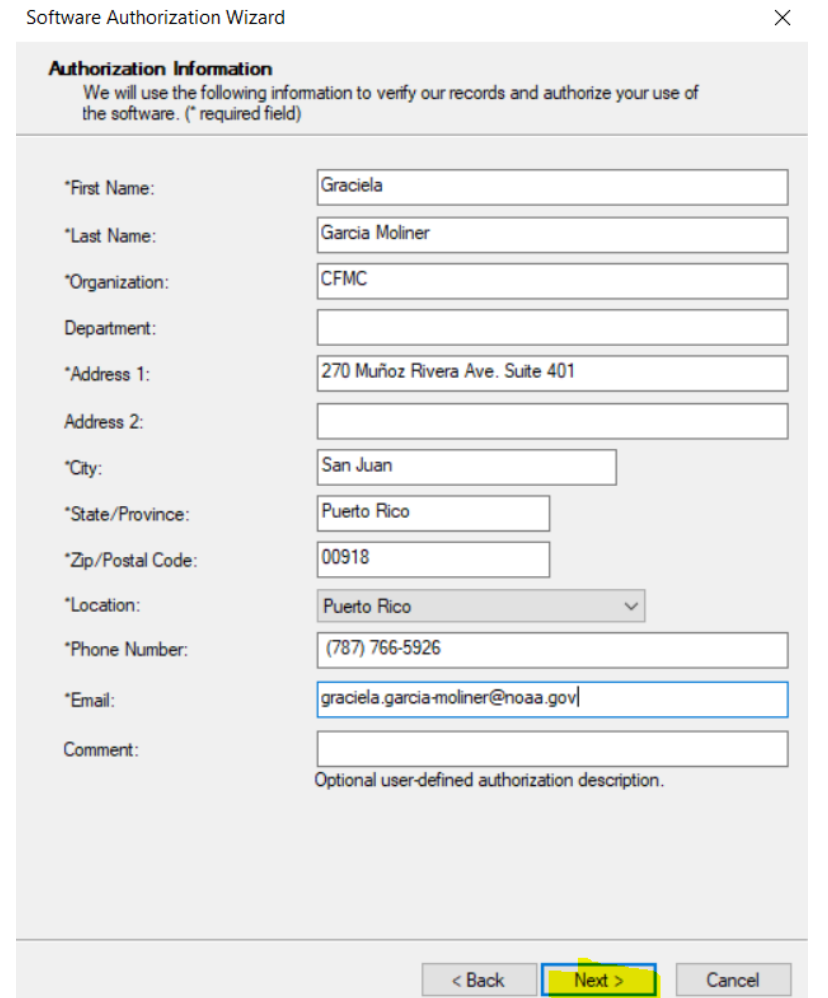

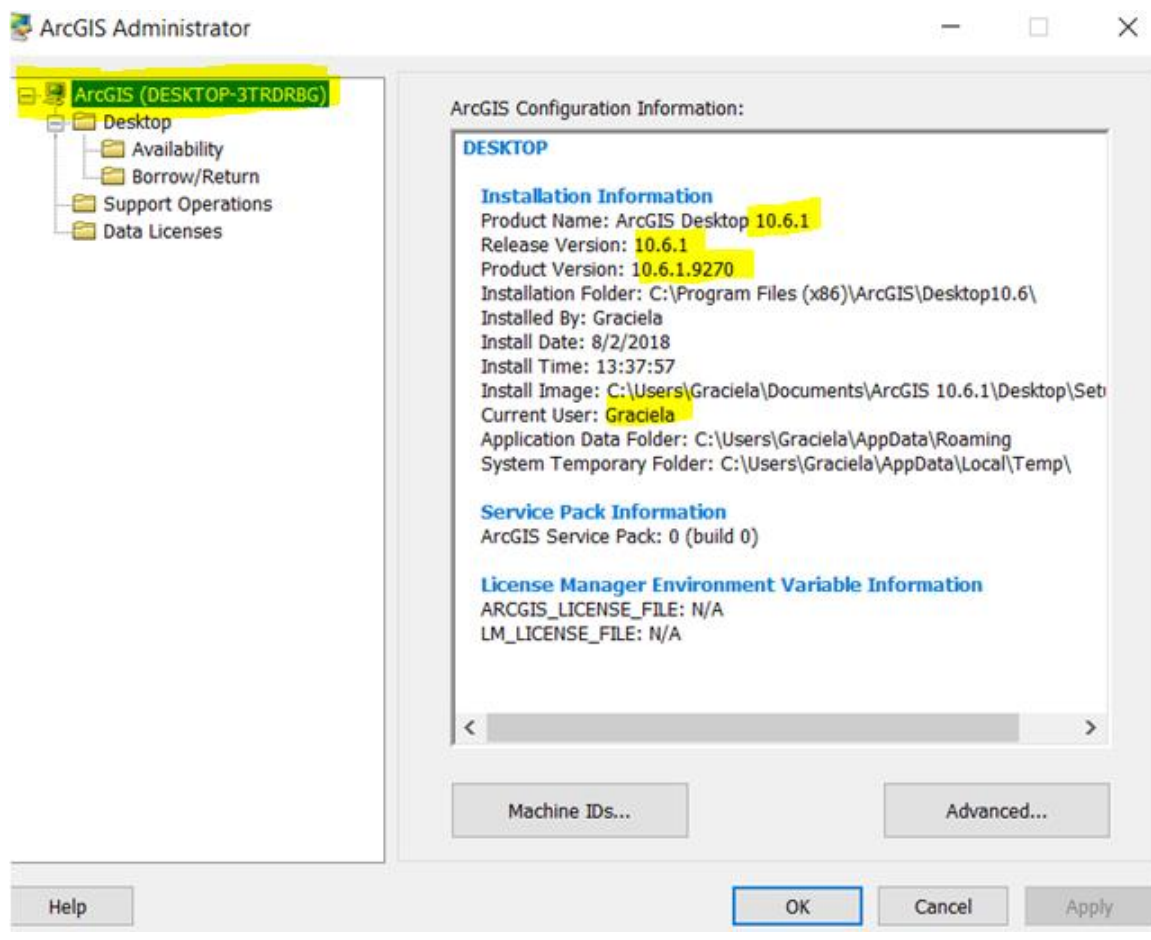

## **2.2. ArcGIS Desktop - ArcMap**

**Step 1.** Select the installation file to begin the installation process of the ArcGIS Desktop applications (ArcMap, ArcCatalog). To start the installation double click on the installation file.

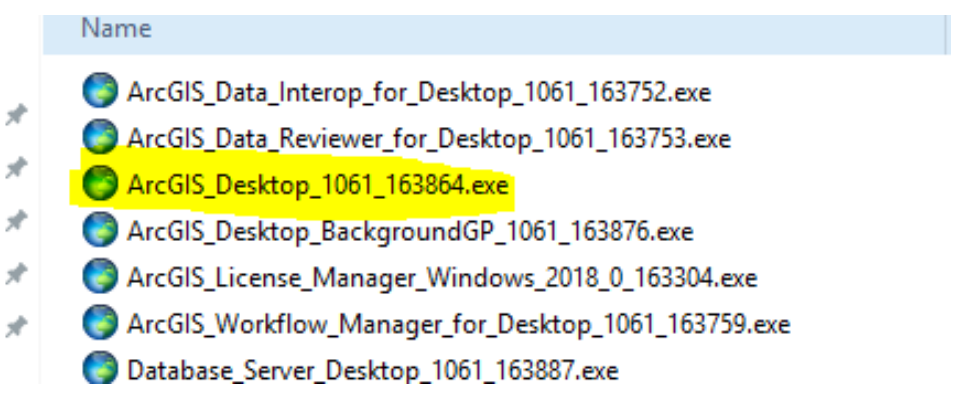
### **Step 2.** Accept the licensing agreement and click Next.

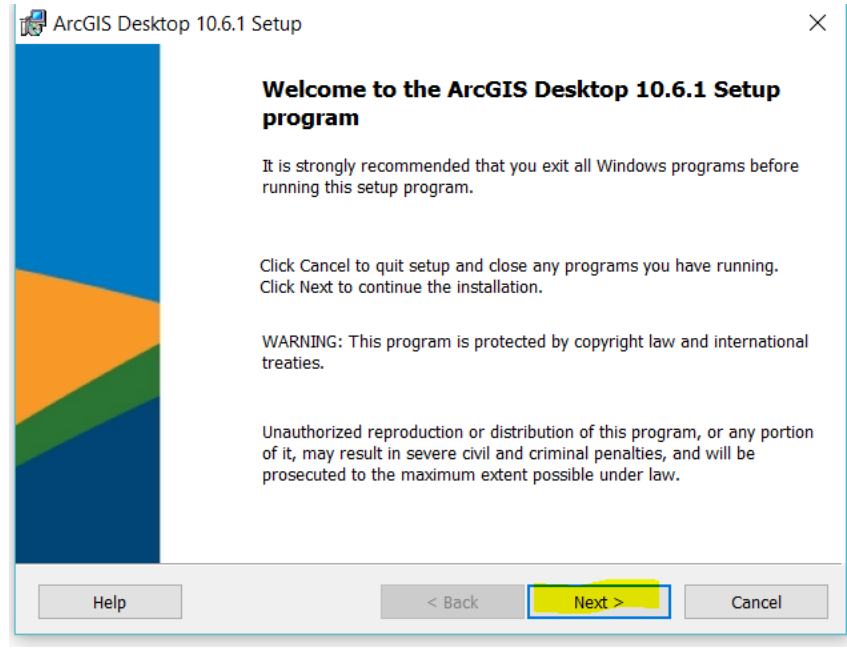

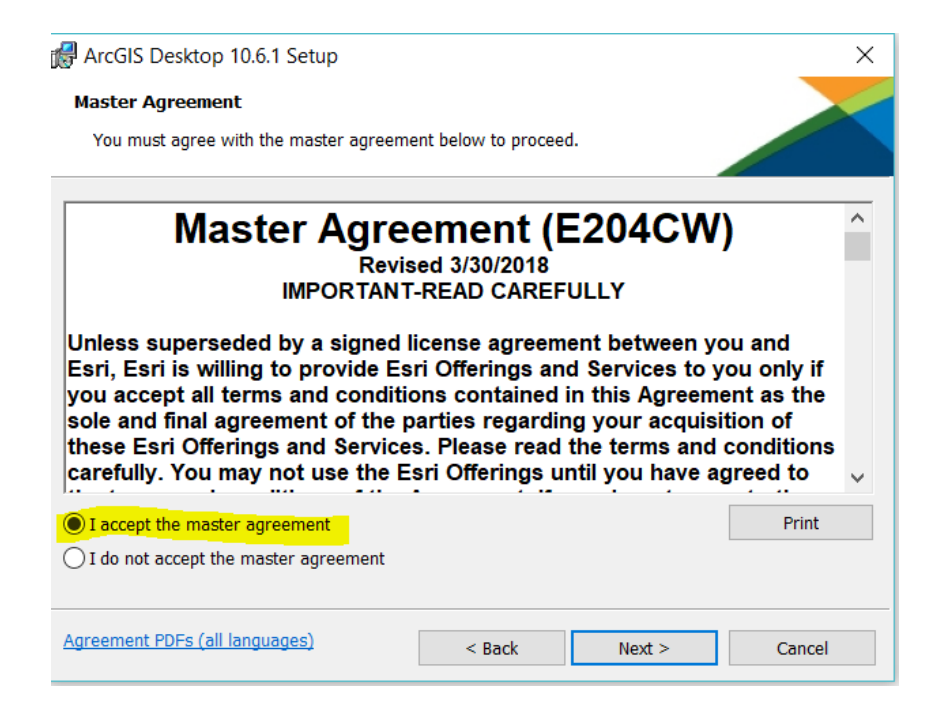

**Step 3**. In the option Select Installation Type, select Complete and then press Next. Keep the default installation options.

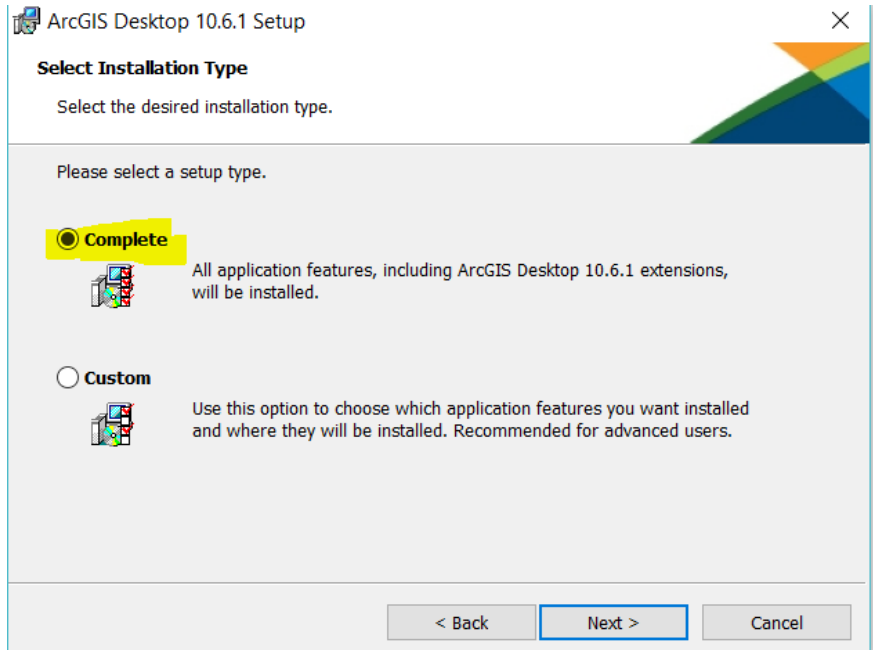

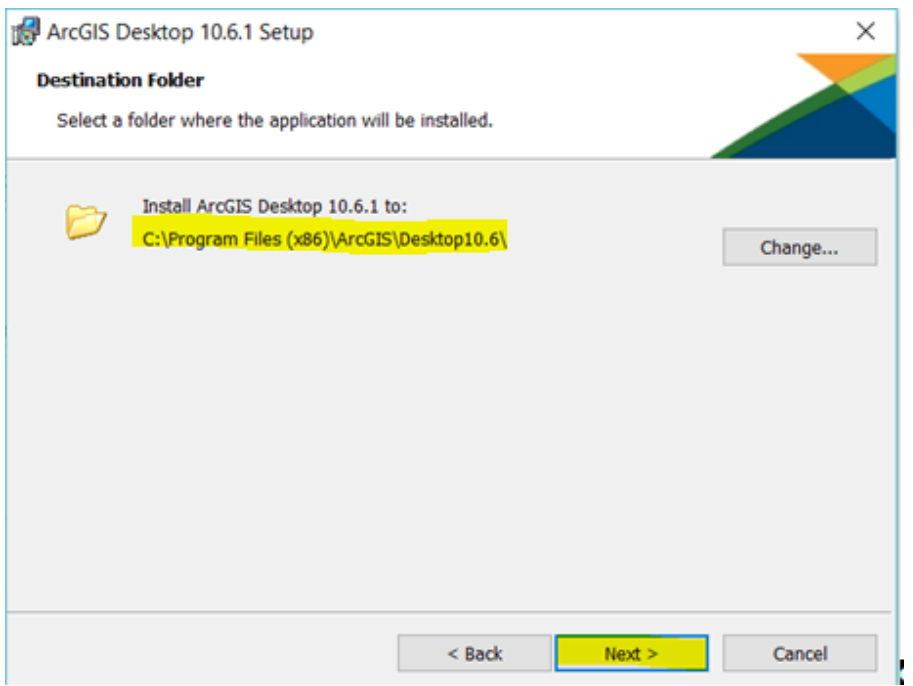

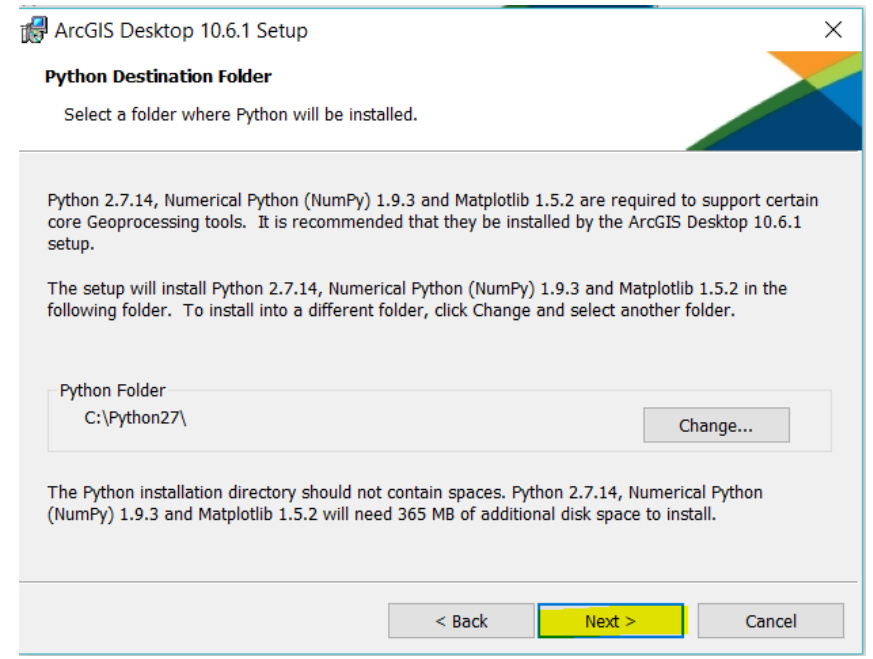

**Step 4.** Press Install. Let the installation run and finalize by selecting Finish.

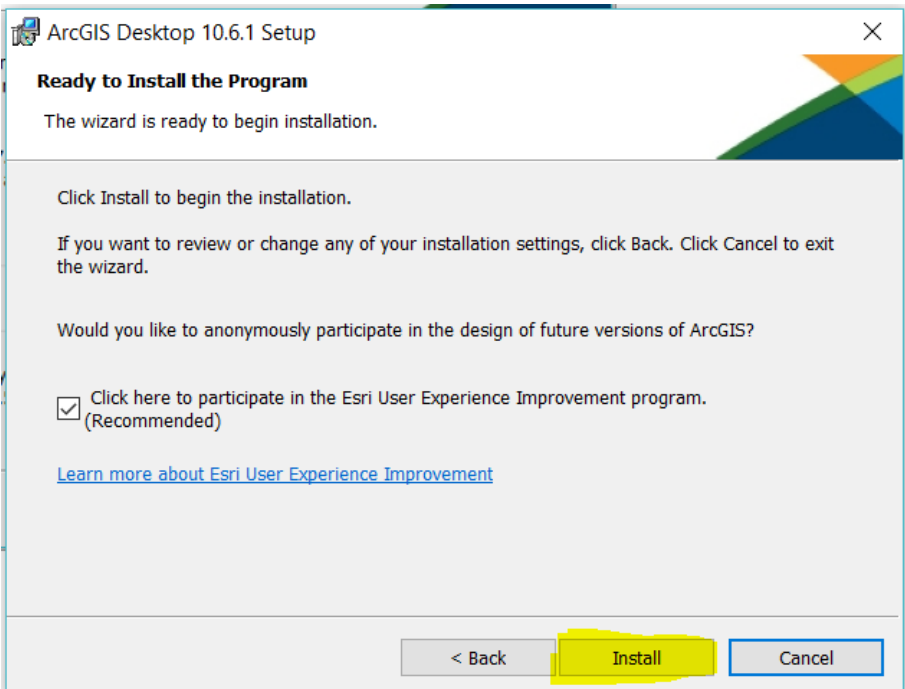

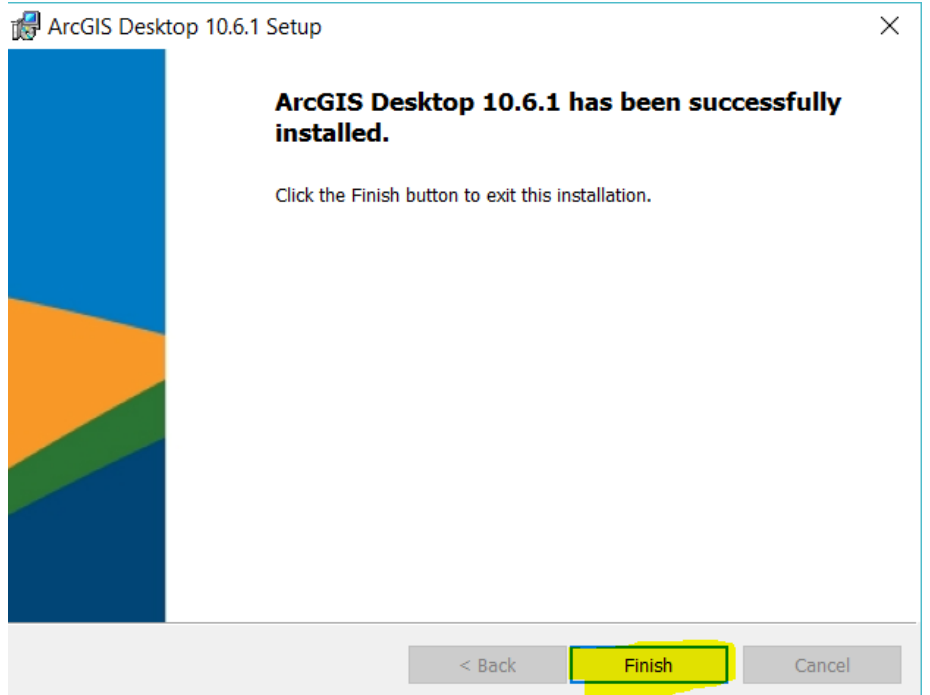

### **2.3. ArcGIS Desktop Background Geoprocessing**

ArcGIS Desktop is built for 32 bits OS environments, but the "Background Geoprocessing" application, allows to use resources of the 64 bits operating systems when executing the geoprocessing tools. The use of 64-bit processing to perform analysis on systems with large amounts of RAM, can help to manage large amounts of data that otherwise could not be processed in a 32-bit environment. Since the execution is done in the native 64-bit environments, more hardware resources can be used.

**Step 5.** Select the installation file and then press "double click" the file to begin the installation process.

> Aplicaciones > ESRI > 10.6.1 > ArcGIS Desktop 10.6.1

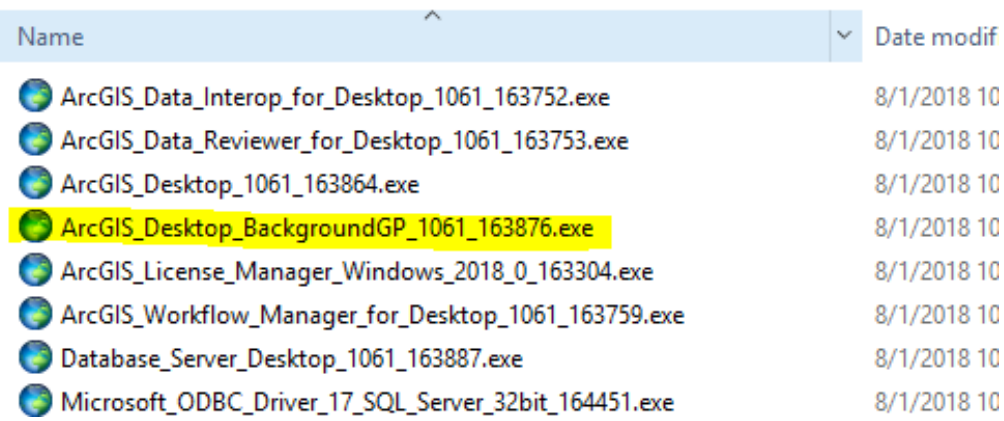

# **Step 6.** To begin the installation process, double click the installation file. Accept the licensing agreement and click Next.

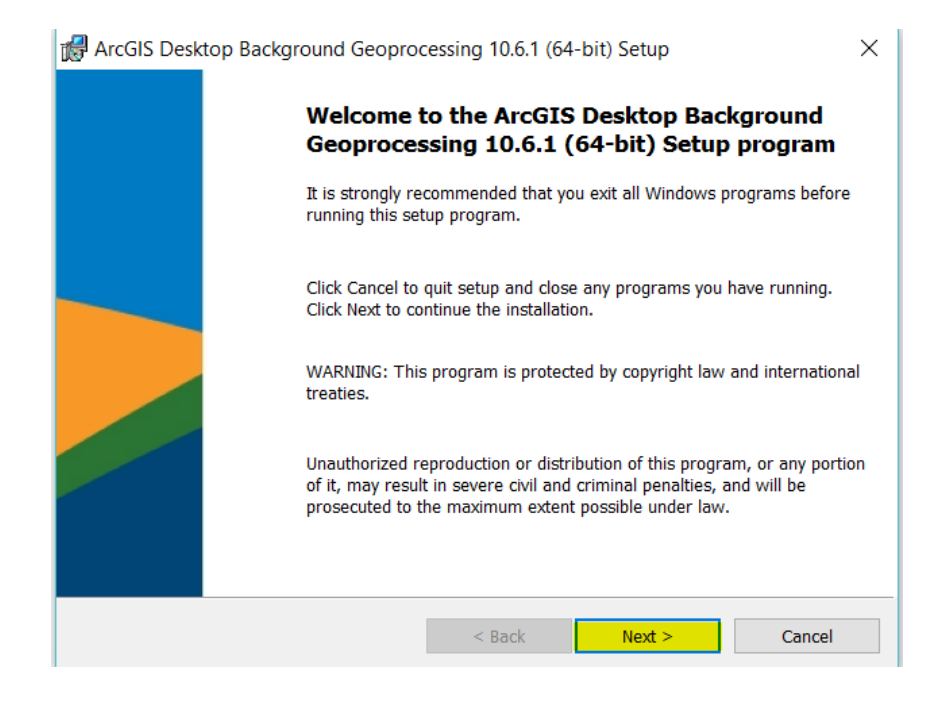

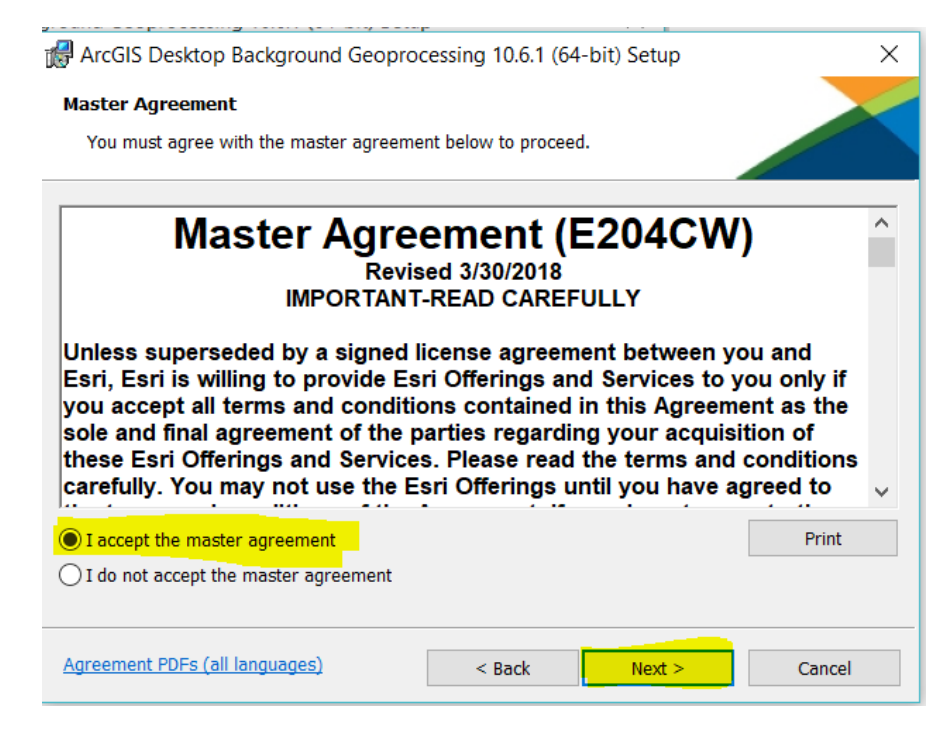

# **Step 7.** Keep the default options and select Next.

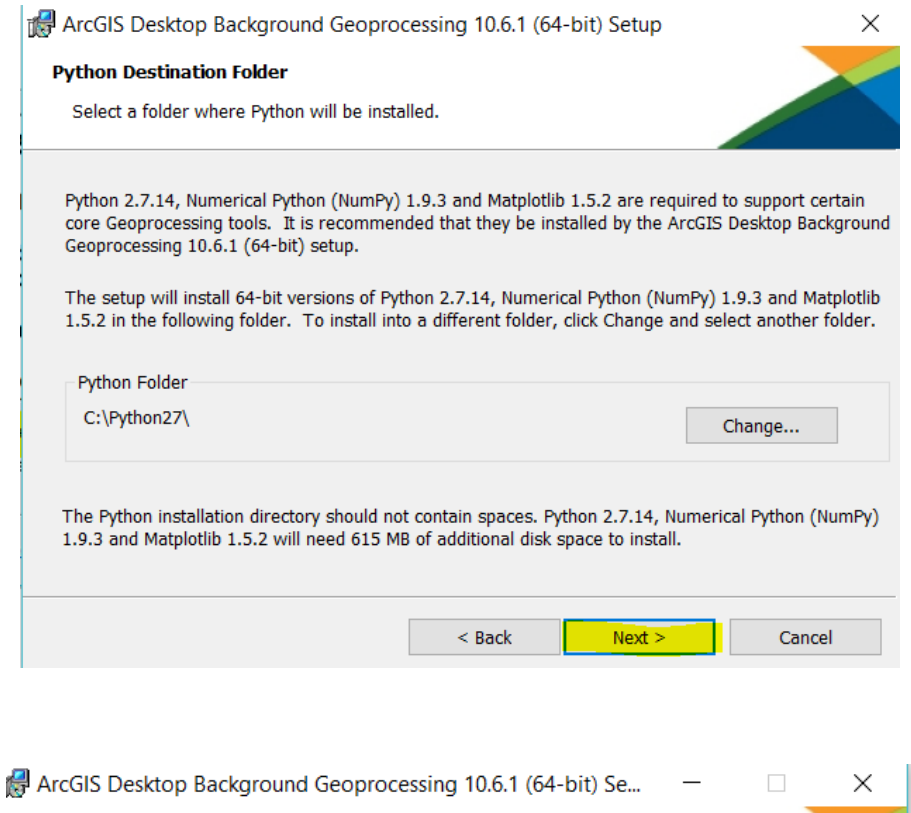

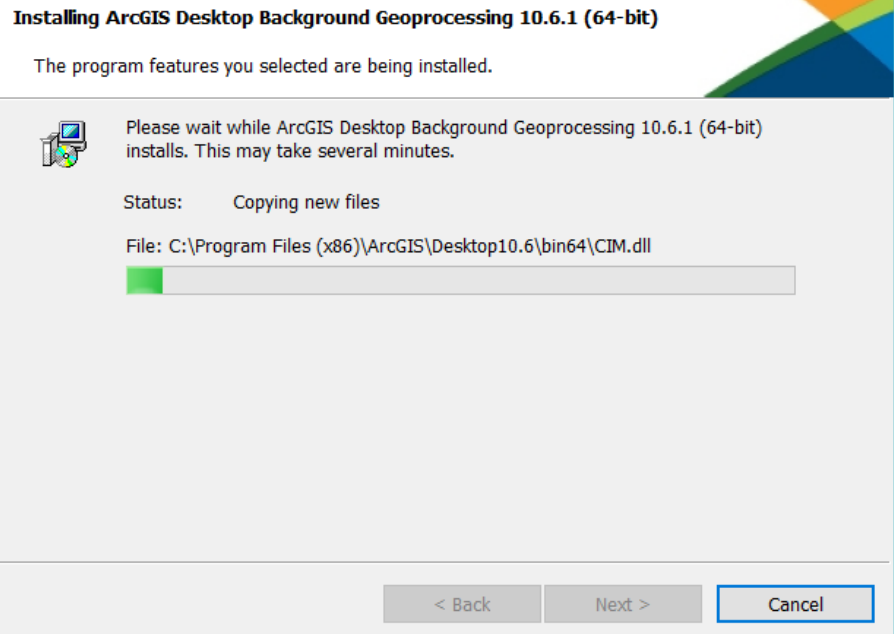

**Step 8.** After the installation process is completed, click Finish.

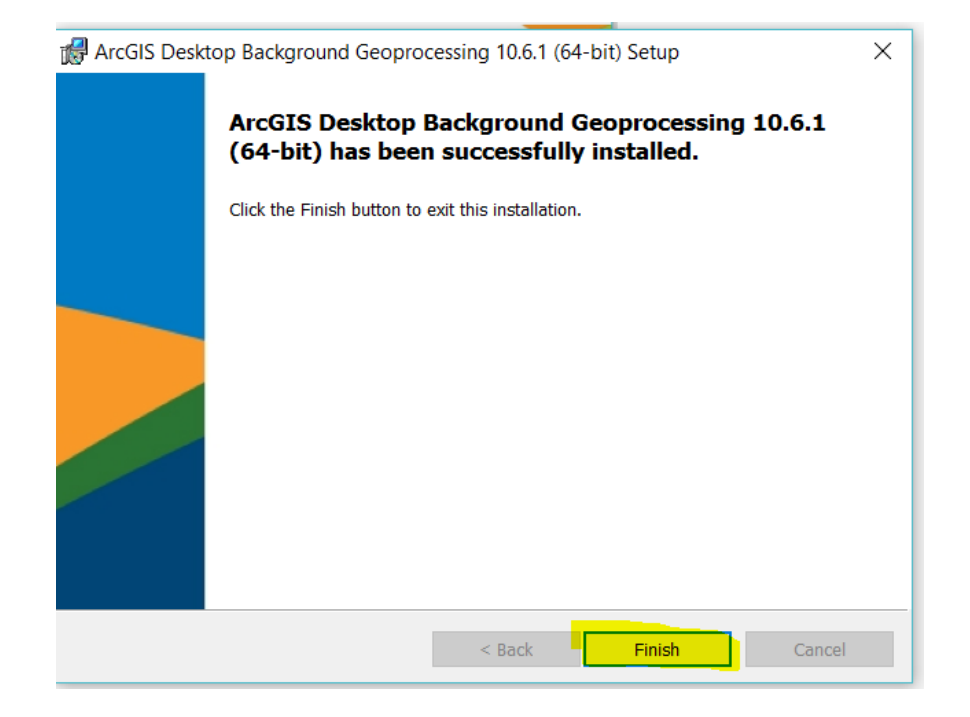

## **2.4. ArcGIS Pro 2.2.1 Installation**

ArcGIS Pro is the essential application for creating and working with spatial data on desktop. It provides tools to visualize, analyze, compile, and share data. Projects in ArcGIS Pro can incorporate content from an [organization's portal or ArcGIS Online.](https://pro.arcgis.com/en/pro-app/help/projects/available-online-resources.htm) This section describes the installation process of ArcGIS Pro.

**Step 1.** Select the installation file to install the ArcGIS Pro application. To begin the installation process, "double click" on the file.

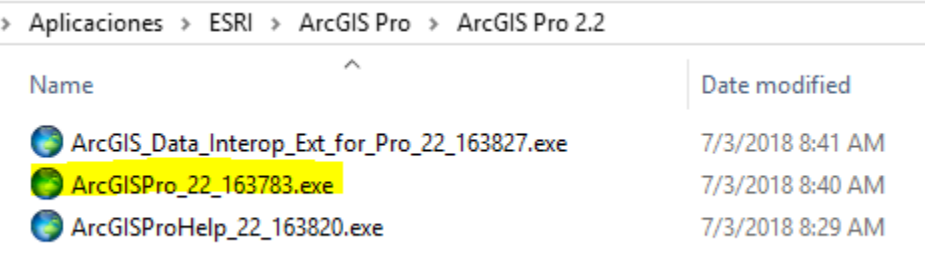

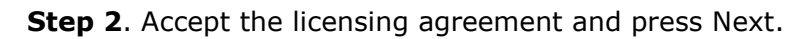

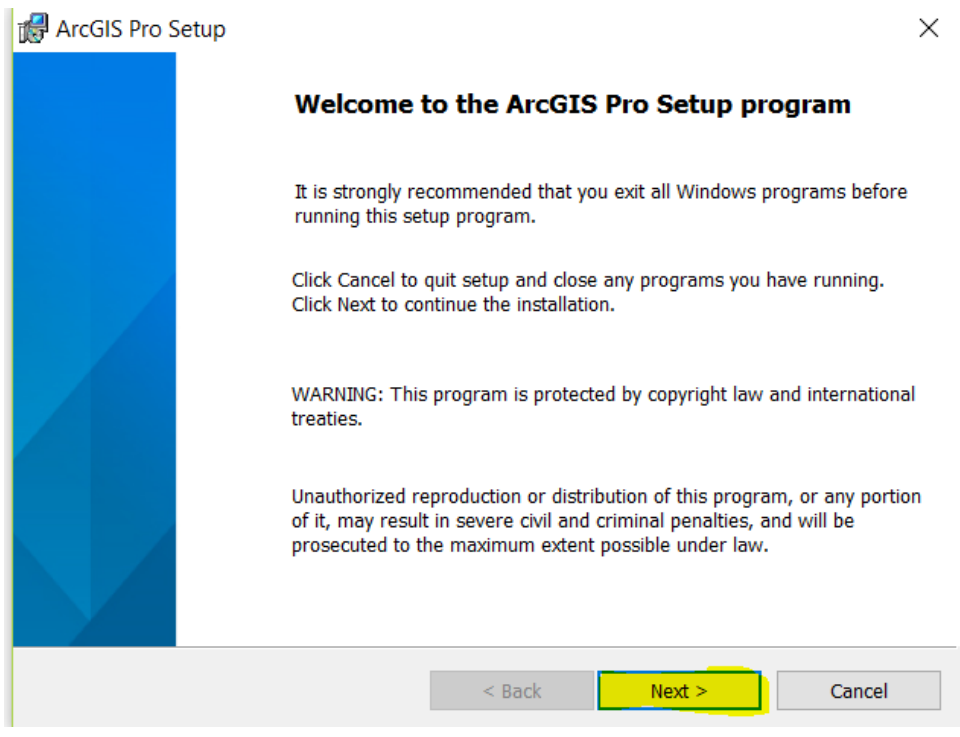

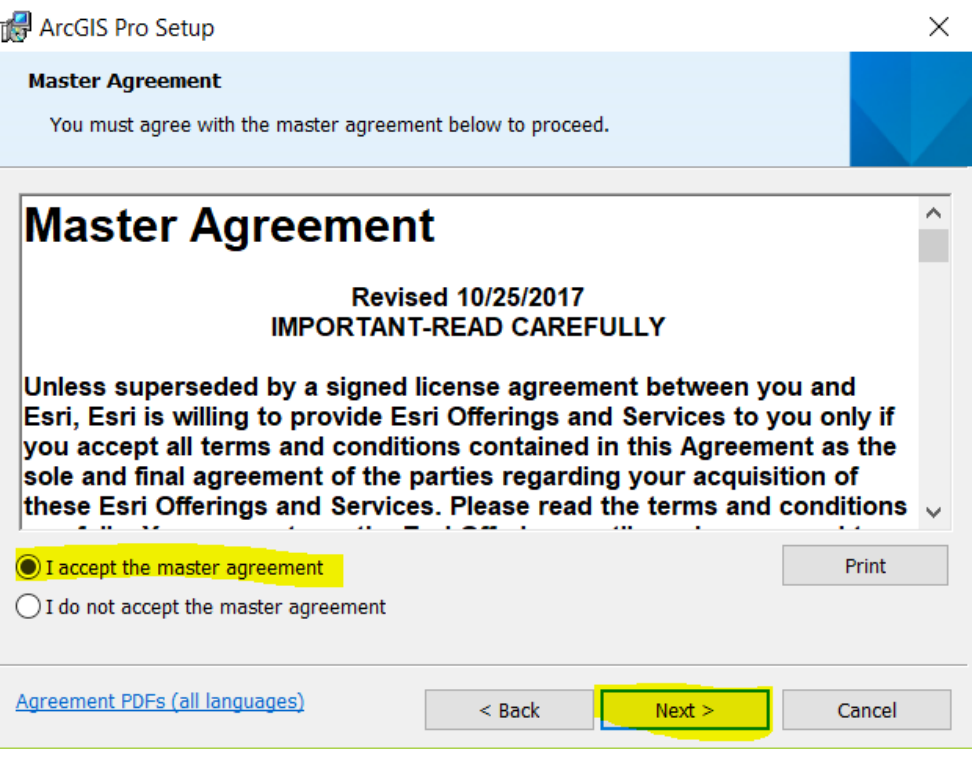

**Step 3**. In the Installation Context window select Anyone who uses this computer (all users) option and then click Next. Keep the default options and then click "Next".

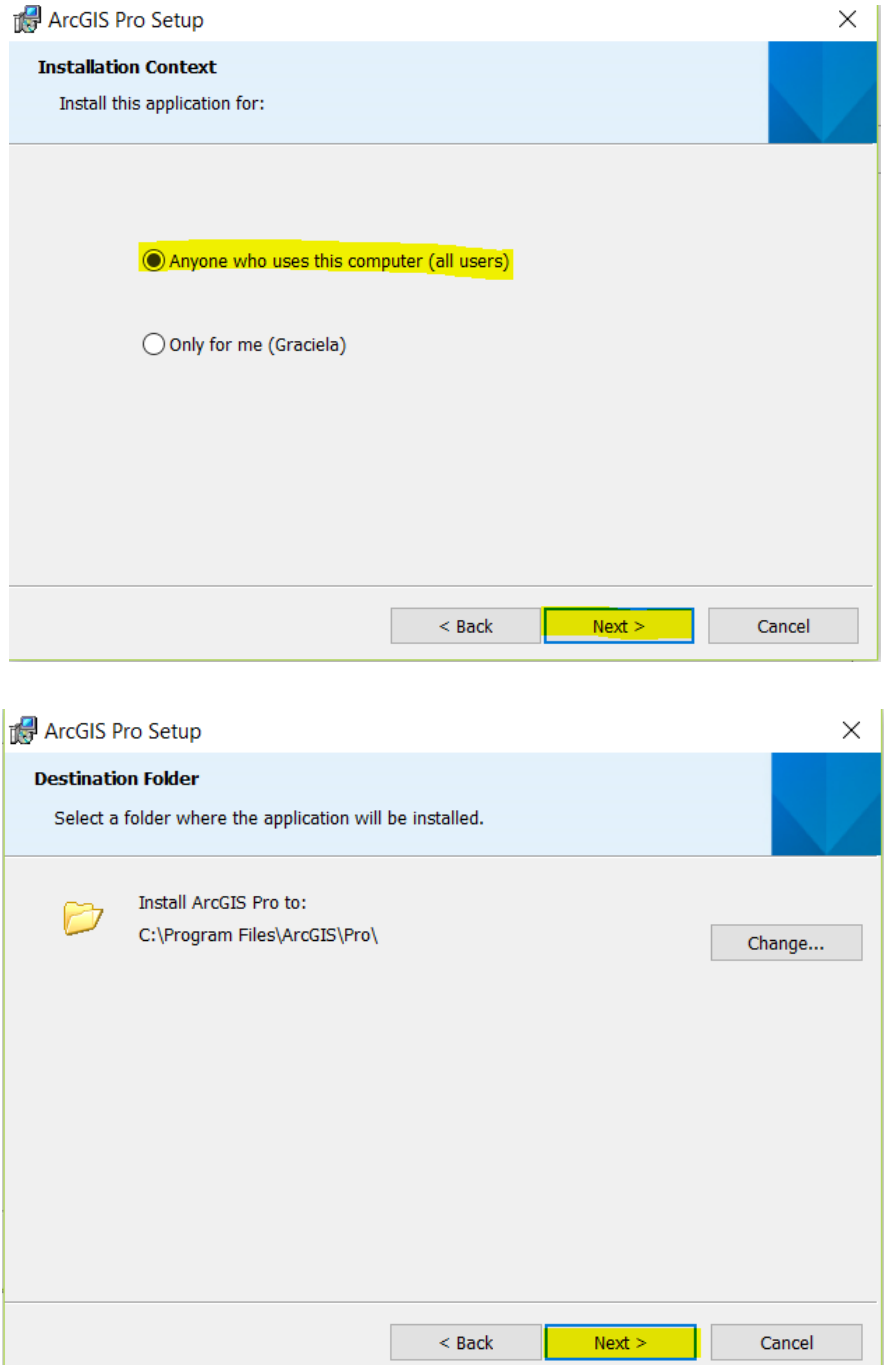

**Step 4.** In the window with the option Ready to Install the Program, click Next. After the installation process is completed, click Finish.

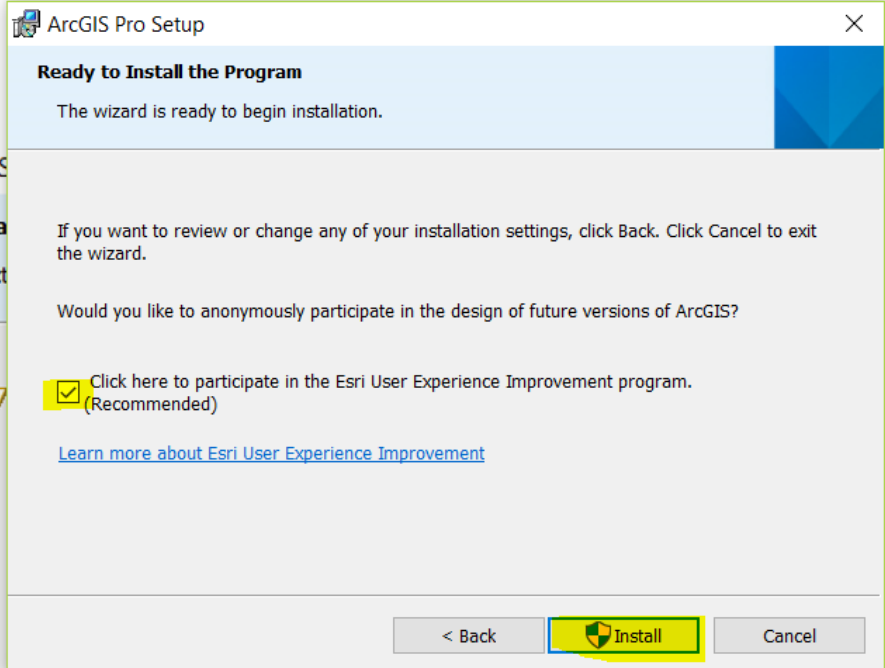

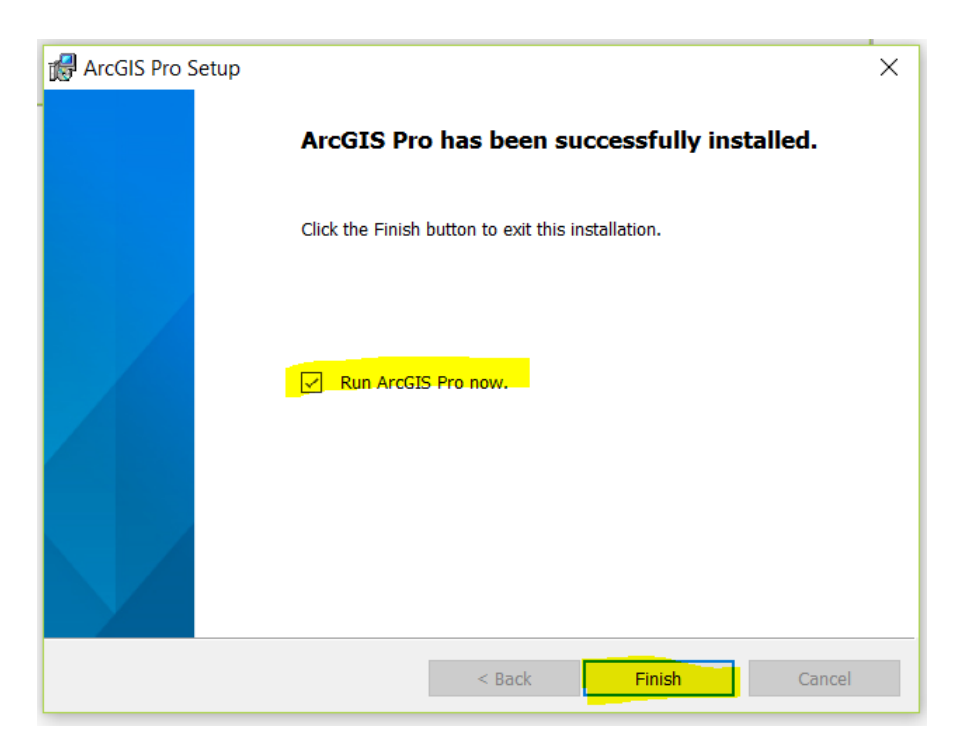

The ArcGIS Pro licensing is managed by the CFMC organizational account (https://cfmc.maps.arcgis.com). This type of license is called "Named user license", so it is necessary to assign privileges to the user cfmc\_pr so that this user can use the ArcGIS Pro application.

**Step 5.** Sign in to the CFMC organizational account (https://cfmc.maps.arcgis.com) In order to assign the ArcGIS Pro license to the cfmc\_pr userselect the the "Organization" > "Licenses" tab.

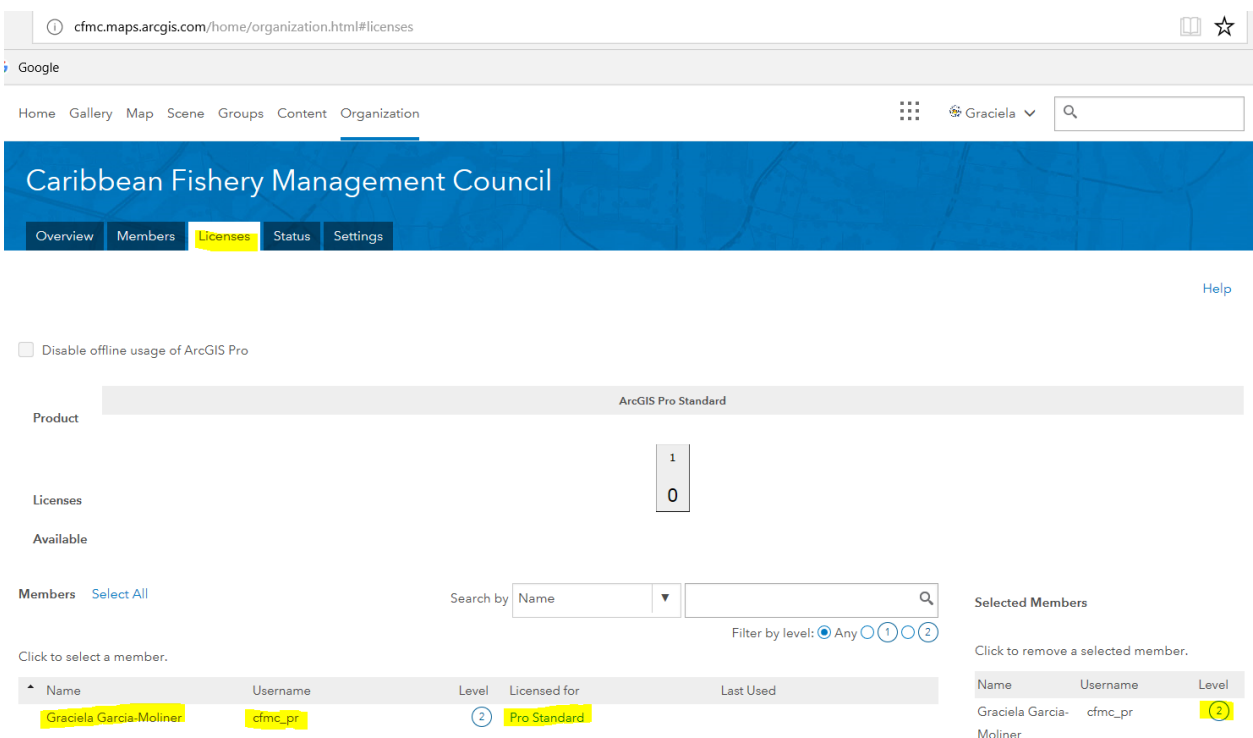

### **2.5. ArcGIS Server 10.6.1 Installation and Configuration**

ArcGIS technology makes geographic information available to others in the organization and optionally anyone with an internet connection. This is accomplished through web services, which allow a powerful server computer to receive and process requests for information sent by other devices. ArcGIS Server opens GIS GIS to tablets, smartphones, laptops, desktop workstations, and any other devices that can connect to web services.

This section describes the installation process of ArcGIS Server 10.6.1 components on Graciela Moliner's computer (**DESKTOP-3TRDRBG**).

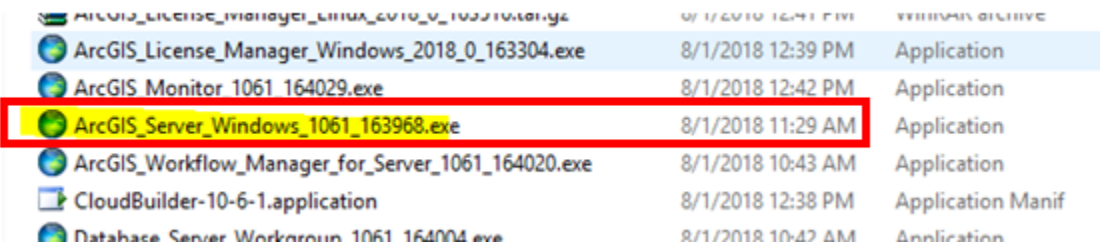

**Step 1.** Double click on the installation file an then click Next.

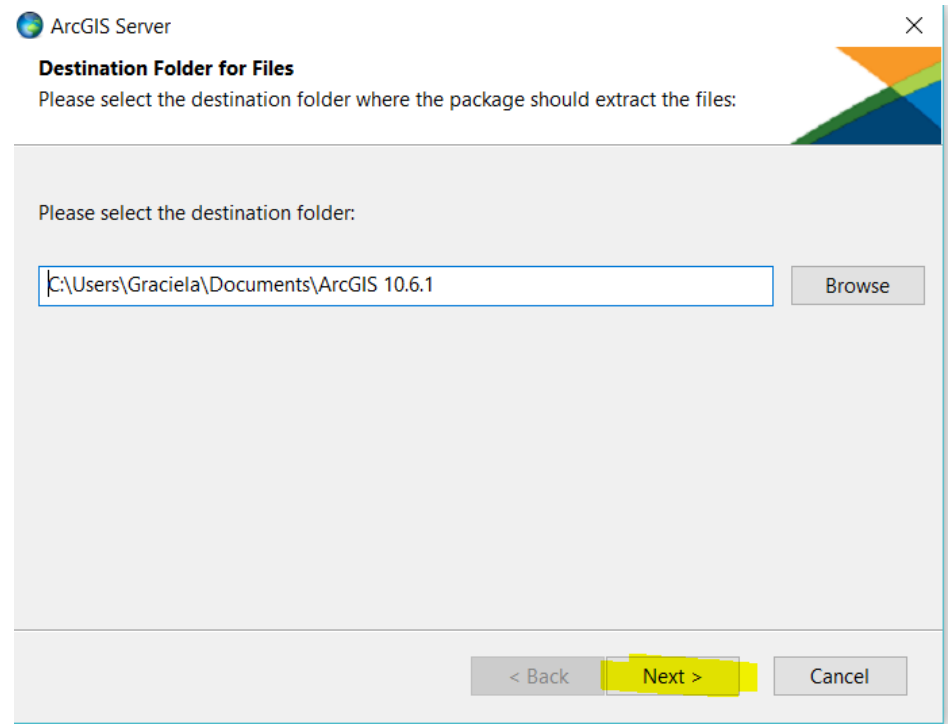

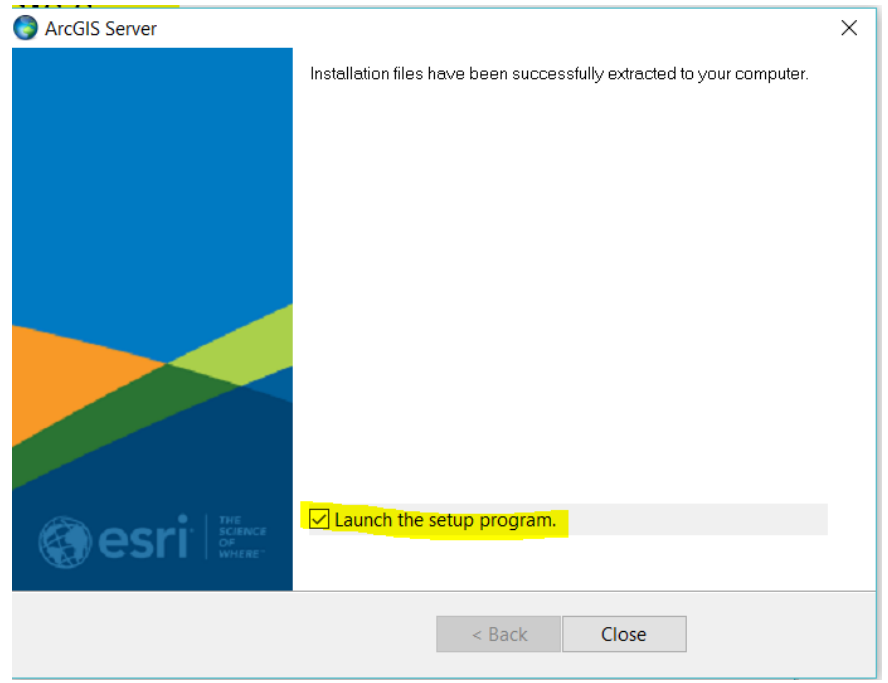

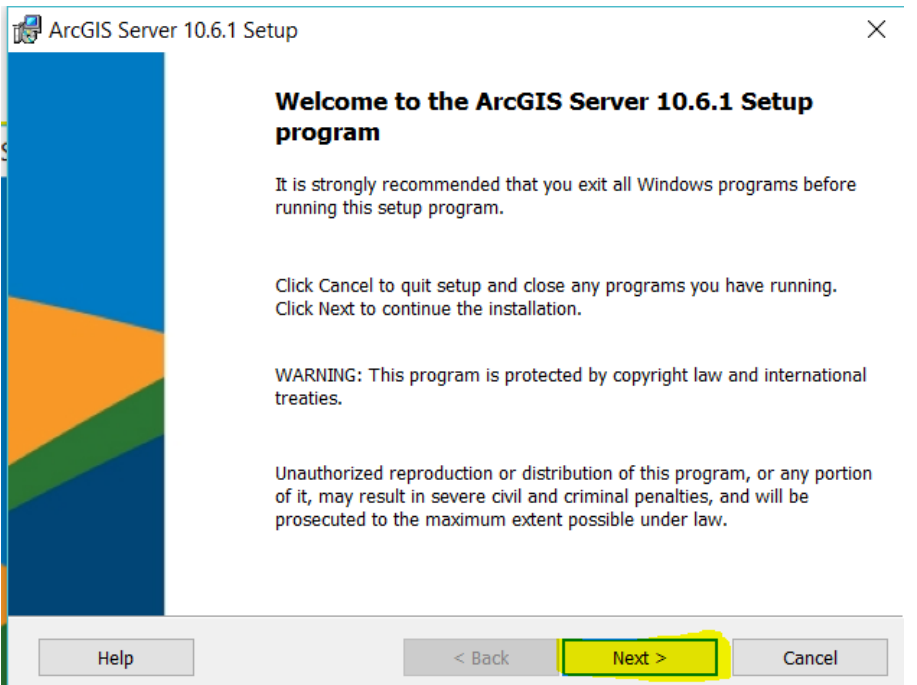

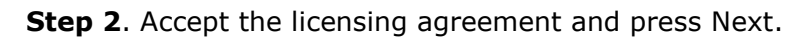

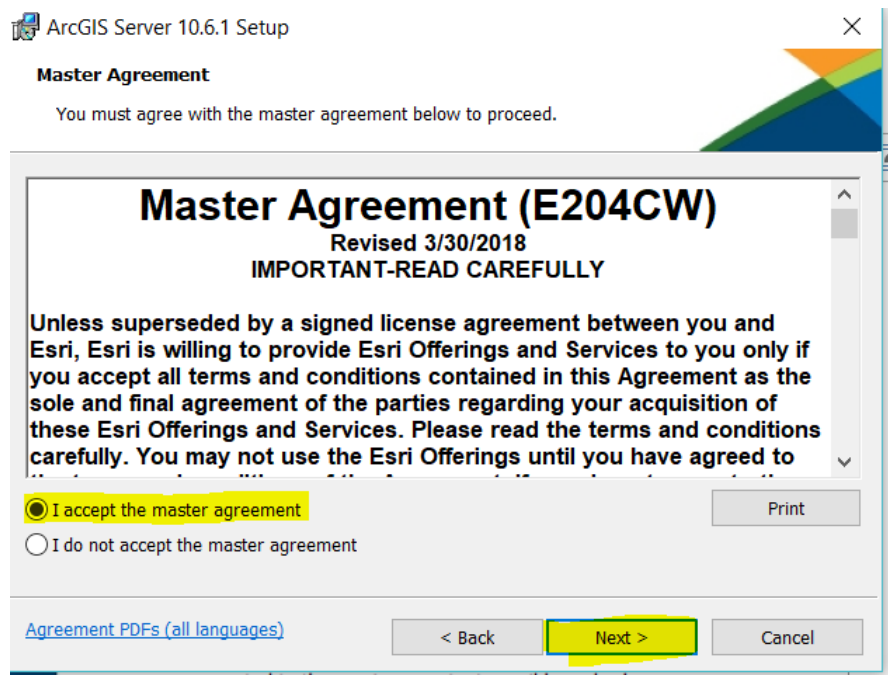

**Step 3**. In the "Select Features" window, keep the default options an click Next.

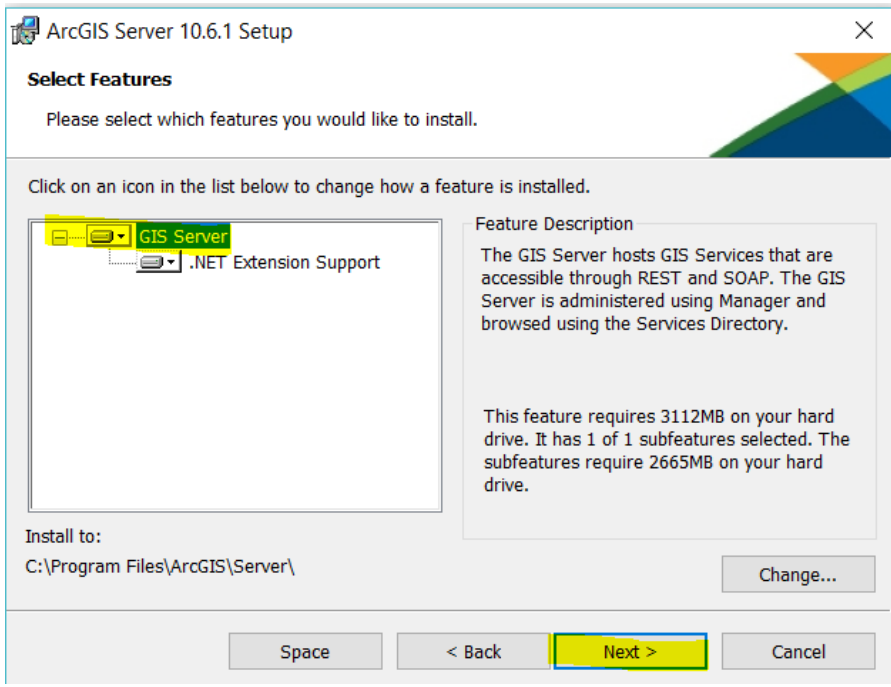

**Step 4**. During the installation process, a user account is created leaving the default name "arcgis" with password "arcgis". This user account is not a domain user and is used to access the operating system resources. The password must not be modified.

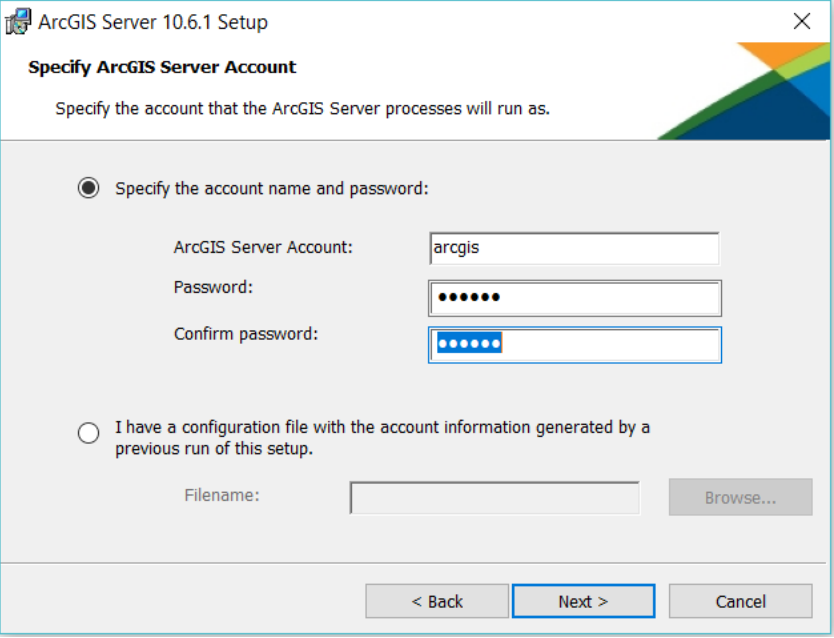

**Step 5.** The configuration file was not saved, it was not necessary at this time.

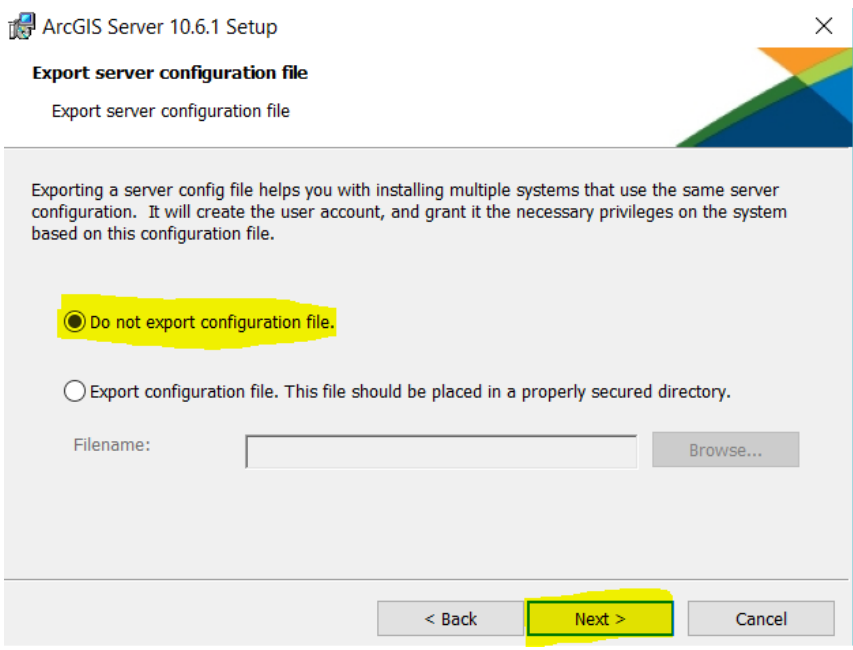

# **Step 6.** Click Install and at the end of the installation process click Finish.

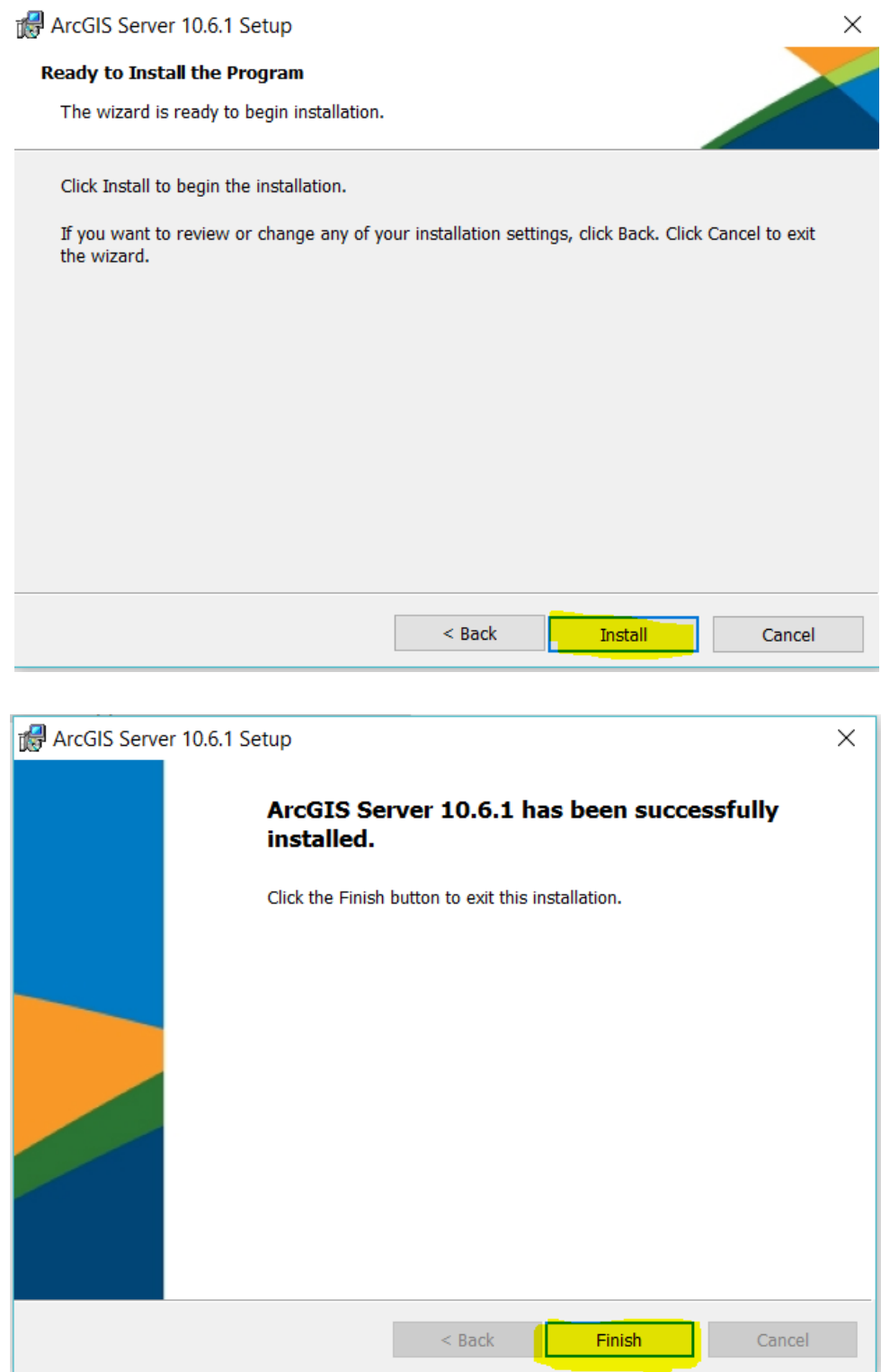

**Step 7.** After the installation finished, ArcGIS for Server was authorized using the option I have installed my software and need to authorize it.

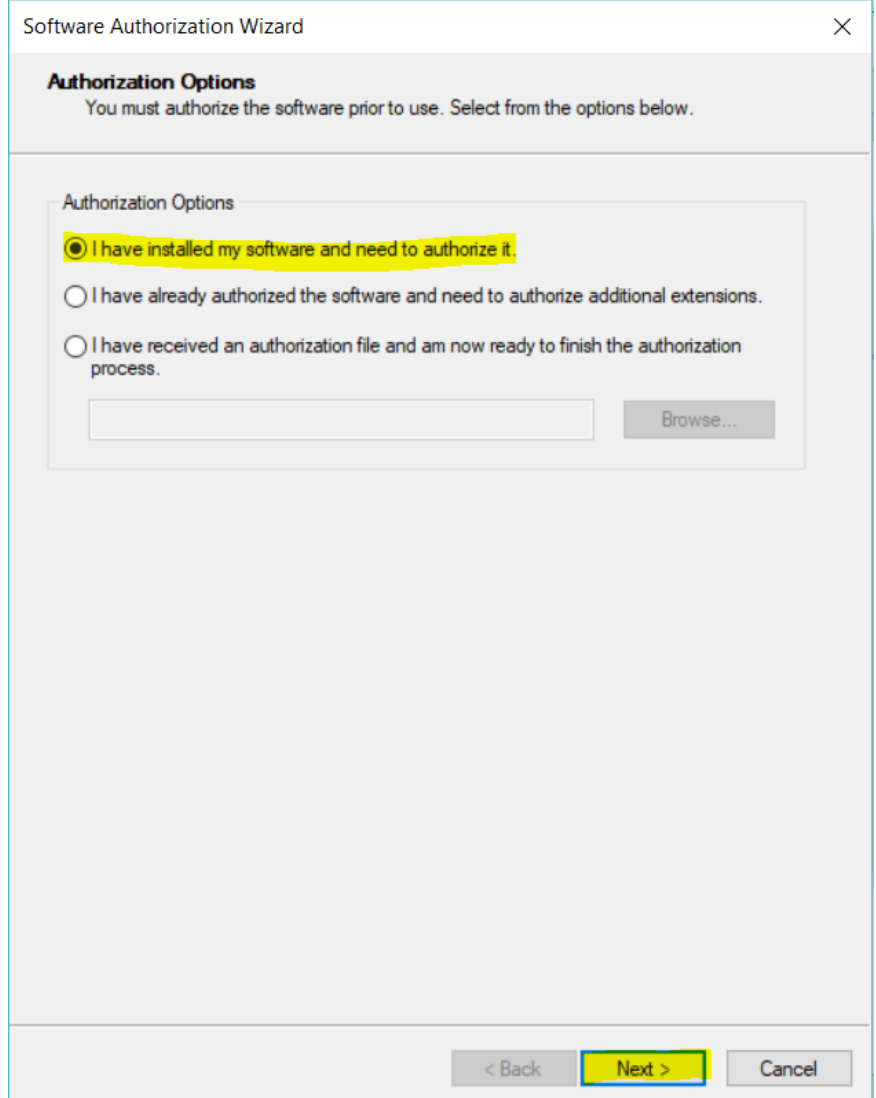

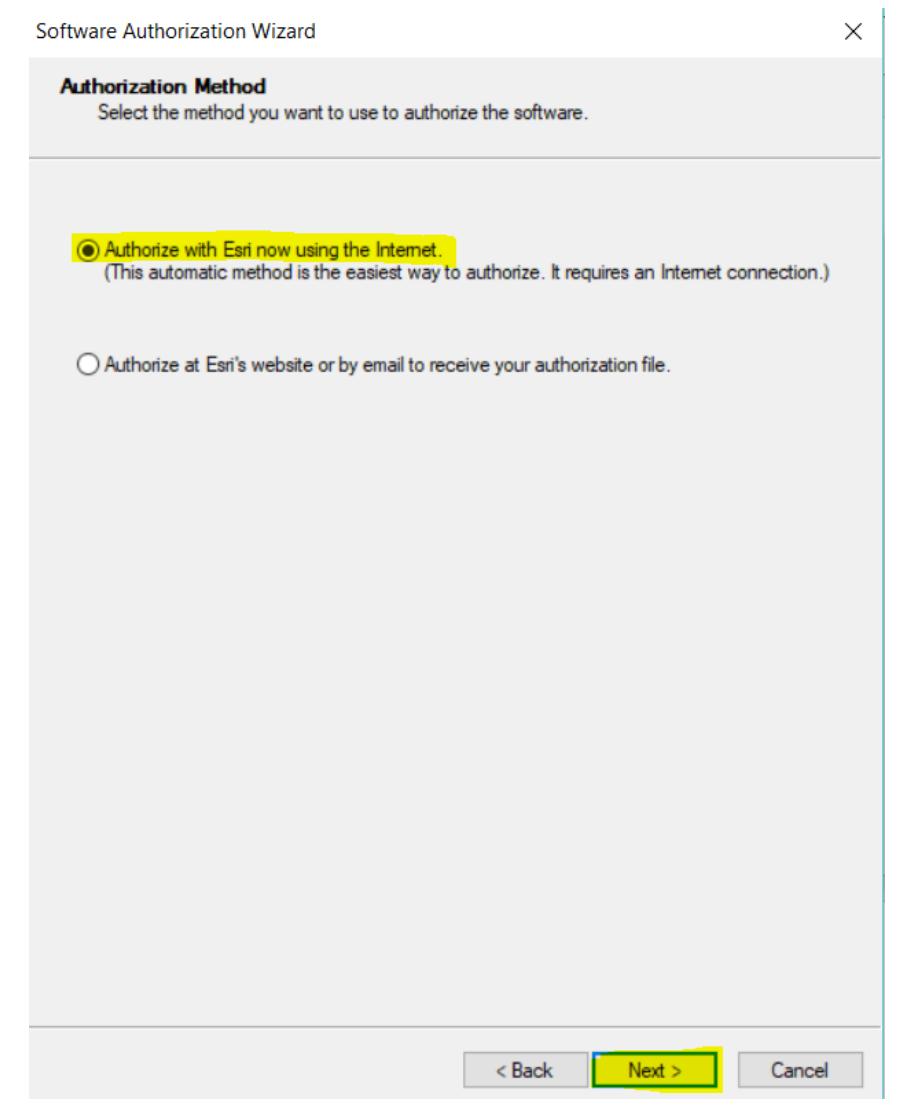

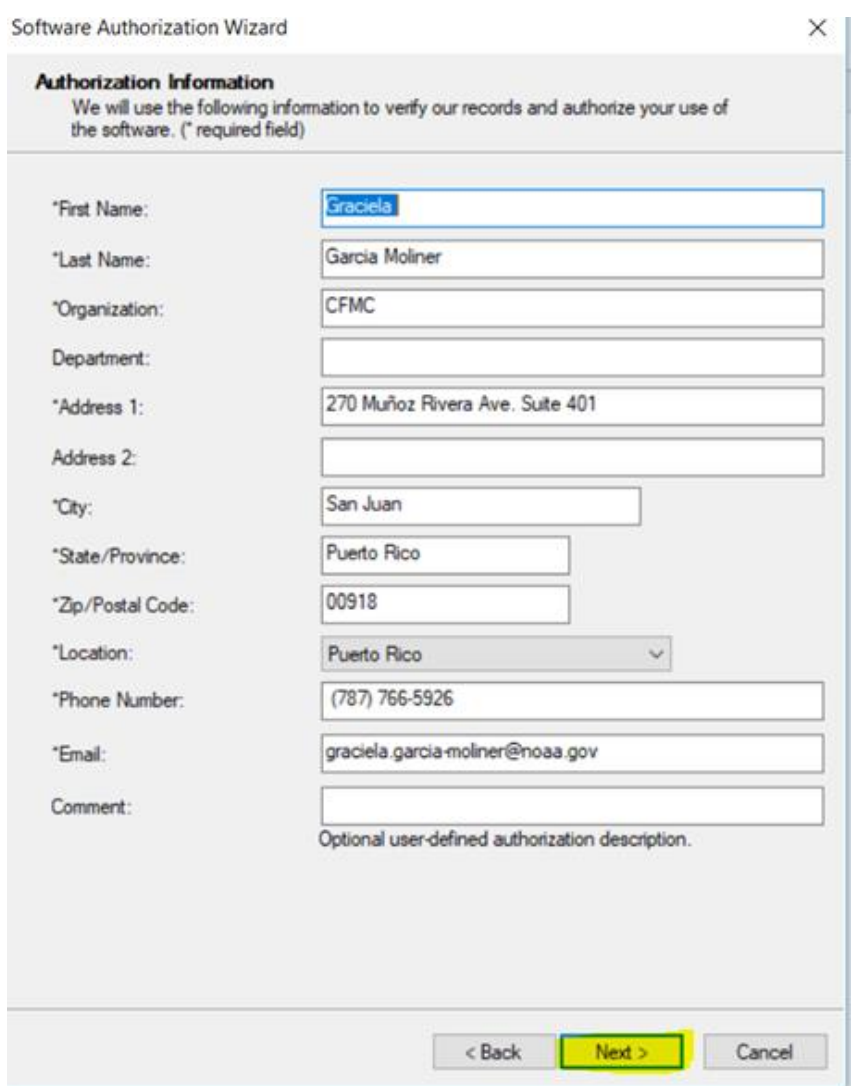

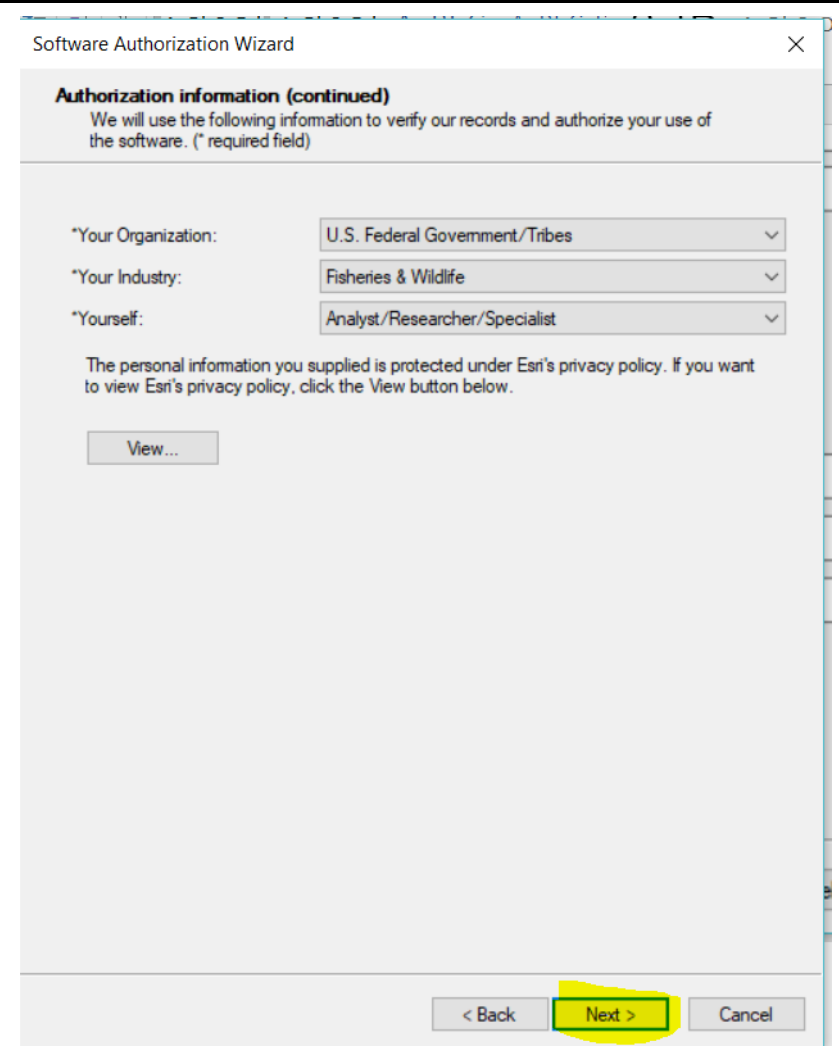

**Step 9.** In the "Authorize Software Extensions" window, the option "I do not want to authorize any extensions at this time" was selected. At the end of the authorization process, the "Finish" option was selected.

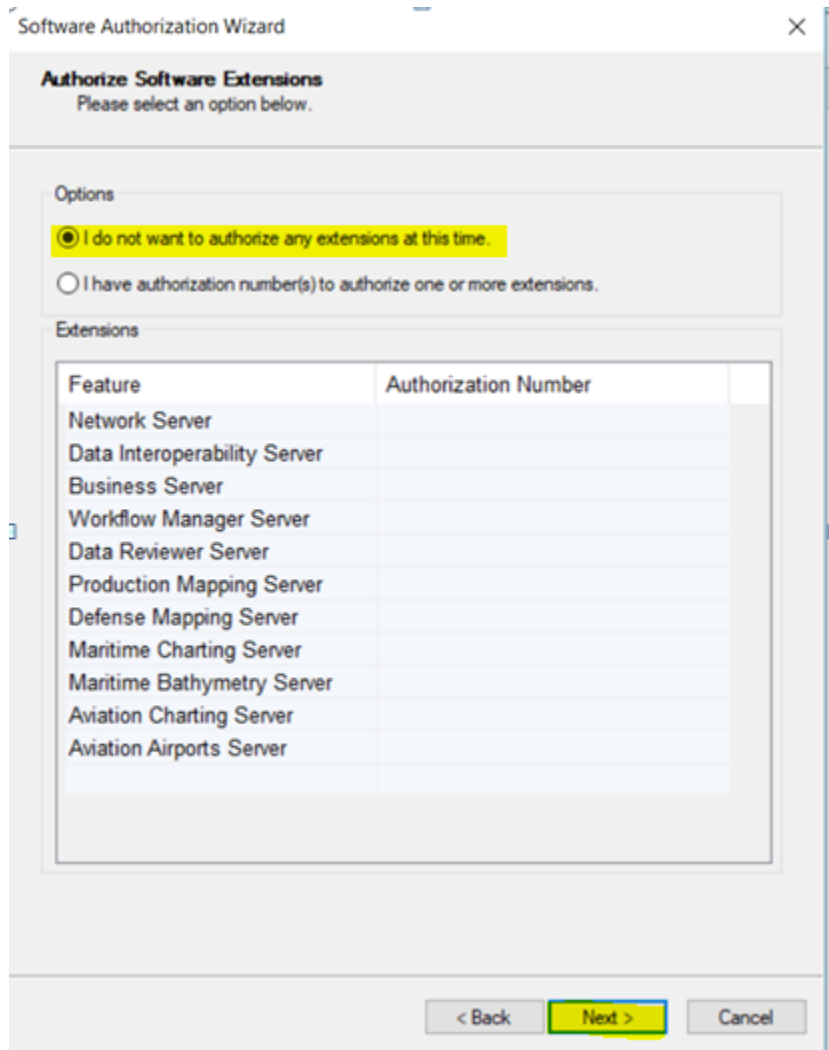

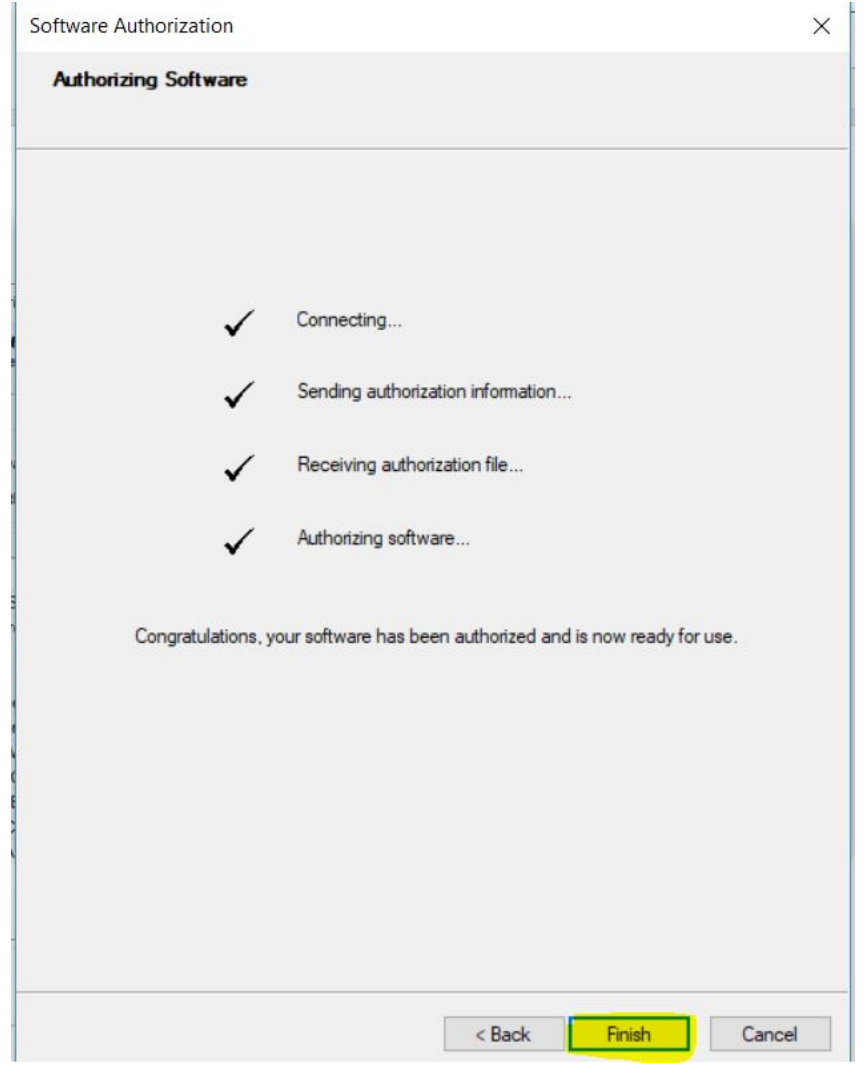

**Step 10**. After the ArcGIS for Server authorization is completed, an internet browser window opens automatically to create and configure the "New Site" or join an existing one. The "Create New Site" option is selected, to begin the site creation process.

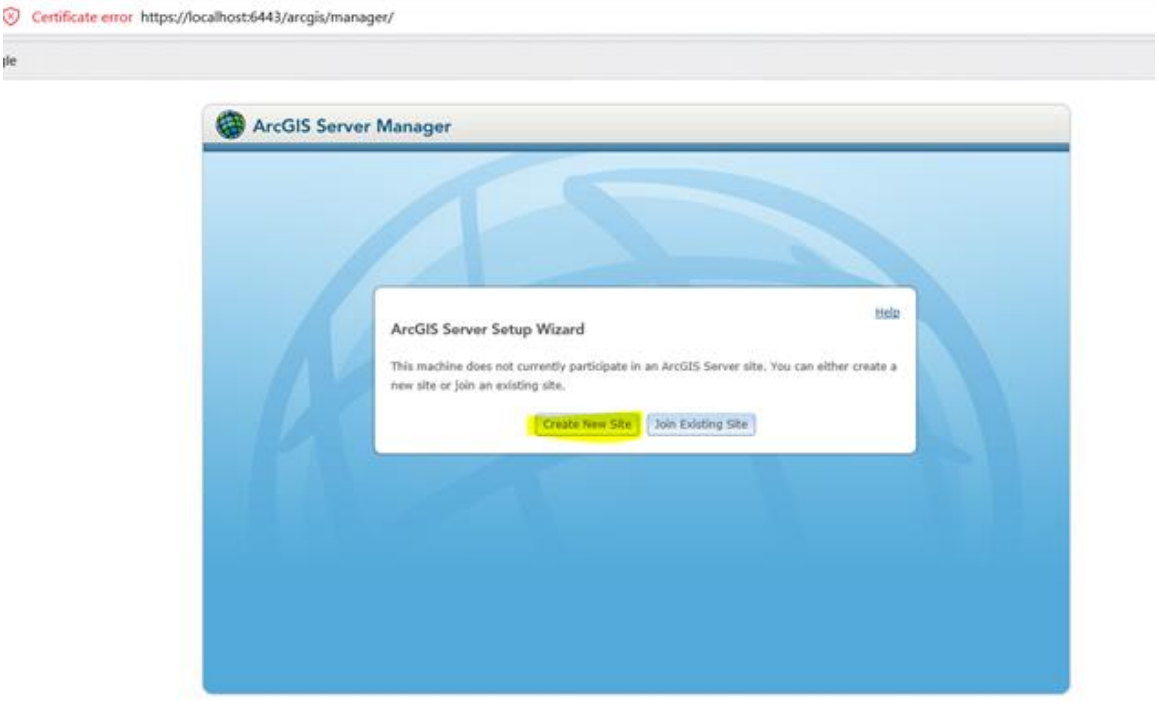

**Step 11.** For the ArcGIS Server administration account the **"siteadmin"** name was created.

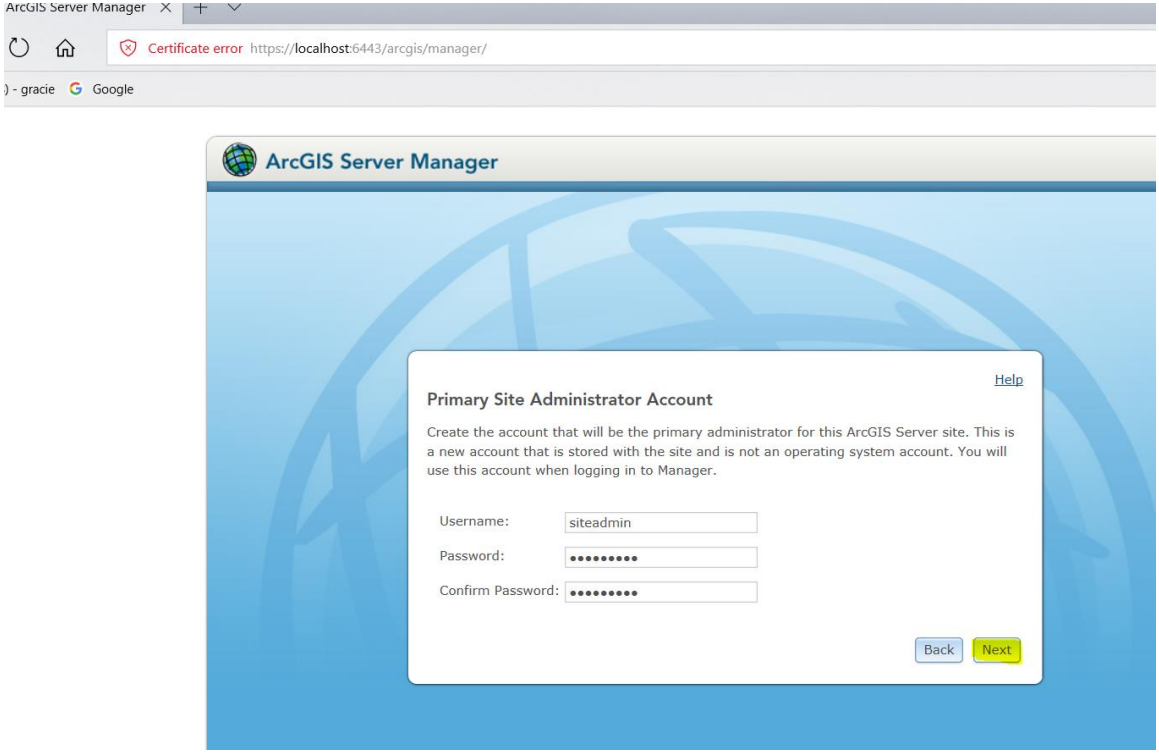

**Step 12.** The partition Disk C: \ was specified as the container for the ArcGIS for Server directories.

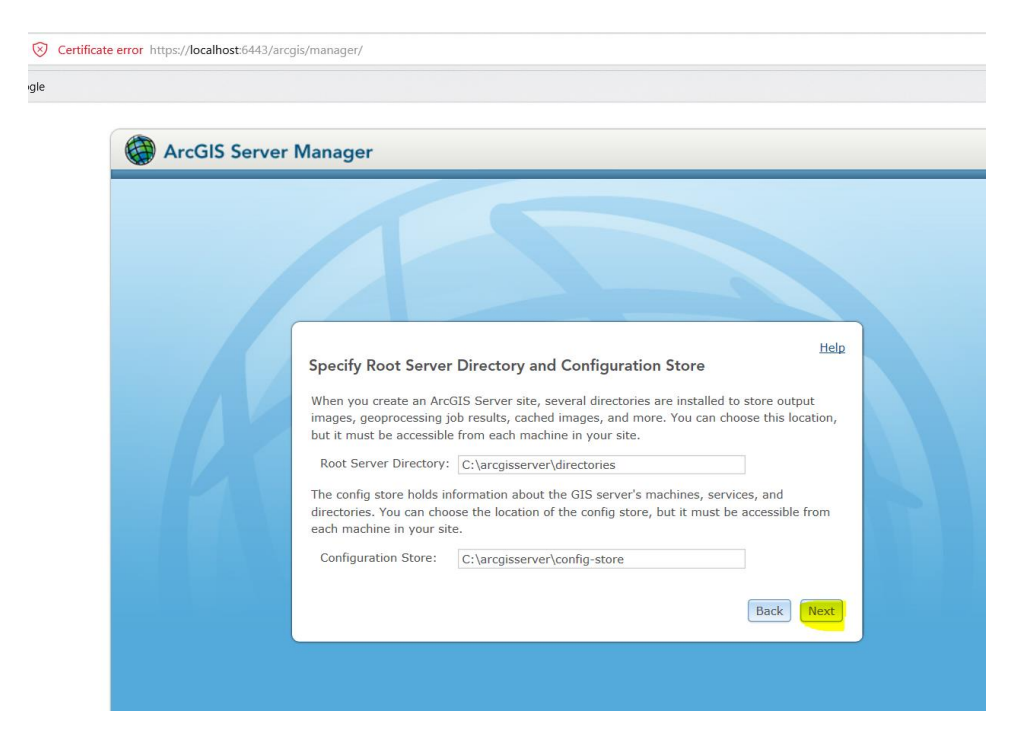

**Step 13.** Click **Finish.**

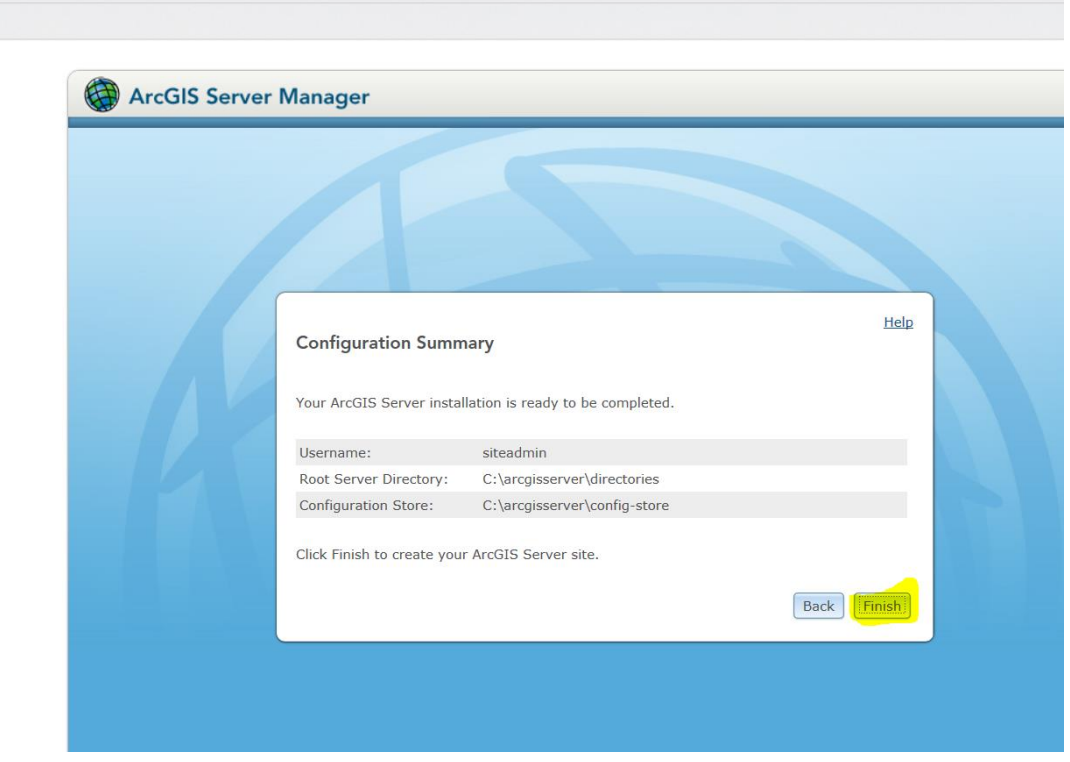

**Step 14.** The installation of ArcGIS Server was verified.

In order to verify if the installation was done successfully and ArcGIS Server is working as expected it must be done through the ArcGIS Server Manager application. The ArcGIS Server installation process configures a service called **"SampleWorldCities".** This service helps verify that the installation of the software was successful.

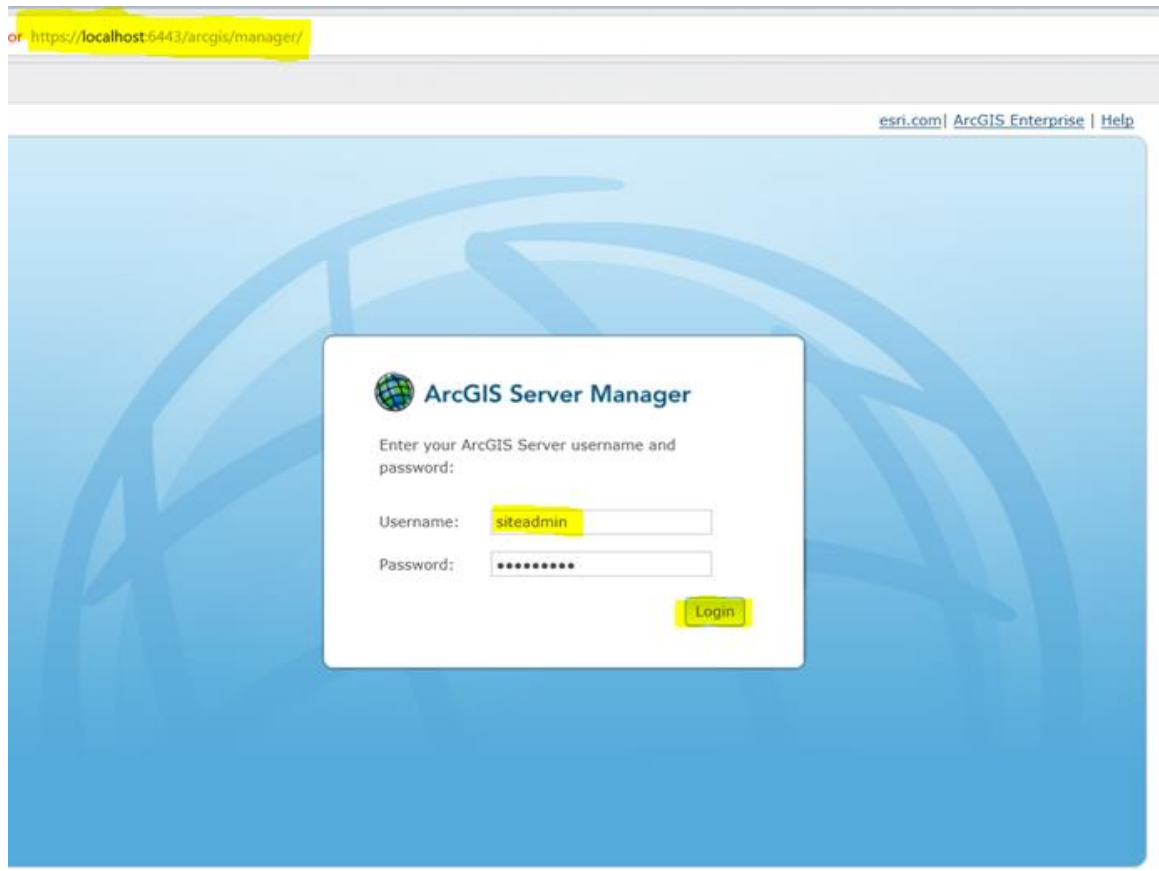

In Manage Services, the SampleWorldCities Map service is selected.

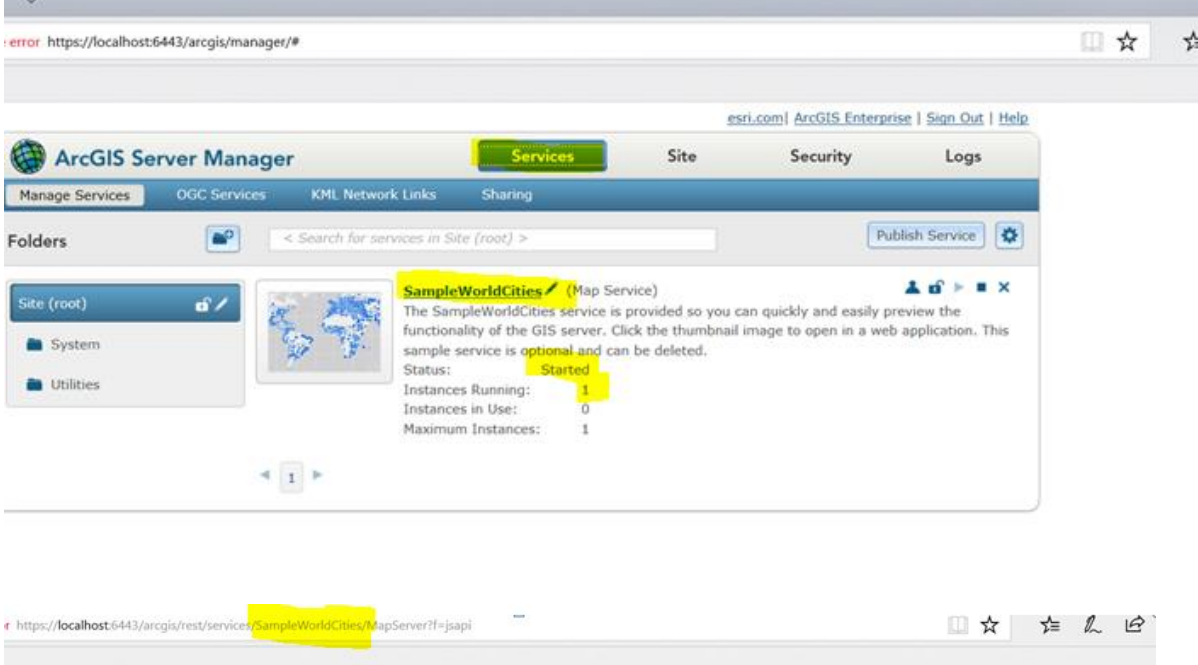

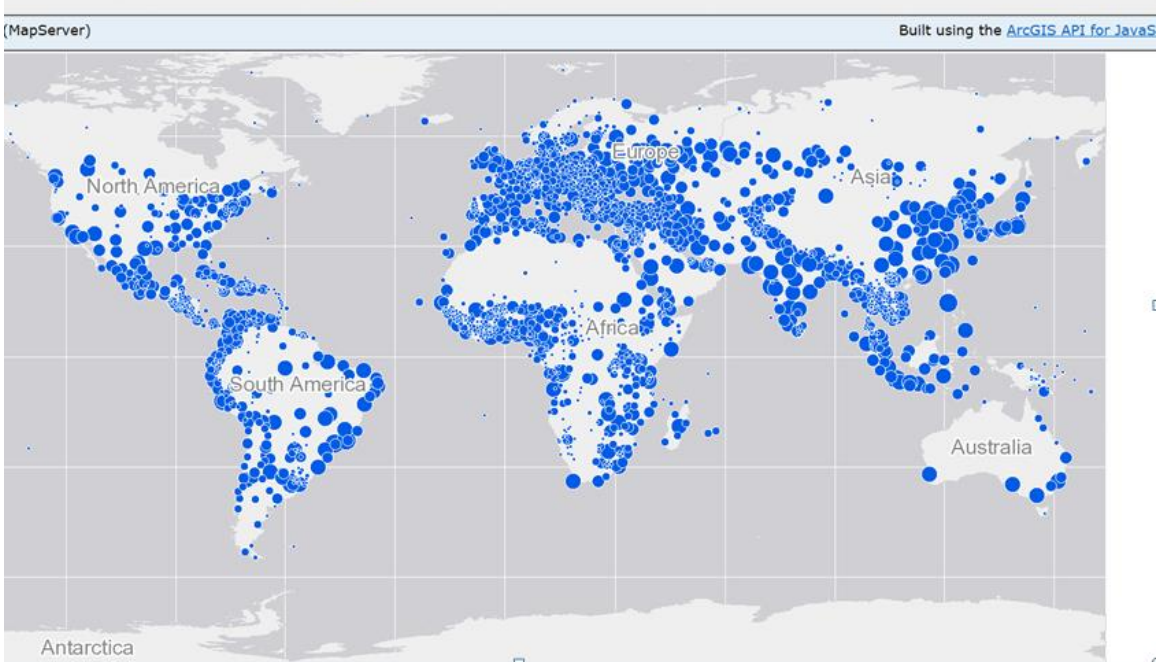

## **3. User accounts and passwords**

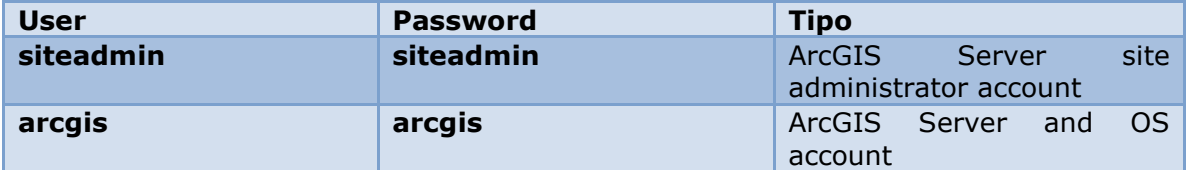